# คู่มือการใช้งานระบบสำหรับผู้ใช้งาน **(User Manual)**

**โครงการจ)างพัฒนาระบบสารสนเทศเพื่อบริหารการยืนยันตัวตน** ์ ในการเข้าใช้และการเข้าถึงบริการดิจิทัลของ สช. แบบรวมศูนย์

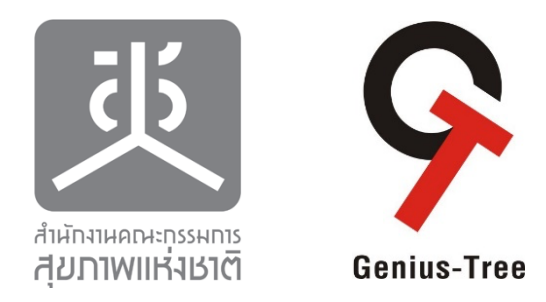

**โดย บริษัท จีเนียส-ทรีจำกัด เวอร5ชัน 3.0 : 20 กุมภาพันธ52566**

### **การรับรองเอกสาร (Review by)**

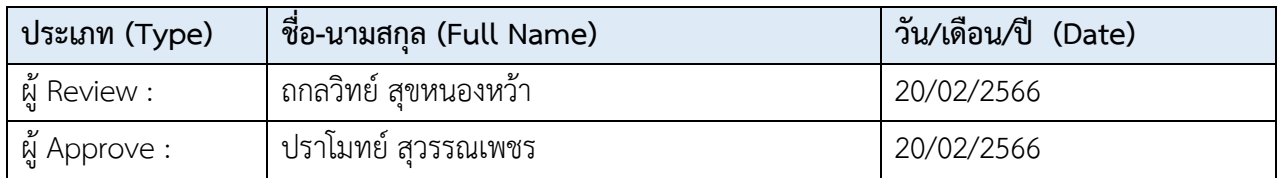

### **ประวัติการแกQไข (Version History)**

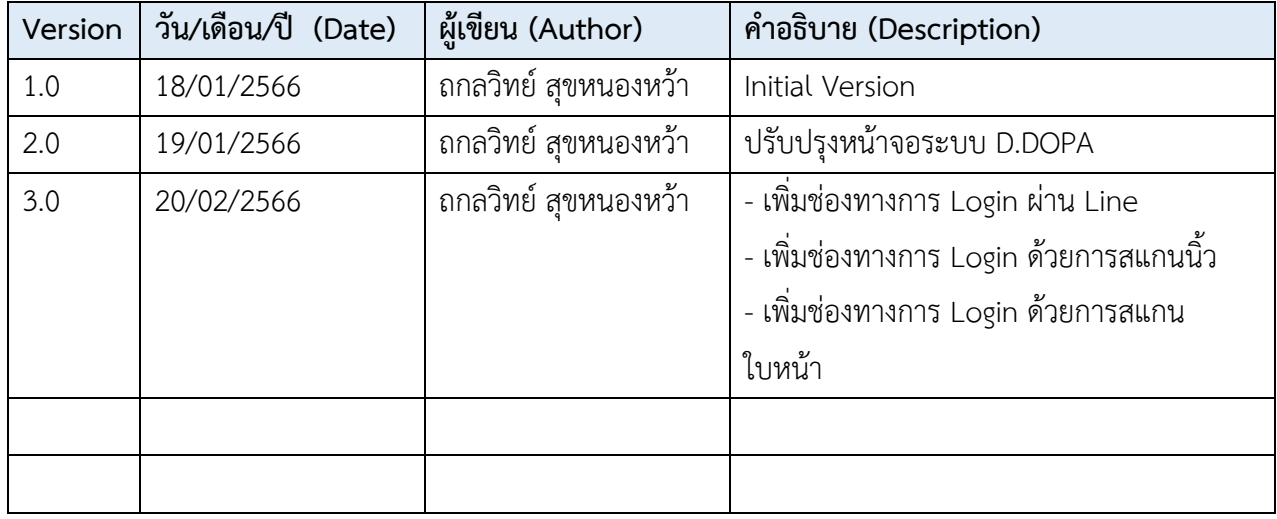

### **การแจกจeายเอกสาร (Distribution List)**

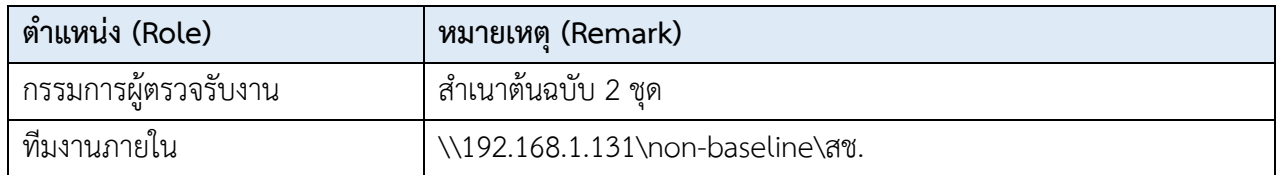

### **ผูQตรวจสอบ**

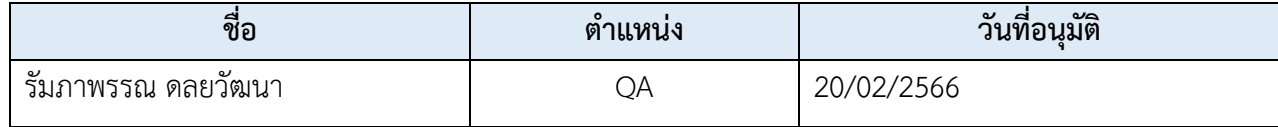

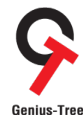

### **สารบัญ**

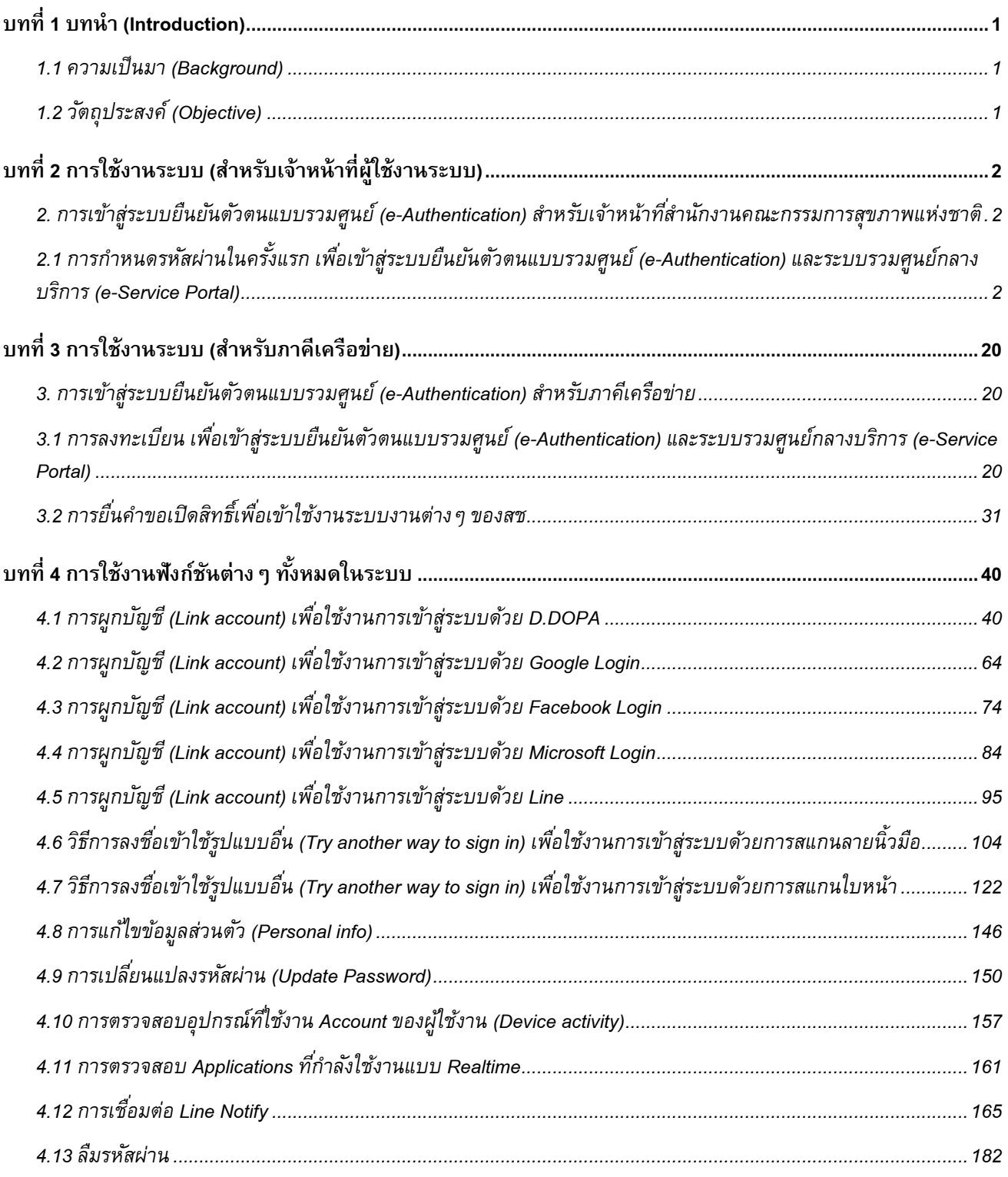

### **บทที่ 1 บทนำ (Introduction)**

### 1.1 ความเป็นมา (Background)

สำนักงานคณะกรรมการสุขภาพแห่งชาติ (สช.) มีภารกิจในการดำเนินงานตามพระราชบัญญัติสุขภาพแห่งชาติ พ.ศ. 2550 การนำเอาระบบสารสนเทศมาช่วยในการปฏิบัติงานและการบริการจึงเป็นหนทางหนึ่งซึ่งจะช่วยสนับสนุน ให้การปฏิบัติงานและการบริการเป็นไปอย่างรวดเร็ว มีประสิทธิภาพ และมีมาตรฐานความน่าเชื่อถือในระดับสากล ยอมรับซึ่งระบบสารสนเทศที่ สช. นำมาใช้และหรือพัฒนาขึ้นมามีจำนวนมากและหลากหลายระบบงาน ทำให้มีปัญหา ในการเข้าใช้ระบบงานของผู้ใช้และการดูแลสนับสนุนของผู้ดูแลระบบ รวมถึงมีความเสี่ยงที่จะเกิดภัยคุกคามเข้าโจมตี ระบบงานจากการเข้าใช้งานระบบที่ไม่ถูกต้องของผู้ใช้

ดังนั้น เพื่อให้ สช. มีเครื่องมือที่มีประสิทธิภาพสูงเข้าช่วยแก้ปัญหาการทำงานของบุคลากรและภาคีเครือข่าย ระบบสารสนเทศมีความมั่นคงปลอดภัย ลดความเสี่ยงจากภัยคุกคามไม่ว่าจะถูกเข้าใช้งานระบบจากสถานที่ต่างๆ ทั้ง จากภายในระบบเครือข่ายและนอกระบบเครือข่ายของ สช. จึงมีความจำเป็นต้องพัฒนาระบบยืนยันตัวตนแบบรวม ศูนย์ (e-Authentication) ของ สช. ณ จุดเดียว (Single Sign-On) และระบบสำหรับการบริหารจัดการเข้าถึงบริการ ดิจิทัลต่างๆของ สช.แบบรวมศูนย์ (e-Service Portal) โดยนำหลักการของการบริหารการพิสูจน์ตัวตนและการเข้าถึง (Identity and Access Management :IAM) มาใช้เป็นแนวทางในการพัฒนา

### **1.2 วัตถุประสงค์ (Objective)**

- 1.2.1 เพื่อพัฒนาระบบยืนยันตัวตนแบบรวมศูนย์ (e-Authentication) ของ สช. ณ จุดเดียว (Single Sign-On) และระบบสำหรับการบริหารจัดการเข้าถึงบริการดิจิทัลต่างๆของ สช.แบบรวมศูนย์ (e-Service Portal) ที่สามารถบริหารการพิสูจน์ตัวตนและการเข้าถึงอย่างเป็นระบบได้
- 1.2.2 เพื่อให้ผู้ใช้ทั้งบุคลากร สช.และภาคีเครือข่ายได้รับความสะดวกในการเข้าใช้งานระบบสารสนเทศ ต่างๆที่เป็นบริการดิจิทัลของ สช. บนเว็บไซต์แบบรวมศูนย์ (web portal) ได้อย่างเป็นระบบ มี ประสิทธิภาพ

### ึบทที่ 2 การใช้งานระบบ (สำหรับเจ้าหน้าที่ผู้ใช้งานระบบ)

2. การเข้าสู่ระบบยืนยันตัวตนแบบรวมศูนย์ (e-Authentication) <u>สำหรับเจ้าหน้าที่สำนักงานคณะกรรมการสุขภาพแห่งชาติ</u>

- 2.1 การกำหนดรหัสผ่านในครั้งแรก เพื่อเข้าสู่ระบบยืนยันตัวตนแบบรวมศูนย์ (e-Authentication) และระบบรวมศูนย์กลางบริการ (e-Service Portal)
	- เป็นการเข้าสู่ระบบ เพื่อใช้งานระบบ e-Authentication (Keycloak) และ e-Service Portal โดยจะมีลำดับขั้นตอน ดังนี้
	- 2.1.1 ให้เจ้าหน้าที่ผู้ใช้งานทำการตรวจสอบอีเมลสำนักงานฯของท่าน โดยสามารถตรวจสอบได้ที่กล่องจดหมาย หรืออีเมลขยะ
		- ผู้ส่งคือ NHCO หัวข้ออีเมลคือ แจ้งเตือนการโอนย้ายข้อมูลบัญชีผู้ใช้งานระบบอัตโนมัติ ดังรูป

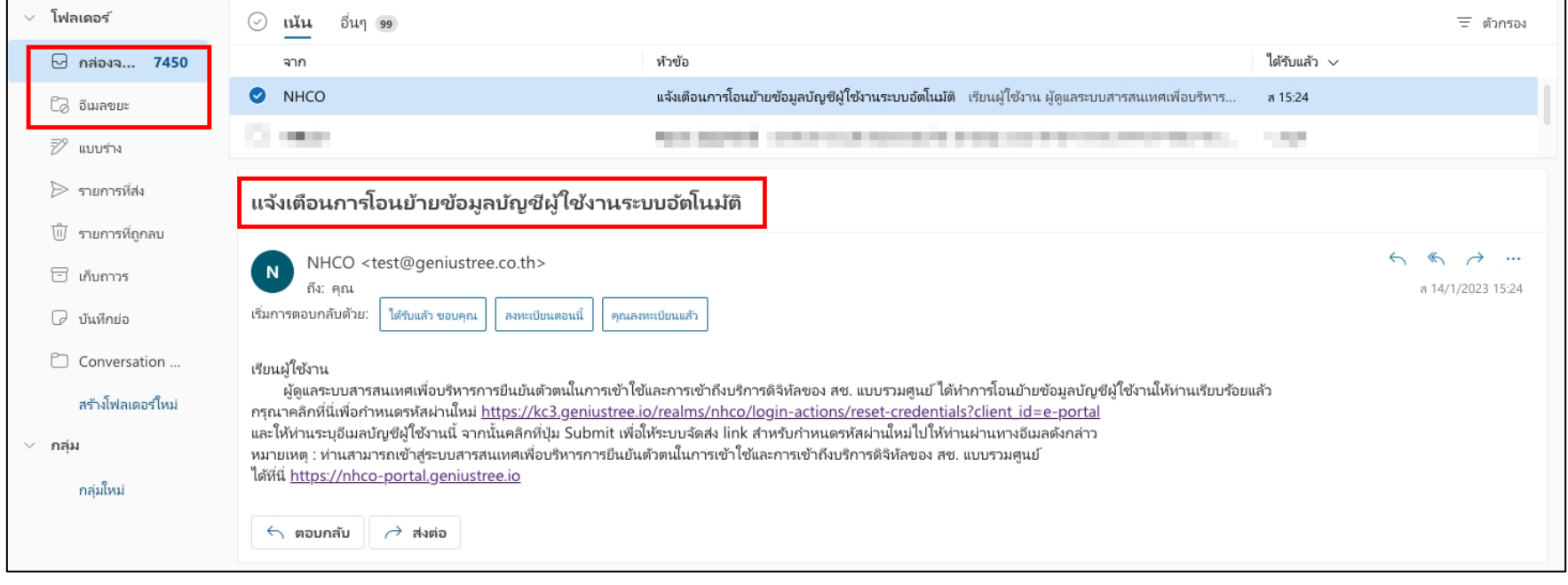

 $*$  หมายเหต $:$ บัญชีผู้ใช้งาน (Username) คือ อีเมลสํานักงานของท่าน

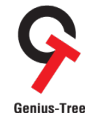

คู่มือการใช้งานระบบสำหรับผู้ใช้งาน (User Manual)

โครงการจ้างพัฒนาระบบสารสนเทศเพื่อบริหารการยืนยันตัวตนในการเข้าใช้และการเข้าถึงบริการดิจิทัลของ สช. แบบรวมศูนย์<br>Genius-Tree

2.1.2 ให้ผู้ใช้งานคลิกที่ลิงค์สำหรับกำหนดรหัสผ่าน (Password) ที่นี่ https://iam.nationalhealth.or.th/realms/nhco/login-actions/reset-

credentials?client\_id=e-portalดังรูป

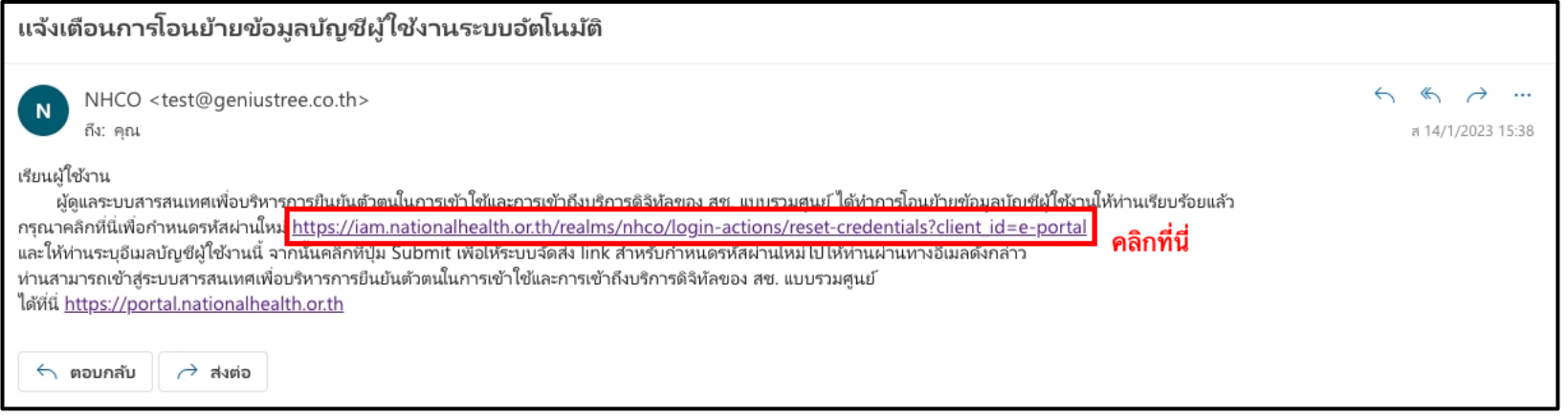

\* หมายเหตุ: บัญชีผู้ใช้งาน (Username) คือ อีเมลสํานักงานของท่าน

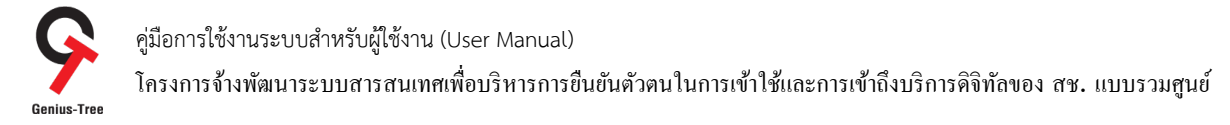

2.1.3 จากนั้นระบบจะแสดงหน้าจอ ลืมรหัสผ่าน (Forgot Your Password) ดังรูป

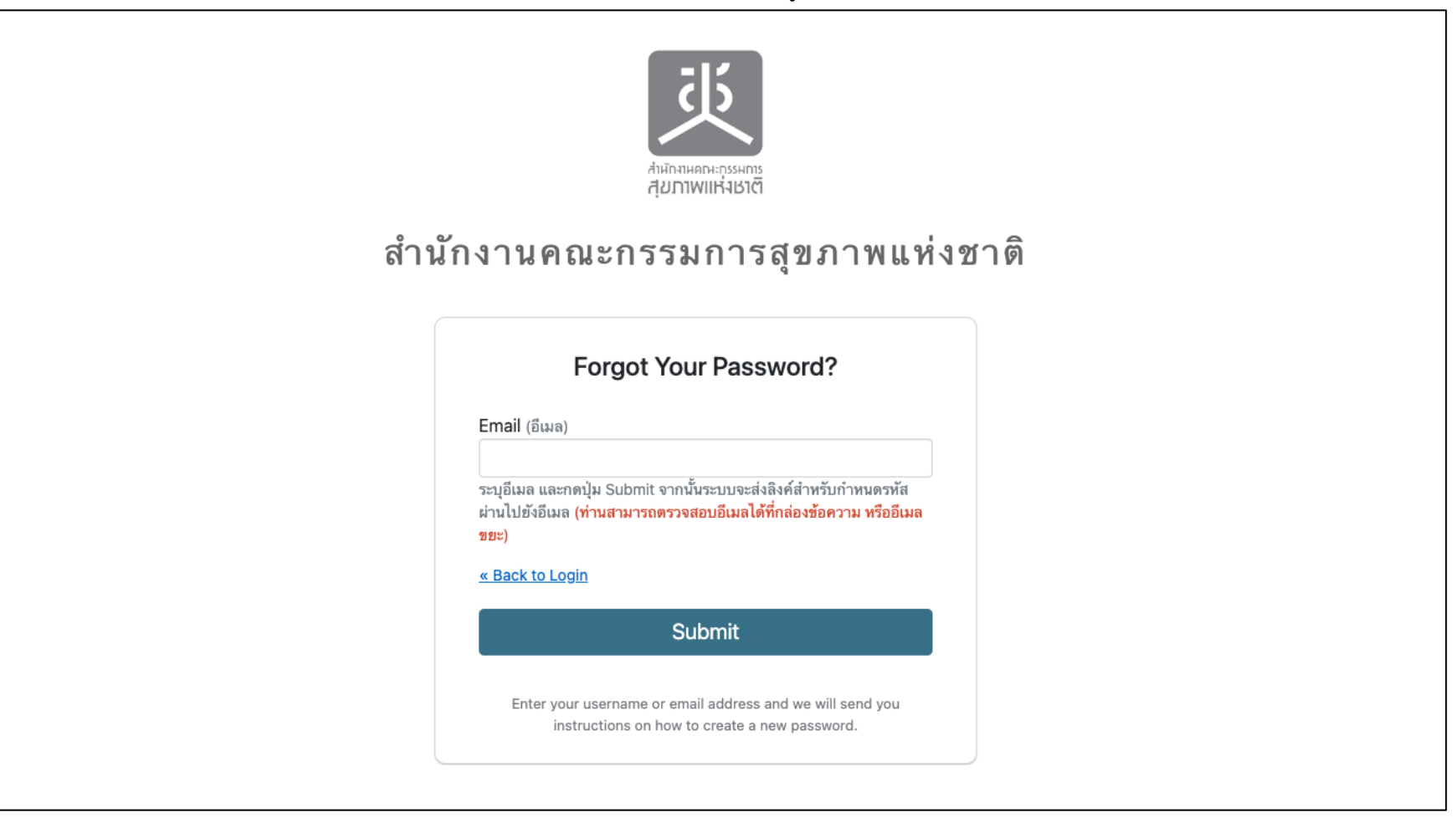

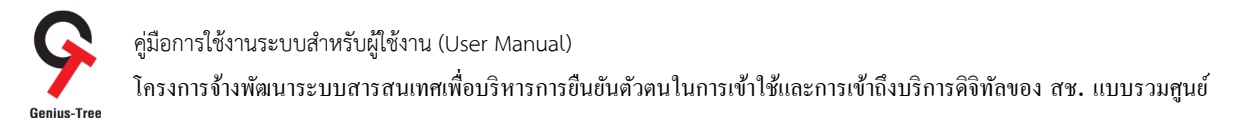

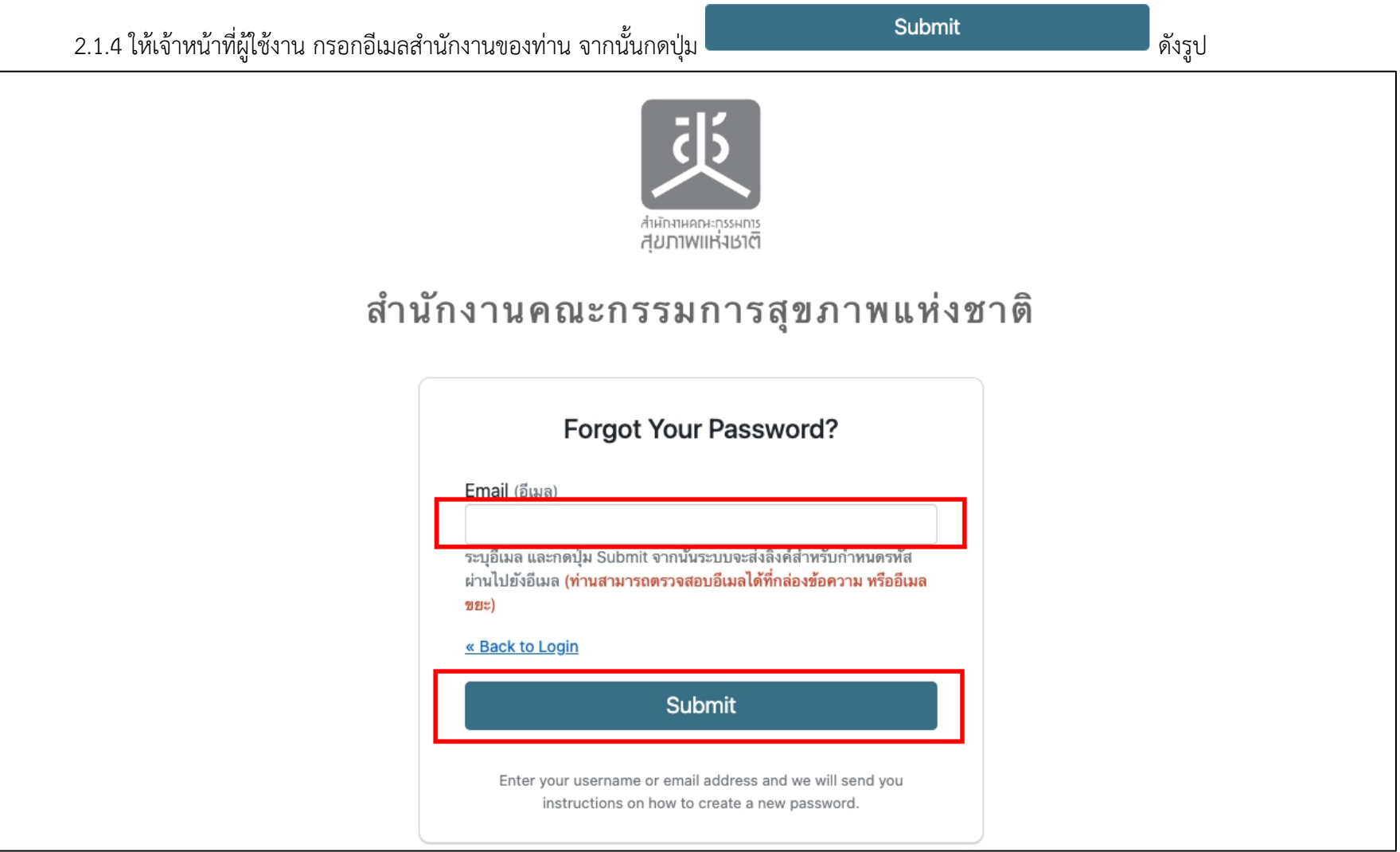

\* หมายเหตุ:

ให้ผู้ใช้งานทําการกรอกอีเมลเดียวกันกับอีเมลทีLได้รับ **แจ้งเตือนการโอนย้ายข้อมลู บญั ชีผใู้ช้งานระบบอตัโนมตัิ(ในขนตั> อนก่อนหน้านี>)**

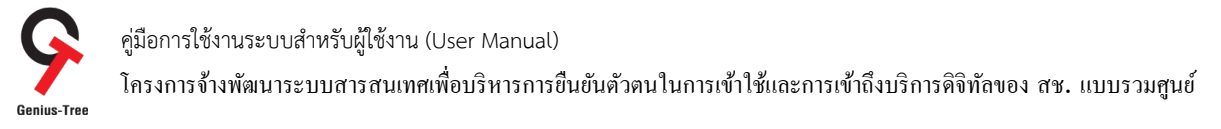

# 2.1.5 จากนั้นระบบจะทำการจัดส่งอีเมลพิสูจน์ตัวตน และใช้สำหรับกำหนดรหัสใหม่ ไปให้ท่านยังอีเมล ให้ทำการตรวจสอบอีเมลสำนักงานฯ ของท่าน (อีกครั้ง) โดยสามารถตรวจสอบได้ที่กล่องจดหมาย หรืออีเมลขยะ

- ผู้ส่งคือ NHCO หัวข้ออีเมลคือ Reset password ดังรูป

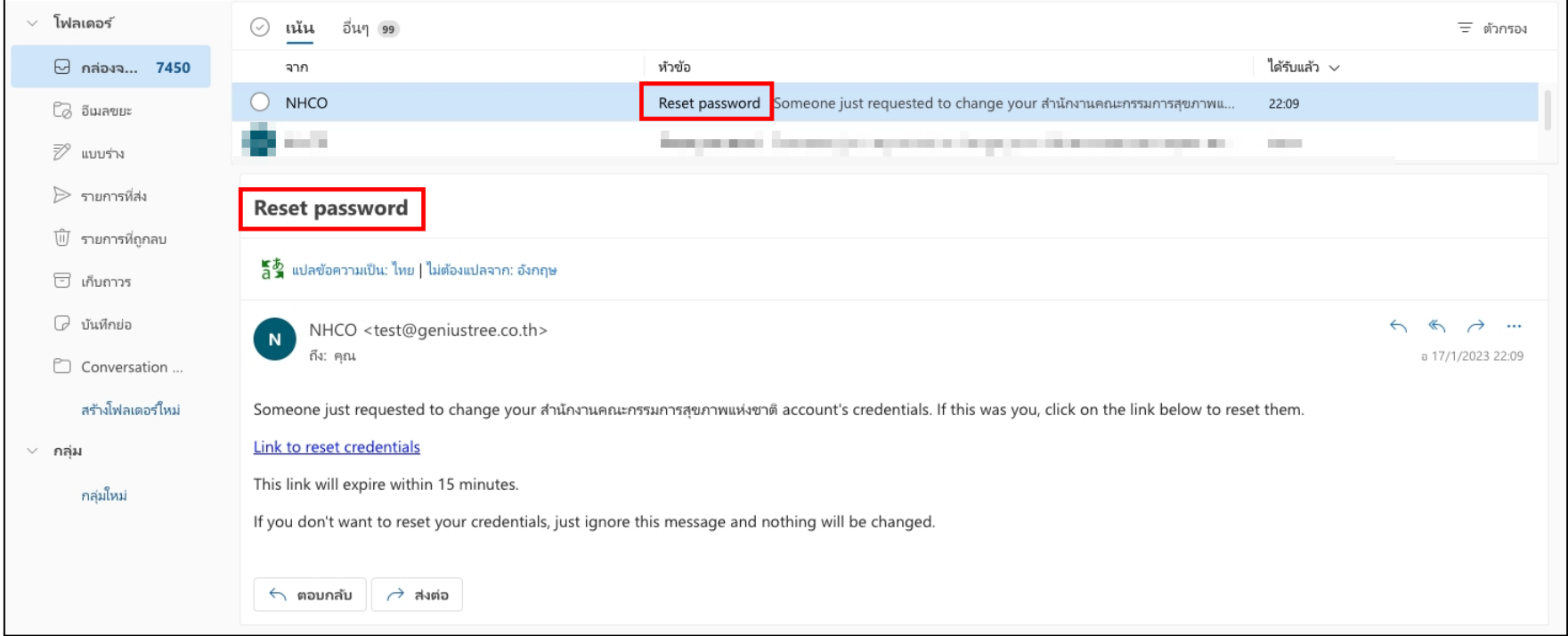

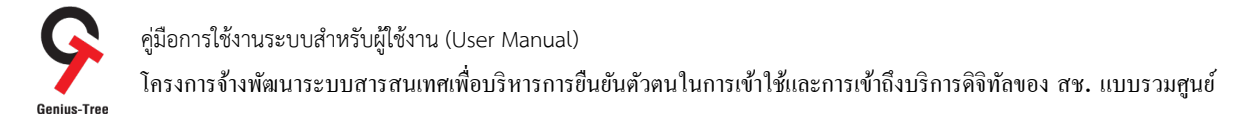

# 2.1.6 ให้ผู้ใช้งานคลิกที่ลิงค์สำหรับกำหนดรหัสผ่าน <mark>Link to reset credentials</mark> ดังรูป

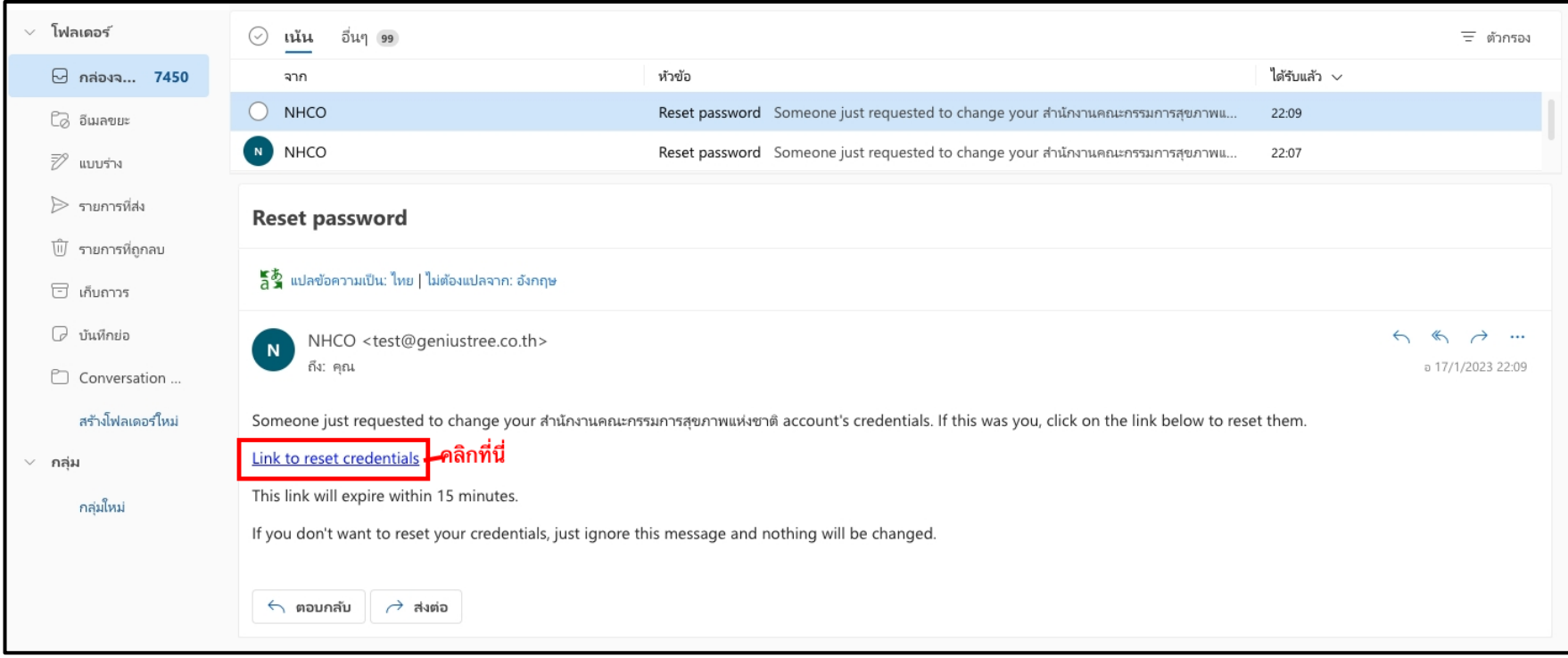

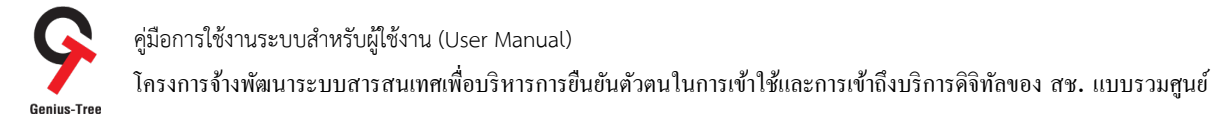

2.1.7 จากนั้นระบบจะแสดงหน้าจอให้กำหนดรหัสผ่าน (Update password) ดังรูป

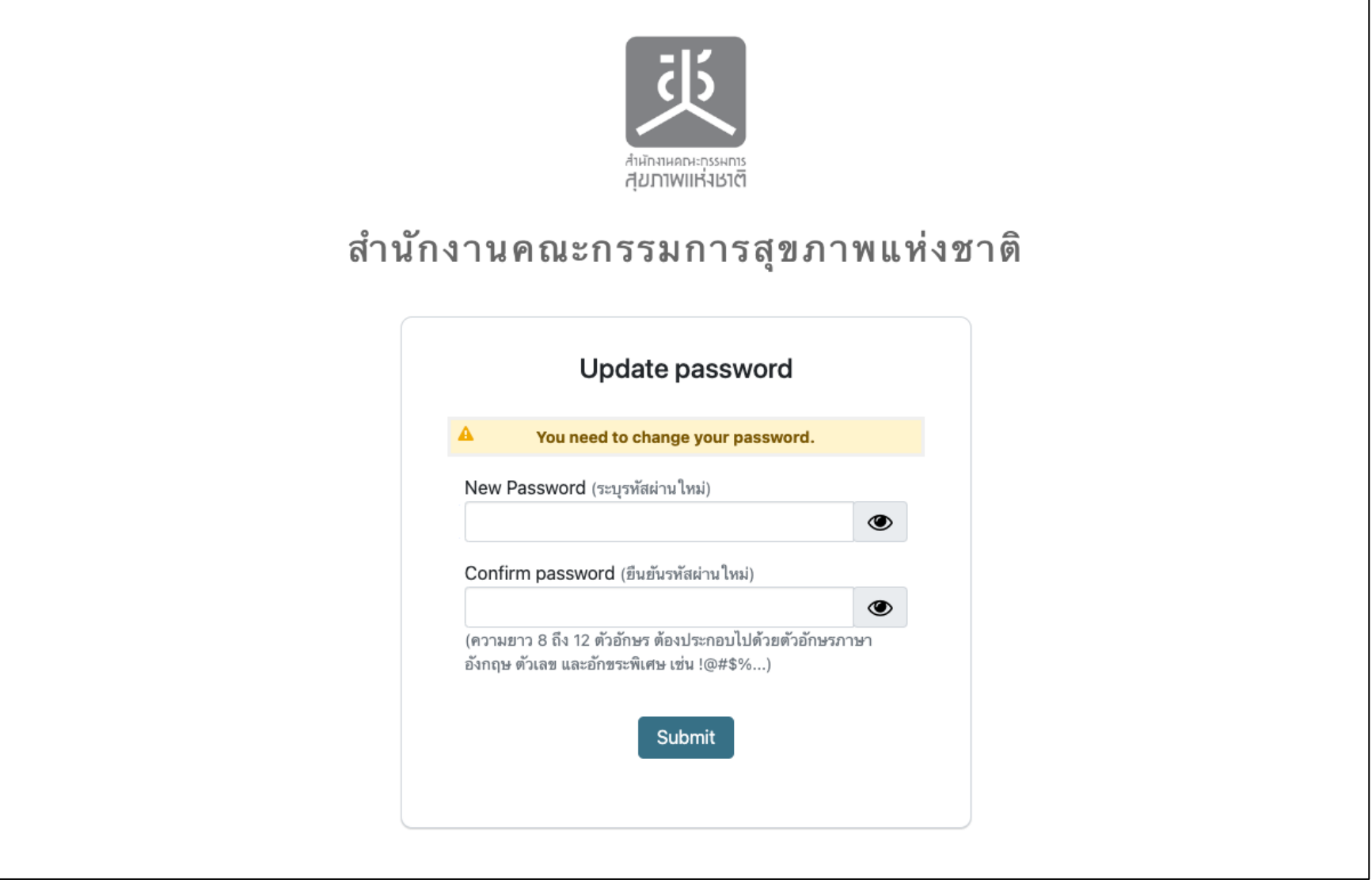

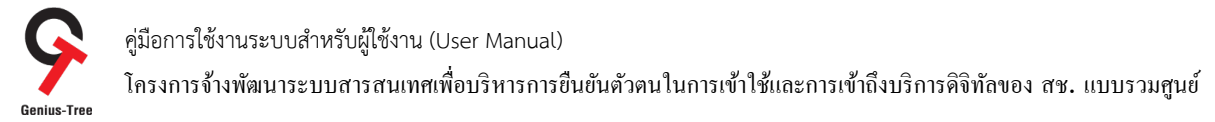

2.1.8 ให้ทำการระบุรหัสผ่านใหม่ ตามที่ต้องการ โดยต้องมีความยาว 8 ถึง 12 ตัวอักษร ต้องประกอบไปด้วยตัวอักษรภาษาอังกฤษ ตัวเลข และอักขระ พิเศษ เช่น !@#\$%...... จากนั้นทำการระบุรหัสผ่านในช่องยืนยันรหัสผ่านใหม่อีกครั้ง เพื่อให้ระบบตรวจสอบความถูกต้องตรงกันของรหัสผ่าน

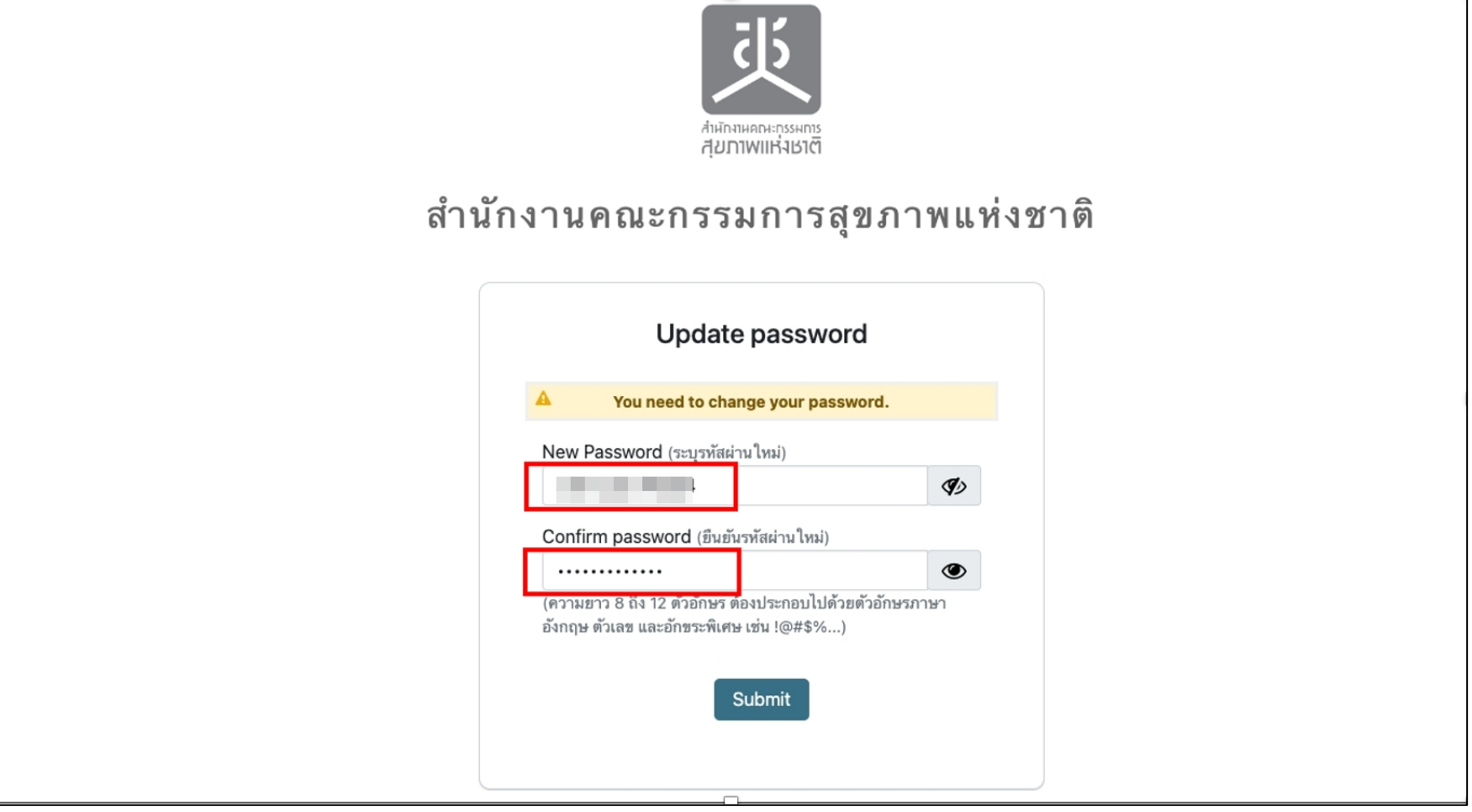

\* หมายเหตุ:

ให้ผู้ใช้งานทําการกรอกอีเมลเดียวกันกับอีเมลทีLได้รับ **แจ้งเตือนการโอนย้ายข้อมลู บญั ชีผใู้ช้งานระบบอตัโนมตัิ(ในขนตั> อนก่อนหน้านี>)**

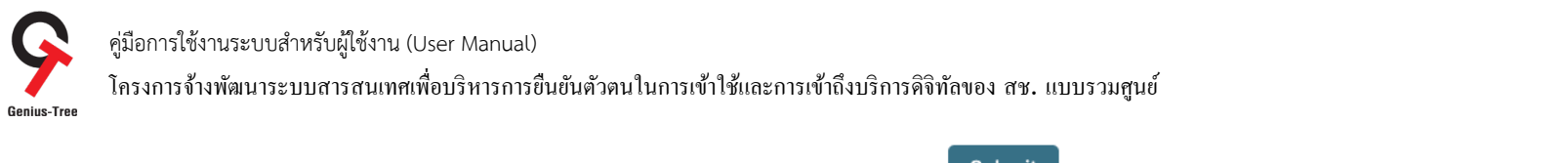

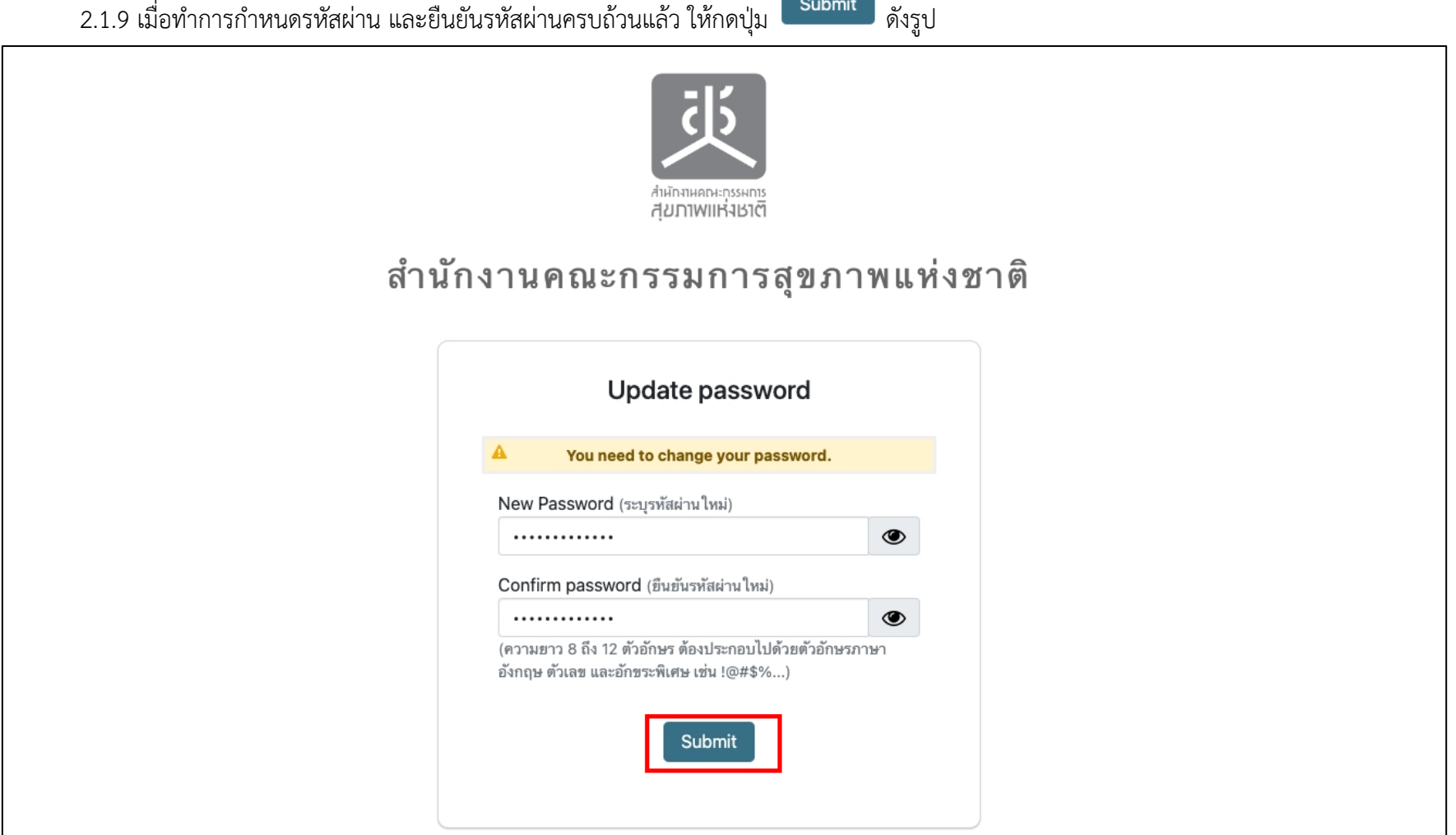

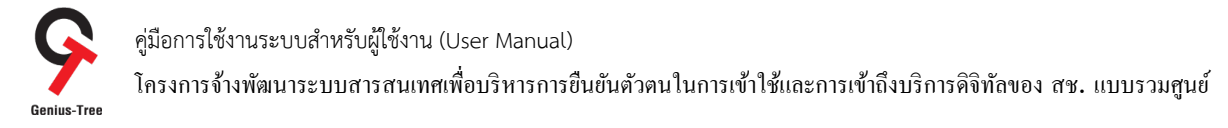

# 2.1.10 จากนั้นระบบจะเข้าสู่หน้าจอระบบรวมศูนย์กลางบริการ e-Service Portal ให้อัตโนมัติ ดังรูป

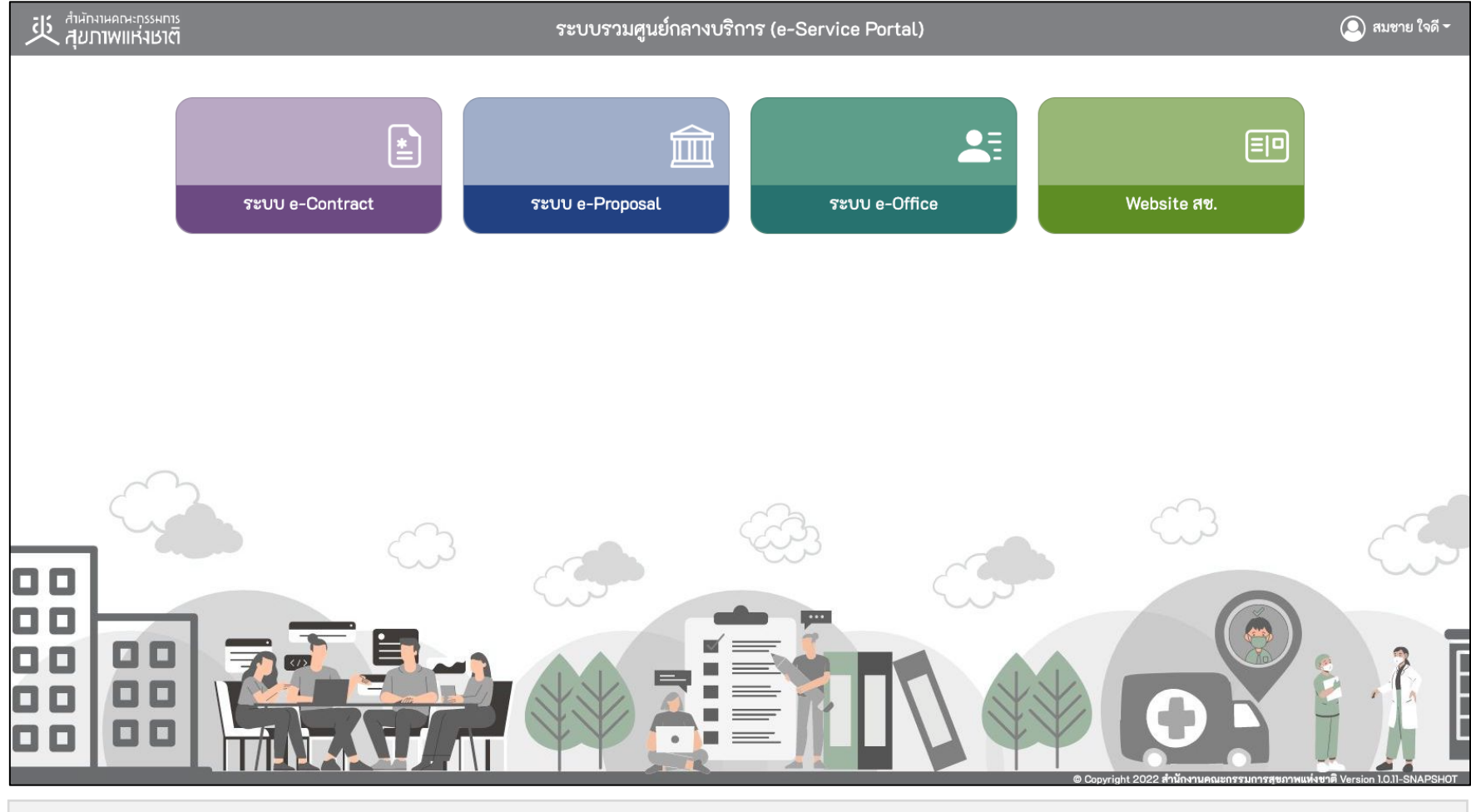

#### \* หมายเหตุ:

ระบบรวมศูนย์กลางบริการ (e-Service Portal) จะแสดงกล่องระบบงานตามสทธิ กิ^ารเขาใ้ ชง้านระบบของผใู้ชง้าน **(แต่ละ User อาจแสดงจาํ นวนกล่องระบบงานไม่เท่ากน) ั**

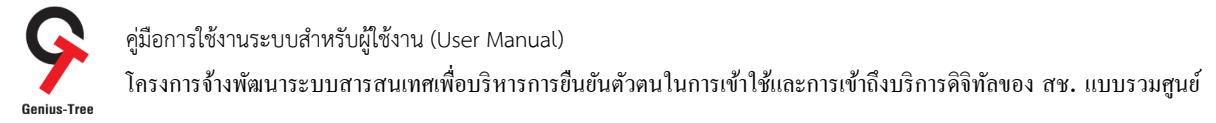

2.1.11 ผู้ใช้งานสามารถเข้าสู่ระบบ e-Proposal ได้โดยไม่ต้องทำการ Log in ซ้ำได้โดยกดที่กล่องระบบ e-Proposal ดังรูป

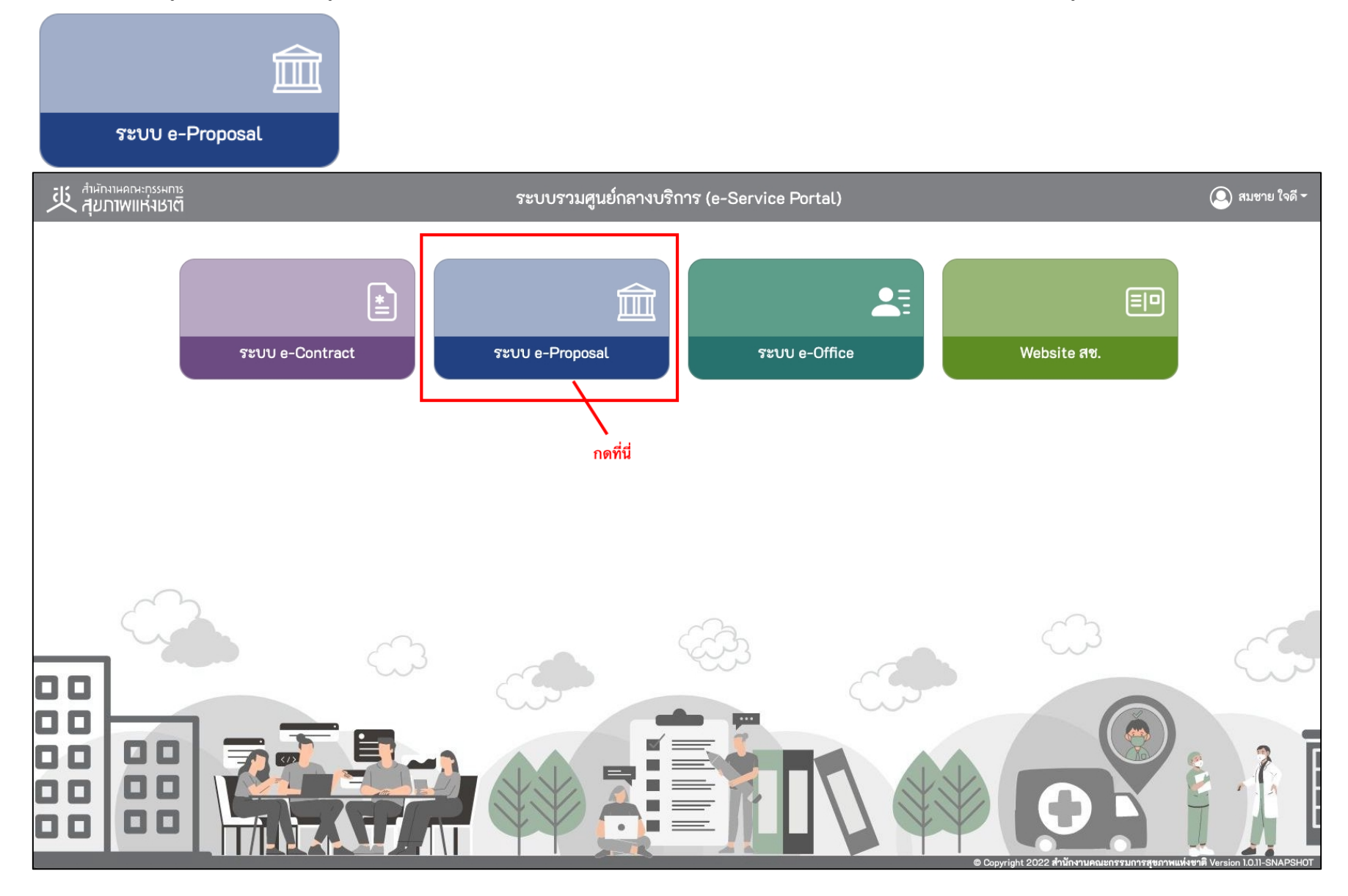

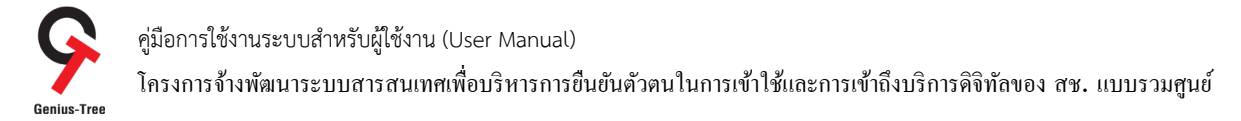

### 2.1.12 จากนั้นระบบจะทำการ Login เข้าสู่หน้าจอระบบ e-Proposal อัตโนมัติ โดยผู้ใช้งานไม่ต้องกรอก Username/Password ซ้ำอีก ดังรูป

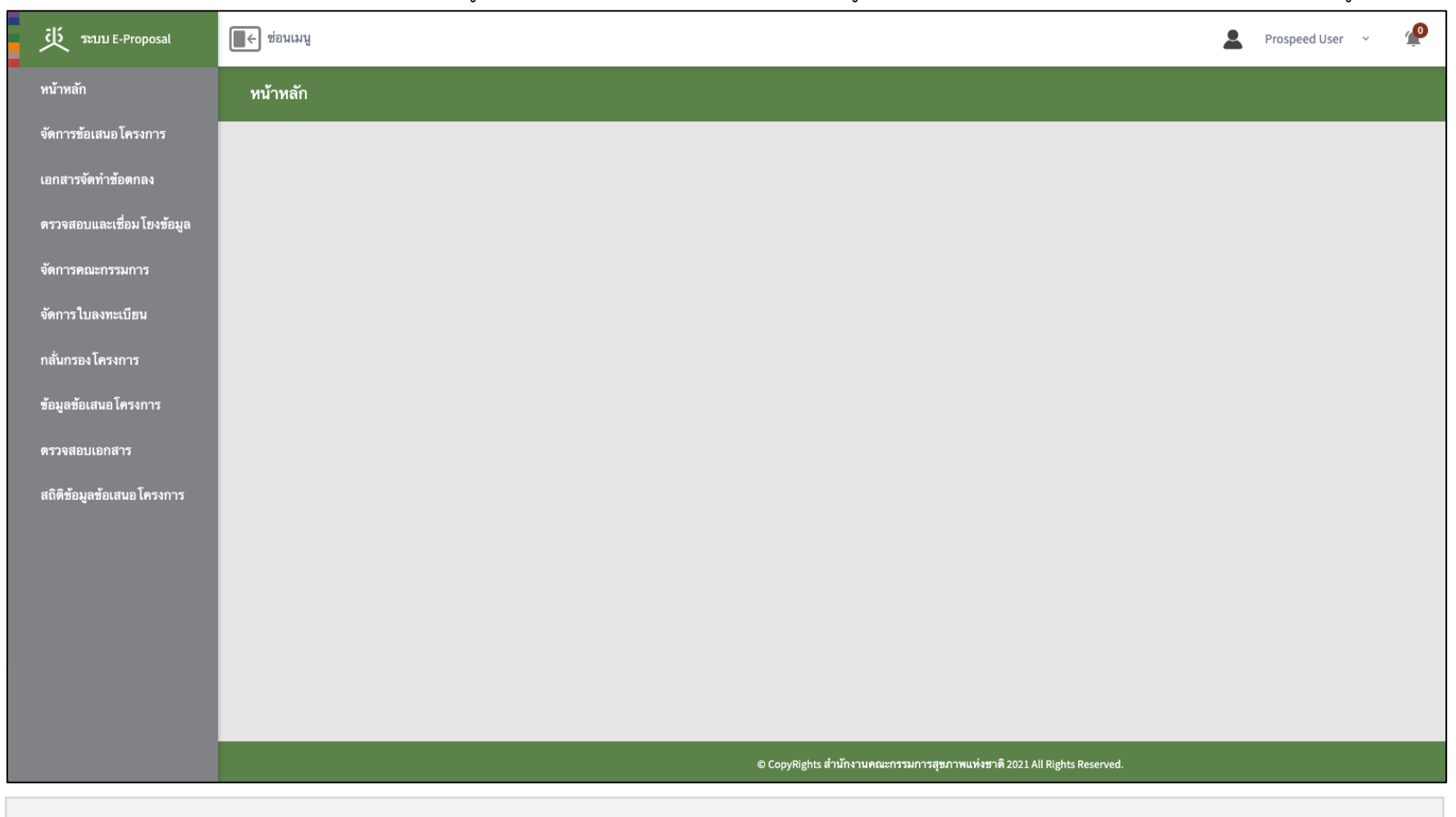

#### \* หมายเหตุ:

ระบบ e-Proposal จะแสดงเมนูดาน้ ซาย้ มอตื ามสทธิ กิ^ารเขาใ้ ชง้านระบบของผใู้ชง้าน **(แต่ละ User อาจแสดงจํานวนเมนูไม่เท่ากน) ั**

คู่มือการใช้งานระบบสำหรับผู้ใช้งาน (User Manual) โครงการจ้างพัฒนาระบบสารสนเทศเพื4อบริหารการยืนยันตัวตนในการเข้าใช้และการเข้าถึงบริการดิจิทัลของ สช. แบบรวมศูนย์

### 2.1.13 กรณีผู้ใช้งานต้องการย้อนกลับไปยังระบบรวมศูนย์กลางบริการ (e-Service Portal) สามารถทำได้โดย

- 1) กดที่ชื่อผู้ใช้งานมุมบนด้านขวามือ ดังรูป
- 2) กดเลือกที่ชื่อ ระบบรวมศูนย์กลางบริการ ดังรูป

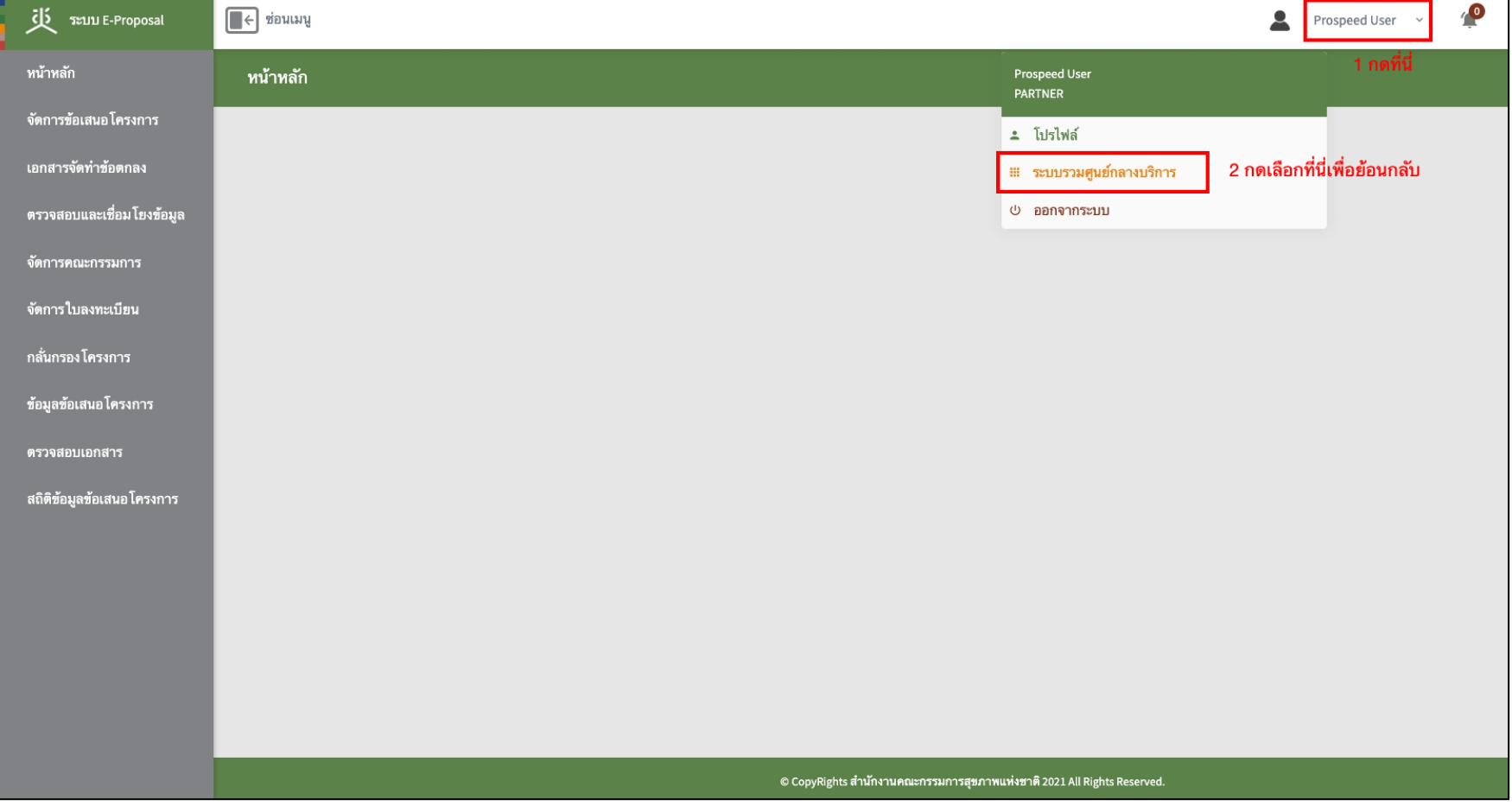

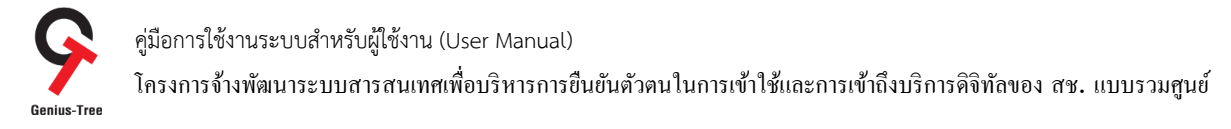

# 2.1.14 จากนั้นระบบจะกลับมายังหน้าจอระบบรวมศูนย์กลางบริการ (e-Service Portal) ดังรูป

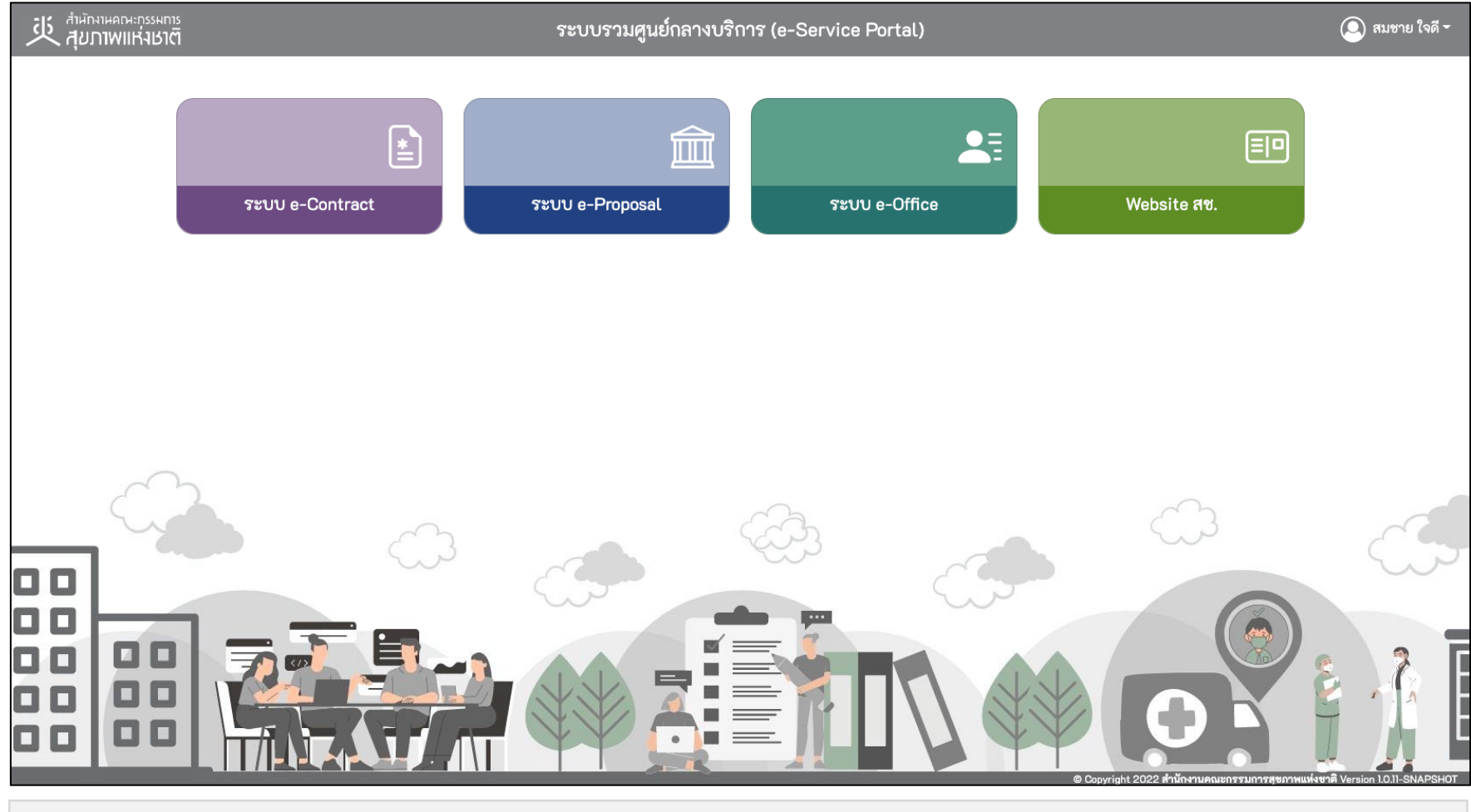

#### \* หมายเหตุ:

่ ระบบรวมศูนย์กลางบริการ (e-Service Portal) จะแสดงกล่องระบบงานตามสิทธิ์การเข้าใช้งานระบบของผู้ใช้งาน <mark>(แต่ละ User อาจแสดงจำนวนกล่องระบบงานไม่เท่ากัน)</mark>

คู่มือการใช้งานระบบสำหรับผู้ใช้งาน (User Manual) โครงการจ้างพัฒนาระบบสารสนเทศเพื่อบริหารการยืนยันตัวตนในการเข้าใช้และการเข้าถึงบริการดิจิทัลของ สช. แบบรวมศูนย์<br>Genius-Tree

2.1.15 ผู้ใช้งานสามารถเข้าสู่ระบบ e-Office ได้โดยไม่ต้องทำการ Log in ซ้ำได้โดยกดที่กล่องระบบ e-Office ดังรูป

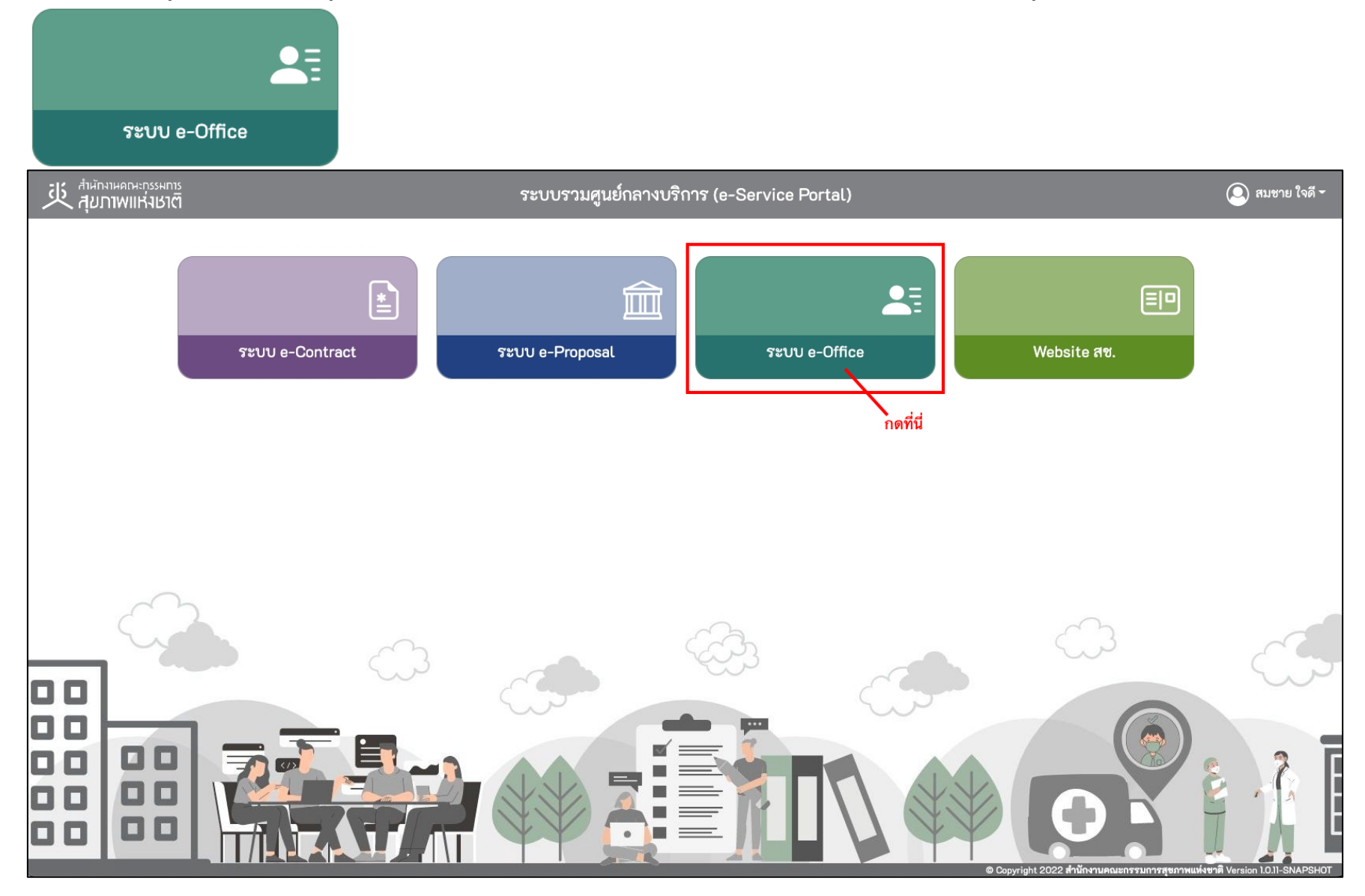

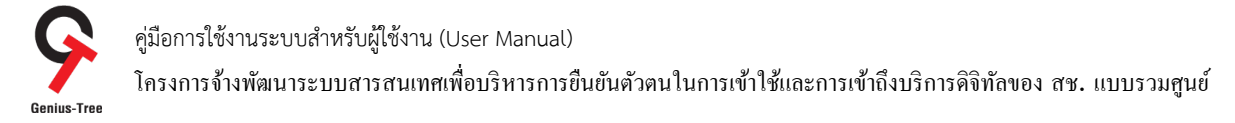

# 2.1.16 จากนั้นระบบจะทำการ Login เข้าสู่หน้าจอระบบ e-Office อัตโนมัติ โดยผู้ใช้งานไม่ต้องกรอก Username/Password ซ้ำอีก ดังรูป

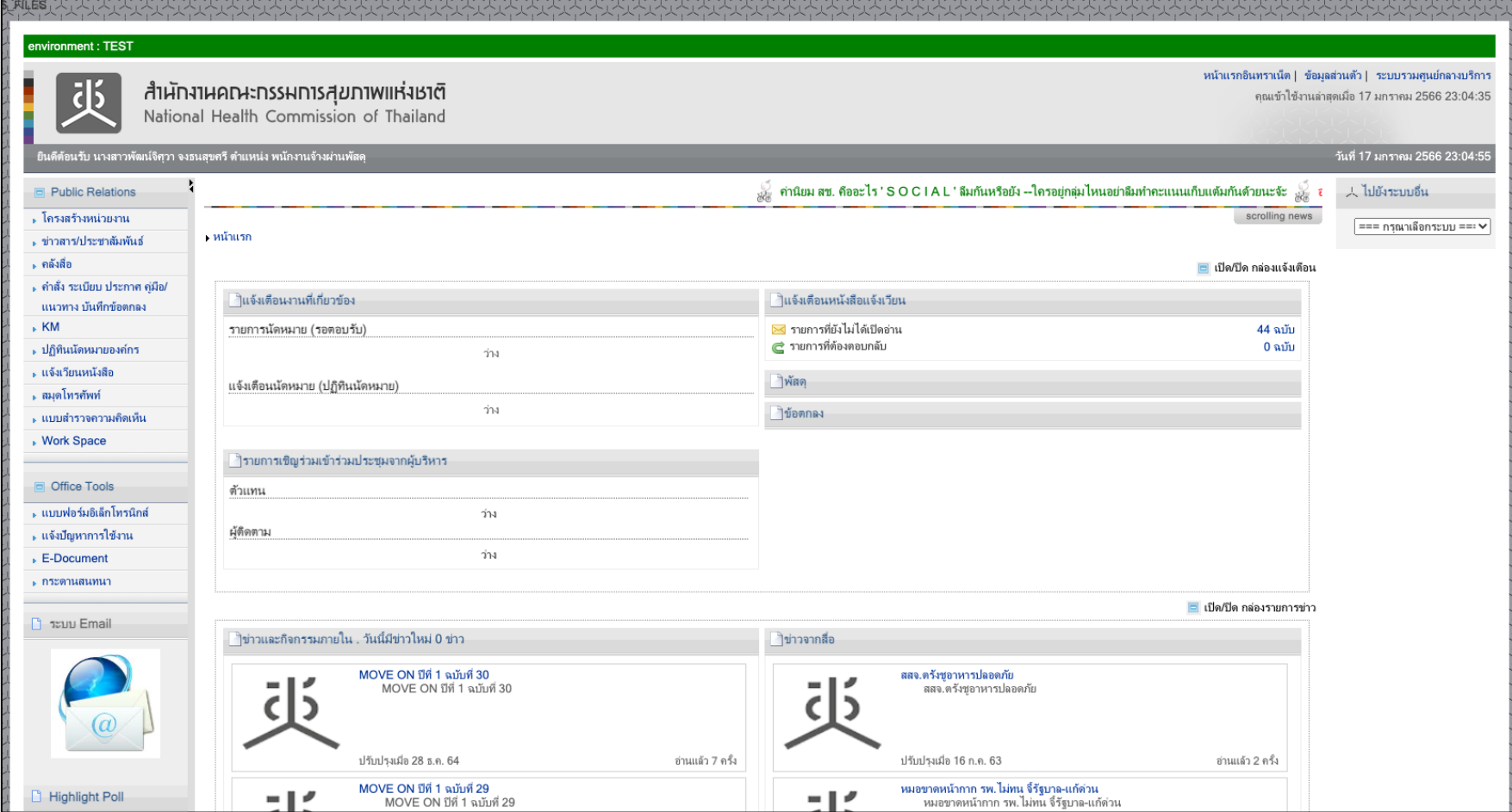

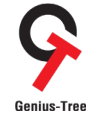

คู่มือการใช้งานระบบสำหรับผู้ใช้งาน (User Manual)

โครงการจ้างพัฒนาระบบสารสนเทศเพื4อบริหารการยืนยันตัวตนในการเข้าใช้และการเข้าถึงบริการดิจิทัลของ สช. แบบรวมศูนย์

2.1.17 กรณีผู้ใช้งานต้องการย้อนกลับไปยังระบบรวมศูนย์กลางบริการ (e-Service Portal) สามารถทำได้โดย

1) กดเลือกที่ชื่อ ระบบรวมศูนย์กลางบริการ มุมบนด้านขวามือ ดังรูป

2) กดปุ่ม <sup>6k</sup> ดังรูป

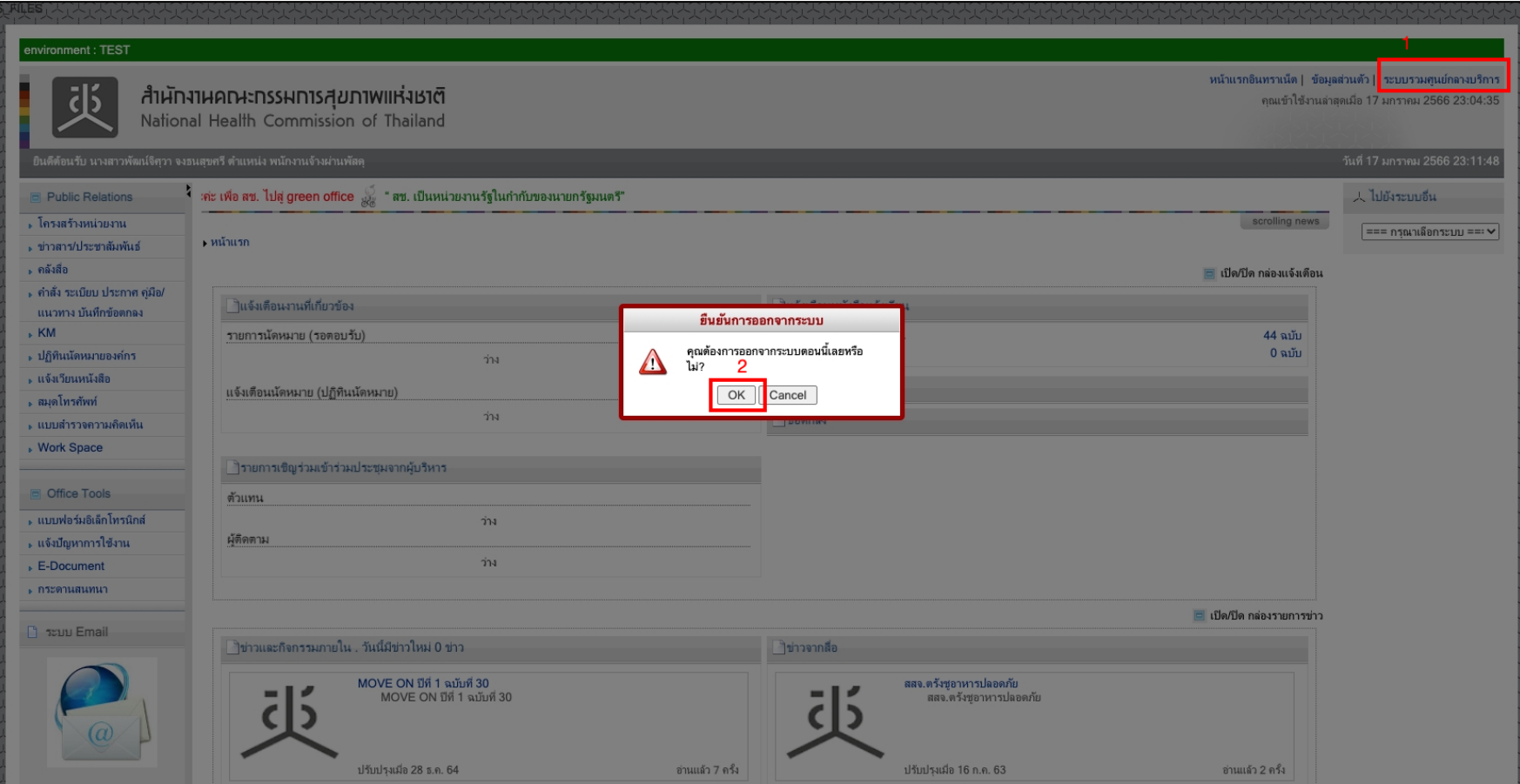

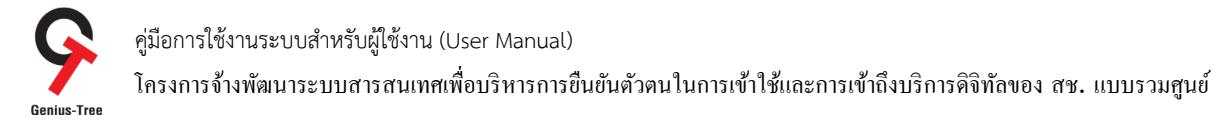

# 2.1.18 จากนั้นระบบจะกลับมายังหน้าจอระบบรวมศูนย์กลางบริการ (e-Service Portal) ดังรูป

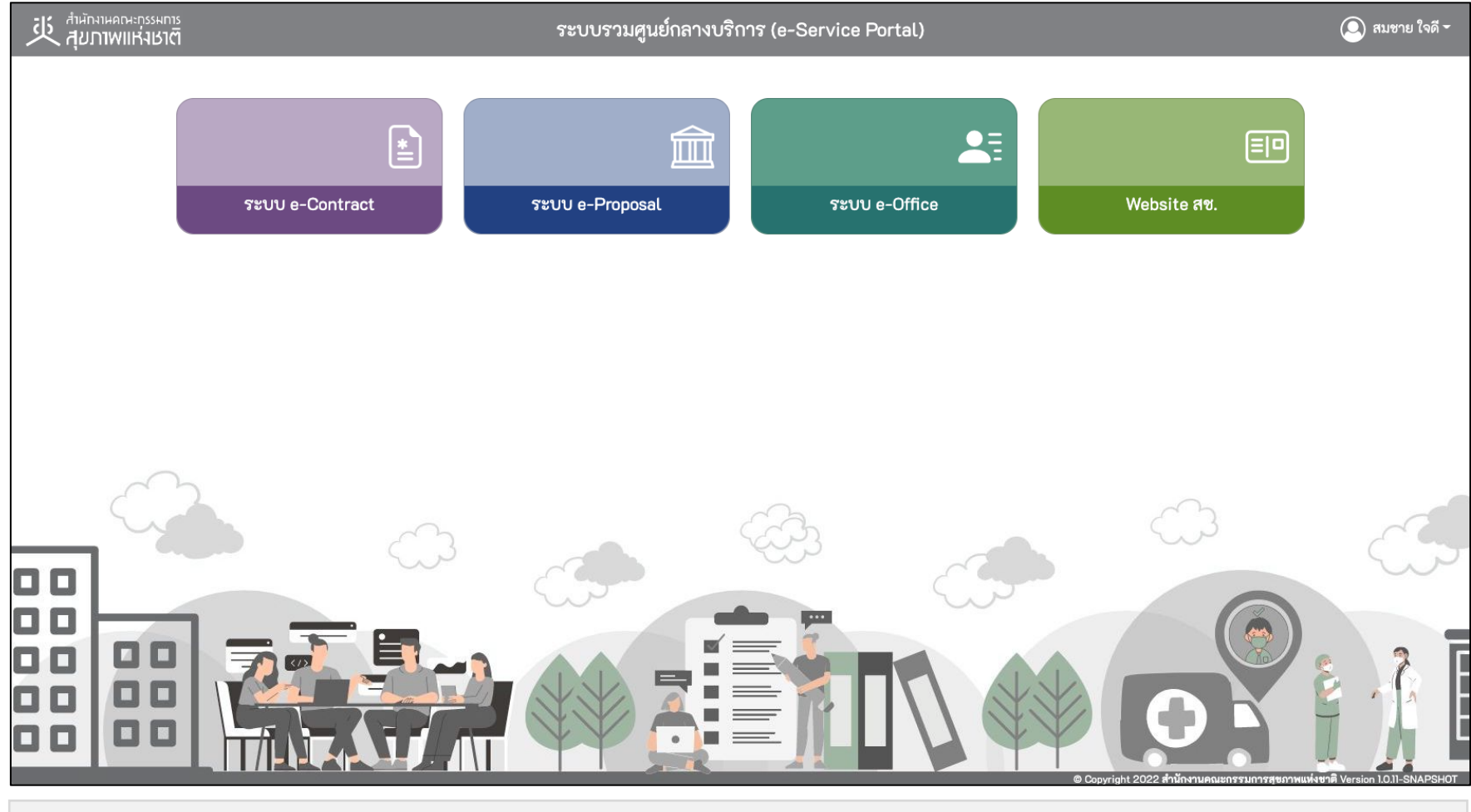

#### \* หมายเหตุ:

่ ระบบรวมศูนย์กลางบริการ (e-Service Portal) จะแสดงกล่องระบบงานตามสิทธิ์การเข้าใช้งานระบบของผู้ใช้งาน <mark>(แต่ละ User อาจแสดงจำนวนกล่องระบบงานไม่เท่ากัน)</mark>

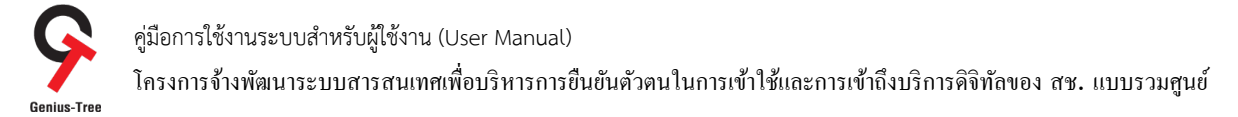

### ้ บทที่ 3 การใช้งานระบบ (สำหรับภาคีเครือข่าย)

3. การเข้าสู่ระบบยืนยันตัวตนแบบรวมศูนย์ (e-Authentication) <u>สำหรับภาคีเครือข่าย</u>

3.1 การลงทะเบียน เพื่อเข้าสู่ระบบยืนยันตัวตนแบบรวมศูนย์ (e-Authentication) และระบบรวมศูนย์กลางบริการ (e-Service Portal)

เป็นการบันทึกข้อมูลลงทะเบียนเพื่อสมัครใช้งานระบบ e-Authentication (Keycloak) และ e-Service Portal โดยจะมีลำดับขั้นตอน ดังนี้

3.1.1 เปิด Web Browser พิมพ์ URL : https://portal.nationalhealth.or.th/

เพื่อเข้าสู่ระบบยืนยันตัวตนแบบรวมศูนย์ e-Authentication (Keycloak) ระบบจะแสดงหน้าจอดังรูป

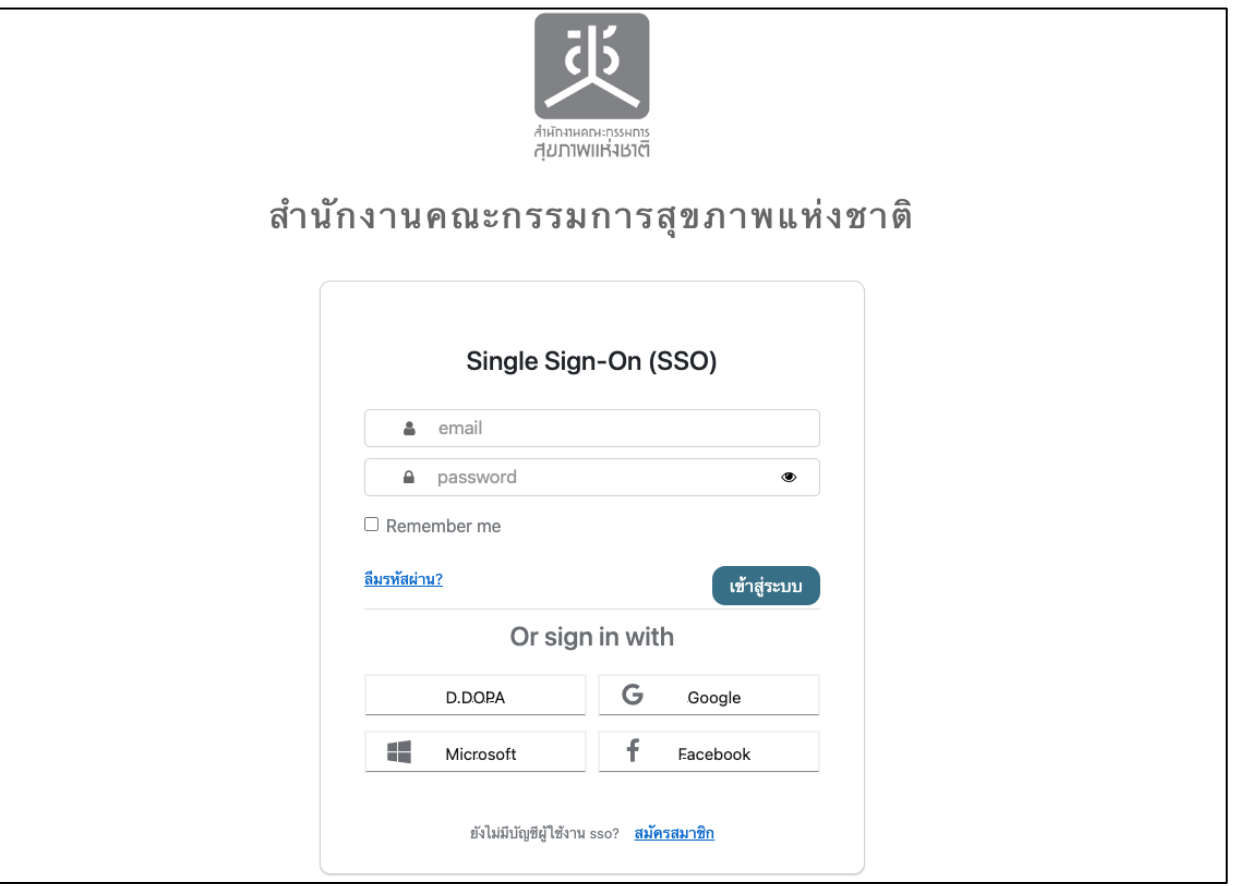

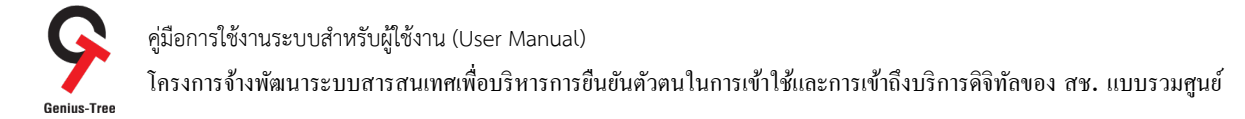

```
3.1.2 กดที่  <mark>สมัครสมาชิก</mark> ดังรูป
```
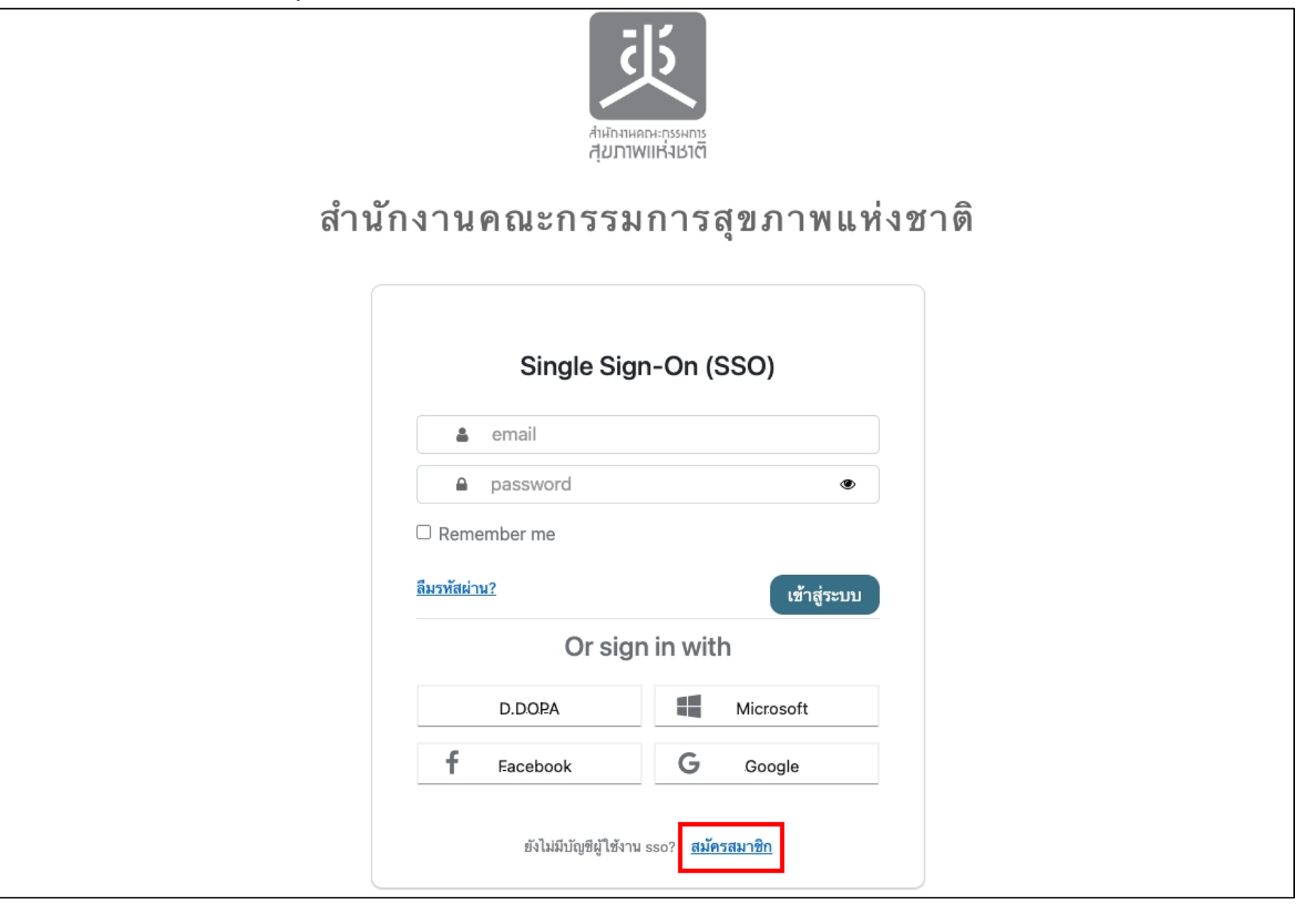

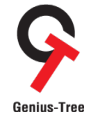

คู่มือการใช้งานระบบสำหรับผู้ใช้งาน (User Manual) โครงการจ้างพัฒนาระบบสารสนเทศเพื4อบริหารการยืนยันตัวตนในการเข้าใช้และการเข้าถึงบริการดิจิทัลของ สช. แบบรวมศูนย์

# 3.1.3 จากนั้นระบบจะแสดงหน้าจอสำหรับสมัครผู้ใช้งาน ดังรูป

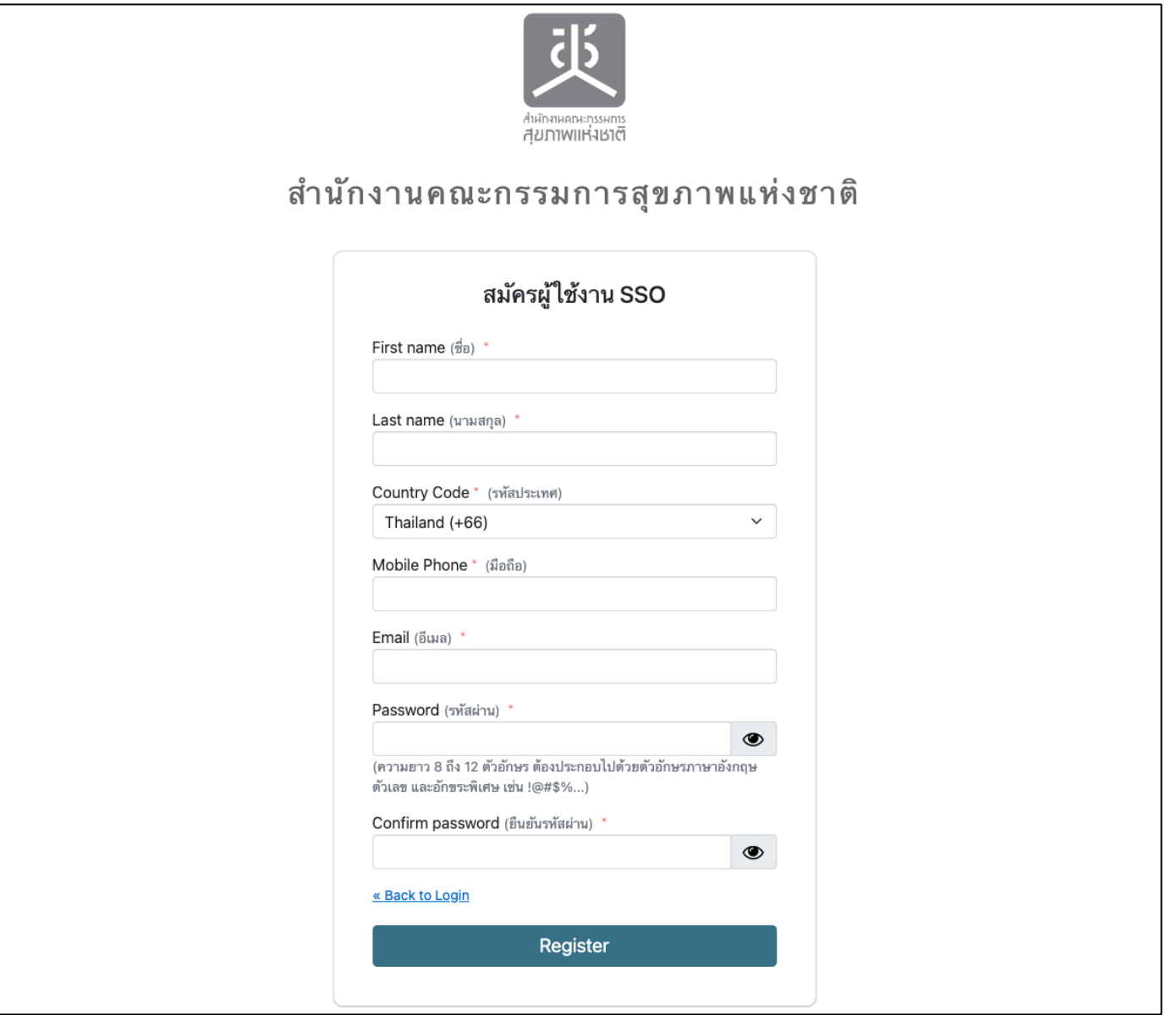

คู่มือการใช้งานระบบสำหรับผู้ใช้งาน (User Manual) โครงการจ้างพัฒนาระบบสารสนเทศเพื4อบริหารการยืนยันตัวตนในการเข้าใช้และการเข้าถึงบริการดิจิทัลของ สช. แบบรวมศูนย์

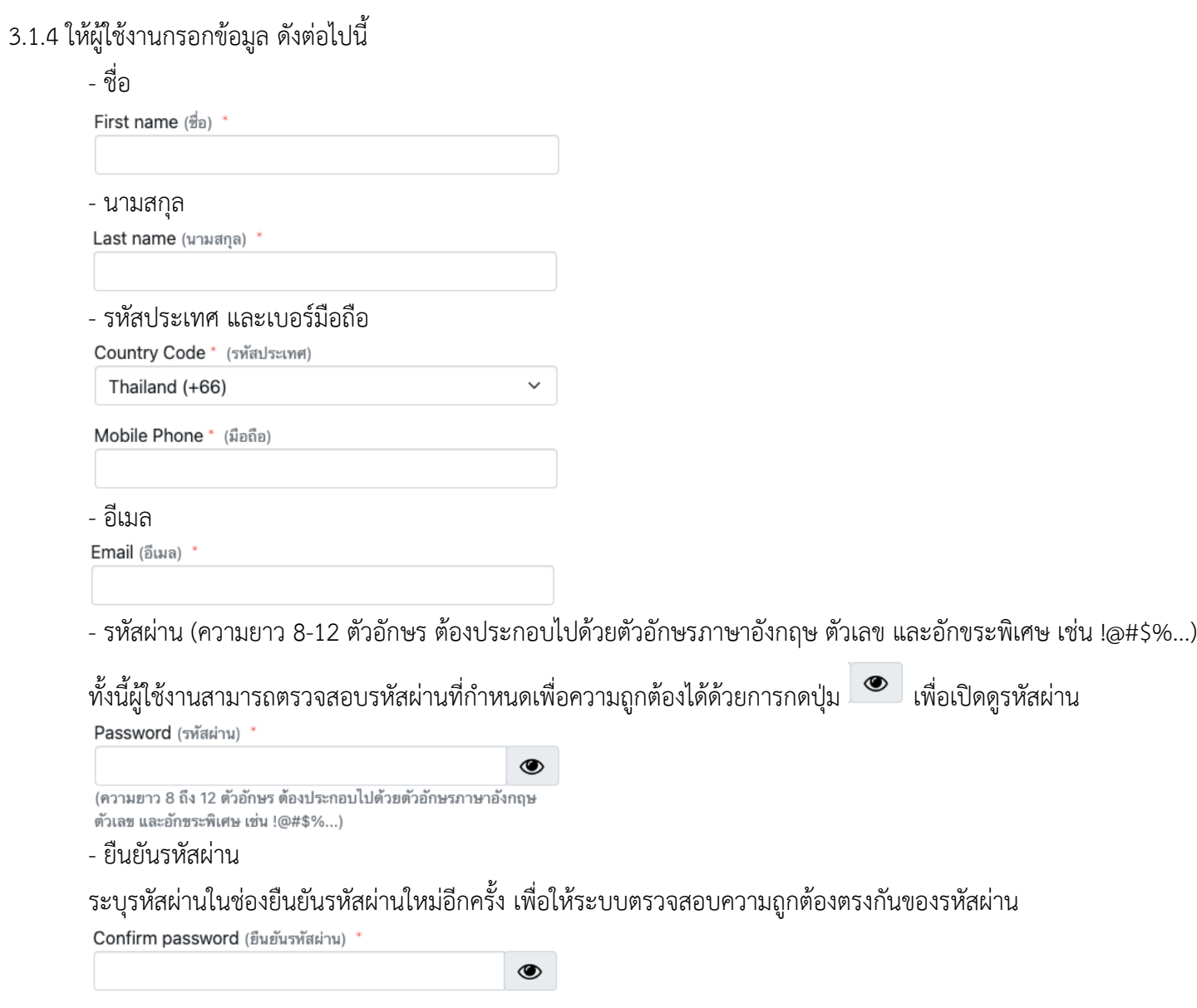

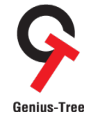

คู่มือการใช้งานระบบสำหรับผู้ใช้งาน (User Manual)

โครงการจ้างพัฒนาระบบสารสนเทศเพื4อบริหารการยืนยันตัวตนในการเข้าใช้และการเข้าถึงบริการดิจิทัลของ สช. แบบรวมศูนย์

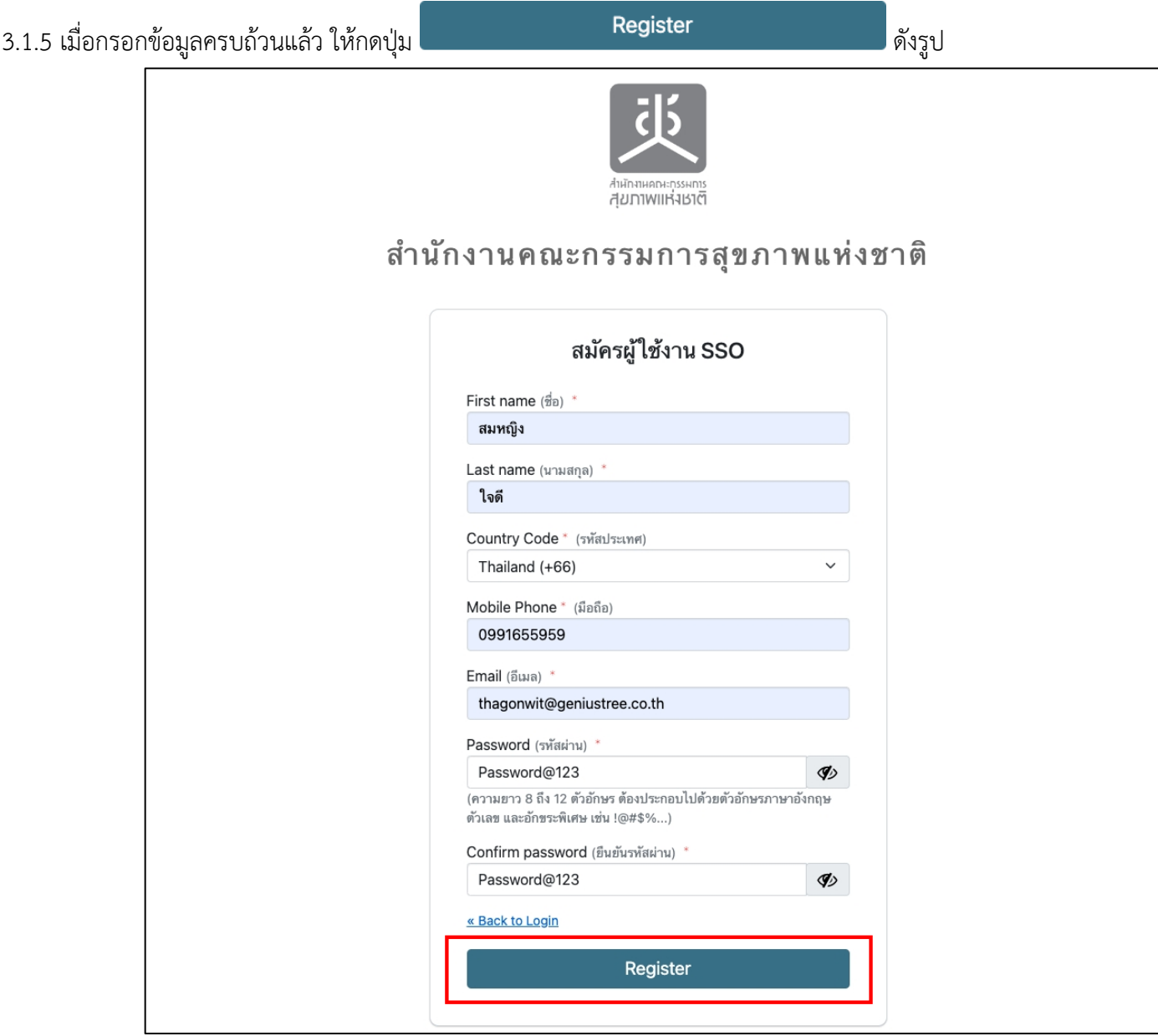

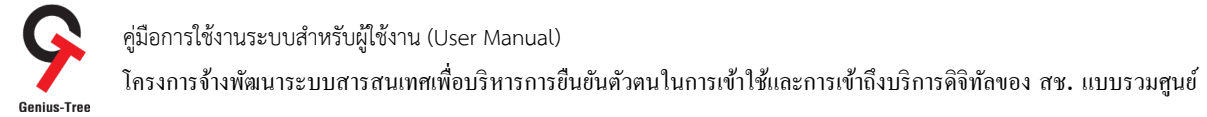

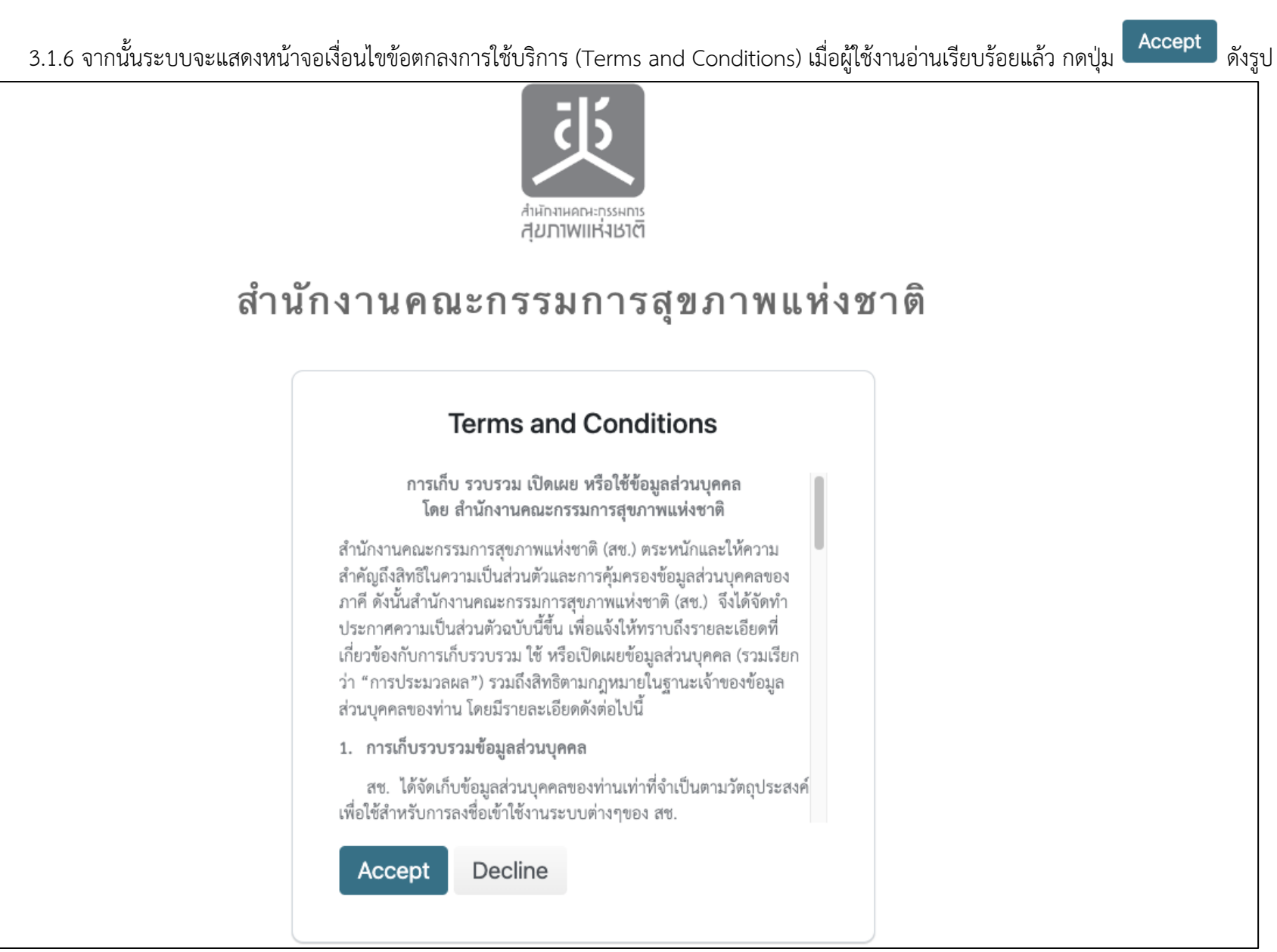

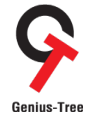

คู่มือการใช้งานระบบสำหรับผู้ใช้งาน (User Manual)

โครงการจ้างพัฒนาระบบสารสนเทศเพื่อบริหารการยืนยันตัวตนในการเข้าใช้และการเข้าถึงบริการดิจิทัลของ สช. แบบรวมศูนย์<br>Genius-Tree

- 3.1.7 จากนั้นระบบจะแสดงหน้าจอแจ้งเตือนให้ตรวจสอบอีเมล และพิสูจน์ตัวตนผ่านอีเมล ดังรูป
	- ให้ผู้ใช้งานทำการตรวจสอบอีเมลที่ใช้ในการลงทะเบียน โดยสามารถตรวจสอบได้ที่กล่องจดหมาย หรืออีเมลขยะ
	- ผู้ส่งคือ NHCO หัวข้ออีเมลคือ Verify email ดังรูป

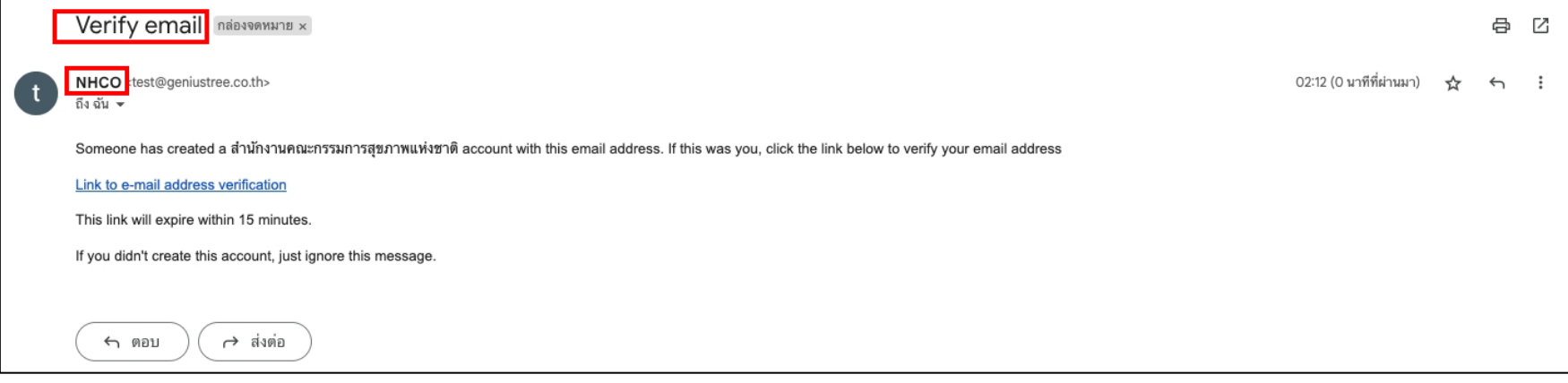

### 3.1.8 ให้กดที่ Link to email address verification เพื่อเป็นการพิสูจน์ตัวตนผ่านอีเมล ดังรูป

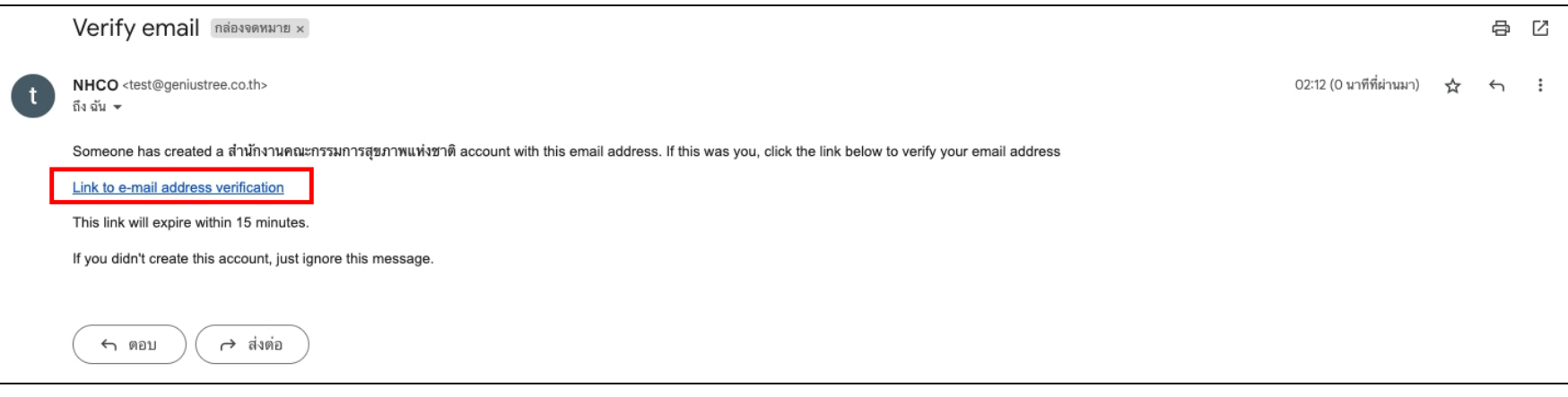

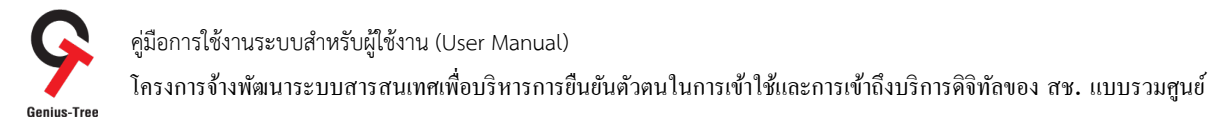

# 3.1.9 จากนั้นระบบจะเข้าสู่หน้าจอระบบรวมศูนย์กลางบริการ e-Service Portal ให้อัตโนมัติ ดังรูป

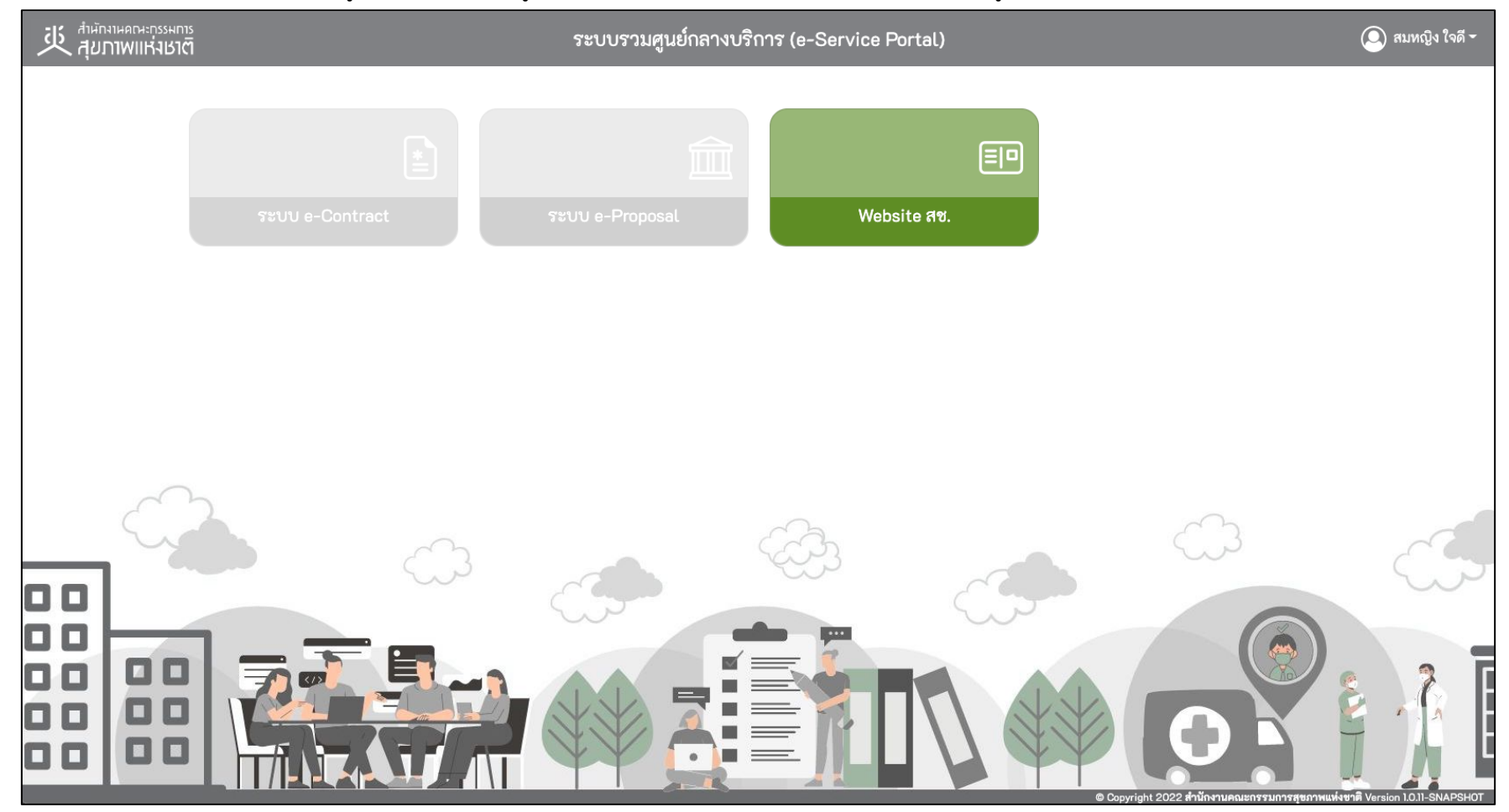

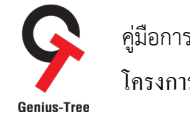

คู่มือการใช้งานระบบสำหรับผู้ใช้งาน (User Manual) โครงการจ้างพัฒนาระบบสารสนเทศเพื่อบริหารการยืนยันตัวตนในการเข้าใช้และการเข้าถึงบริการดิจิทัลของ สช. แบบรวมศูนย์<br>Genius-Tree

3.1.10 กล่องระบบงานที่มีสี เช่นกล่องสีเขียวตามตัวอย่างดังรูป ผู้ใช้งานสามารถเข้าถึงได้เนื่องจาก Website สช. เป็นระบบเปิดให้เข้าถึงแบบ Public โดยสามารถกดที่กล่อง Website สช. ดังรูป

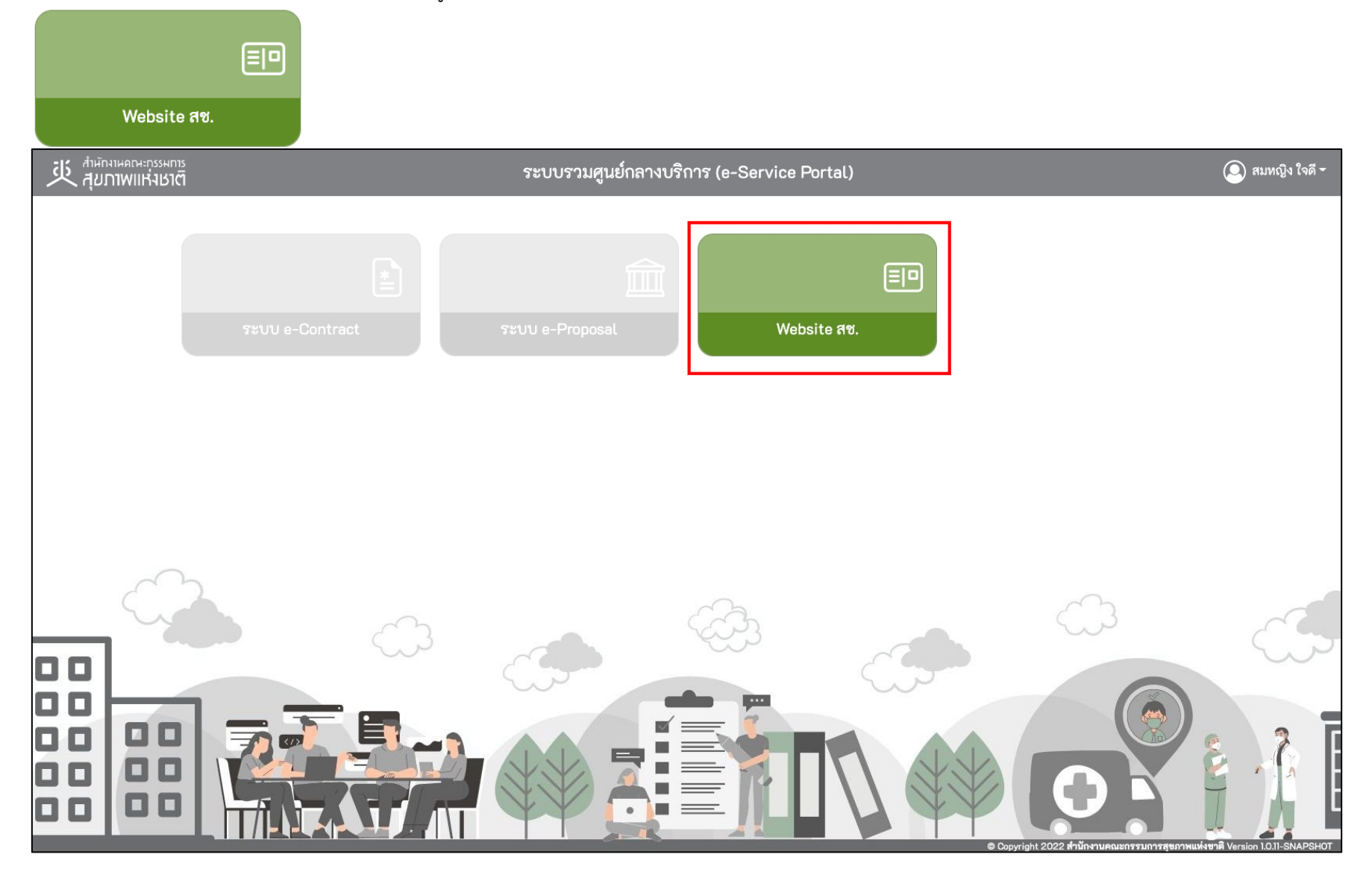

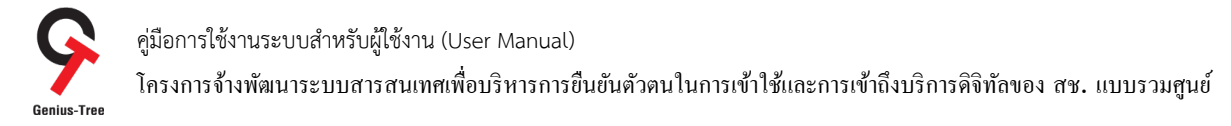

# 3.1.11 จากนั้นระบบจะเปิด Tab ใหม่ และแสดงหน้าจอ Website ของสช. ดังรูป

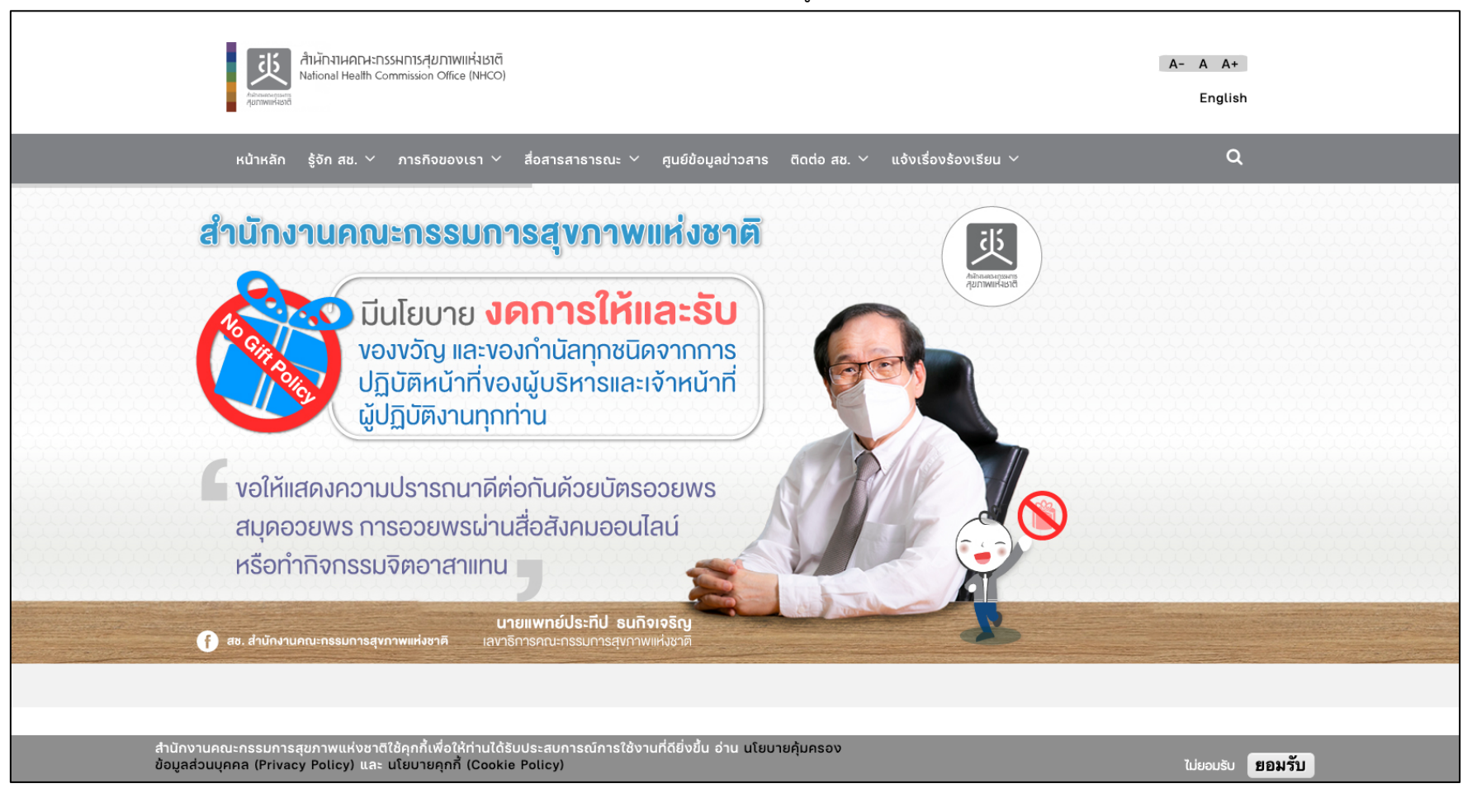

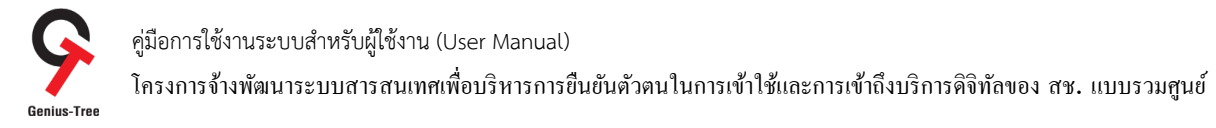

- 3.1.12 ให้ผู้ใช้งานกลับมายัง Tab ของระบบรวมศูนย์กลางบริการ (e-Service Portal)
- ผู้ใช้งานจะพบว่ากล่องระบบ e-Contract และระบบ e-Proposal เป็นสีเทาจาง ๆ เนื่องจากผู้ใช้งานยังไม่มีสิทธิ์เข้าใช้งานระบบดังกล่าว

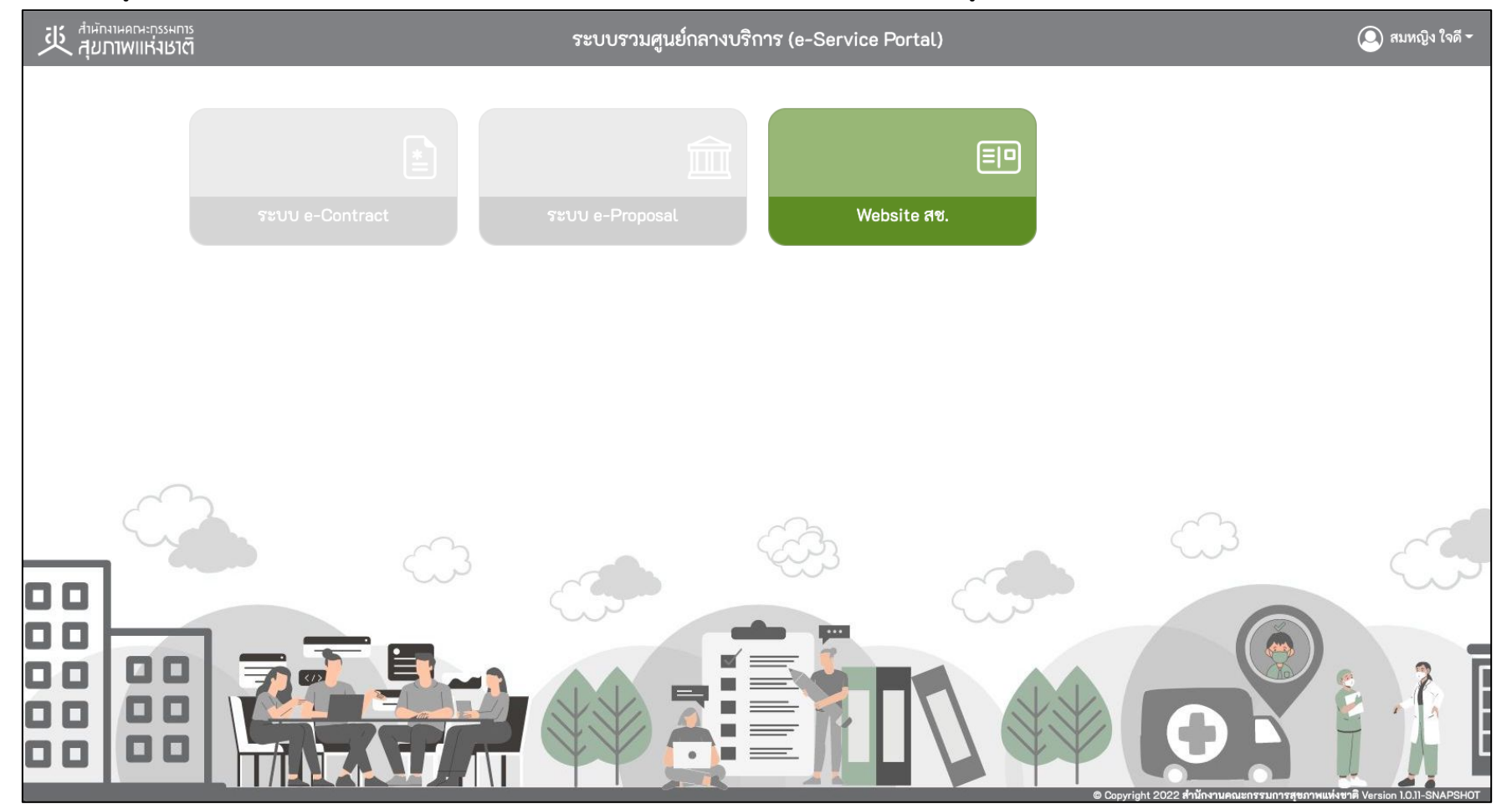

คู่มือการใช้งานระบบสำหรับผู้ใช้งาน (User Manual) โครงการจ้างพัฒนาระบบสารสนเทศเพื4อบริหารการยืนยันตัวตนในการเข้าใช้และการเข้าถึงบริการดิจิทัลของ สช. แบบรวมศูนย์

### 3.2 การยื่นคำขอเปิดสิทธิ์เพื่อเข้าใช้งานระบบงานต่างๆ ของสช.

3.2.1 ให้ผู้ใช้งานกดที่กล่องระบบ e-Proposal เพื่อยื่นคำขอเปิดสิทธิ์เข้าใช้งานระบบดังรูป

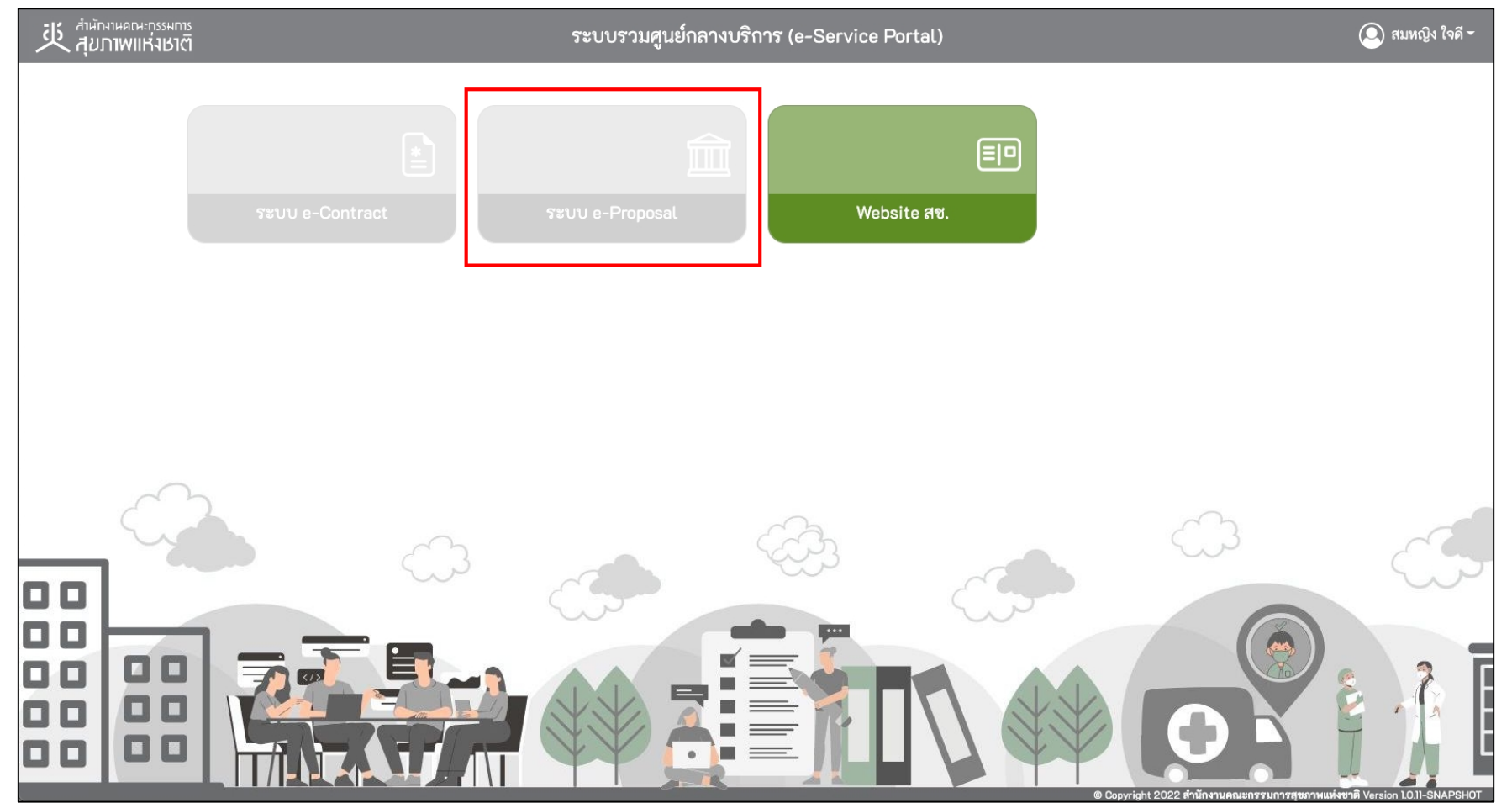

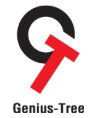

### คู่มือการใช้งานระบบสำหรับผู้ใช้งาน (User Manual)

โครงการจ้างพัฒนาระบบสารสนเทศเพื4อบริหารการยืนยันตัวตนในการเข้าใช้และการเข้าถึงบริการดิจิทัลของ สช. แบบรวมศูนย์

3.2.2 จากนั้นระบบจะแสดงหน้าจอสำหรับเลือกระบบที่ต้องการส่งคำขอเปิดสิทธิ์เข้าใช้งาน พร้อมทั้งมีข้อความแจ้งเตือน "ท่านยังไม่มีสิทธิ์เข้าใช้งาน ระบบ e-Proposal" ดังรูป

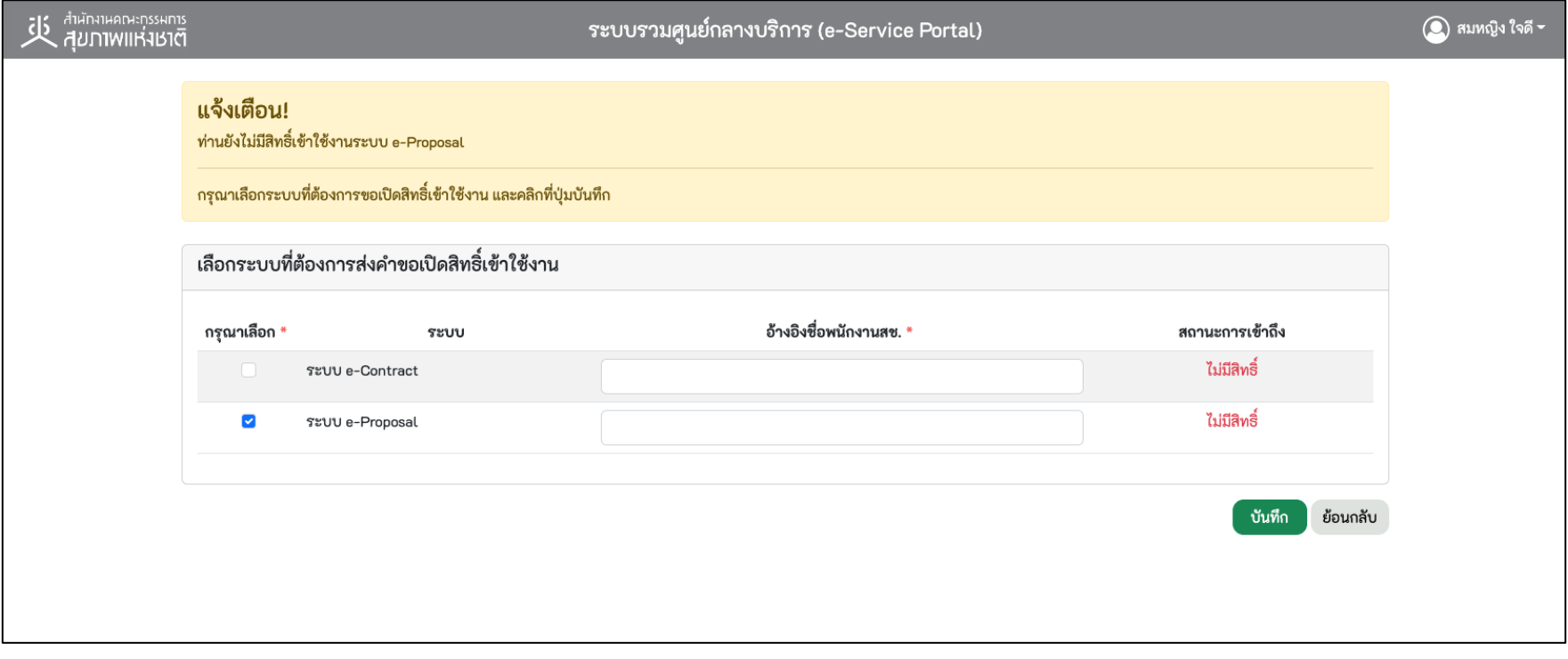

\* หมายเหตุ: กรณียังไม่สิทธิ์เข้าถึงระบบ สถานะการเข้าถึงคือ "ไม่มีสิทธิ์"

คู่มือการใช้งานระบบสำหรับผู้ใช้งาน (User Manual) โครงการจ้างพัฒนาระบบสารสนเทศเพื่อบริหารการยืนยันตัวตนในการเข้าใช้และการเข้าถึงบริการดิจิทัลของ สช. แบบรวมศูนย์<br>Genius-Tree

3.2.3 เลือกระบบที่ต้องการส่งคำขอเปิดสิทธิ์ (เลือกได้มากกว่า 1 ระบบ) และให้ระบุการอ้างอิงชื่อพนักงานสช. ที่ต้องการให้เจ้าหน้าที่ใช้เป็นข้อมูลใน

การตรวจสอบการเข้าถึงระบบฯ จากนั้นกดปุ่ม <mark>( <sup>บันทึก )</sup> ดั</mark>งรูป

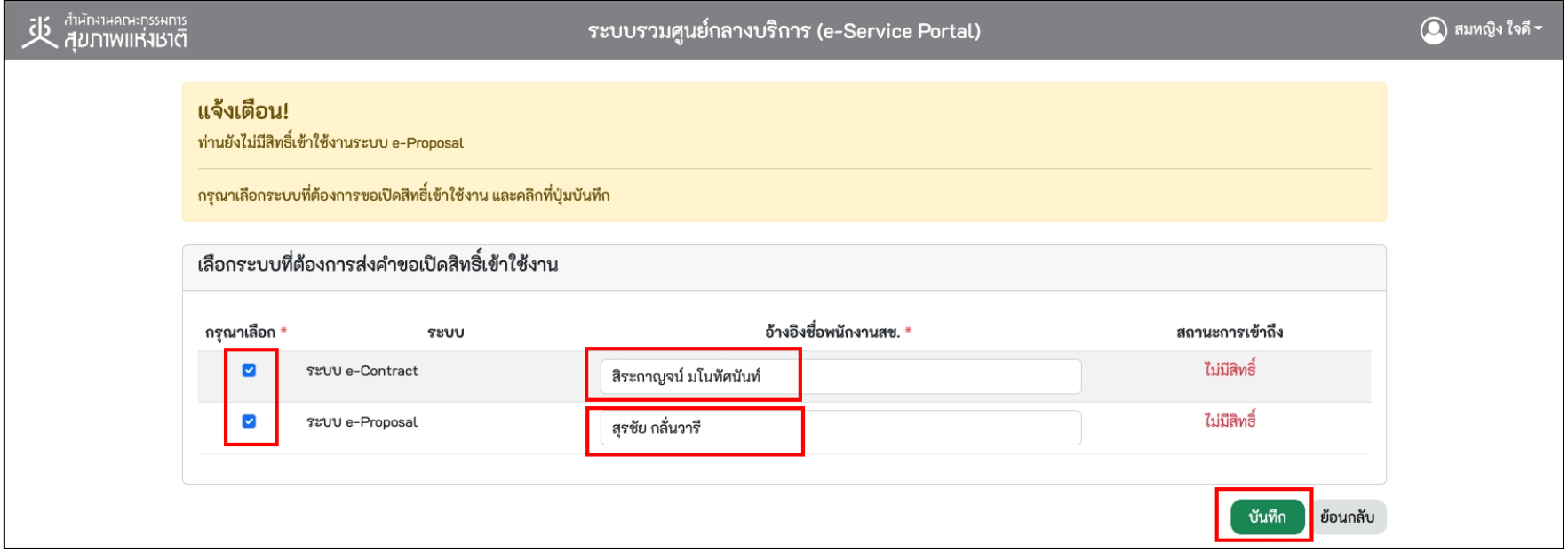

3.2.4 จากนั้นระบบจะแสดง Dialog แจ้งเตือนให้ยืนยันการบันทึกข้อมูล ให้กดปุ่ม <sup>(ยืนยัน</sup> ) ดังรูป

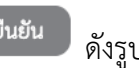

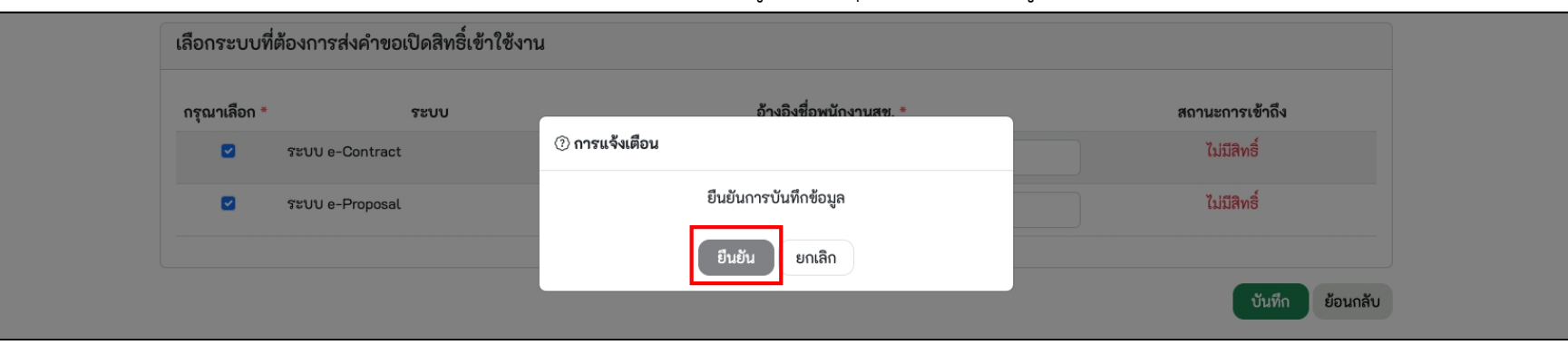
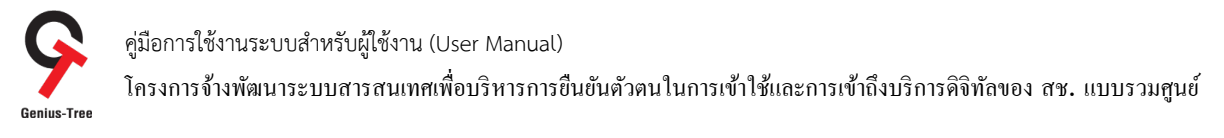

3.2.5 จากนั้นระบบจะแสดงหน้าจอแจ้งเตือน ให้ผู้ใช้งาน "รอการอนุมัติจากผู้ดูแลระบบ เมื่อผู้ดูแลระบบอนุมัติแล้ว ระบบจะแจ้งสถานะให้ท่านทราบ ทางอีเมลที่ท่านได้ลงทะเบียนไว้"

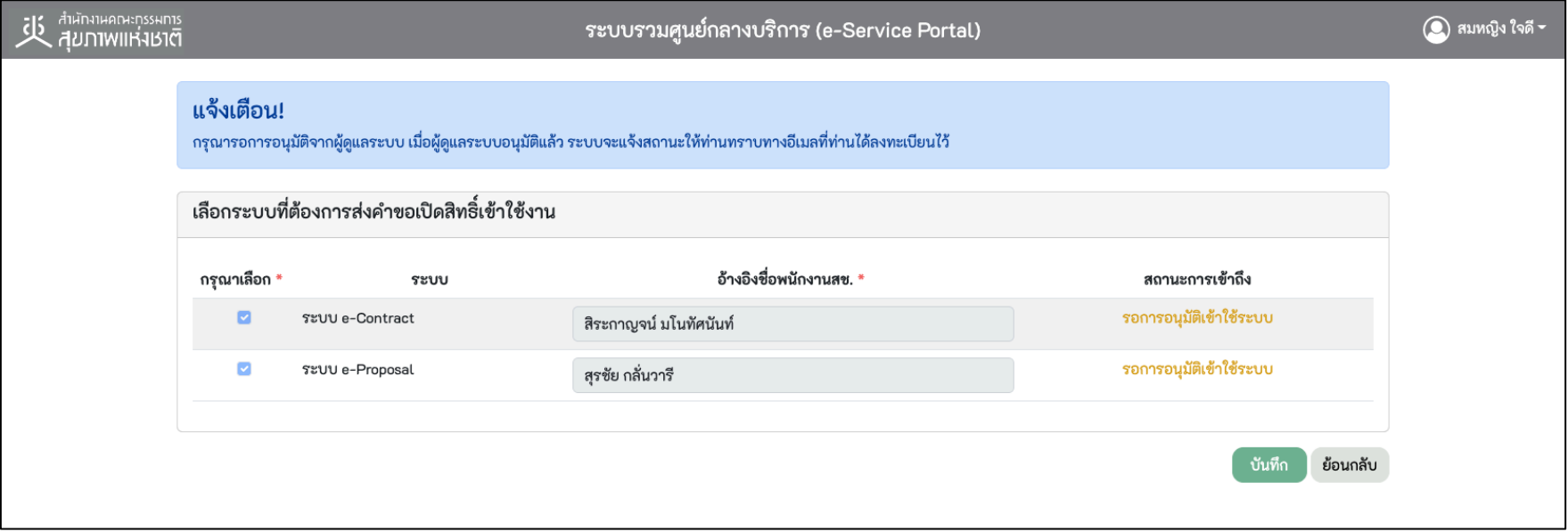

\* หมายเหตุ: ึกรณียังไม่สิทธิ์เข้าถึงระบบ สถานะการเข้าถึงคือ "ไม่มีสิทธิ์" กรณีรอการอนุมัติจากผู้ดูแลระบบ สถานะการเข้าถึงคือ "รอการอนุมัติเข้าใช้ระบบ"

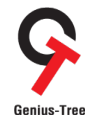

โครงการจ้างพัฒนาระบบสารสนเทศเพื่อบริหารการยืนยันตัวตนในการเข้าใช้และการเข้าถึงบริการดิจิทัลของ สช. แบบรวมศูนย์<br>ตามเร-Tree

3.2.6 กรณีผู้ดูแลระบบอนุมัติคำขอเปิดสิทธิ์ให้เรียบร้อยแล้ว ระบบจะมีการจัดส่งอีเมลให้ผู้ยื่นคำขอเปิดสิทธิ์ได้รับทราบสถานะ

- ให้ผู้ใช้งานทำการตรวจสอบอีเมลที่ใช้ในการลงทะเบียน โดยสามารถตรวจสอบได้ที่กล่องจดหมาย หรืออีเมลขยะ
- ผู้ส่งคือ NHCO หัวข้ออีเมลคือ อนุมัติสิทธิ์การเข้าใช้งานระบบ ดังรูป

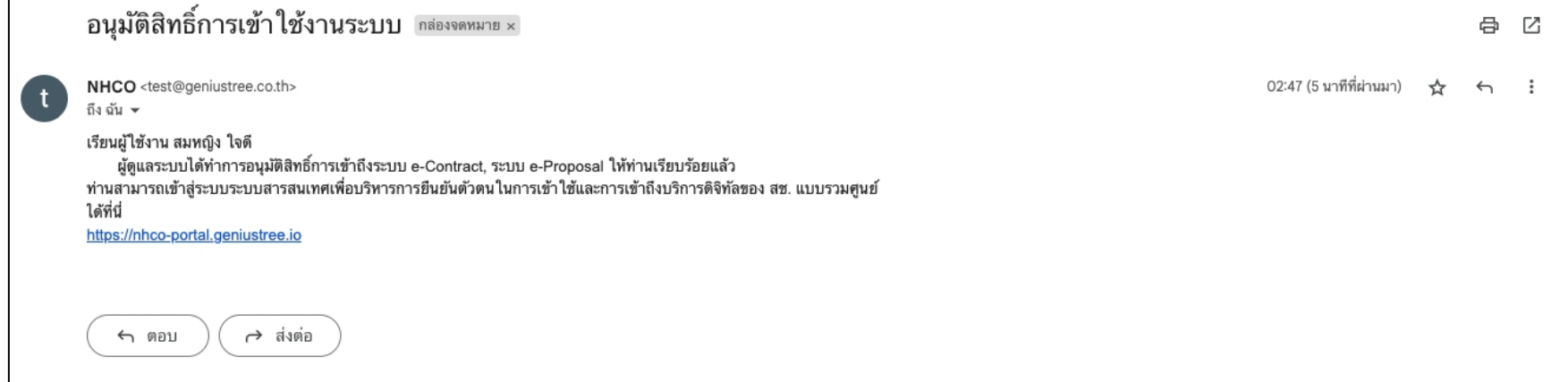

3.2.7 กรณีผู้ใช้งานรีเฟรชหน้าจอระบบรวมศูนย์กลางบริการ (e-Service Portal) สถานะการเข้าถึงระบบจะเปลี่ยนเป็น "อนุมัติแล้ว ออกจากระบบแล้ว เข้าใช้งานใหม่" ดังรูป

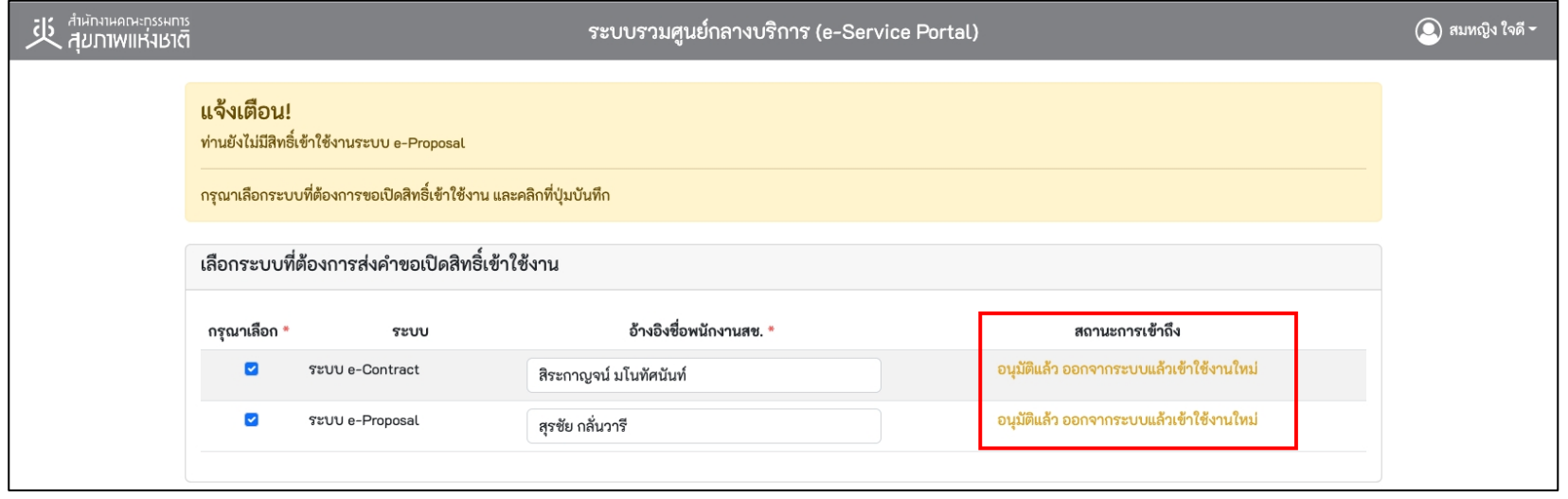

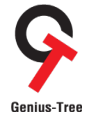

โครงการจ้างพัฒนาระบบสารสนเทศเพื4อบริหารการยืนยันตัวตนในการเข้าใช้และการเข้าถึงบริการดิจิทัลของ สช. แบบรวมศูนย์

## 3.2.8 ให้ผู้ใช้งาน <u>ปิด Web Browser ทุกตัว</u> ที่เปิด ณ ขณะนี้

- จากนั้นเปิด Web Browser ใหม่อีกครั้ง >> พิมพ์ URL : https://portal.nationalhealth.or.th/
- กรอกบัญชีผู้ใช้ (email) และรหัสผ่าน (password) จากนั้นให้ทำการกดปุ่ม <mark>( เข้าสู่ระบบ )</mark> ดังรูป

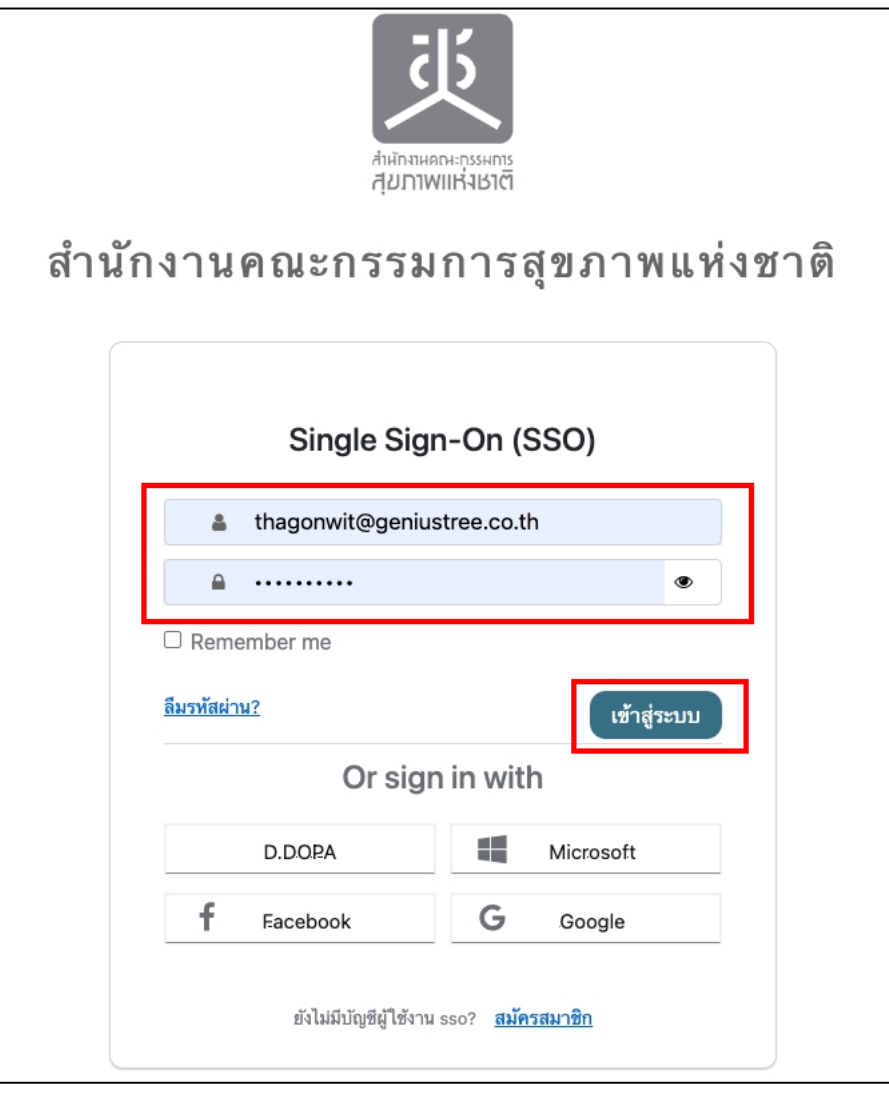

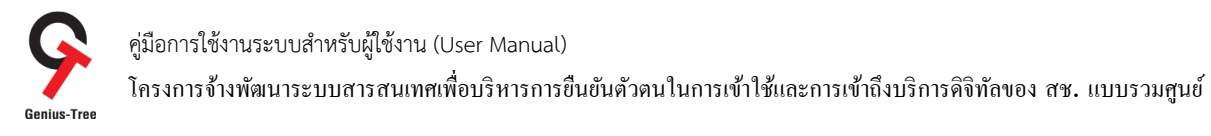

3.2.9 จากนั้นระบบจะเข้าสู่หน้าจอระบบรวมศูนย์กลางบริการ (e-Service Portal) และผู้ใช้งานจะเห็นกล่องระบบงาน ระบบ e-Contract และ ระบบ e-Proposal ปรากฏสีให้เห็นแล้ว ตามรูป

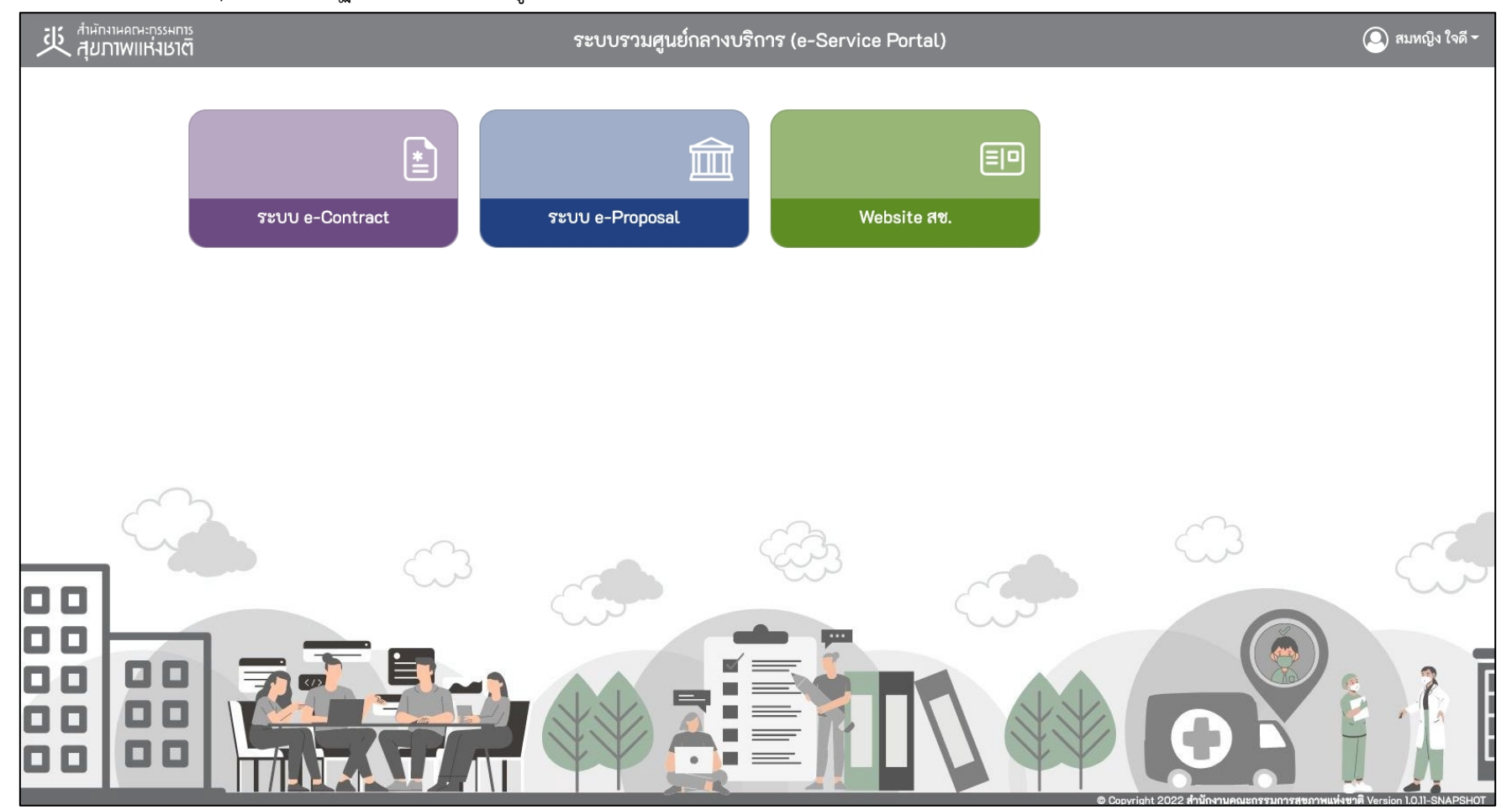

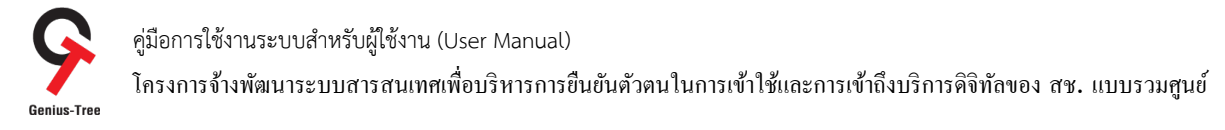

3.2.10 ผู้ใช้งานสามารถเข้าระบบ e-Proposal ได้ด้วยการกดที่กล่อง ระบบ e-Proposal ดังรูป

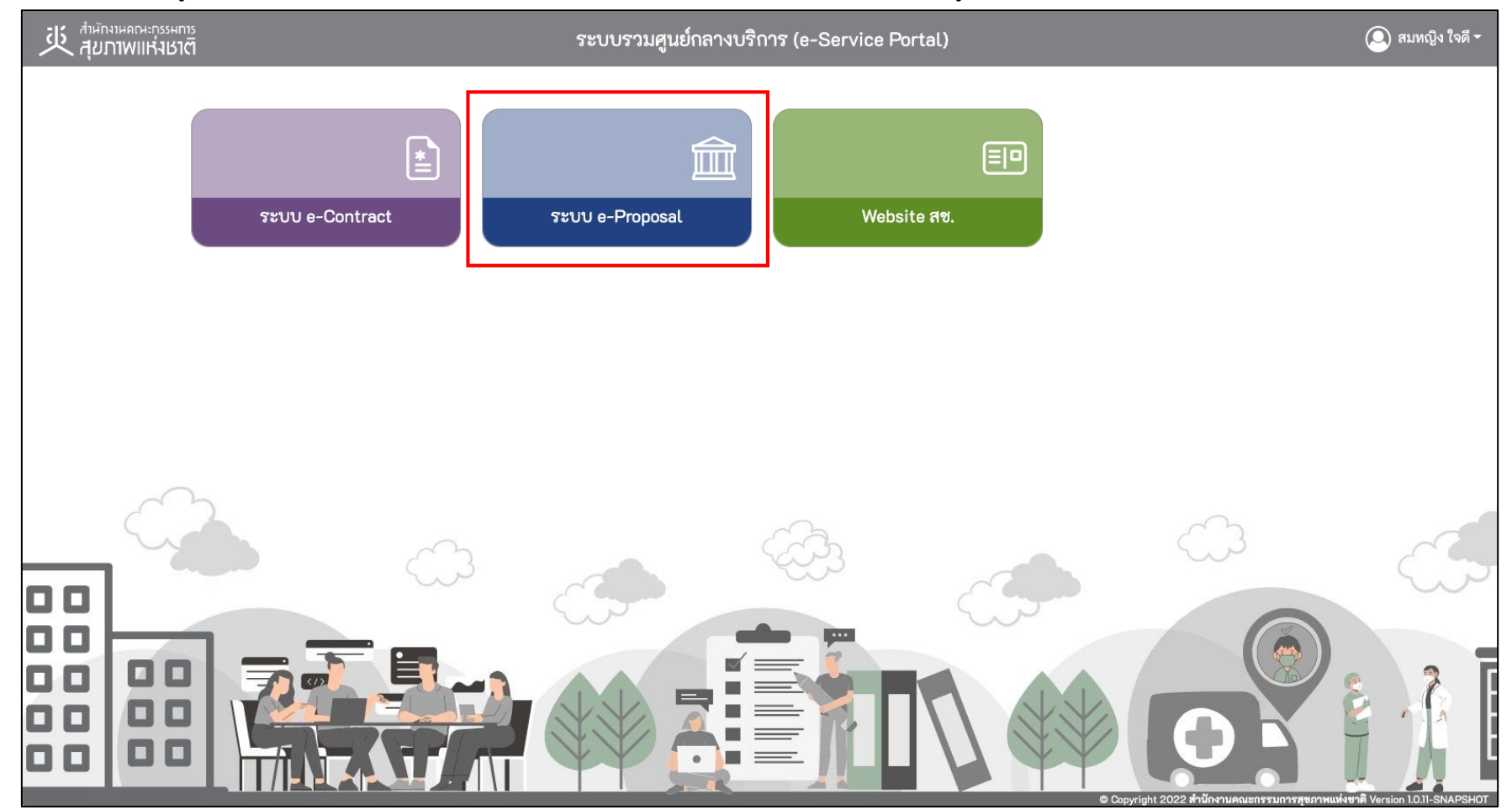

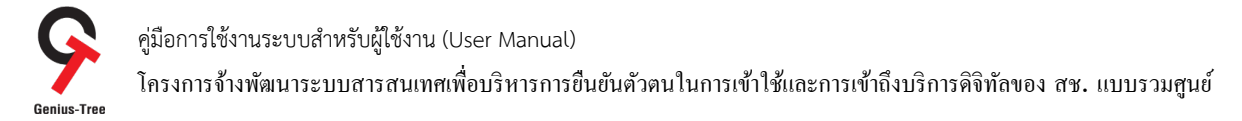

## 3.2.11 จากนั้นระบบจะทำการ Login เข้าสู่หน้าจอระบบ e-Proposal อัตโนมัติ โดยผู้ใช้งานไม่ต้องกรอก Username/Password ซ้ำอีก ดังรูป

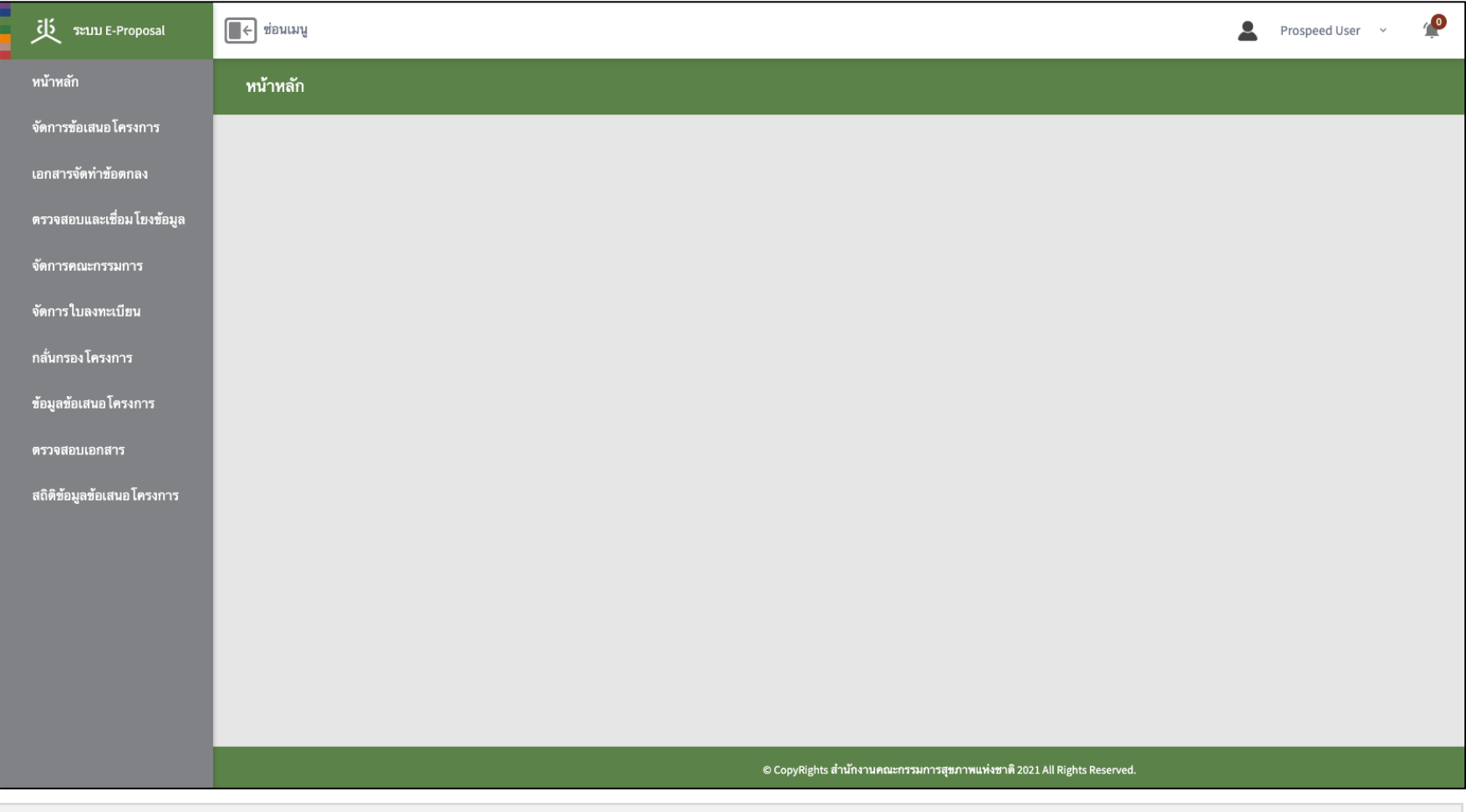

\* หมายเหตุ:

ระบบ e-Proposal จะแสดงเมนูดาน้ ซาย้ มอตื ามสทธิ กิ^ารเขาใ้ ชง้านระบบของผใู้ชง้าน **(แต่ละ User อาจแสดงจํานวนเมนูไม่เท่ากน) ั**

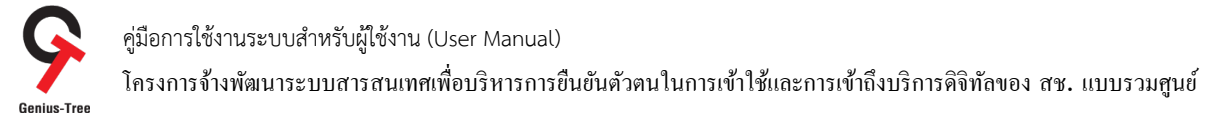

## ้ บทที่ 4 การใช้งานฟังก์ชันต่างๆ ทั้งหมดในระบบ

### $4.1$  การผูกบัญชี (Link account) เพื่อใช้งานการเข้าสู่ระบบด้วย D.DOPA

การเข้าสู่ระบบด้วย D.DOPA ผู้ใช้งานต้องทำการ Login เข้าระบบ e-Authentication (Keycloak) ด้วย Username/Password เพื่อทำการผูกบัญชี ผู้ใช้งาน (Link account) กับ D.DOPA ก่อนในครั้งแรกเพียงครั้งเดียว จากนั้นจึงจะสามารถเข้าสู่ระบบด้วย D.DOPA ได้ในครั้งถัดไป โดยจะมีลำดับขั้นตอน ดังนี้

4.1.1 การเข้าใช้งานระบบผ่าน Web Browser พิมพ์ URL : https://portal.nationalhealth.or.th/

เพื่อเข้าสู่ระบบยืนยันตัวตนแบบรวมศูนย์ e-Authentication (Keycloak) ของสำนักงานคณะกรรมการสุขภาพแห่งชาติ

เข้าสู่ระบบ  $\,$  4.1.2 กรอกบัญชีผู้ใช้ (email) และรหัสผ่าน (password) จากนั้นให้ทำการกดปุ่ม $\,$ 

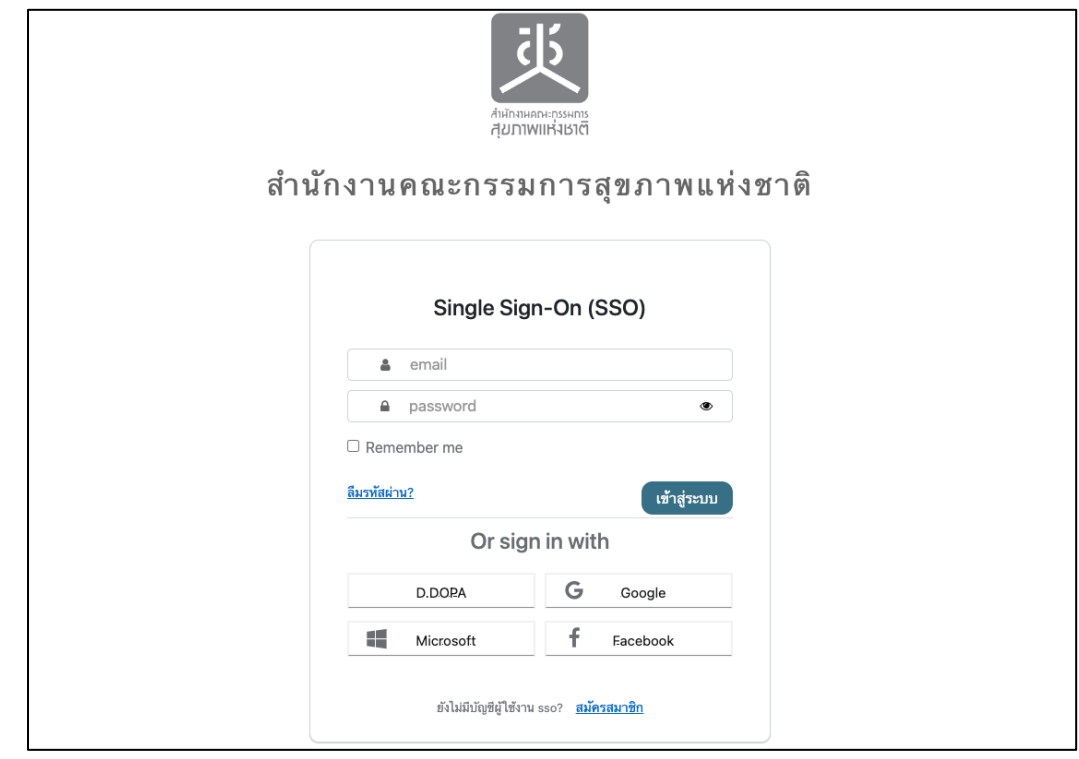

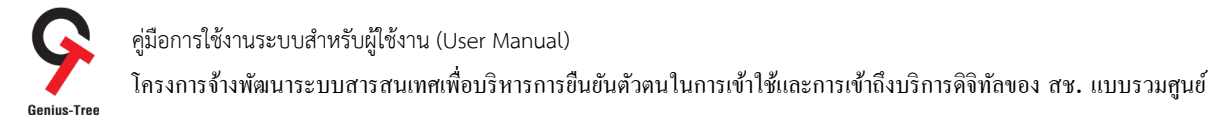

### 4.1.3 เมื่อเข้าสู่ระบบสำเร็จ จะแสดงหน้าจอระบบรวมศูนย์กลางบริการ (e-Service Portal) ดังรูป

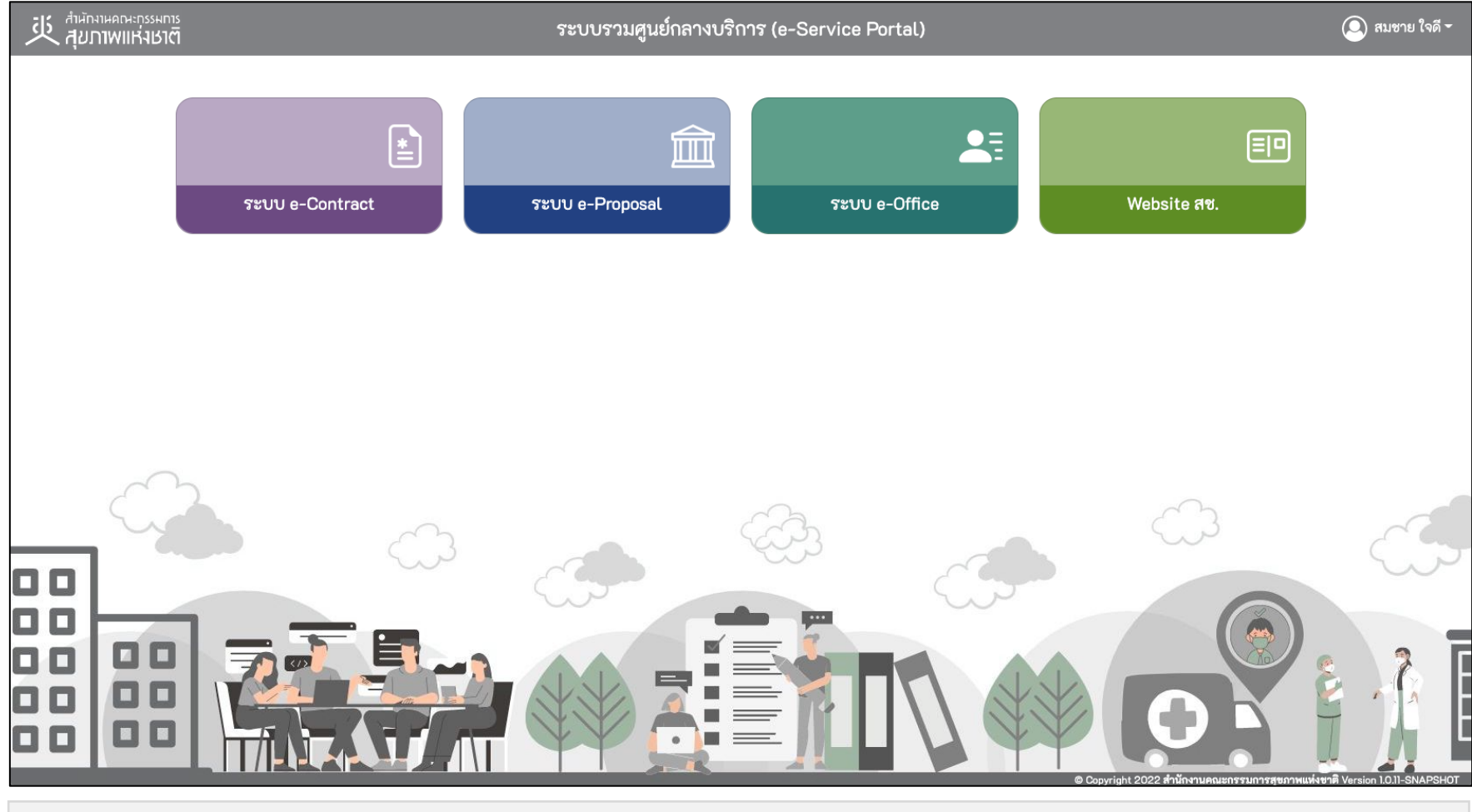

#### \* หมายเหตุ:

่ ระบบรวมศูนย์กลางบริการ (e-Service Portal) จะแสดงกล่องระบบงานตามสิทธิ์การเข้าใช้งานระบบของผู้ใช้งาน <mark>(แต่ละ User อาจแสดงจำนวนกล่องระบบงานไม่เท่ากัน)</mark>

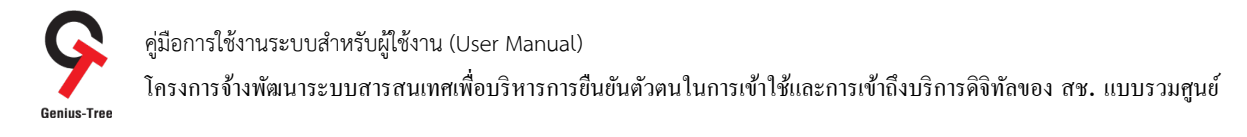

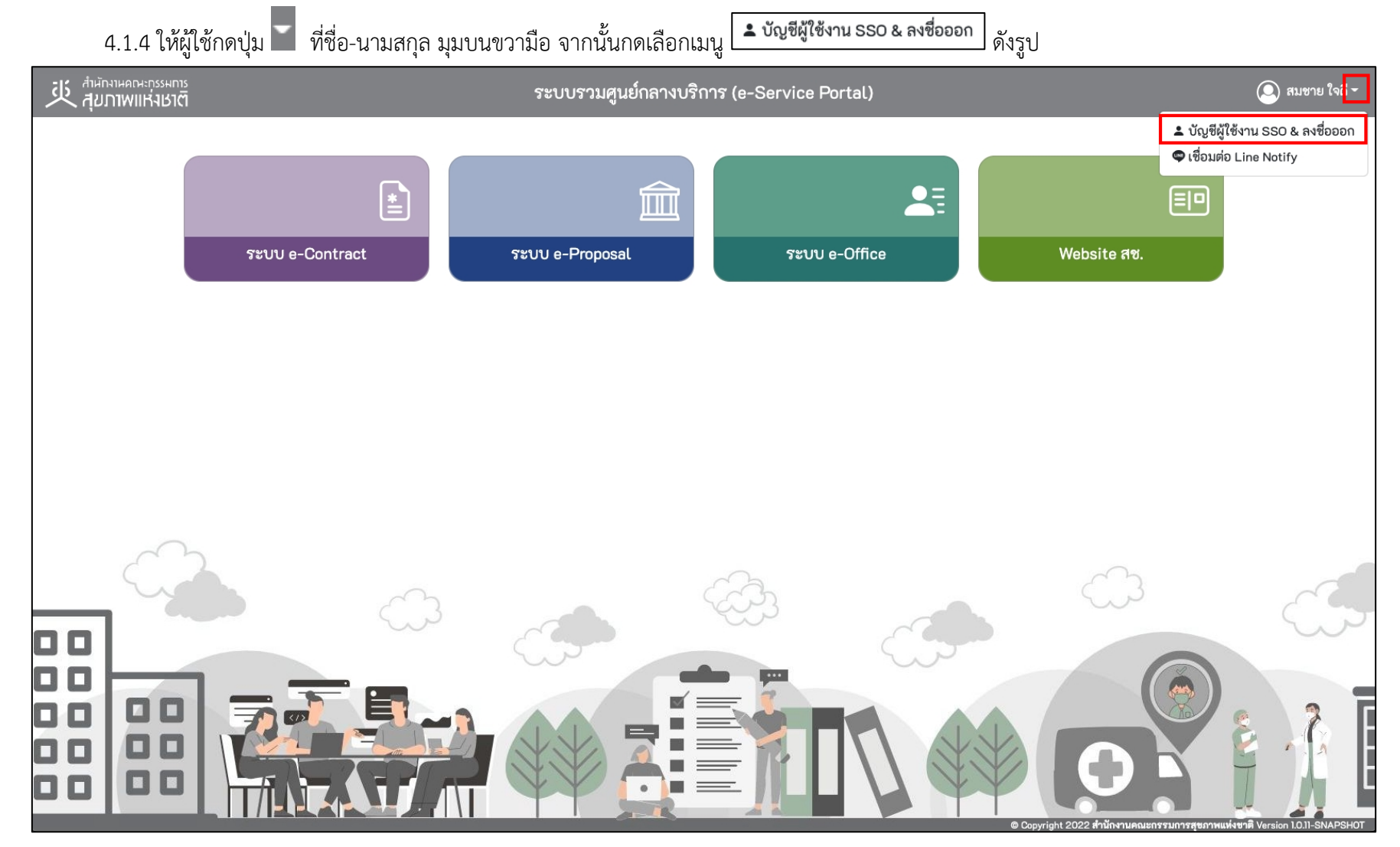

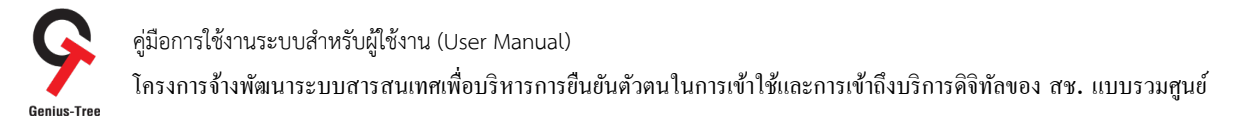

# $4.1.5$  จากนั้นระบบจะแสดงระบบยืนยันตัวตนแบบรวมศูนย์ e-Authentication (Keycloak) ดังรูป

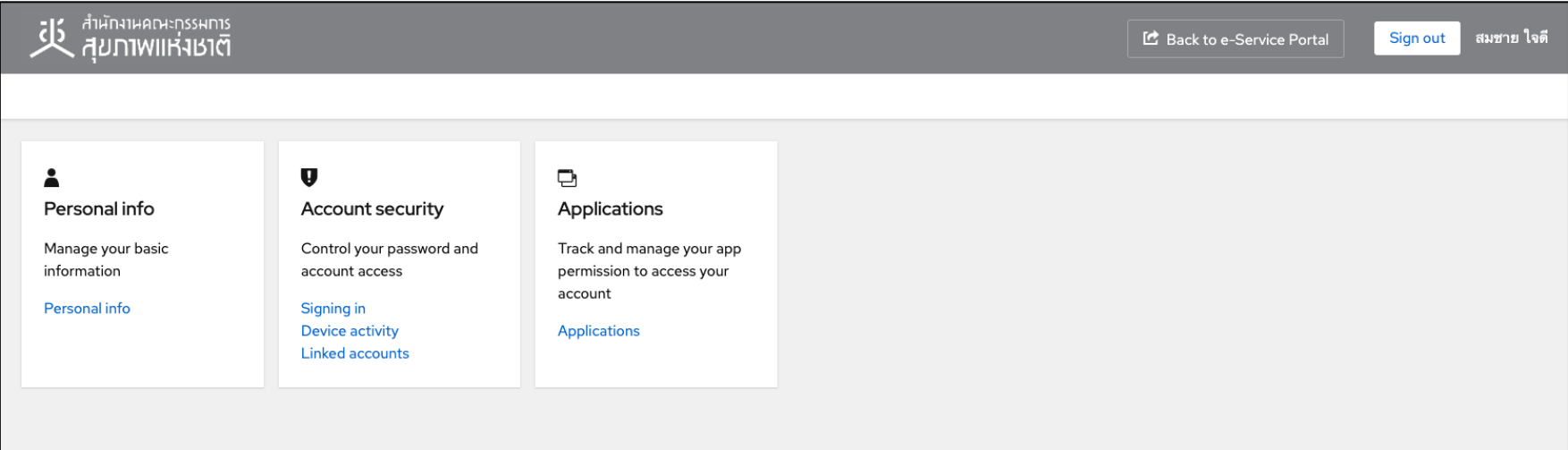

## 4.1.6 ให้ผู้ใช้งานกดที่ Linked accounts ดังรูป

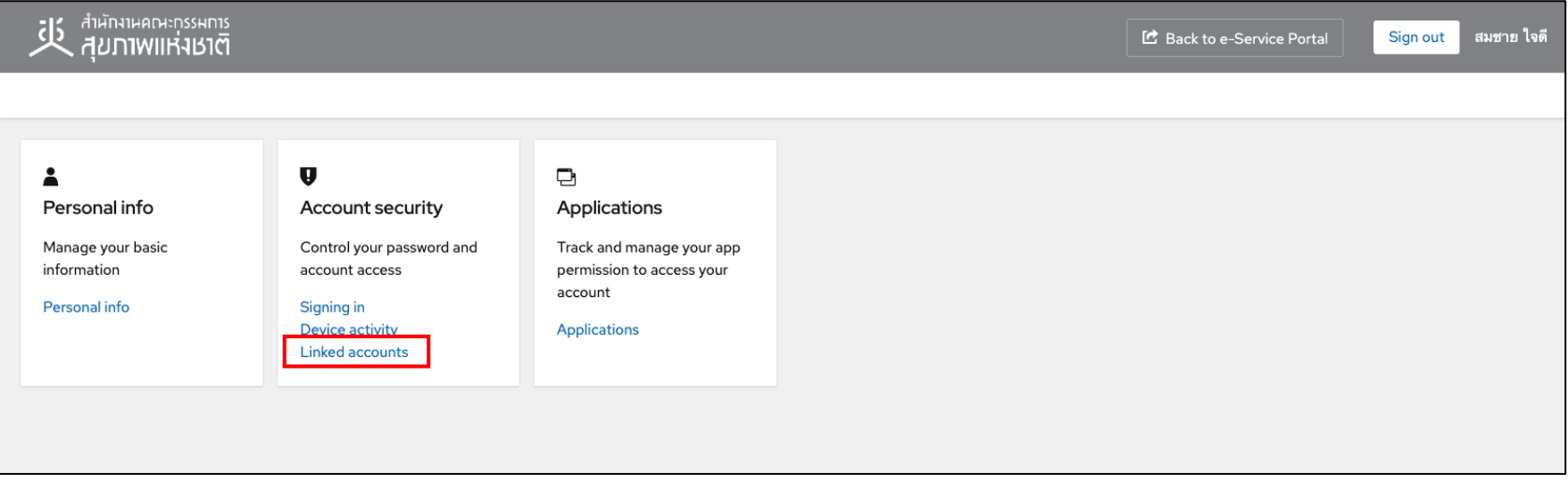

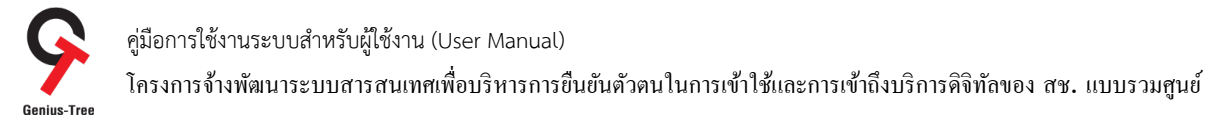

### 4.1.7 จากนั้นระบบจะเข้าสู่หน้าจอ Linked accounts สำหรับ Linked / Unlinked login providers ดังรูป

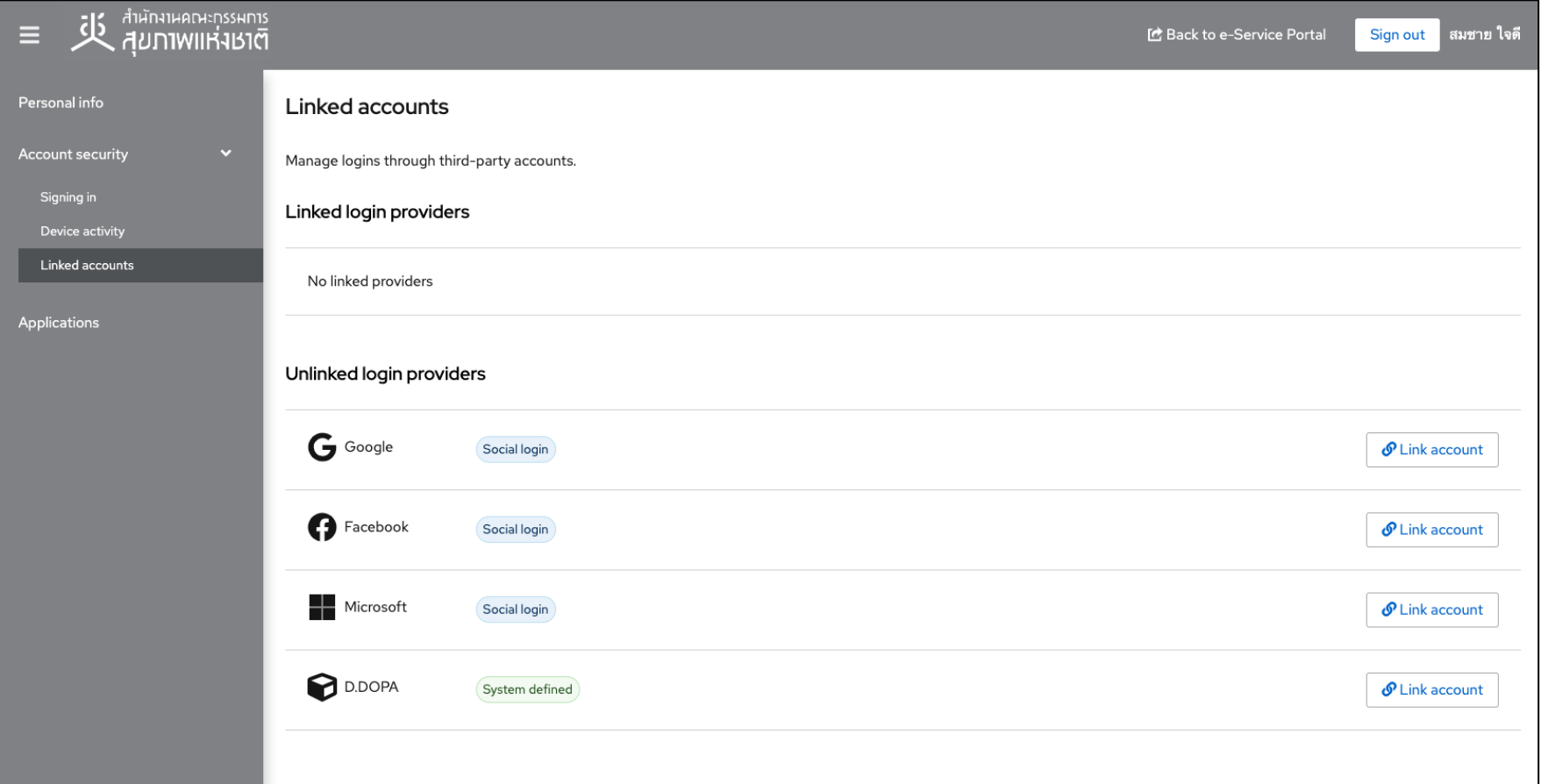

- \* หมายเหตุ : ในการ Linked accounts
- กรณีมีการ linked เรียบร้อยแล้ว จะแสดงข้อมูลในหัวข้อ Linked login providers
- กรณียังไม่มีการ linked หรือ ถูก Unlinked แล้ว จะแสดงข้อมูลในหัวข้อ Unlinked login providers

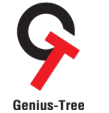

โครงการจ้างพัฒนาระบบสารสนเทศเพื4อบริหารการยืนยันตัวตนในการเข้าใช้และการเข้าถึงบริการดิจิทัลของ สช. แบบรวมศูนย์

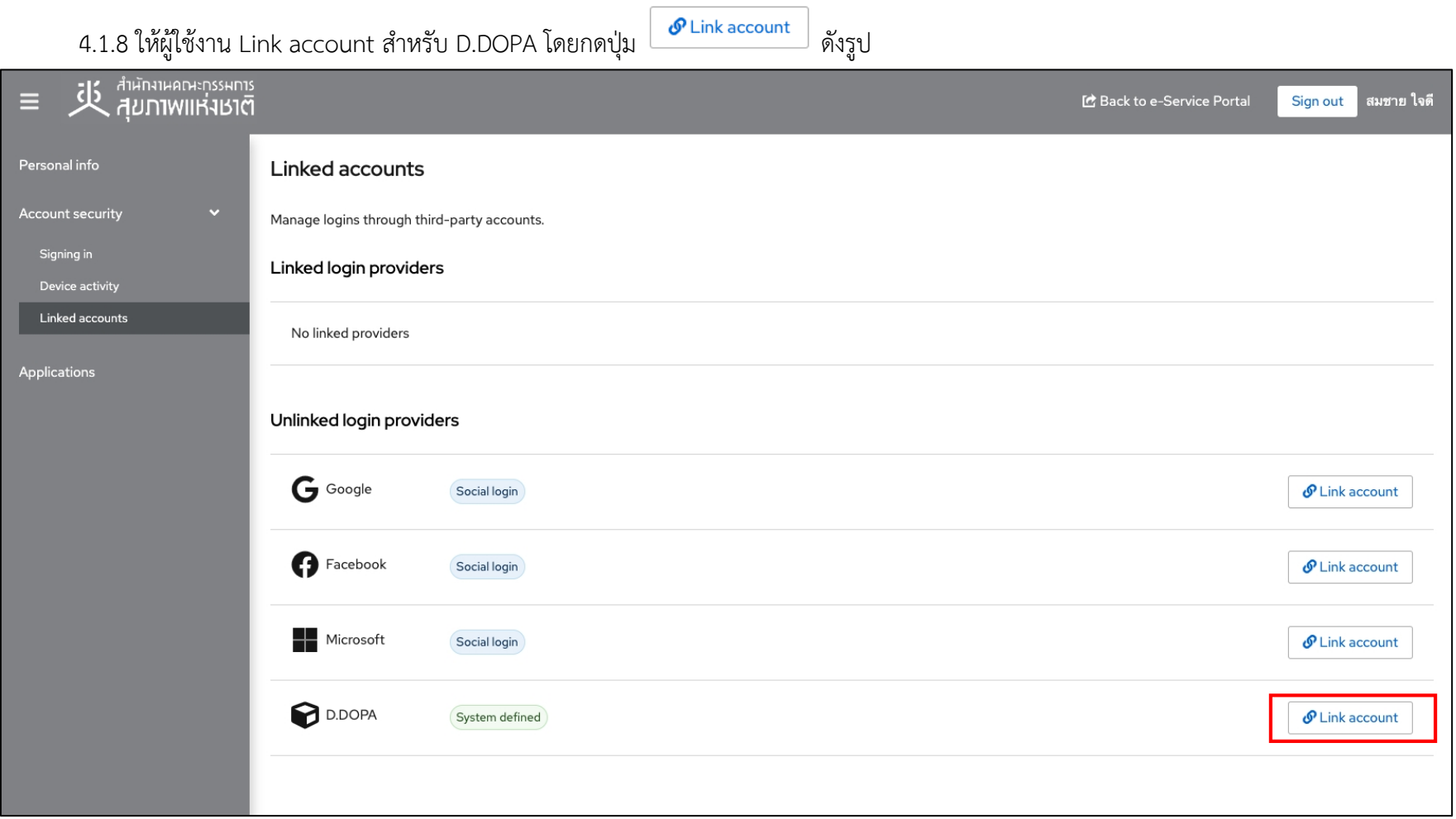

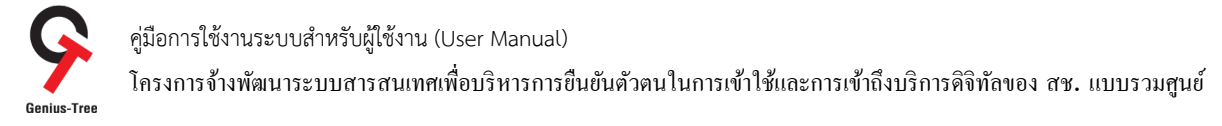

4.1.9 จากนั้นระบบจะแสดง QR Code ของ D.DOPA ดังรูป

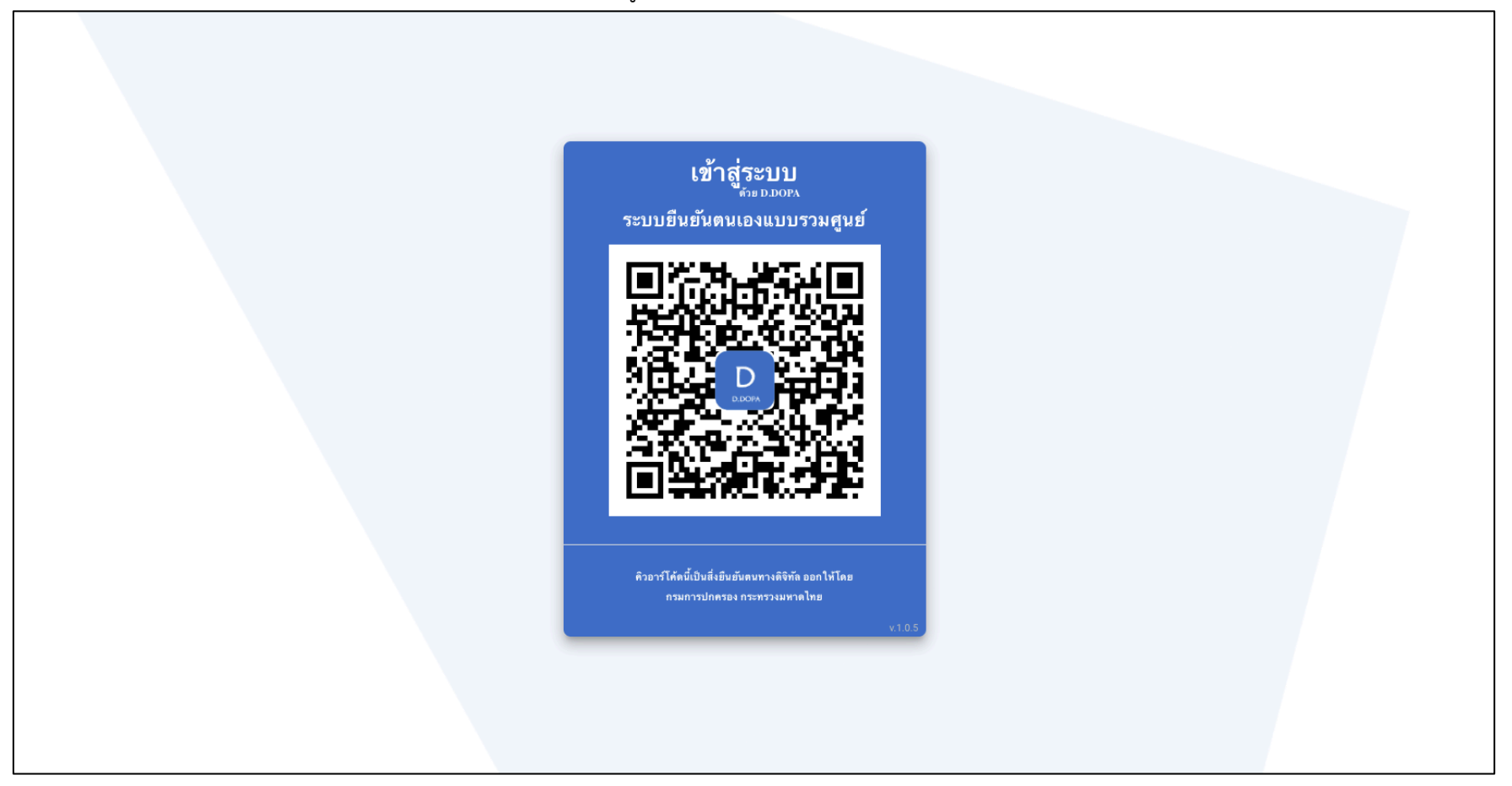

\* หมายเหตุ :

- ทั้งนี้ผู้ใช้งานต้องผ่านการตรวจสอบ และลงทะเบียน เรียบร้อยแล้วเท่านั้น จึงจะสามารถดำเนินการขั้นตอนนี้ได้สำเร็จ

- ผู้ประสงค์ขอลงทะเบียนระบบการพิสูจน์และยืนยันตัวตนทางดิจิทัล DOPA-Digital ID สามารถศึกษาข้อมูลเพิ่มเติมโดยกดที่นี่ https://www.bora.dopa.go.th/app-ddopa/

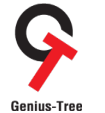

โครงการจ้างพัฒนาระบบสารสนเทศเพื4อบริหารการยืนยันตัวตนในการเข้าใช้และการเข้าถึงบริการดิจิทัลของ สช. แบบรวมศูนย์

4.1.10 ให้ผู้ใช้งานที่ลงทะเบียนเรียบร้อยแล้ว ทำการเปิดแอปพลิเคชัน D.DOPA **ปั๊**กตะ ปั๊งเมื่อถือ ดังรูป 00:19  $11772$  $\overline{A}$ **Smart Life Shortcuts Translate** FaceTime  $\bigcirc$  $\bullet$  $\circledS$ m Freeform **Podcasts** Watch **Fitness**  $220$  $\bullet$ K , eq iTunes U **iMovie** Extras **Keynote**  $P/$ Þ LINE TV Major Cineplex Phonto GarageBand  $\bm{\mathcal{G}}$ G  $\overline{\mathsf{w}}$  $\mathsf{S}$ SF Cinema Pinterest Shazam Word  $\mathcal{E}$ D **SSO** SSOConnect Authenticator **D.DOPA NEXT** Q Search  $\begin{array}{c}\n4,696 \\
\diagup\n\end{array}$ 

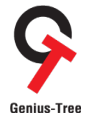

โครงการจ้างพัฒนาระบบสารสนเทศเพื4อบริหารการยืนยันตัวตนในการเข้าใช้และการเข้าถึงบริการดิจิทัลของ สช. แบบรวมศูนย์

 $4.1.11$  ระบุรหัสผ่าน 8 หลัก

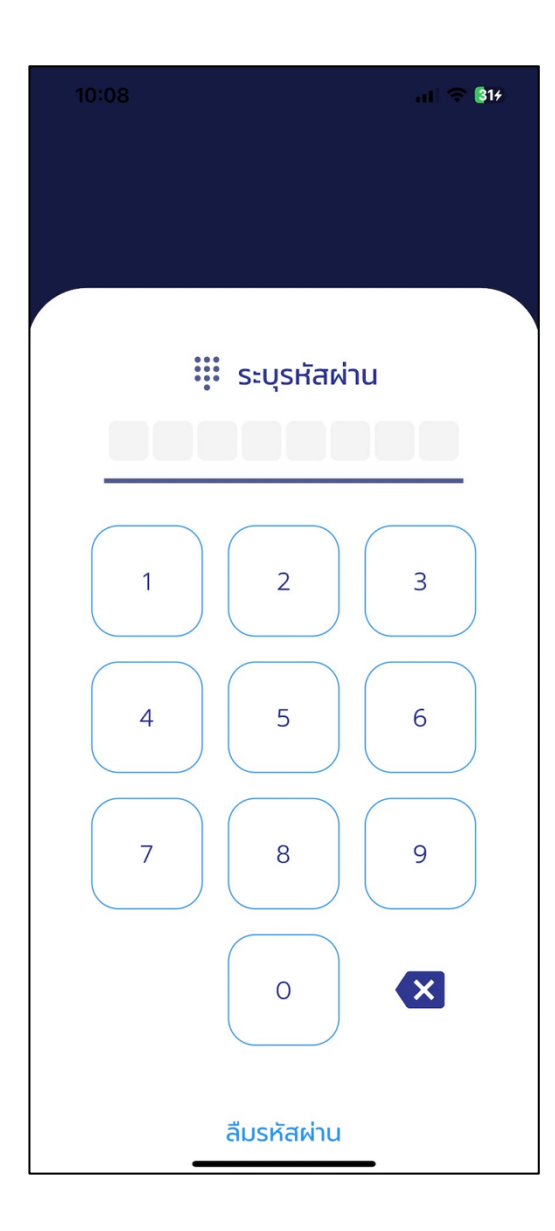

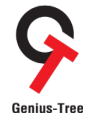

โครงการจ้างพัฒนาระบบสารสนเทศเพื4อบริหารการยืนยันตัวตนในการเข้าใช้และการเข้าถึงบริการดิจิทัลของ สช. แบบรวมศูนย์

- **[ว...]**<br>4.1.12 เมื่อระบุรหัสผ่านสำเร็จแล้ว ระบบจะเข้าสู่หน้าจอ ดังรูป จากนั้นให้ผู้ใช้งานกดปุ่ม <sup>เมื</sup>่อเปิดกล้อง และสแกน QR Code

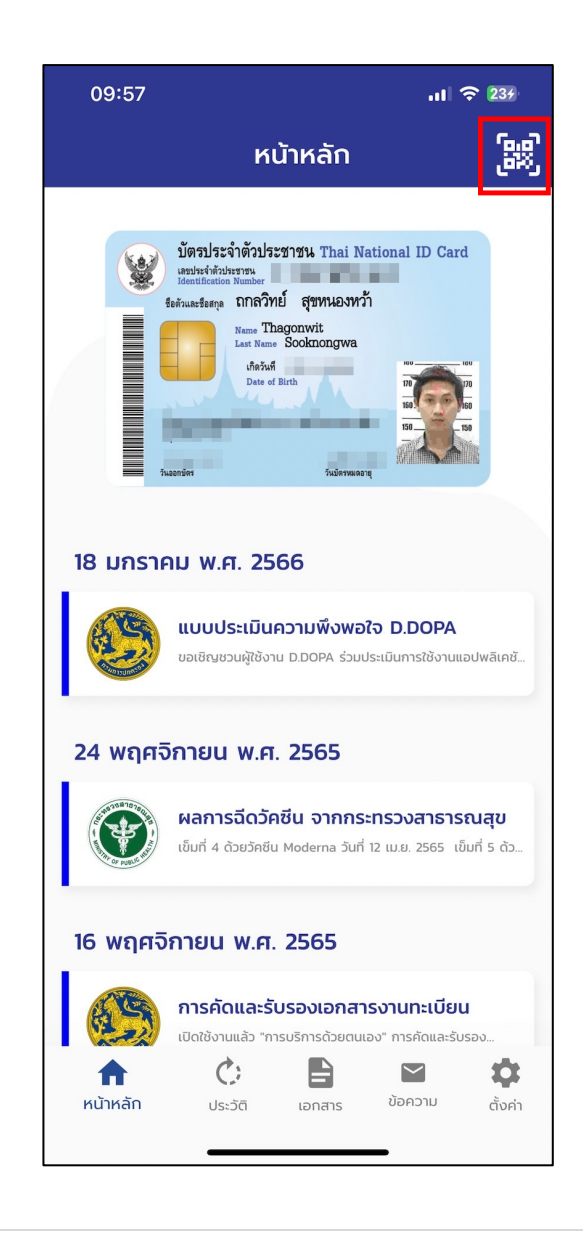

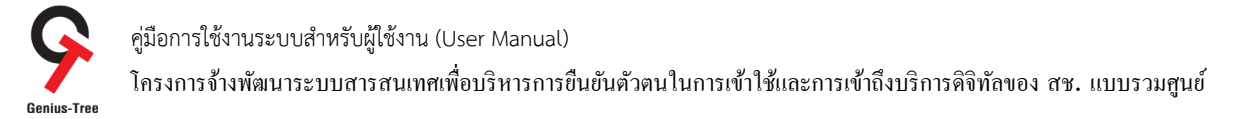

4.1.13 สแกน QR Code ที่หน้าจอคอมพิวเตอร์ บนระบบยืนยันตัวตนแบบรวมศูนย์ e-Authentication (Keycloak) ดังรูป

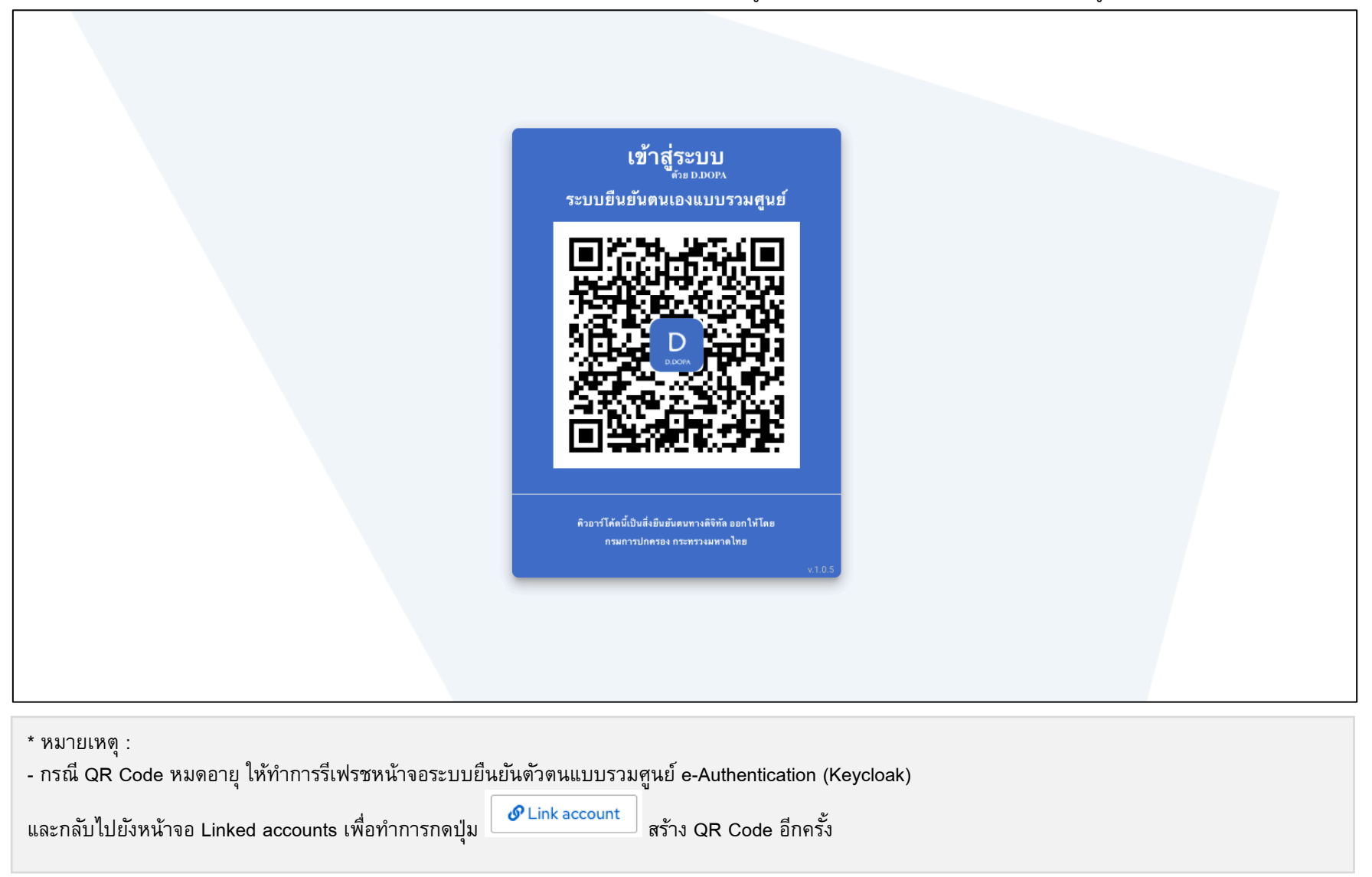

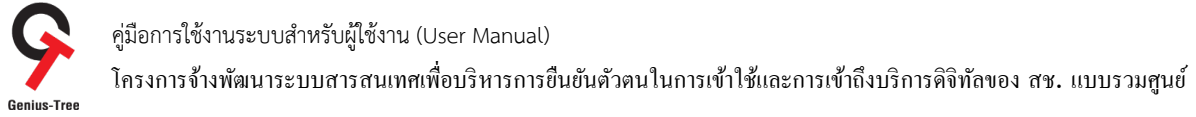

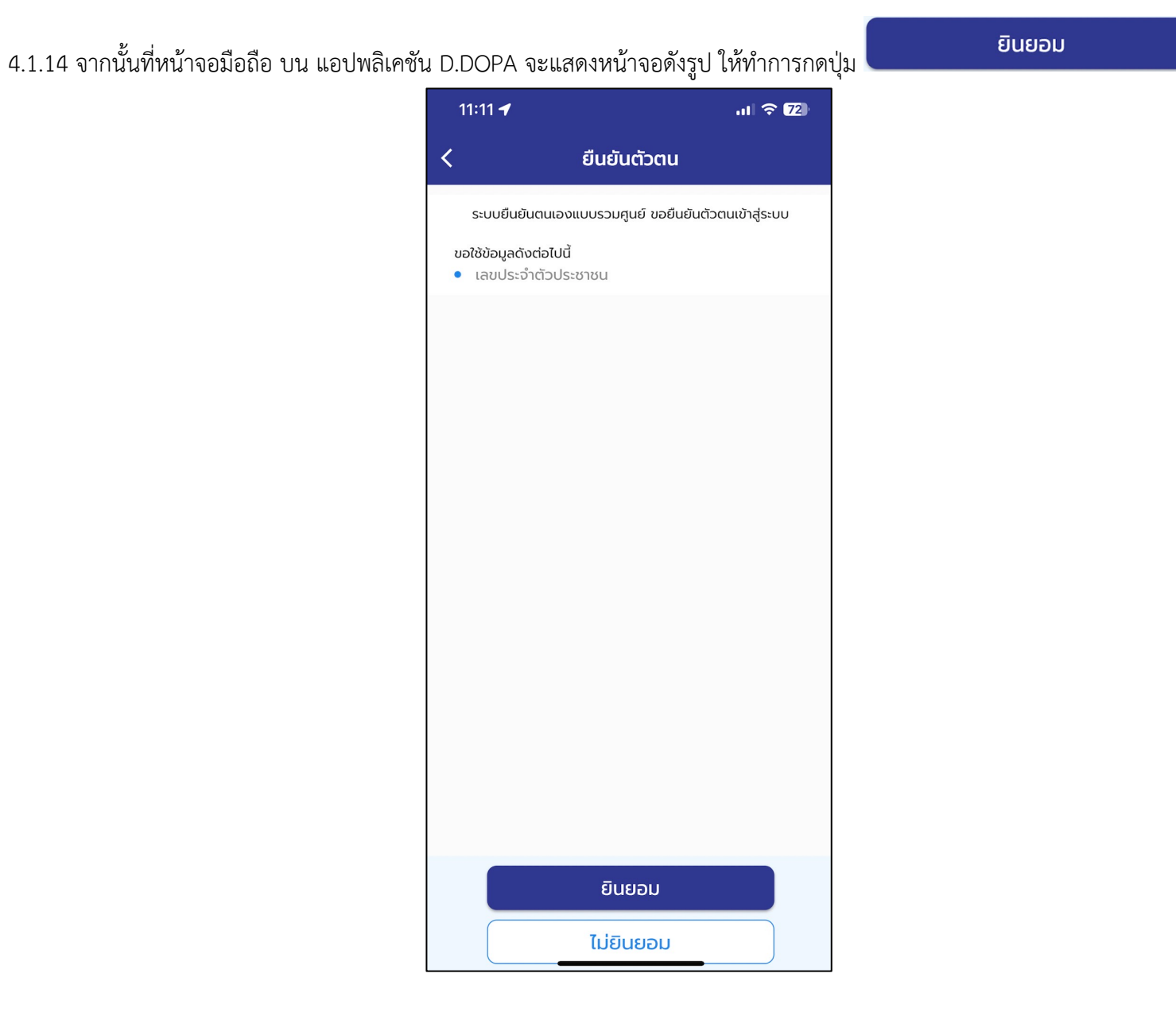

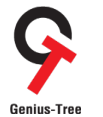

โครงการจ้างพัฒนาระบบสารสนเทศเพื4อบริหารการยืนยันตัวตนในการเข้าใช้และการเข้าถึงบริการดิจิทัลของ สช. แบบรวมศูนย์

 $4.1.15$  ระบุรหัสผ่าน 8 หลักอีกครั้ง

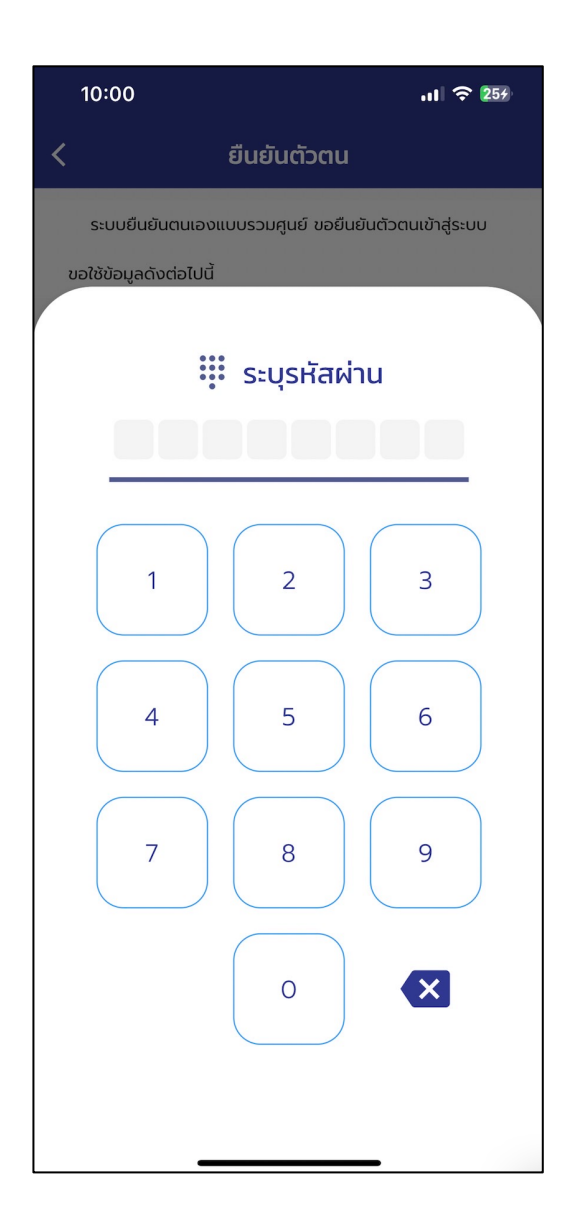

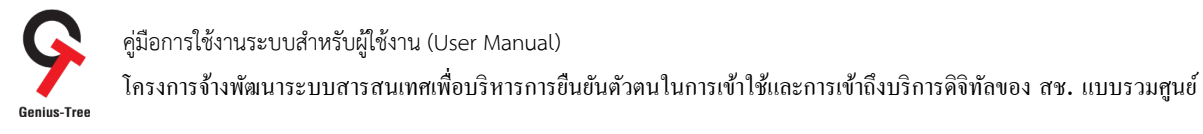

4.1.16 เมื่อระบุรหัสผ่านสำเร็จแล้ว ที่หน้าจอคอมพิวเตอร์ บนระบบยืนยันตัวตนแบบรวมศูนย์ e-Authentication (Keycloak) จะทำการรีเฟรชหน้าจอ อัตโนมัติ และแสดงหน้าจอการ Linked login providers เรียบร้อยแล้ว ดังรูป

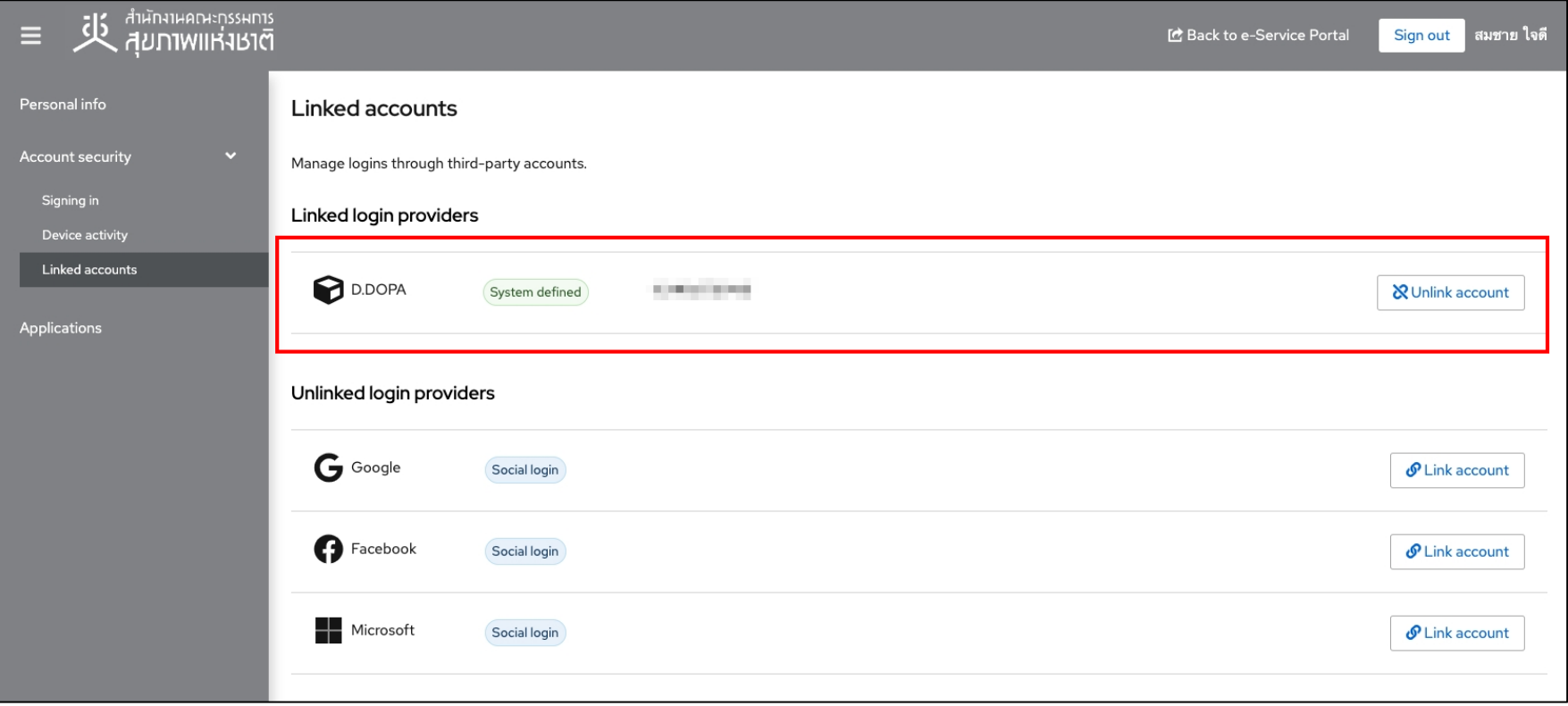

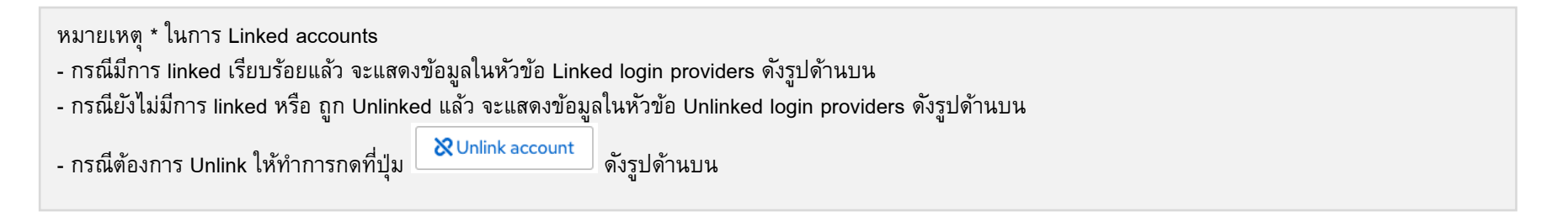

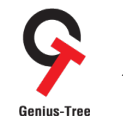

คู่มือการใช้งานระบบสำหรับผู้ใช้งาน (User Manual) โครงการจ้างพัฒนาระบบสารสนเทศเพื4อบริหารการยืนยันตัวตนในการเข้าใช้และการเข้าถึงบริการดิจิทัลของ สช. แบบรวมศูนย์

4.1.17 กรณีต้องการเข้าสู่ระบบด้วย D.DOPA ให้ผู้ใช้งาน <u>ปิด Web Browser ทุกตัว</u> ที่เปิด ณ ขณะนี้ - จากนั้นเปิด Web Browser ใหม่อีกครั้ง >> พิมพ์ URL : https://portal.nationalhealth.or.th/ เพื่อเข้าสู่ระบบยืนยันตัวตนแบบรวมศูนย์ e-Authentication (Keycloak) ระบบจะแสดงหน้าจอดังรูป

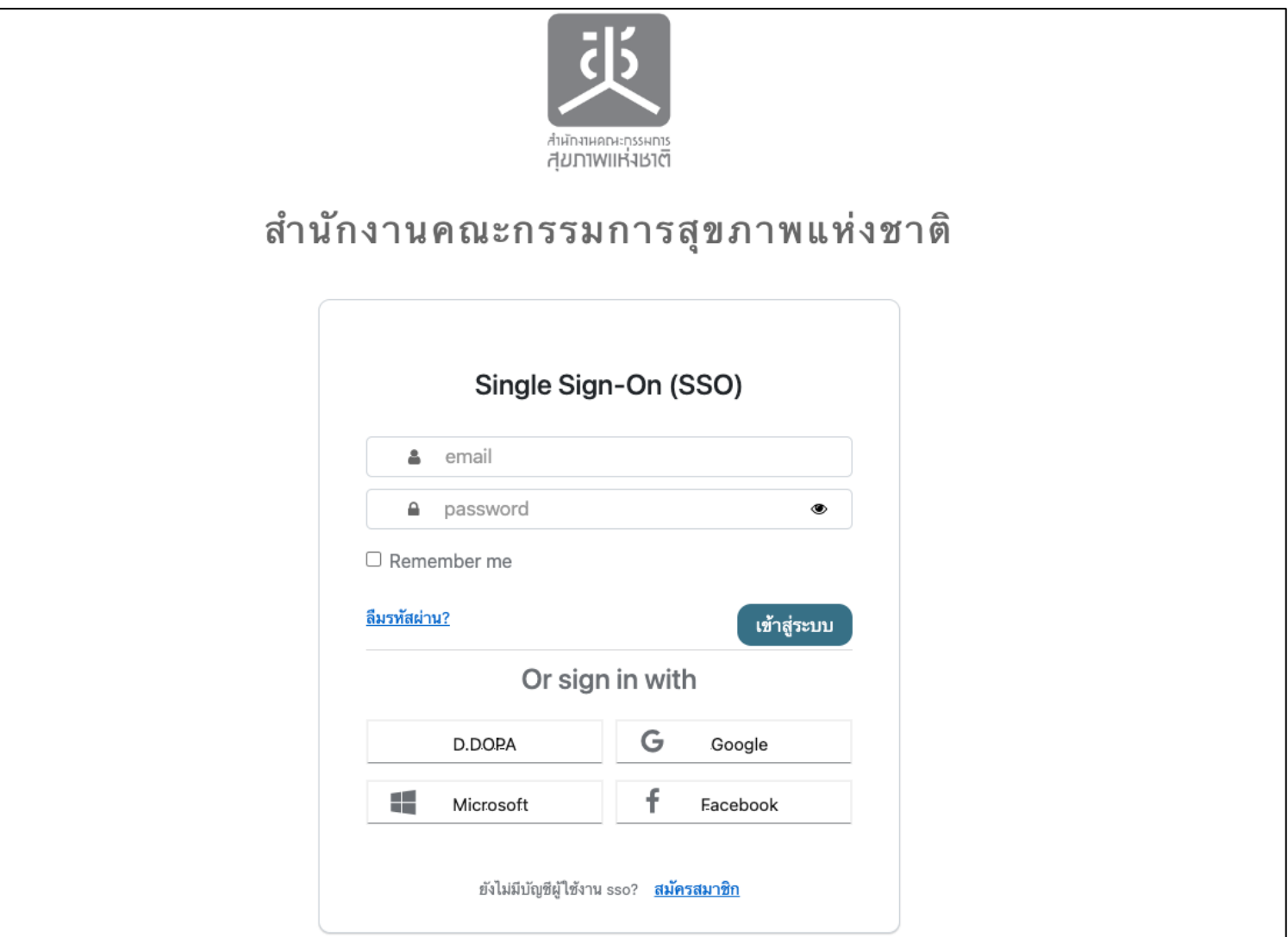

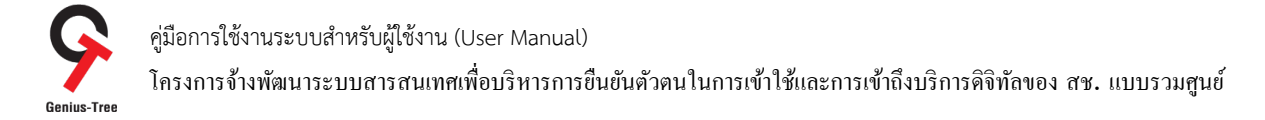

4.1.18 กดปุíม ดังรูป

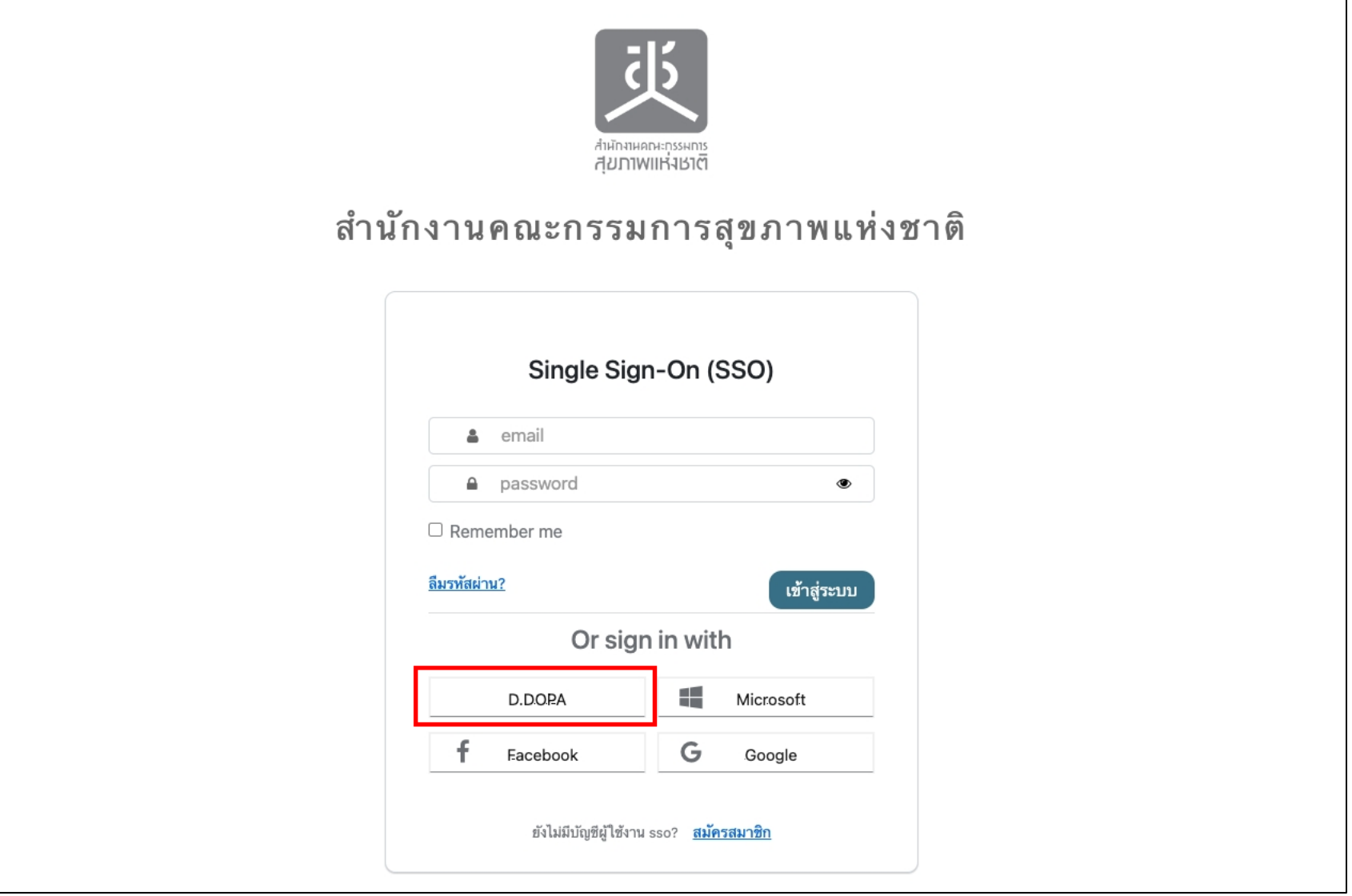

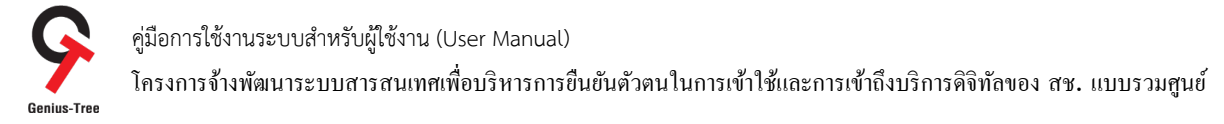

# 4.1.19 จากนั้นระบบจะแสดง QR Code ของ D.DOPA ดังรูป

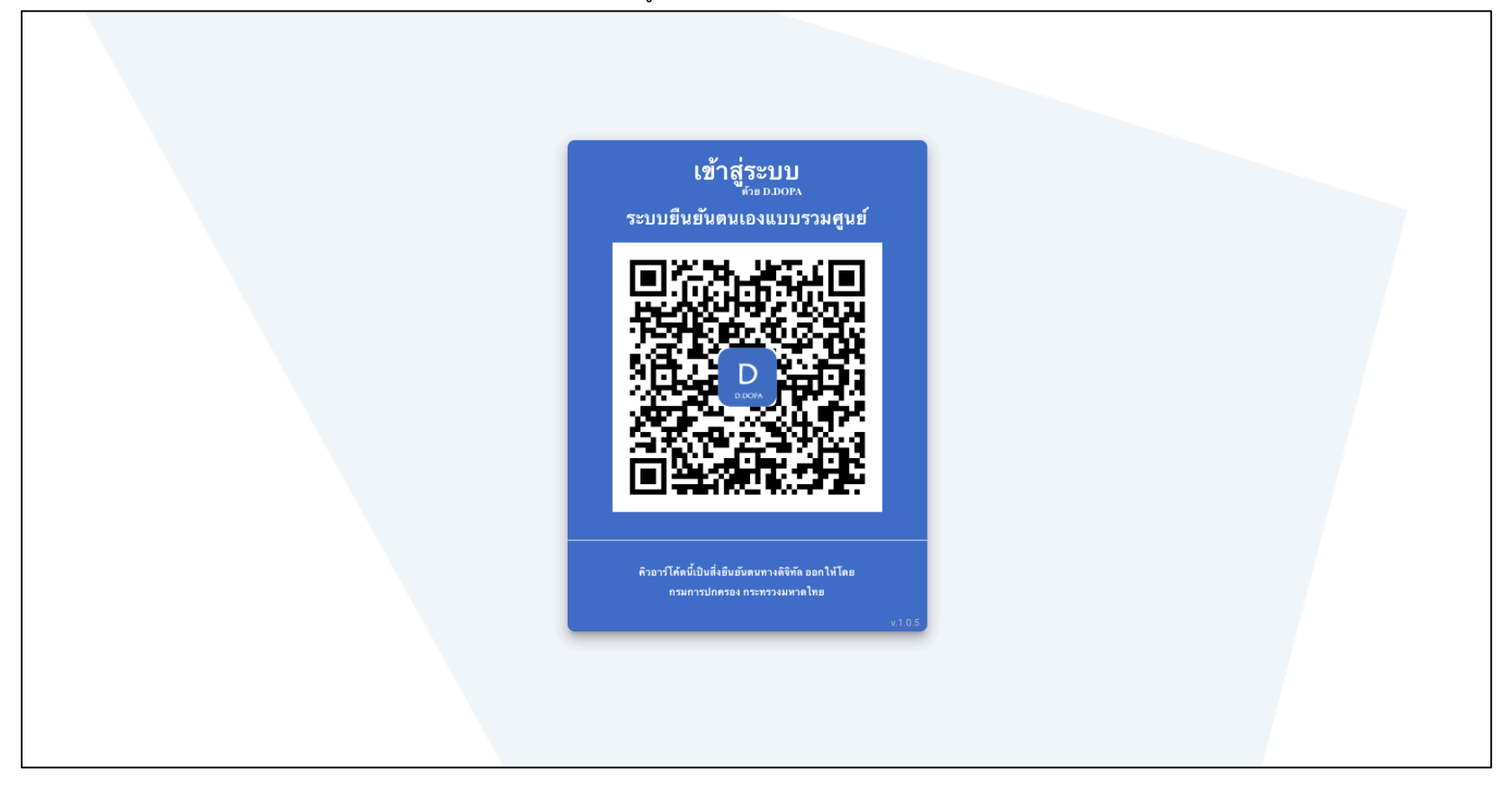

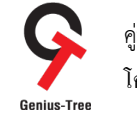

โครงการจ้างพัฒนาระบบสารสนเทศเพื4อบริหารการยืนยันตัวตนในการเข้าใช้และการเข้าถึงบริการดิจิทัลของ สช. แบบรวมศูนย์

4.1.20 ให้ผู้ใช้งานที่ลงทะเบียนเรียบร้อยแล้ว ทำการเปิดแอปพลิเคชัน D.DOPA **ปั๊**กตะ ขนมือถือ ดังรูป 00:19  $11772$  $\overline{A}$ **Smart Life Shortcuts Translate** FaceTime  $\bigcap$  $\bullet$  $\circledS$ m Freeform **Podcasts** Watch **Fitness**  $220$  $\bullet$ K , آ iTunes U **iMovie** Extras **Keynote** P  $P/$ LINE TV Major Cineplex Phonto GarageBand  $\bm{\mathcal{G}}$ G  $\overline{\mathbf{w}}$  $\mathsf{S}$ SF Cinema Pinterest Shazam Word D **SSO** SSOConnect Authenticator **D.DOPA NEXT** Q Search  $\begin{array}{c}\n4,696 \\
\diagup\n\end{array}$ 

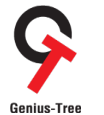

โครงการจ้างพัฒนาระบบสารสนเทศเพื4อบริหารการยืนยันตัวตนในการเข้าใช้และการเข้าถึงบริการดิจิทัลของ สช. แบบรวมศูนย์

 $4.1.21$  ระบุรหัสผ่าน 8 หลัก

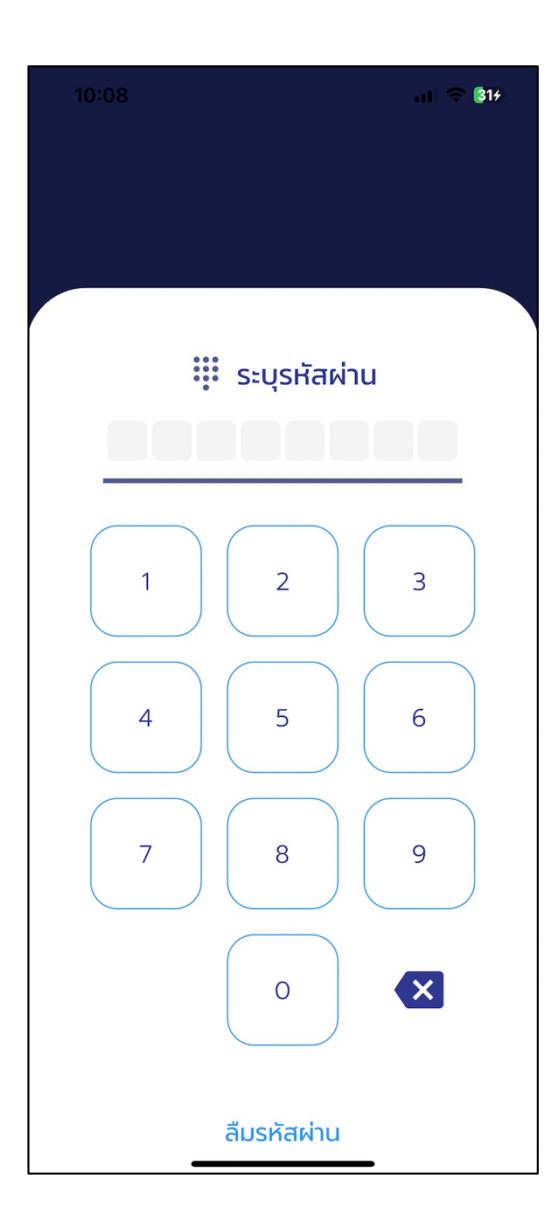

โครงการจ้างพัฒนาระบบสารสนเทศเพื่อบริหารการยืนยันตัวตนในการเข้าใช้และการเข้าถึงบริการดิจิทัลของ สช. แบบรวมศูนย์<br>Genius-Tree

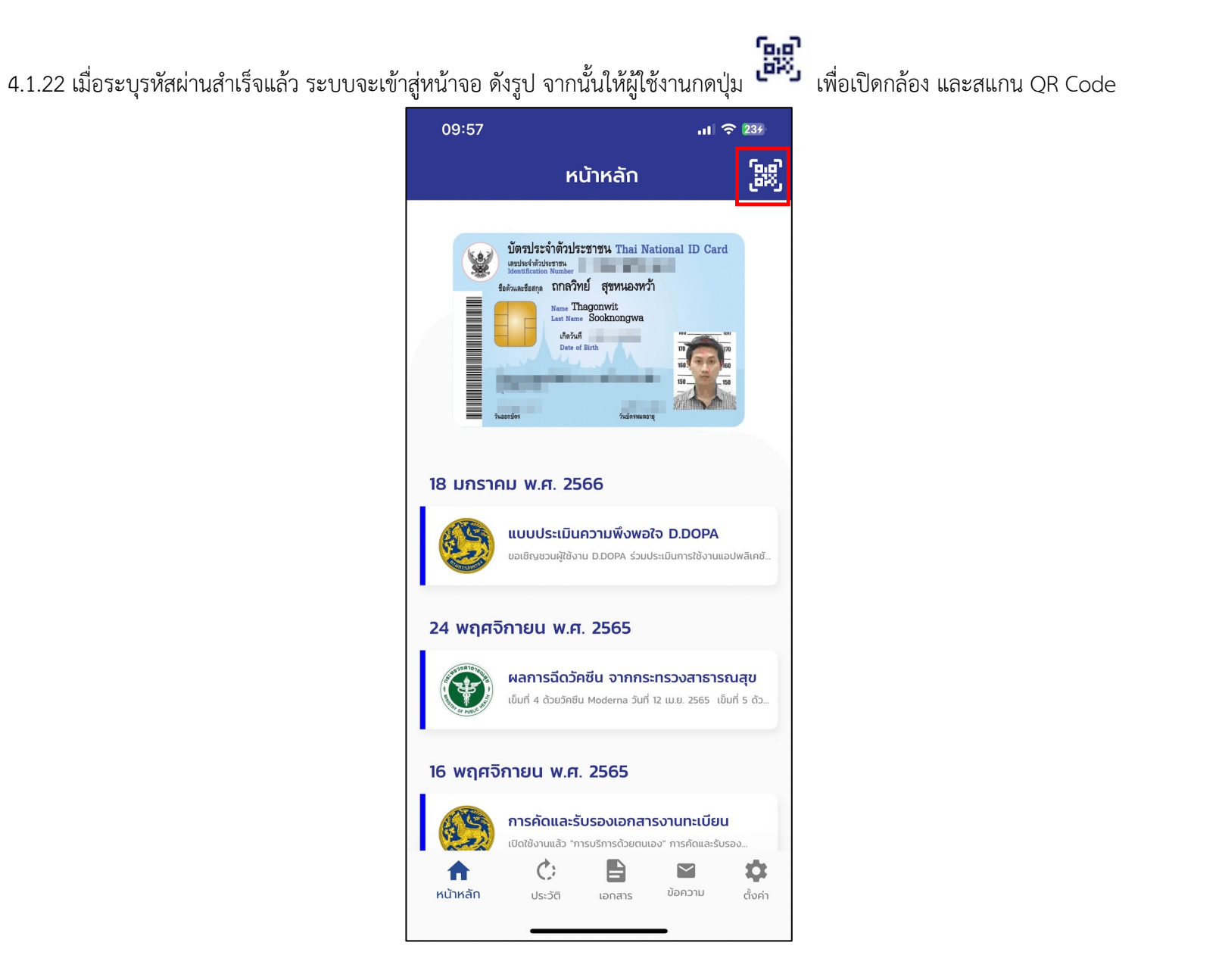

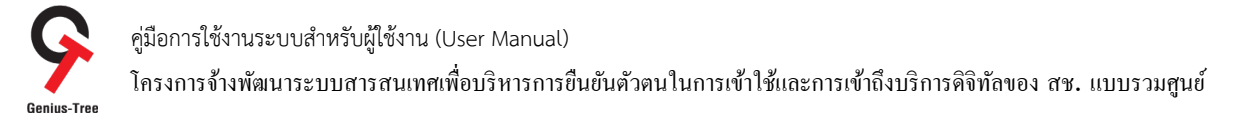

4.1.23 สแกน QR Code ที่หน้าจอคอมพิวเตอร์ บนระบบยืนยันตัวตนแบบรวมศูนย์ e-Authentication (Keycloak) ดังรูป

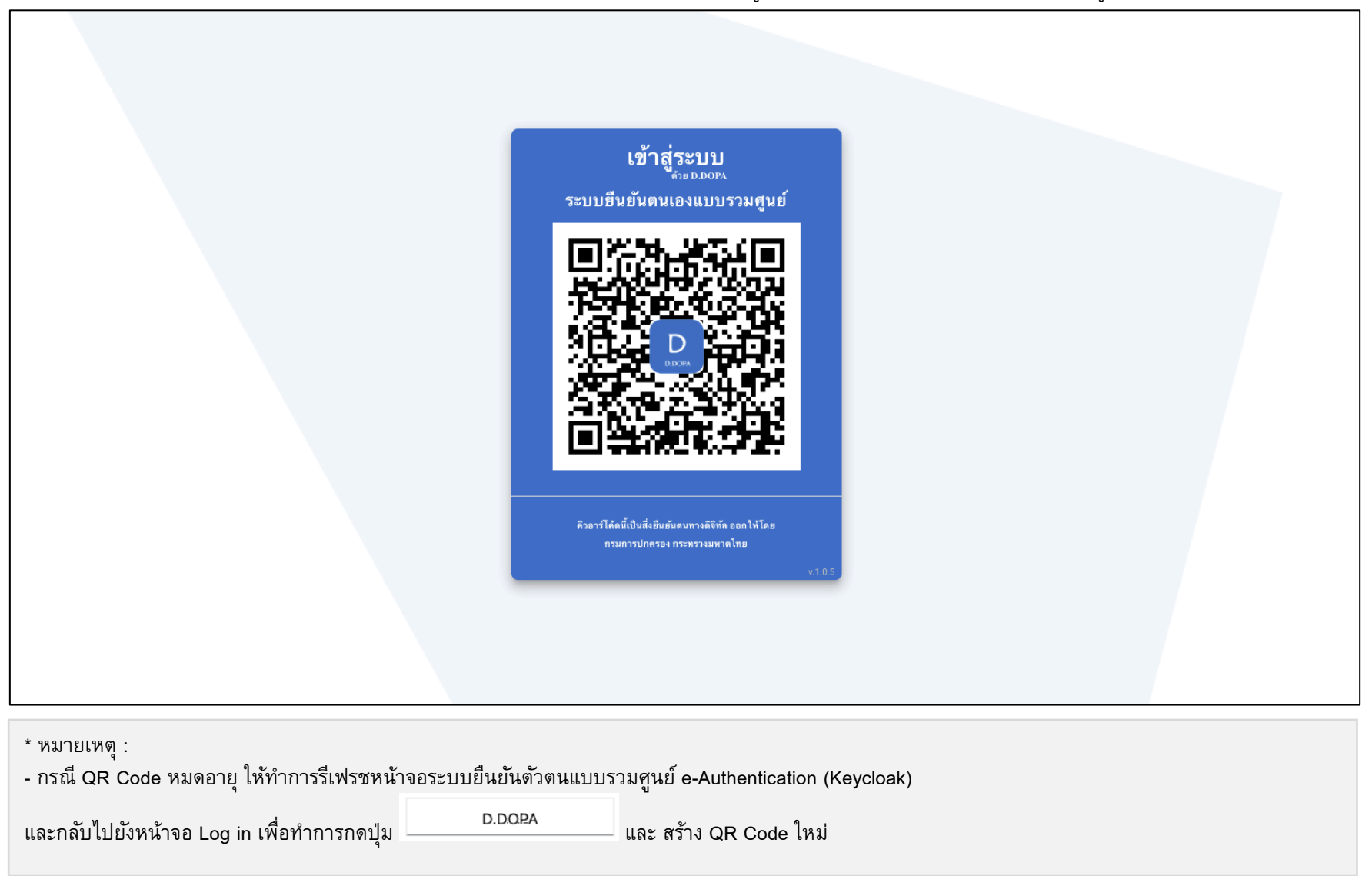

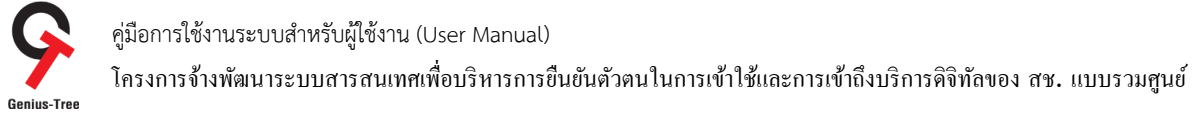

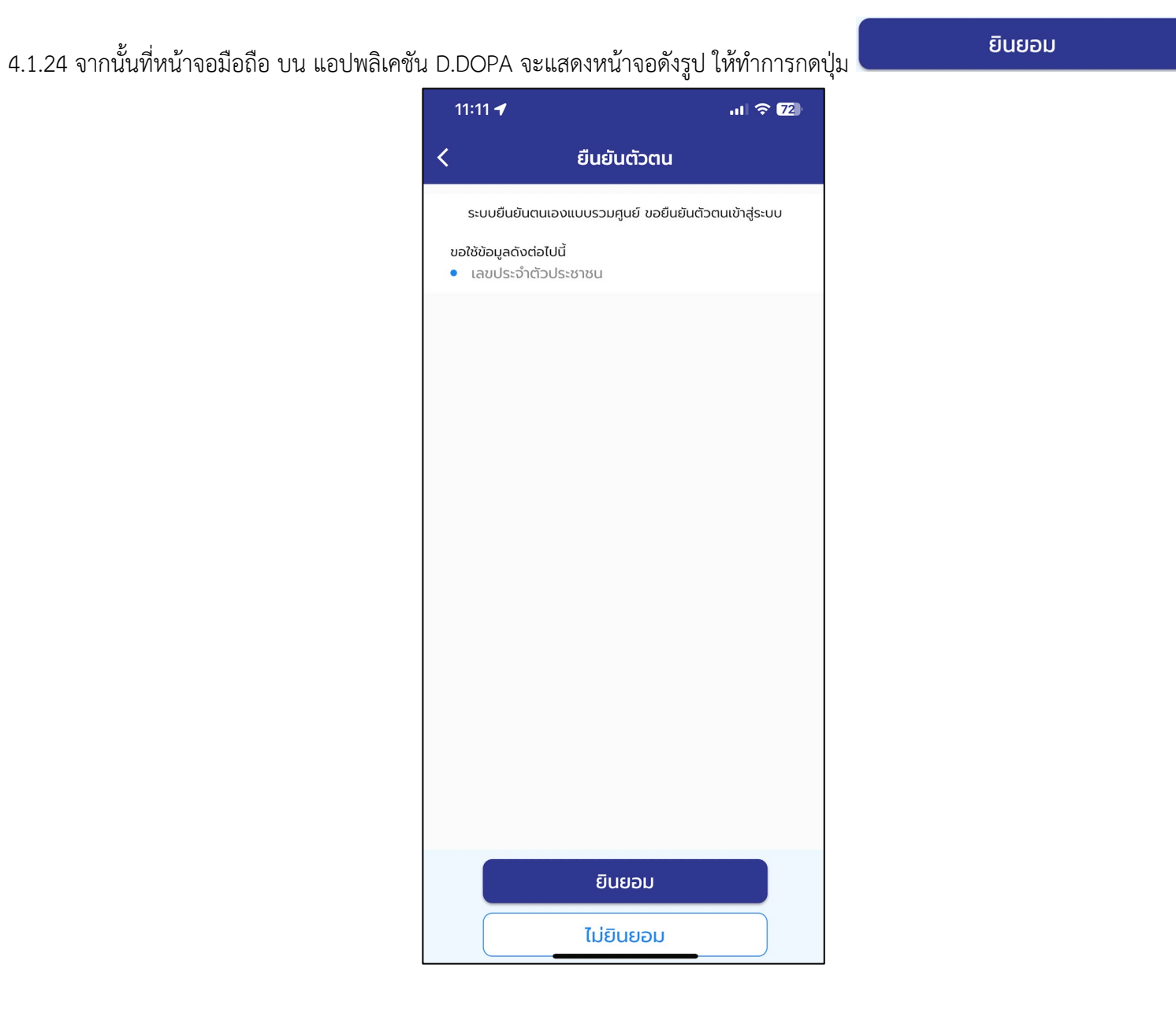

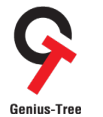

โครงการจ้างพัฒนาระบบสารสนเทศเพื4อบริหารการยืนยันตัวตนในการเข้าใช้และการเข้าถึงบริการดิจิทัลของ สช. แบบรวมศูนย์

 $4.1.25$  ระบุรหัสผ่าน 8 หลักอีกครั้ง

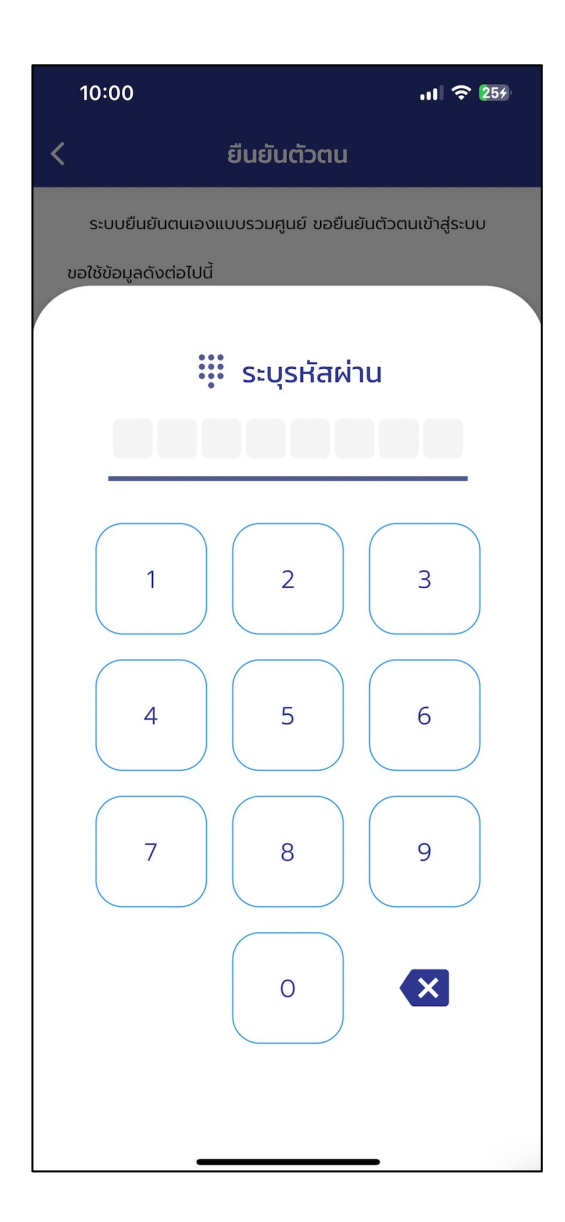

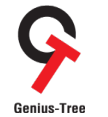

คู่มือการใช้งานระบบสำหรับผู้ใช้งาน (User Manual) โครงการจ้างพัฒนาระบบสารสนเทศเพื่อบริหารการยืนยันตัวตนในการเข้าใช้และการเข้าถึงบริการดิจิทัลของ สช. แบบรวมศูนย์<br>Genius-Tree

4.1.26 เมื่อระบุรหัสผ่านสำเร็จแล้ว ที่หน้าจอคอมพิวเตอร์ บนระบบยืนยันตัวตนแบบรวมศูนย์ e-Authentication (Keycloak) จะทำการรีเฟรชหน้าจอ อัตโนมัติ พร้อมทั้ง Log in เข้าสู่หน้าจอระบบรวมศูนย์กลางบริการ (e-Service Portal) ให้ดังรูป โดยไม่ต้องกรอก Username/Password

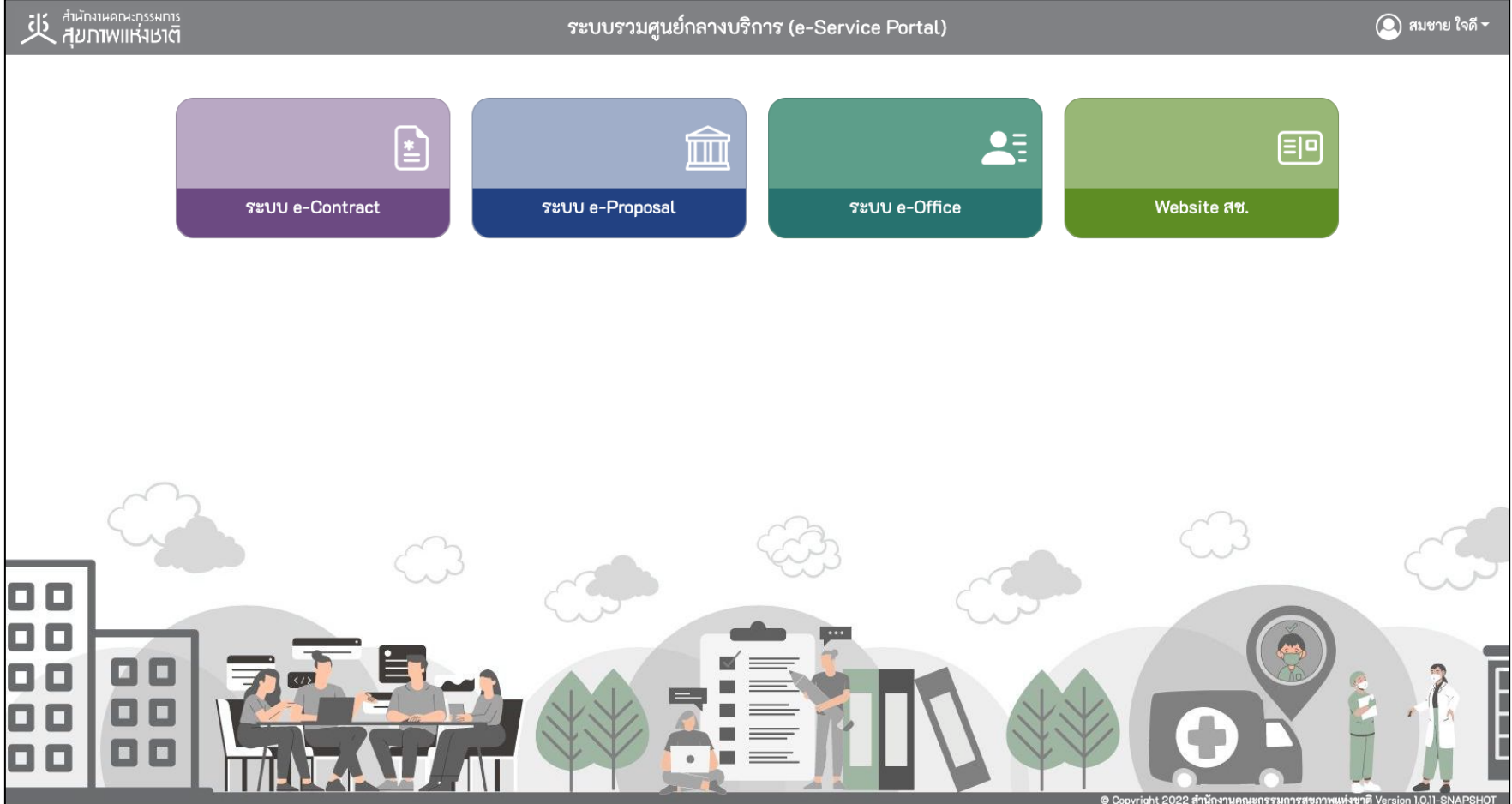

\* หมายเหตุ:

่ ระบบรวมศูนย์กลางบริการ (e-Service Portal) จะแสดงกล่องระบบงานตามสิทธิ์การเข้าใช้งานระบบของผู้ใช้งาน **(แต่ละ User อาจแสดงจำนวนกล่องระบบงานไม่เท่ากัน)** 

คู่มือการใช้งานระบบสำหรับผู้ใช้งาน (User Manual) โครงการจ้างพัฒนาระบบสารสนเทศเพื4อบริหารการยืนยันตัวตนในการเข้าใช้และการเข้าถึงบริการดิจิทัลของ สช. แบบรวมศูนย์

### $4.2$  การผูกบัญชี (Link account) เพื่อใช้งานการเข้าสู่ระบบด้วย Google Login

การเข้าสู่ระบบด้วย Google Login กรณีผู้ใช้งานมีอีเมลของ Gmail อยู่แล้ว ให้ผู้ใช้งานต้องทำการ Login เข้าระบบ e-Authentication (Keycloak) ี ด้วย Username/Password เพื่อทำการผูกบัญชีผู้ใช้งาน (Link account) กับ Google ก่อนในครั้งแรกเพียงครั้งเดียว จากนั้นจึงจะสามารถเข้าสู่ระบบด้วย Google ได้ในครั้งถัดไป โดยจะมีลำดับขั้นตอน ดังนี้

เข้าสู่ระบบ

4.2.1 การเข้าใช้งานระบบผ่าน Web Browser พิมพ์ URL : https://portal.nationalhealth.or.th/

เพื่อเข้าสู่ระบบยืนยันตัวตนแบบรวมศูนย์ e-Authentication (Keycloak) ของสำนักงานคณะกรรมการสุขภาพแห่งชาติ

4.2.2 กรอกบัญชีผู้ใช้ (email) และรหัสผ่าน (password) จากนั้นให้ทำการกดปุ่ม

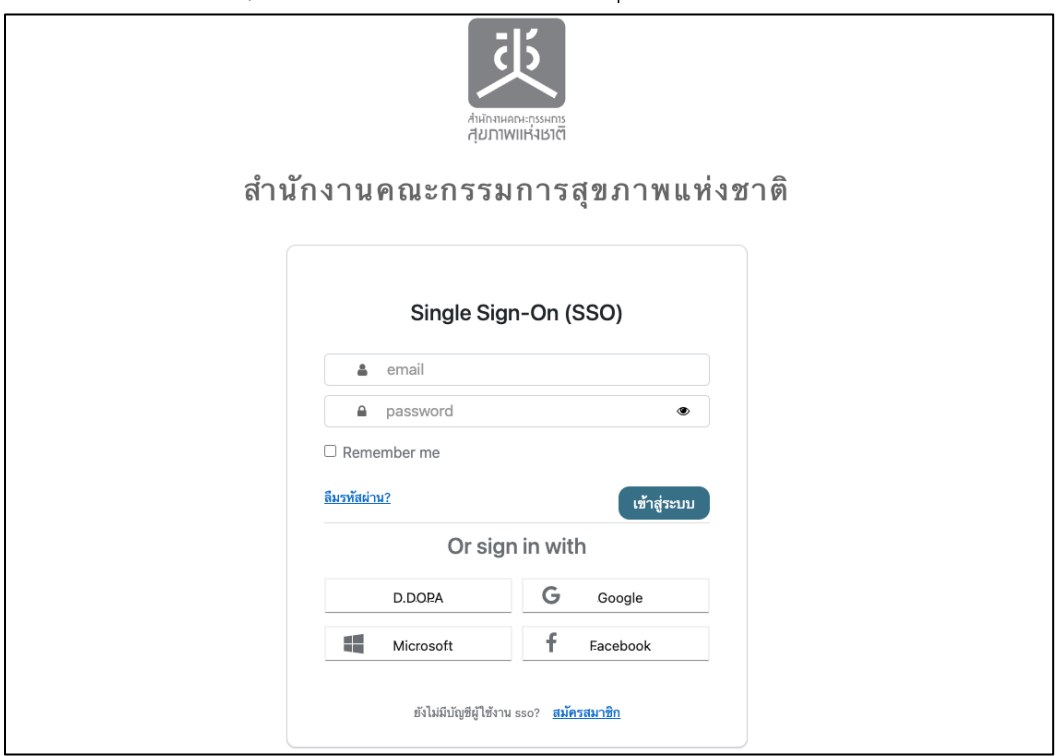

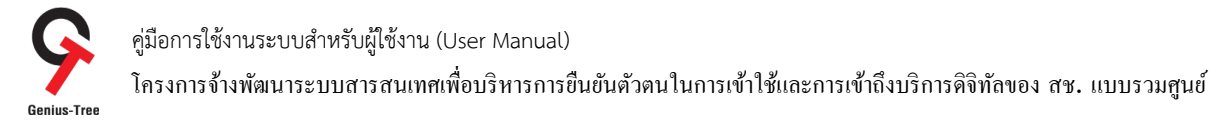

## 4.2.3 เมื่อเข้าสู่ระบบสำเร็จ จะแสดงหน้าจอระบบรวมศูนย์กลางบริการ (e-Service Portal) ดังรูป

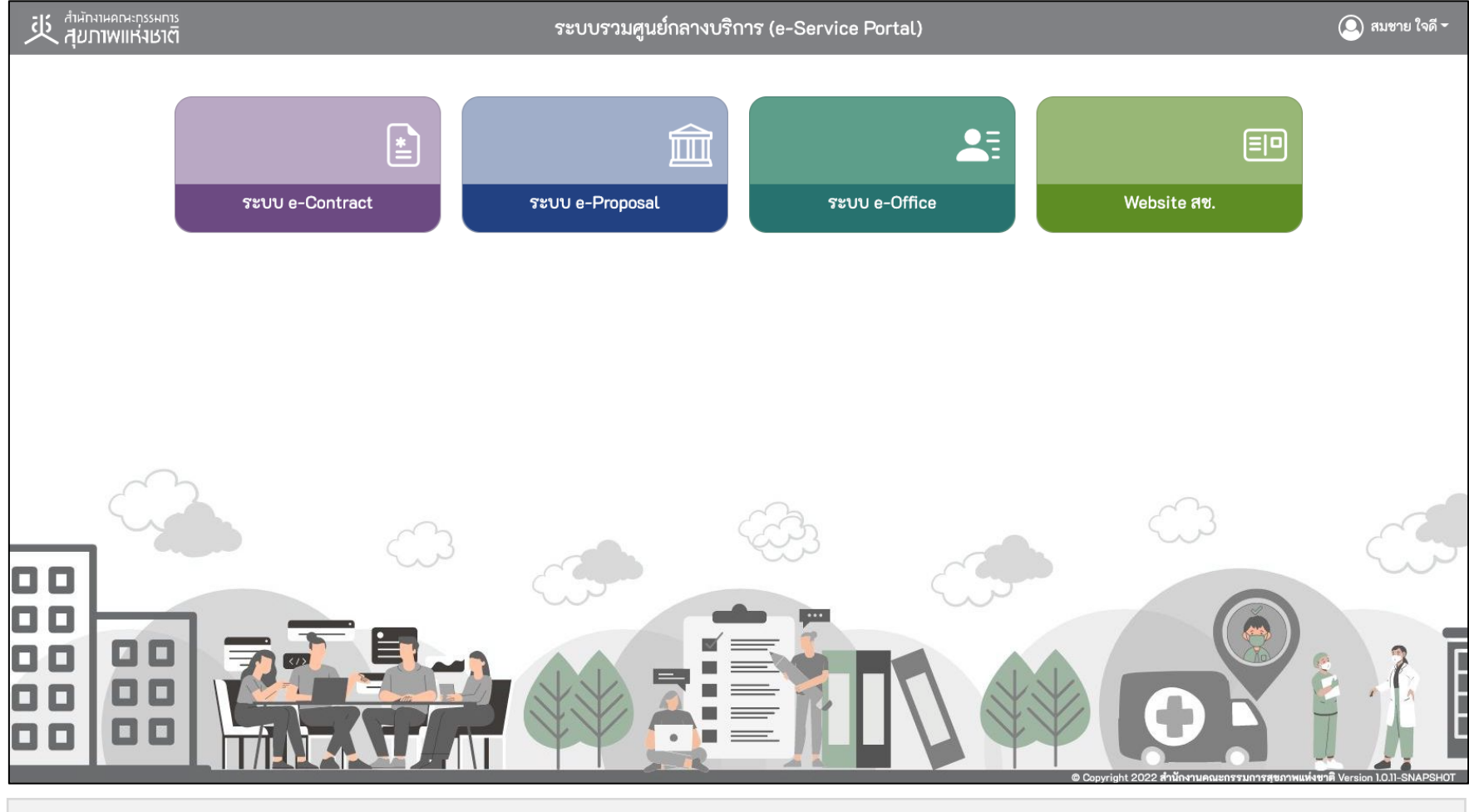

#### \* หมายเหตุ:

่ ระบบรวมศูนย์กลางบริการ (e-Service Portal) จะแสดงกล่องระบบงานตามสิทธิ์การเข้าใช้งานระบบของผู้ใช้งาน <mark>(แต่ละ User อาจแสดงจำนวนกล่องระบบงานไม่เท่ากัน)</mark>

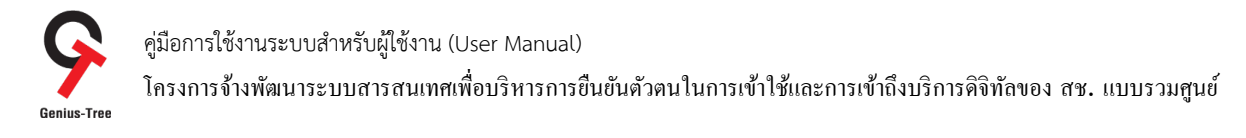

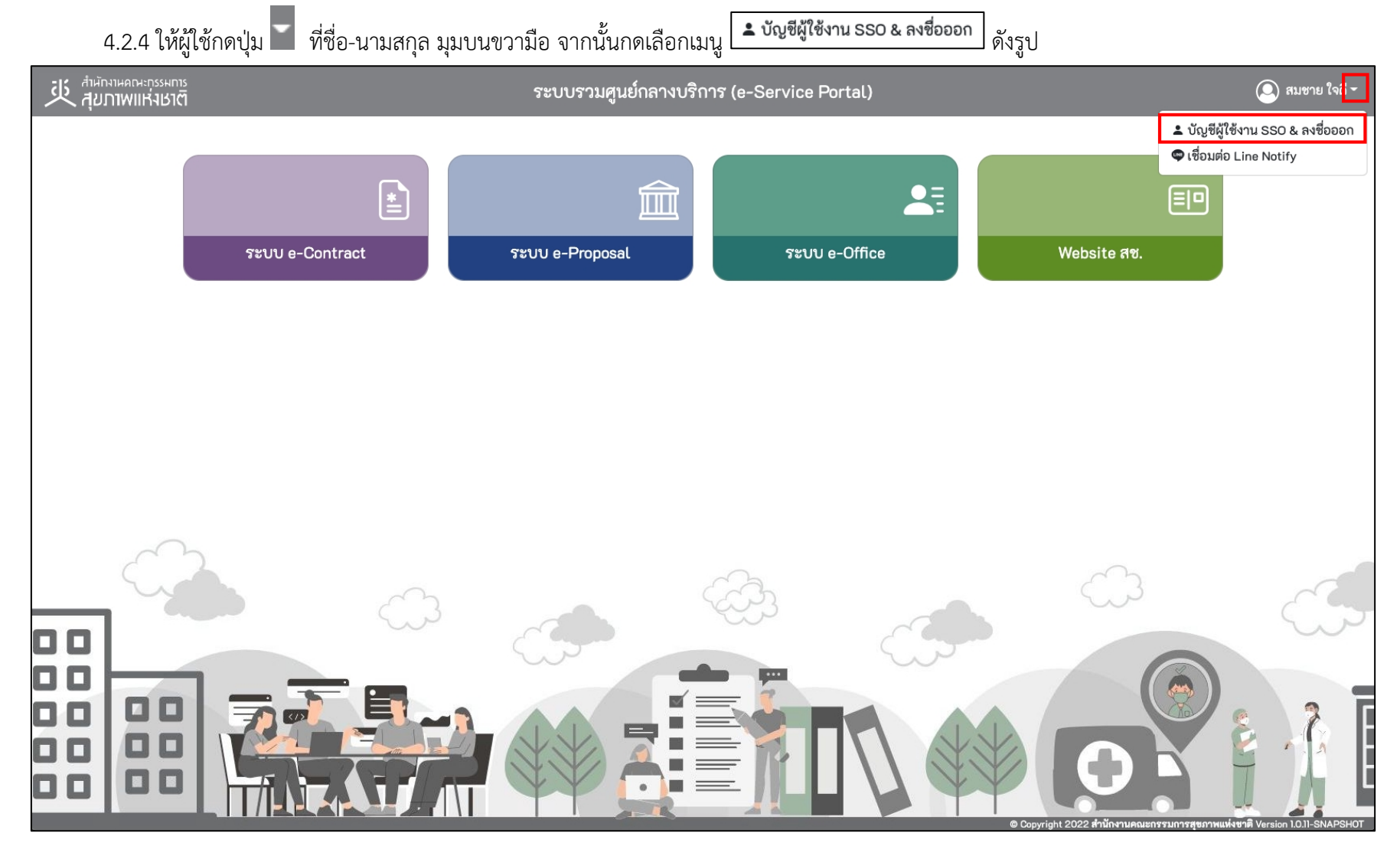

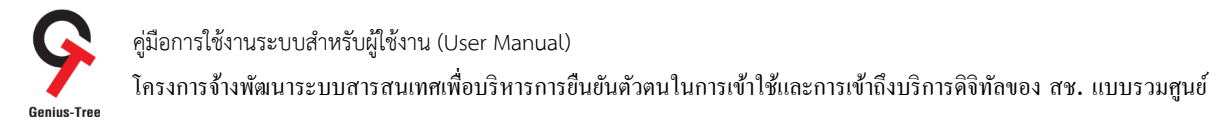

# 4.2.5 จากนั้นระบบจะแสดงระบบยืนยันตัวตนแบบรวมศูนย์ e-Authentication (Keycloak) ดังรูป

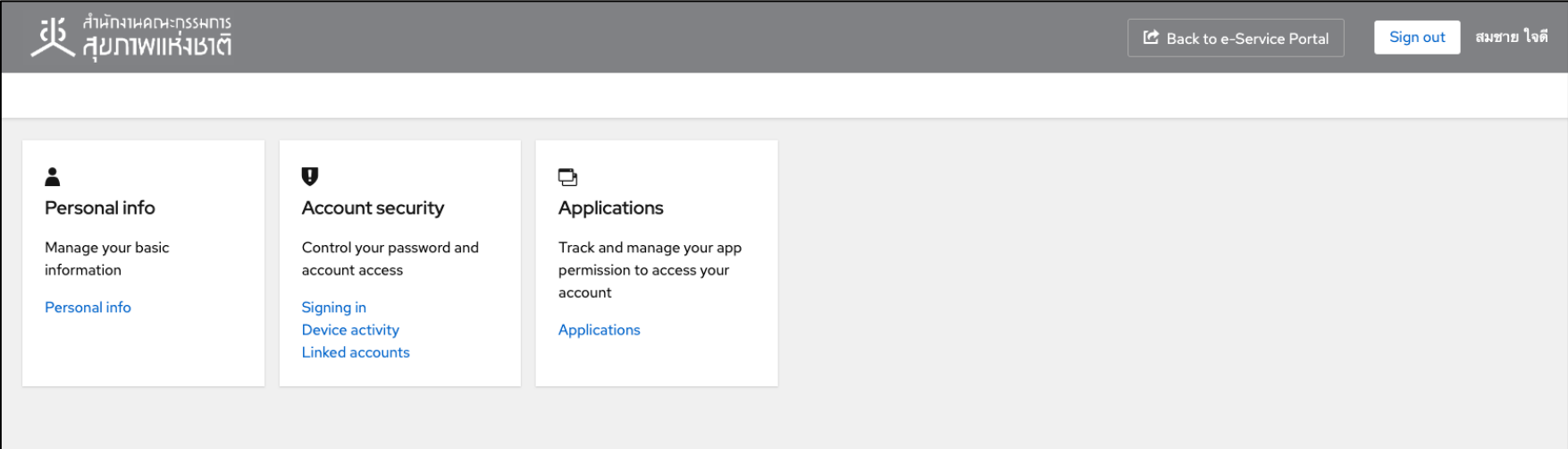

## 4.2.6 ให้ผู้ใช้งานกดที่ Linked accounts ดังรูป

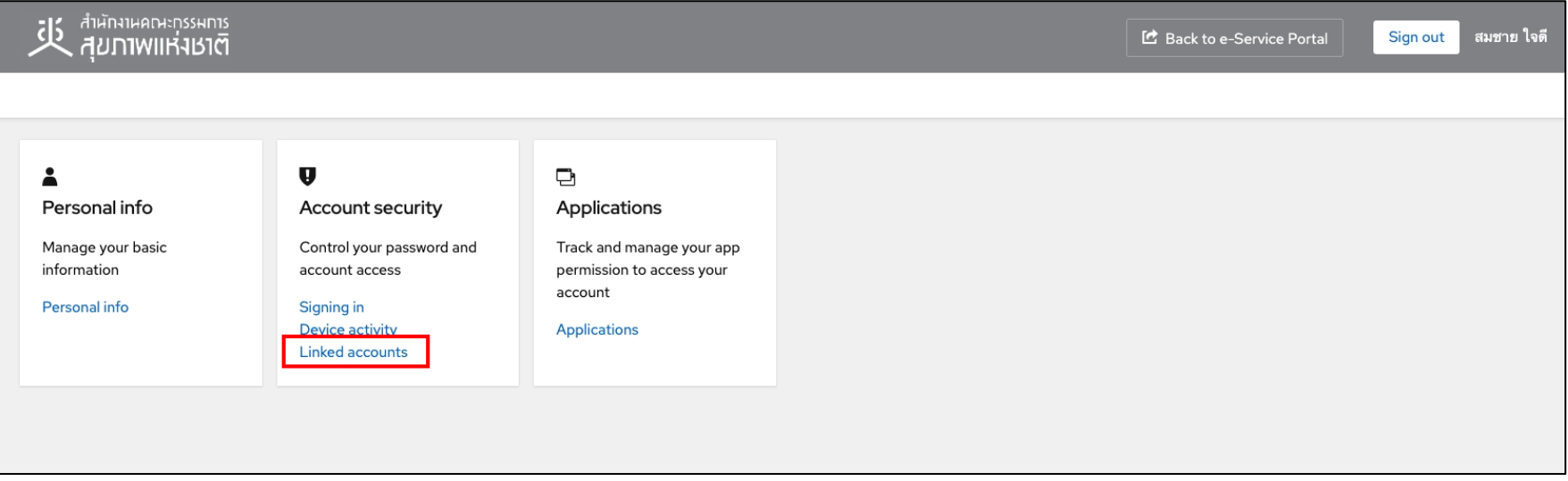

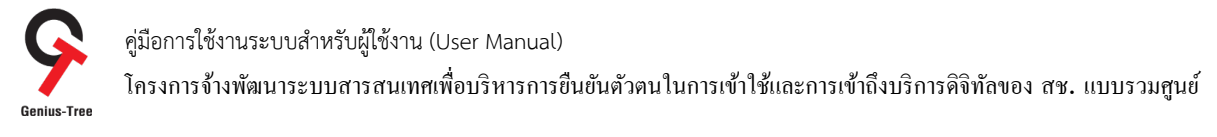

# 4.2.7 จากนั้นระบบจะเข้าสู่หน้าจอ Linked accounts สำหรับ Linked / Unlinked login providers ดังรูป

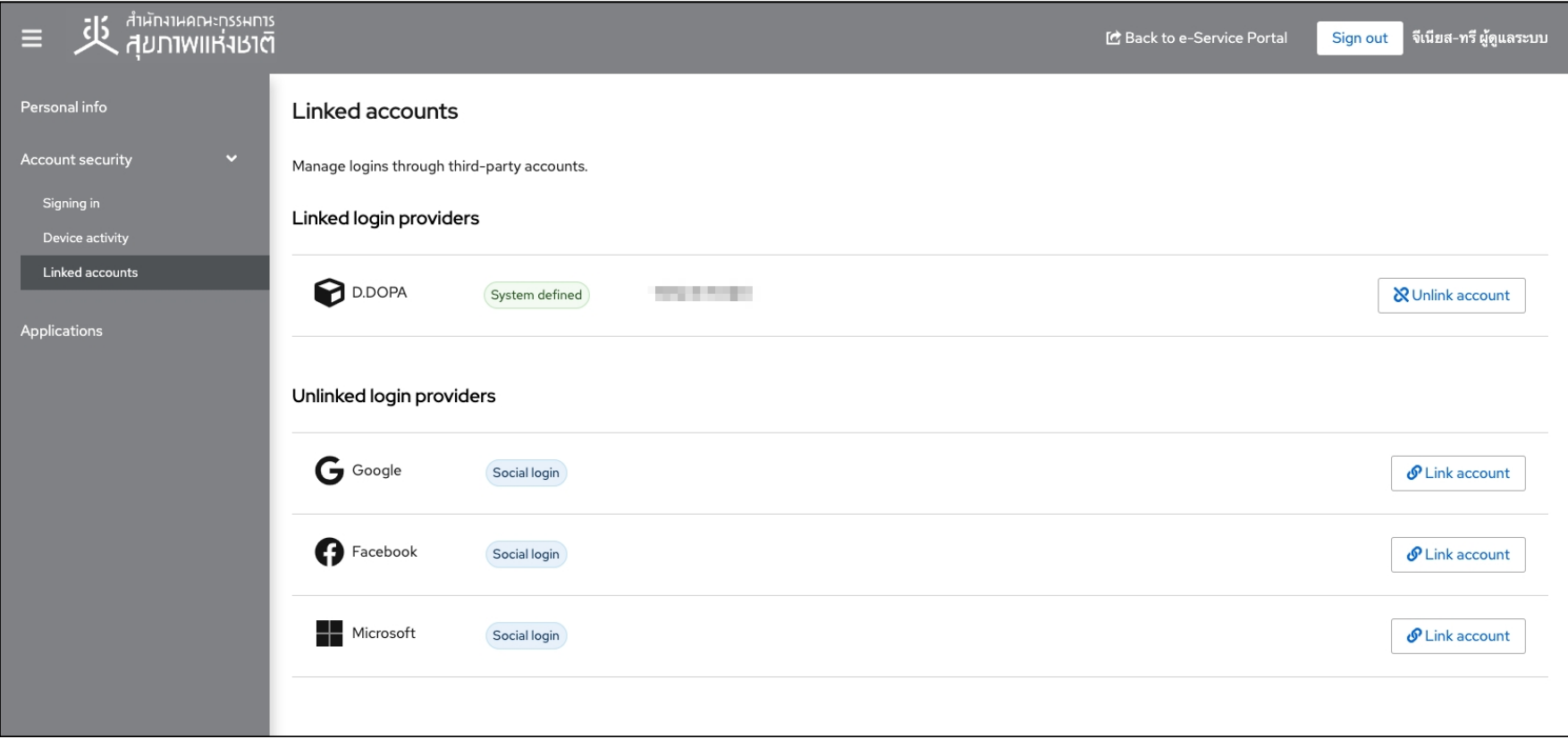

- \* หมายเหตุ : ในการ Linked accounts
- กรณีมีการ linked เรียบร้อยแล้ว จะแสดงข้อมูลในหัวข้อ Linked login providers
- กรณียังไม่มีการ linked หรือ ถูก Unlinked แล้ว จะแสดงข้อมูลในหัวข้อ Unlinked login providers

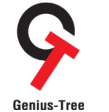

โครงการจ้างพัฒนาระบบสารสนเทศเพื4อบริหารการยืนยันตัวตนในการเข้าใช้และการเข้าถึงบริการดิจิทัลของ สช. แบบรวมศูนย์

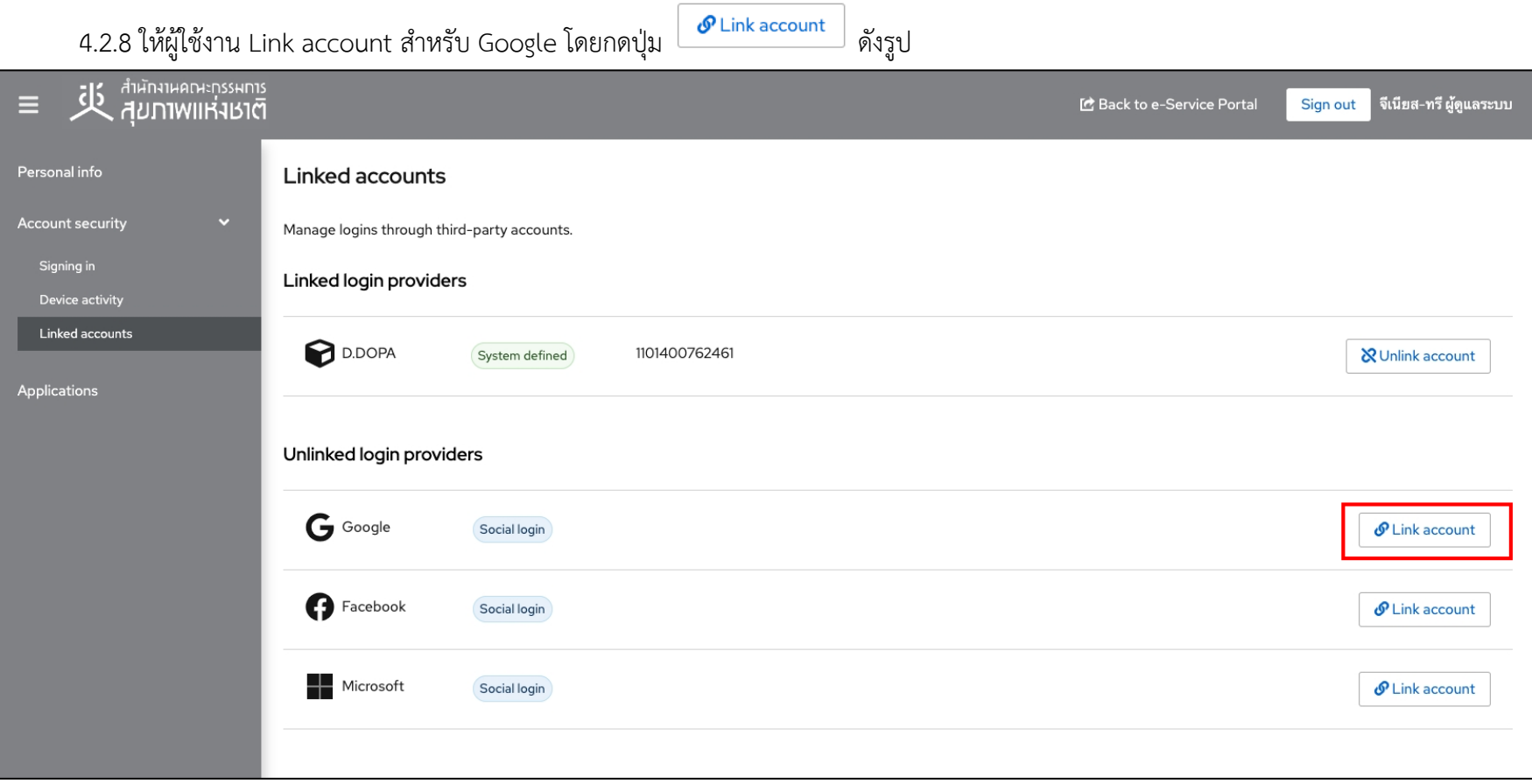
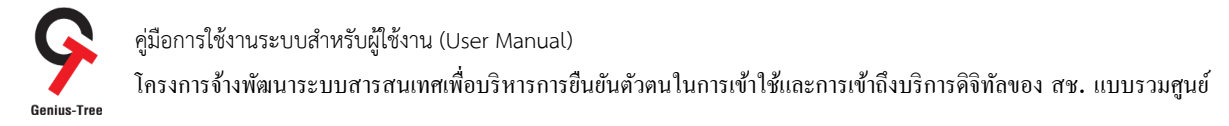

4.2.9 จากนั้นให้ผู้ใช้งาน Sign in เข้า Gmail ของท่าน โดยเลือก account ที่ต้องการ ตัวอย่างดังรูป

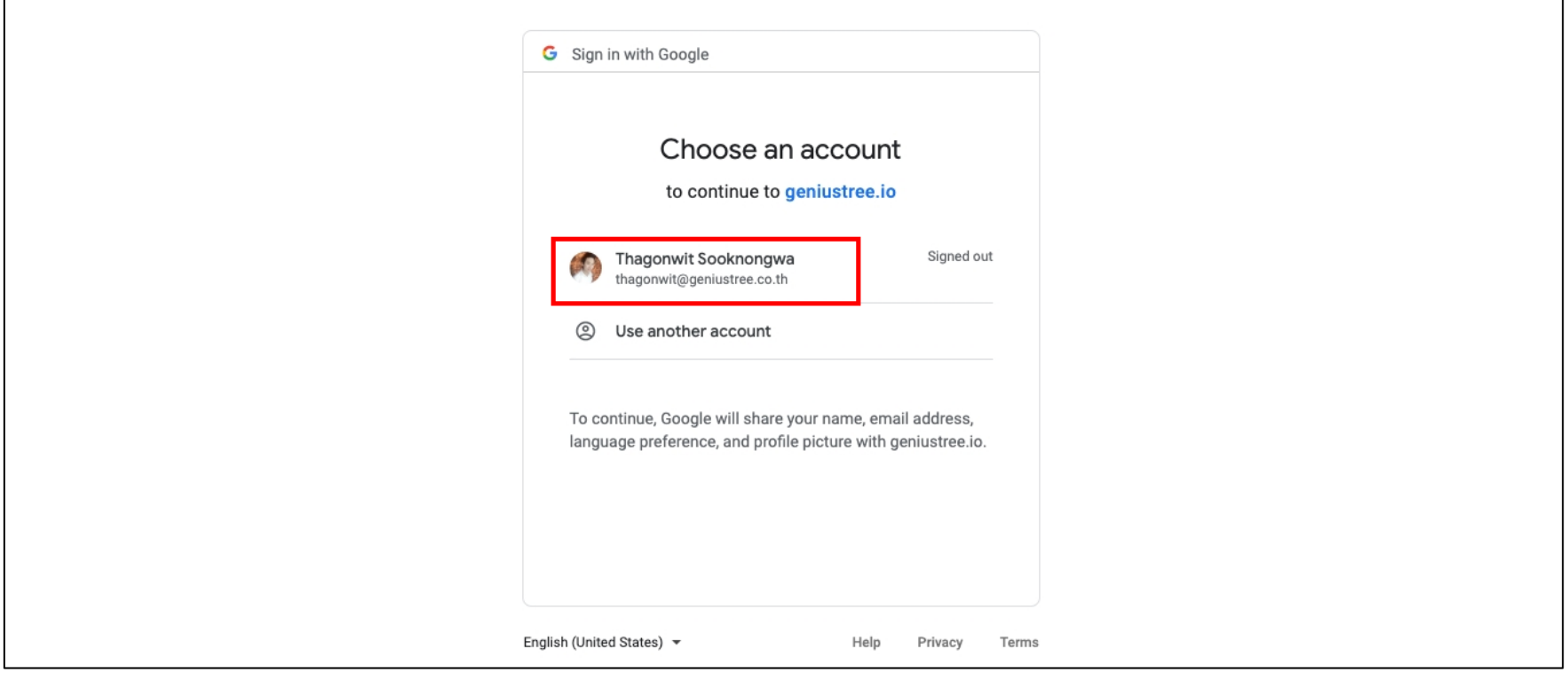

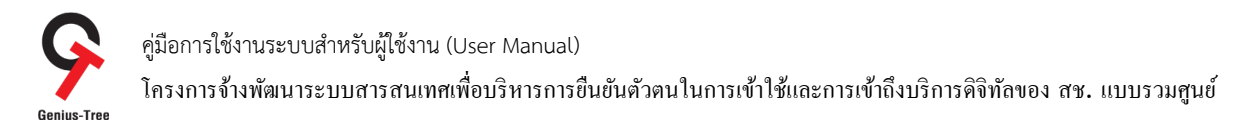

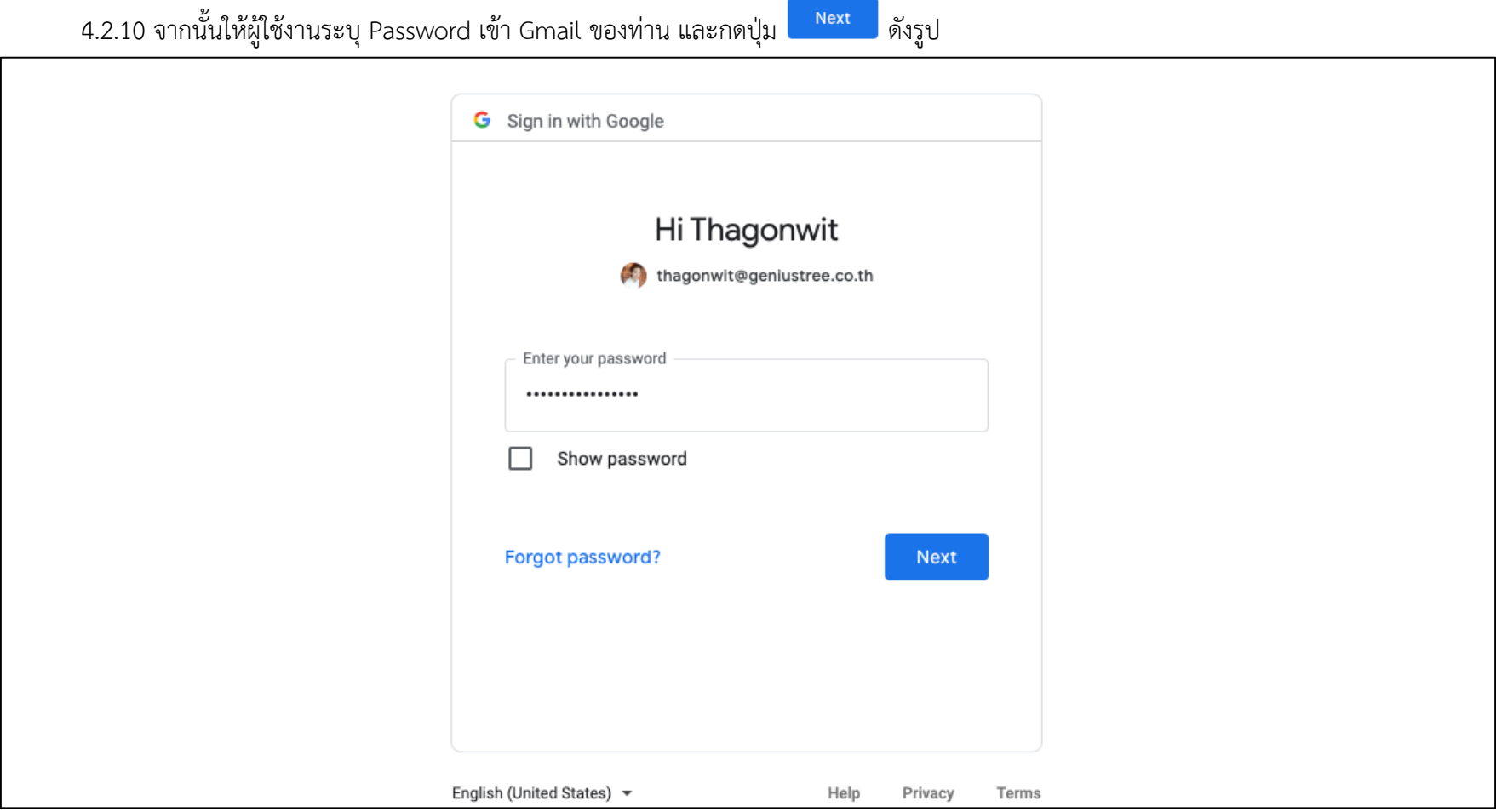

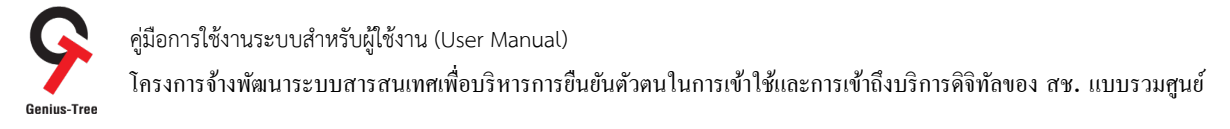

# 4.2.11 จากนั้นระบบยืนยันตัวตนแบบรวมศูนย์ e-Authentication (Keycloak) จะแสดงหน้าจอการ Linked login providers เรียบร้อยแล้ว ดังรูป

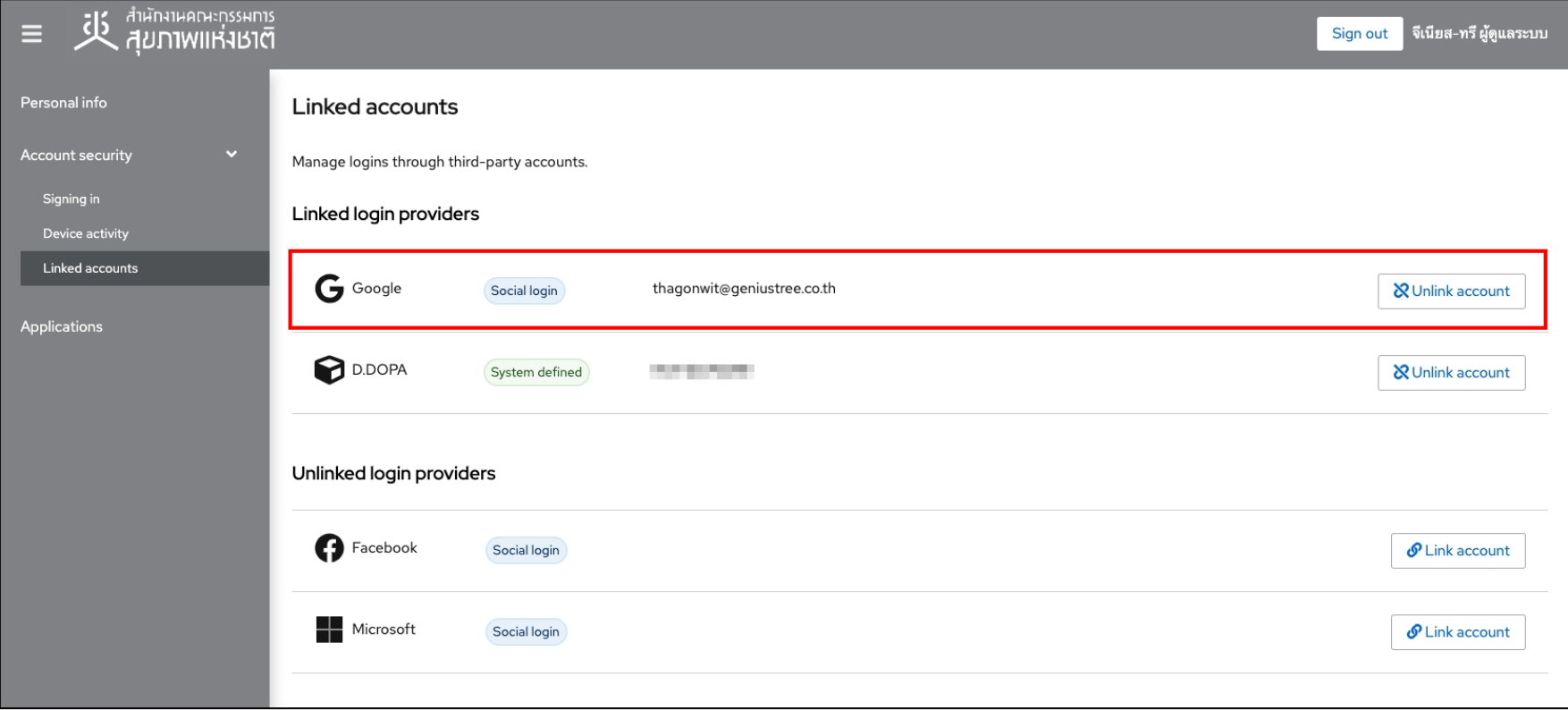

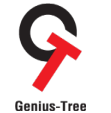

โครงการจ้างพัฒนาระบบสารสนเทศเพื4อบริหารการยืนยันตัวตนในการเข้าใช้และการเข้าถึงบริการดิจิทัลของ สช. แบบรวมศูนย์

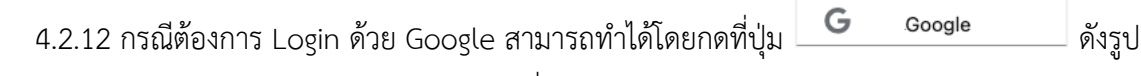

- โดยไม่ต้องกรอก Username/Password เพื่อเข้าสู่ระบบ

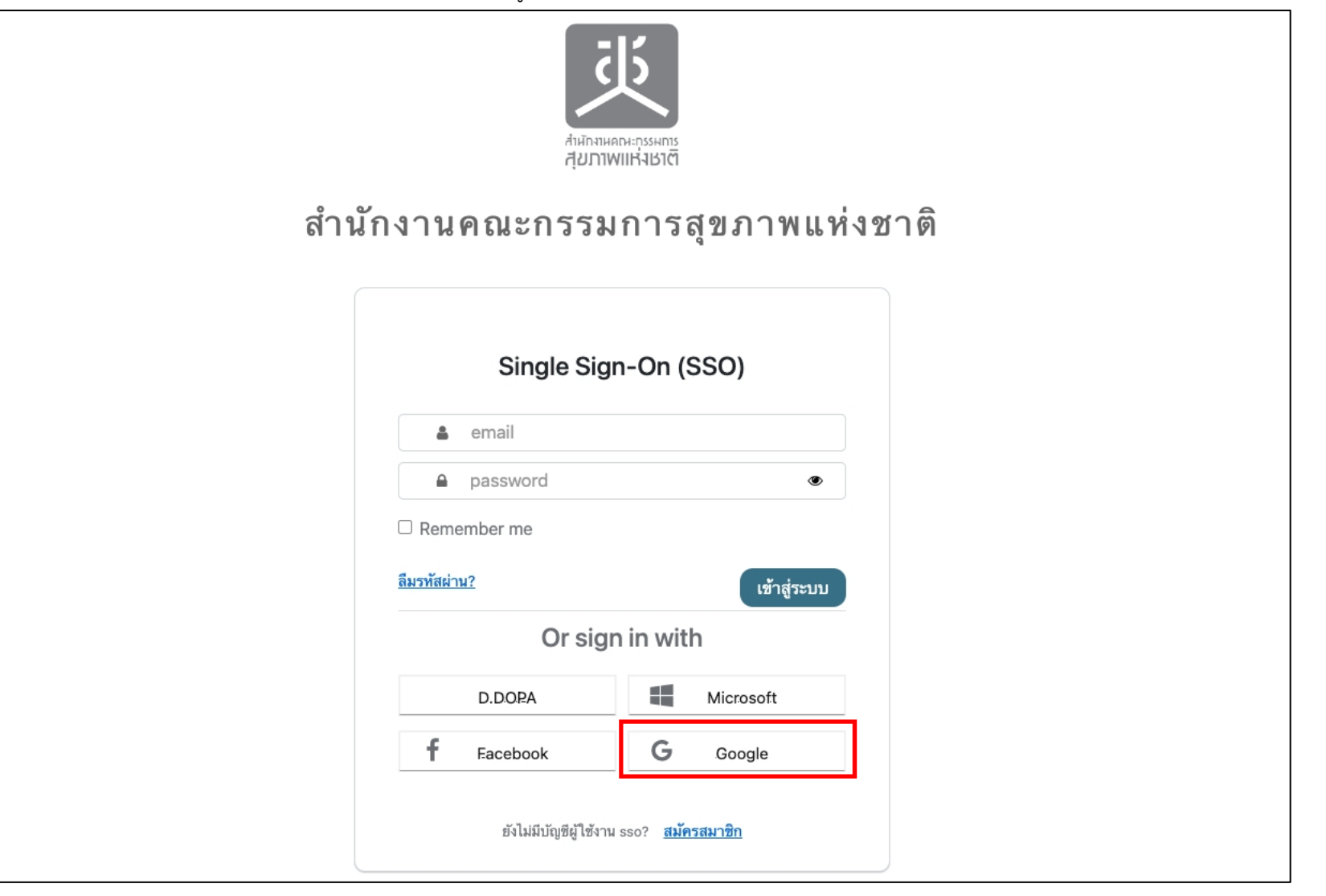

คู่มือการใช้งานระบบสำหรับผู้ใช้งาน (User Manual) โครงการจ้างพัฒนาระบบสารสนเทศเพื4อบริหารการยืนยันตัวตนในการเข้าใช้และการเข้าถึงบริการดิจิทัลของ สช. แบบรวมศูนย์

### $4.3$  การผูกบัญชี (Link account) เพื่อใช้งานการเข้าสู่ระบบด้วย Facebook Login

การเข้าสู่ระบบด้วย Google Login กรณีผู้ใช้งานมี Account Facebook อยู่แล้ว ให้ผู้ใช้งานต้องทำการ Login เข้าระบบ e-Authentication (Keycloak) ด้วย Username/Password เพื่อทำการผูกบัญชีผู้ใช้งาน (Link account) กับ Facebook ก่อนในครั้งแรกเพียงครั้งเดียว จากนั้นจึงจะสามารถเข้า ้ สู่ระบบด้วย Facebook ได้ในครั้งถัดไป โดยจะมีลำดับขั้นตอน ดังนี้

เข้าสู่ระบบ

4.3.1 การเข้าใช้งานระบบผ่าน Web Browser พิมพ์ URL : https://portal.nationalhealth.or.th/

เพื่อเข้าสู่ระบบยืนยันตัวตนแบบรวมศูนย์ e-Authentication (Keycloak) ของสำนักงานคณะกรรมการสุขภาพแห่งชาติ

4.3.2 กรอกบัญชีผู้ใช้ (email) และรหัสผ่าน (password) จากนั้นให้ทำการกดปุ่ม

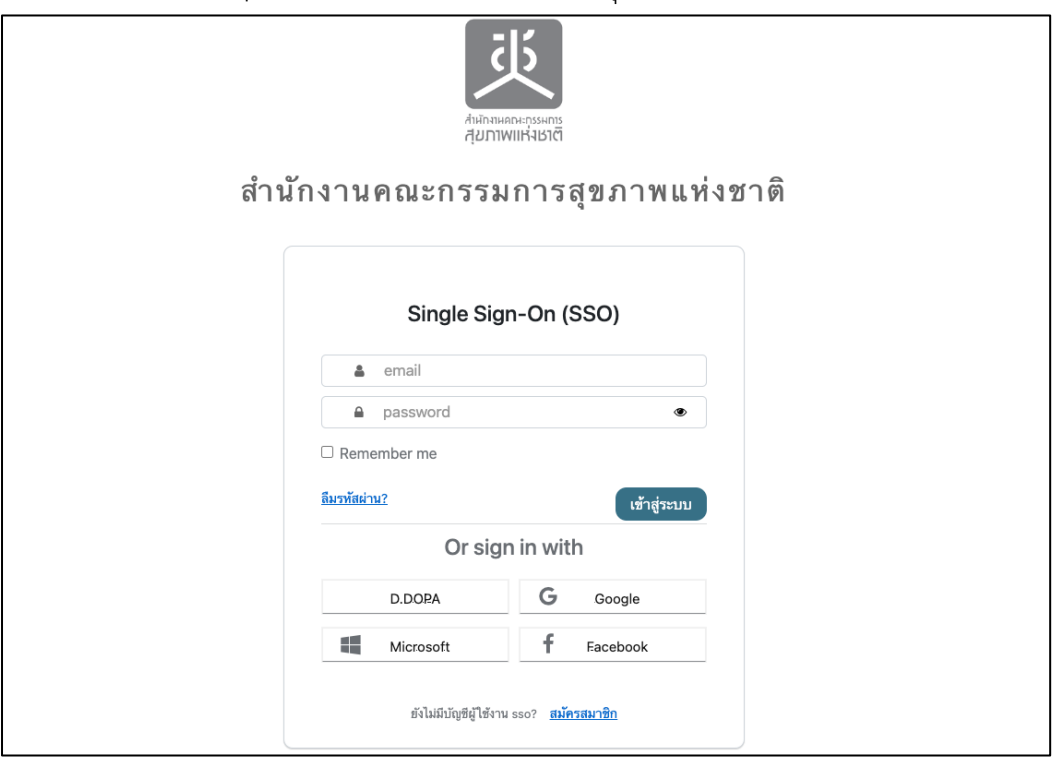

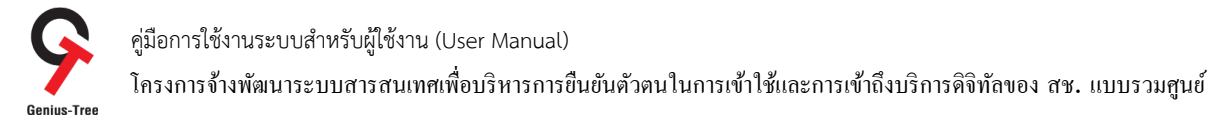

## 4.3.3 เมื่อเข้าสู่ระบบสำเร็จ จะแสดงหน้าจอระบบรวมศูนย์กลางบริการ (e-Service Portal) ดังรูป

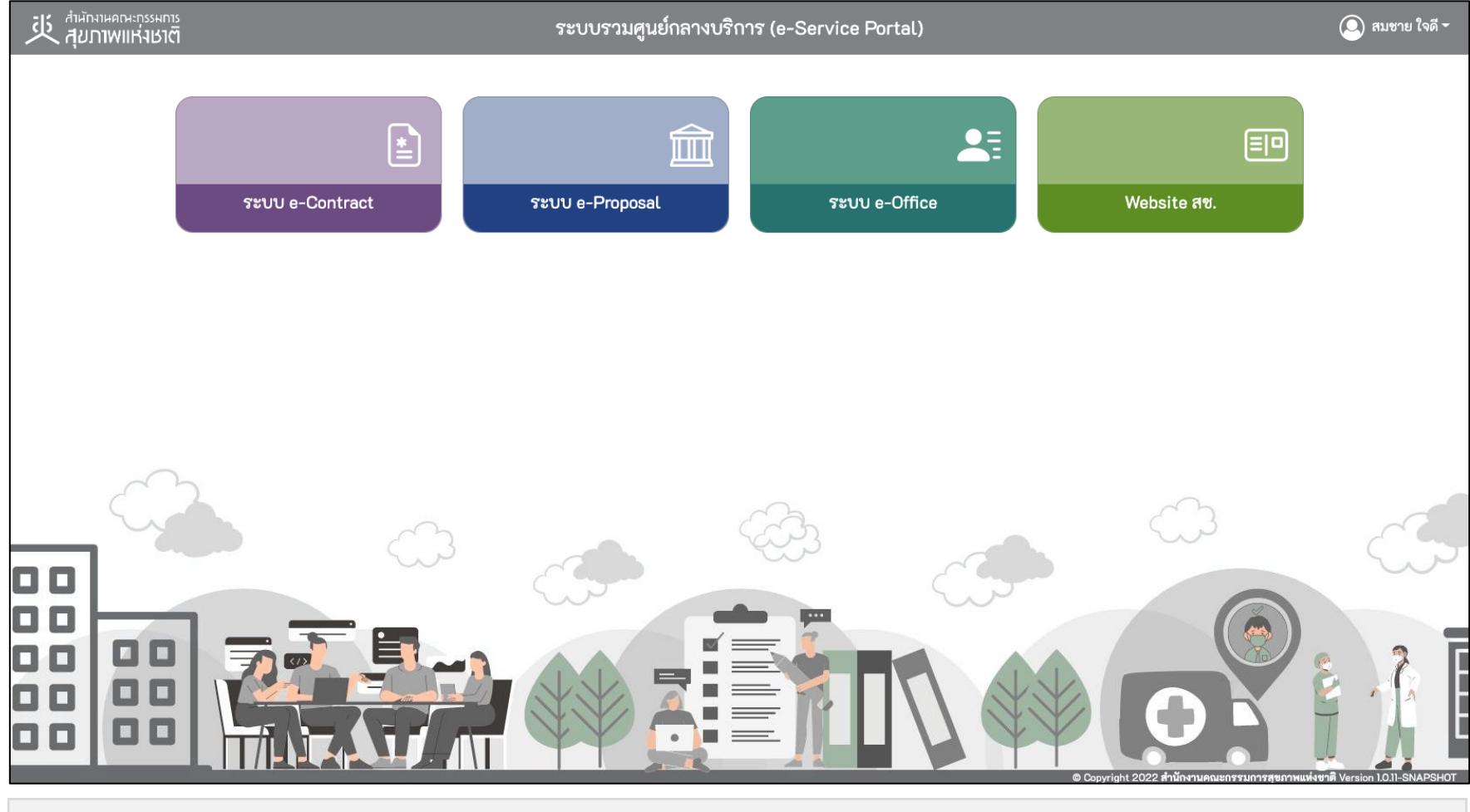

#### \* หมายเหตุ:

่ ระบบรวมศูนย์กลางบริการ (e-Service Portal) จะแสดงกล่องระบบงานตามสิทธิ์การเข้าใช้งานระบบของผู้ใช้งาน <mark>(แต่ละ User อาจแสดงจำนวนกล่องระบบงานไม่เท่ากัน)</mark>

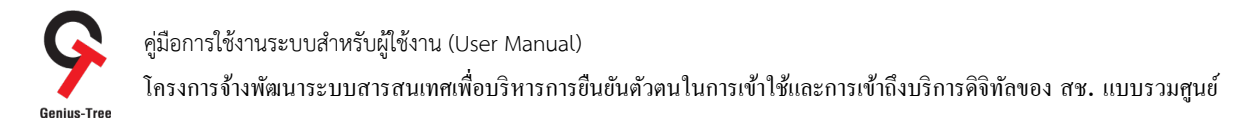

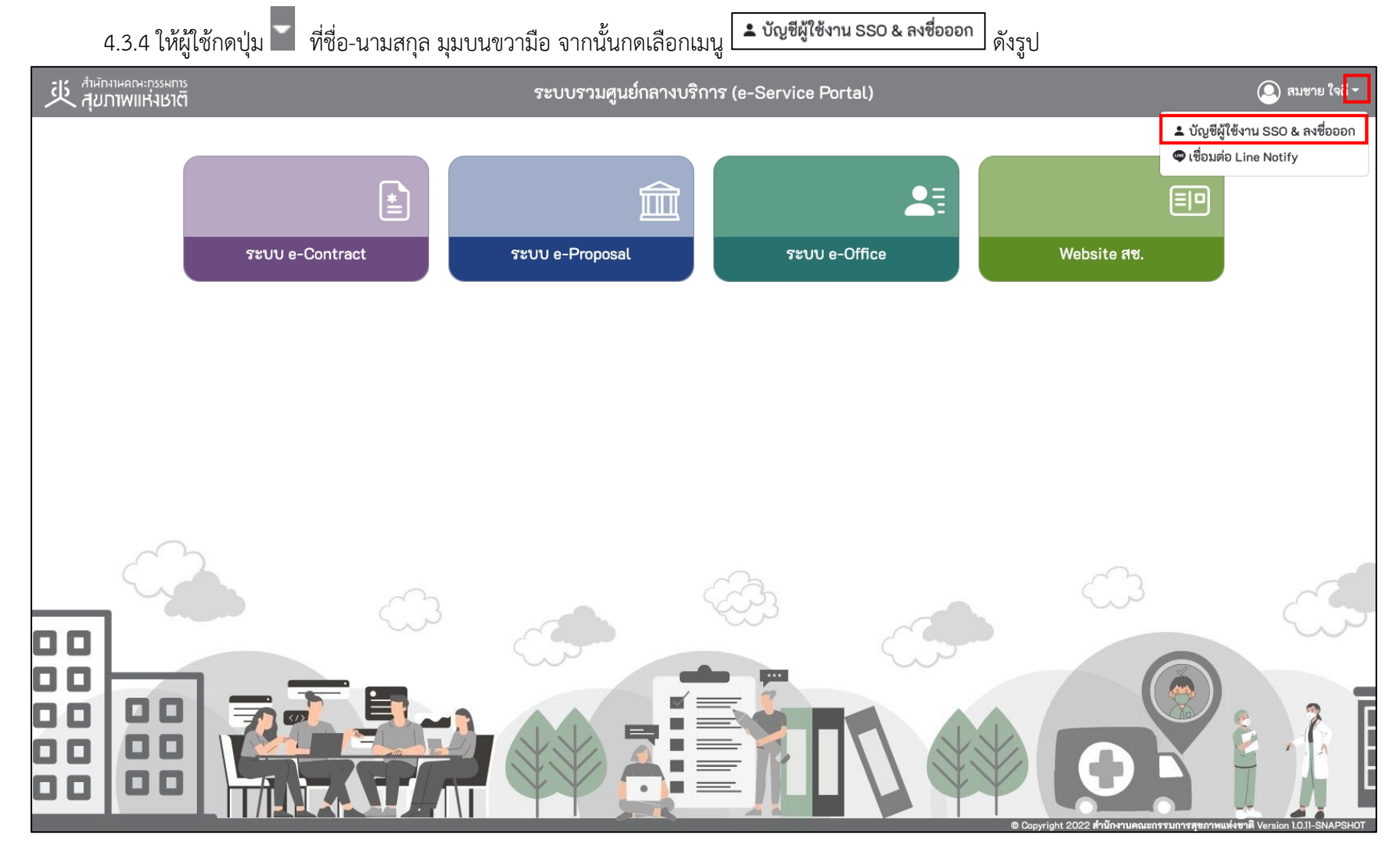

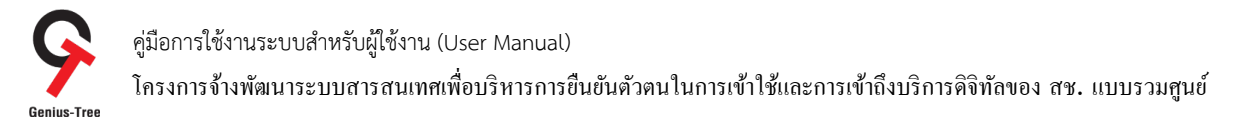

# 4.3.5 จากนั้นระบบจะแสดงระบบยืนยันตัวตนแบบรวมศูนย์ e-Authentication (Keycloak) ดังรูป

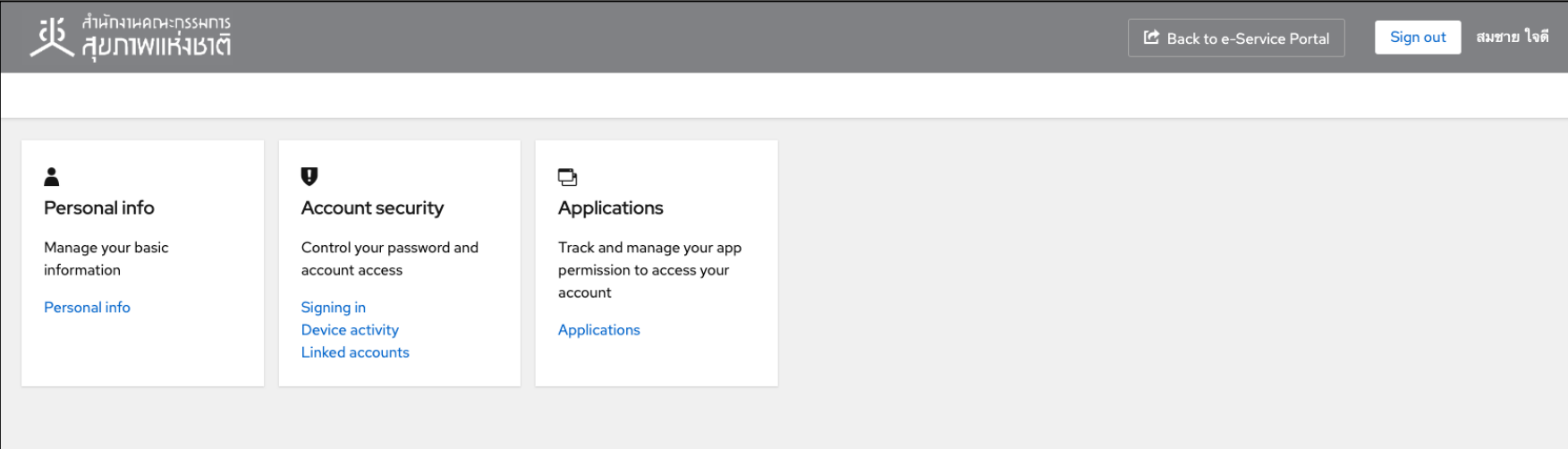

## 4.3.6 ให้ผู้ใช้งานกดที่ Linked accounts ดังรูป

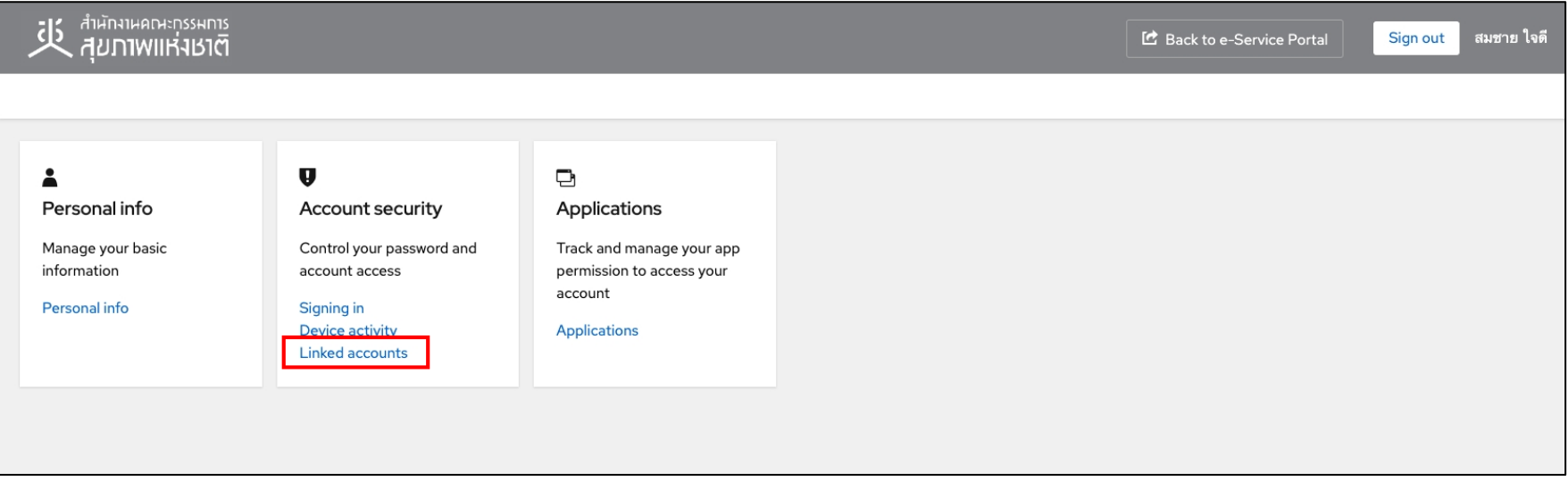

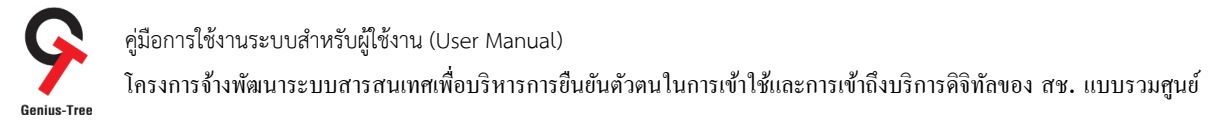

## 4.3.7 จากนั้นระบบจะเข้าสู่หน้าจอ Linked accounts สำหรับ Linked / Unlinked login providers ดังรูป

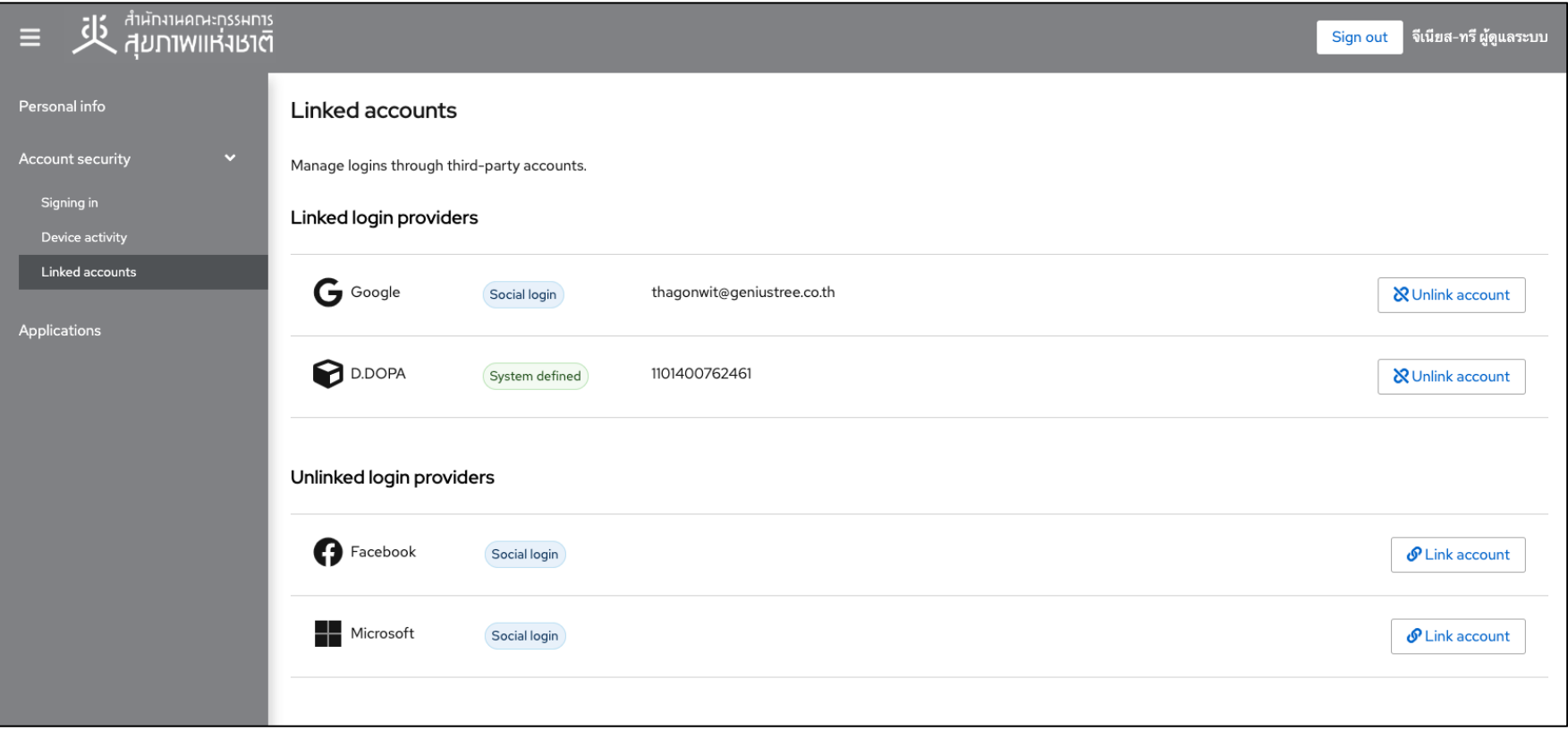

- \* หมายเหตุ : ในการ Linked accounts
- กรณีมีการ linked เรียบร้อยแล้ว จะแสดงข้อมูลในหัวข้อ Linked login providers
- กรณียังไม่มีการ linked หรือ ถูก Unlinked แล้ว จะแสดงข้อมูลในหัวข้อ Unlinked login providers

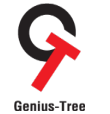

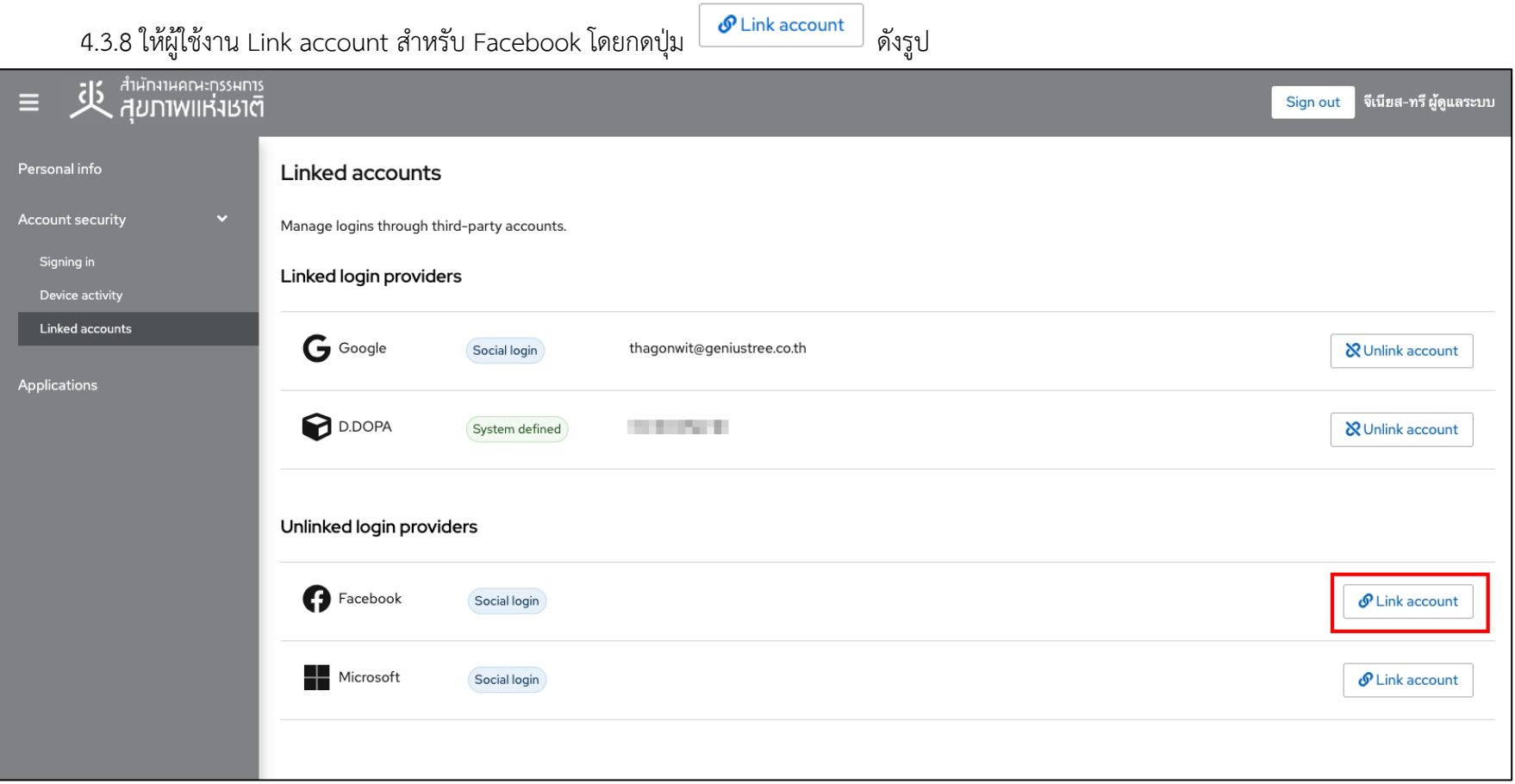

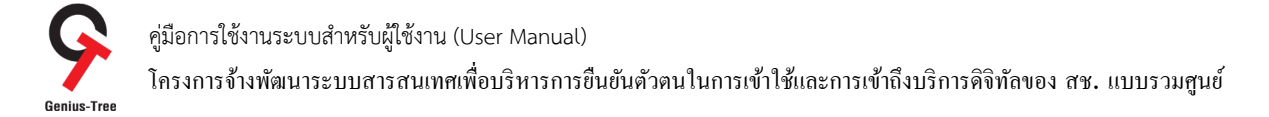

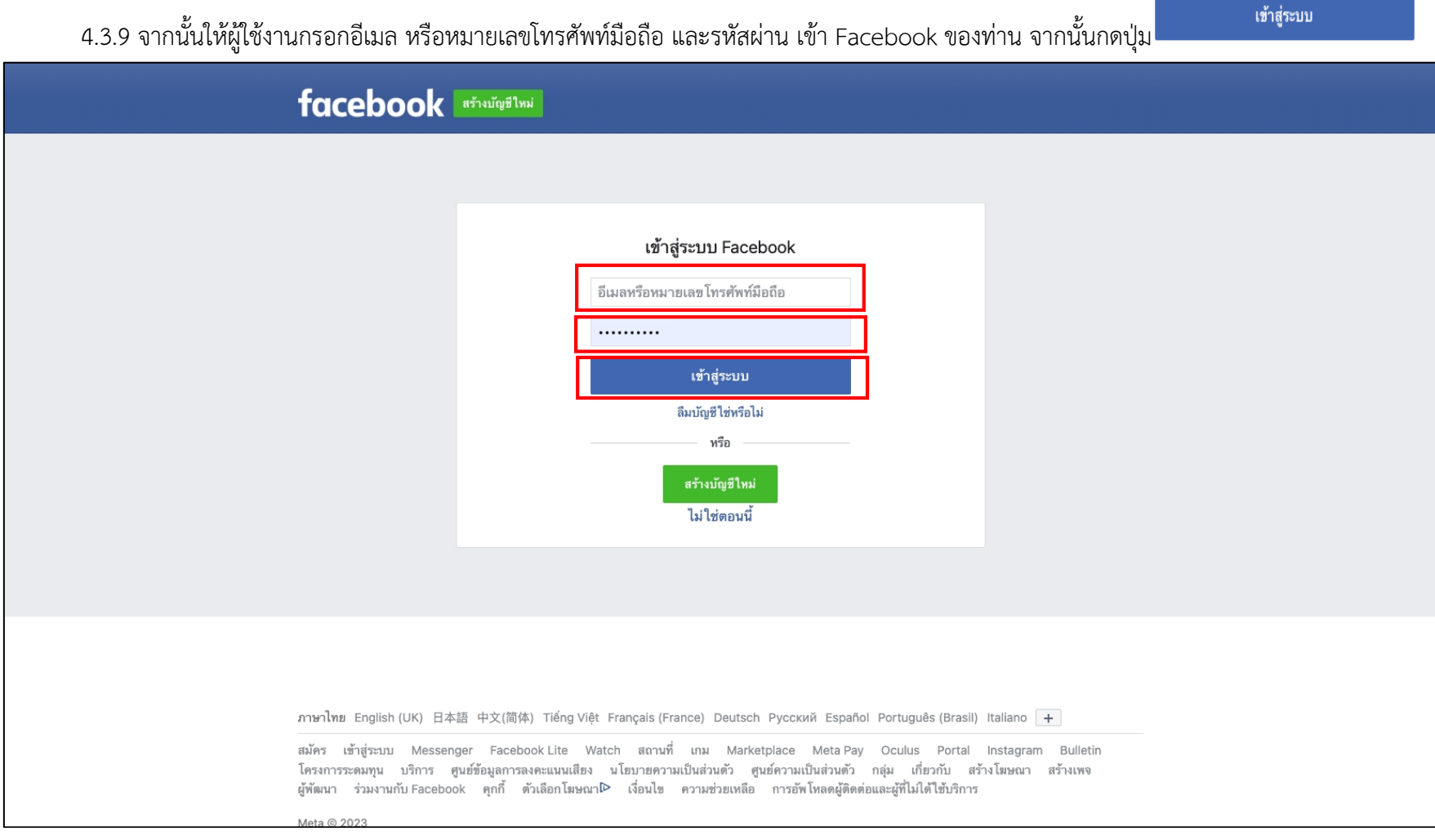

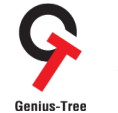

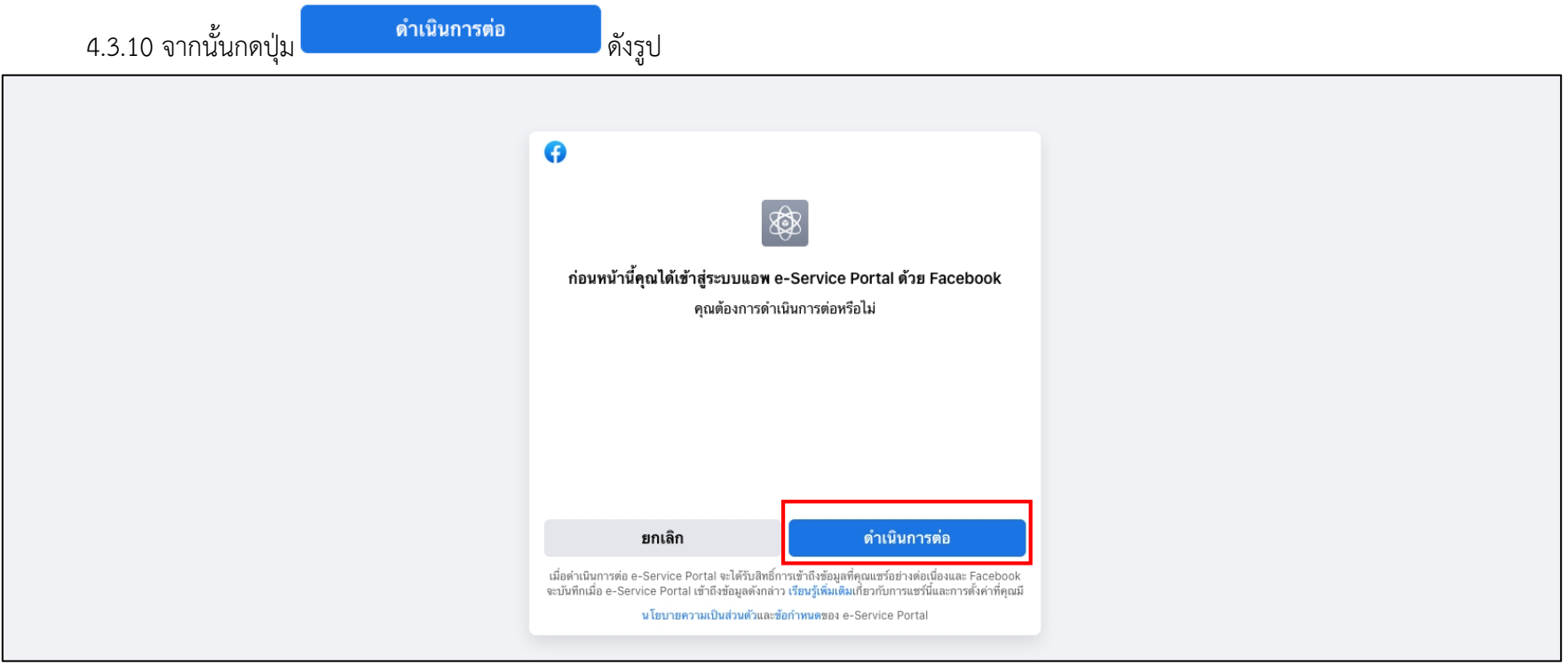

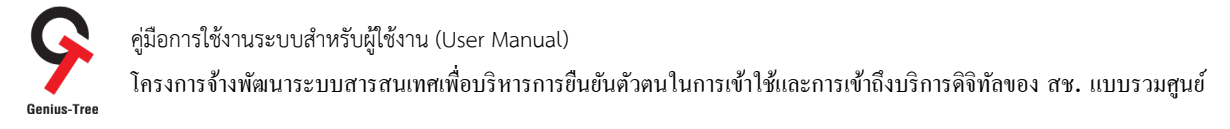

# 4.3.11 จากนั้นระบบยืนยันตัวตนแบบรวมศูนย์ e-Authentication (Keycloak) จะแสดงหน้าจอการ Linked login providers เรียบร้อยแล้ว ดังรูป

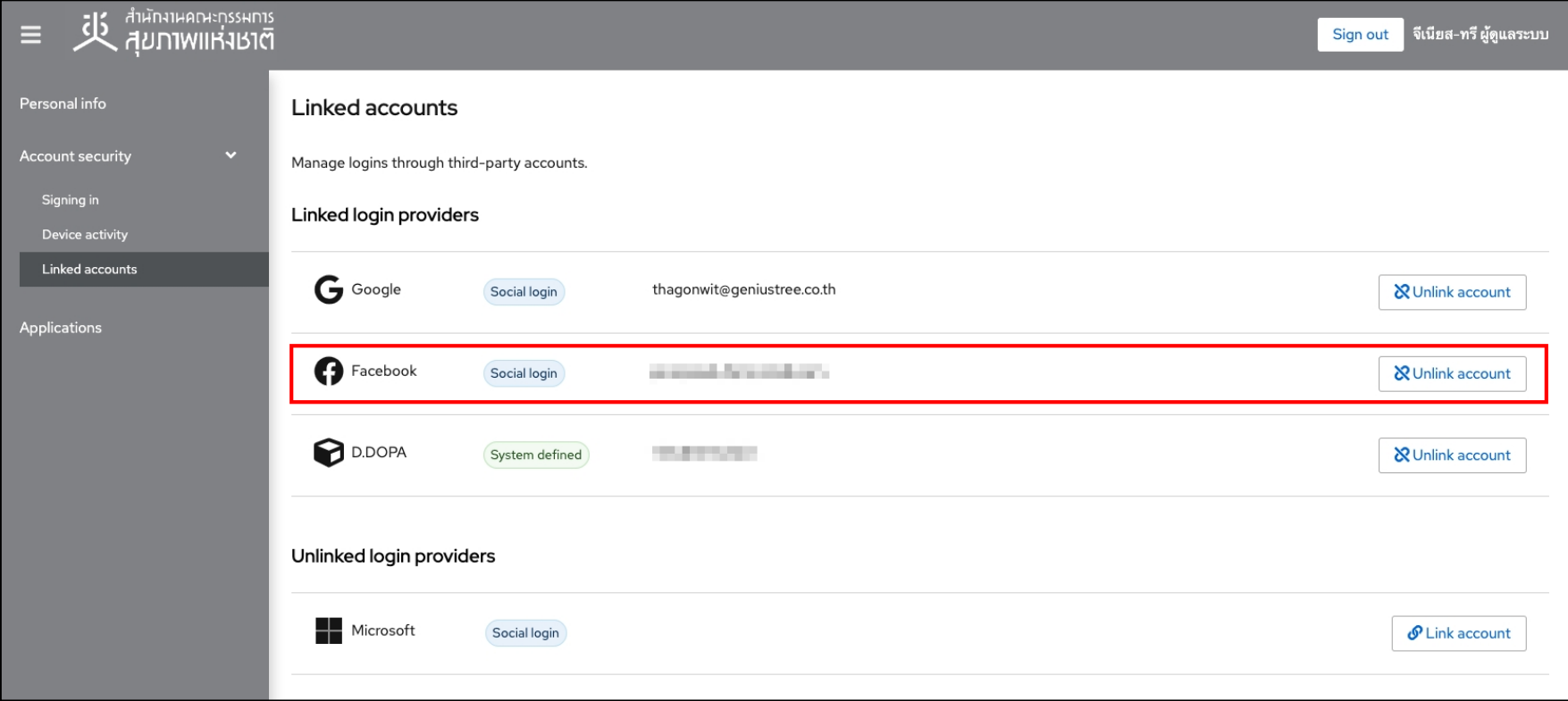

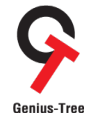

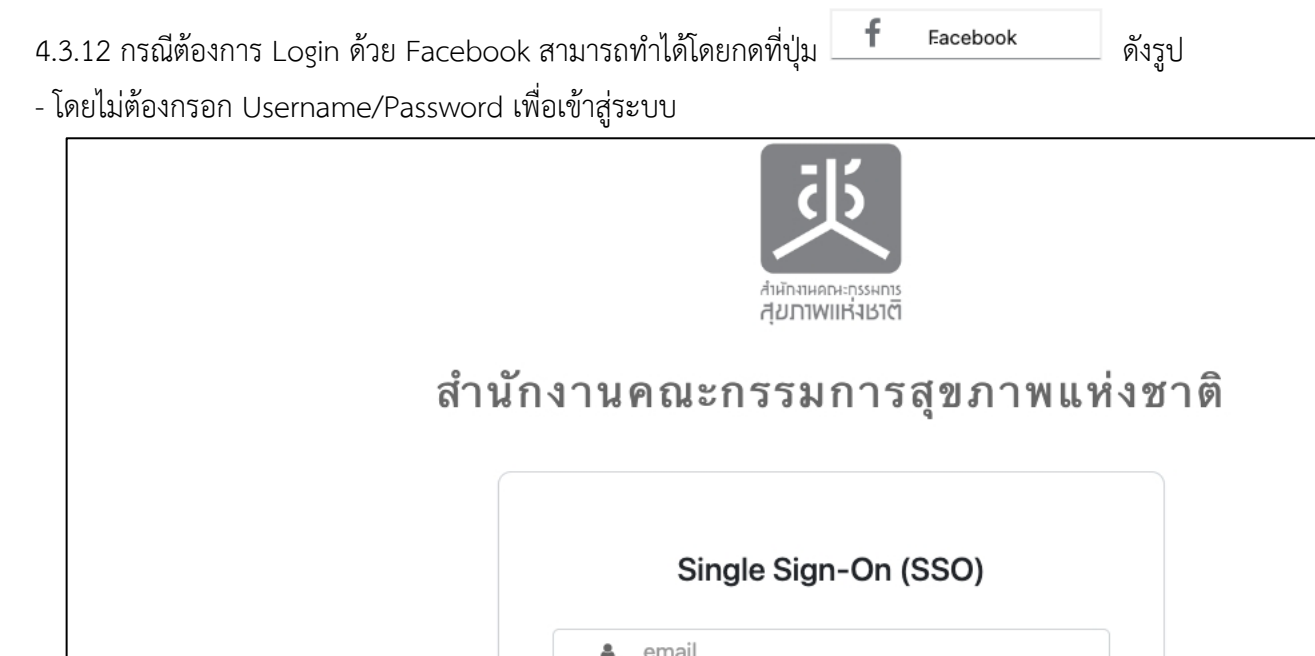

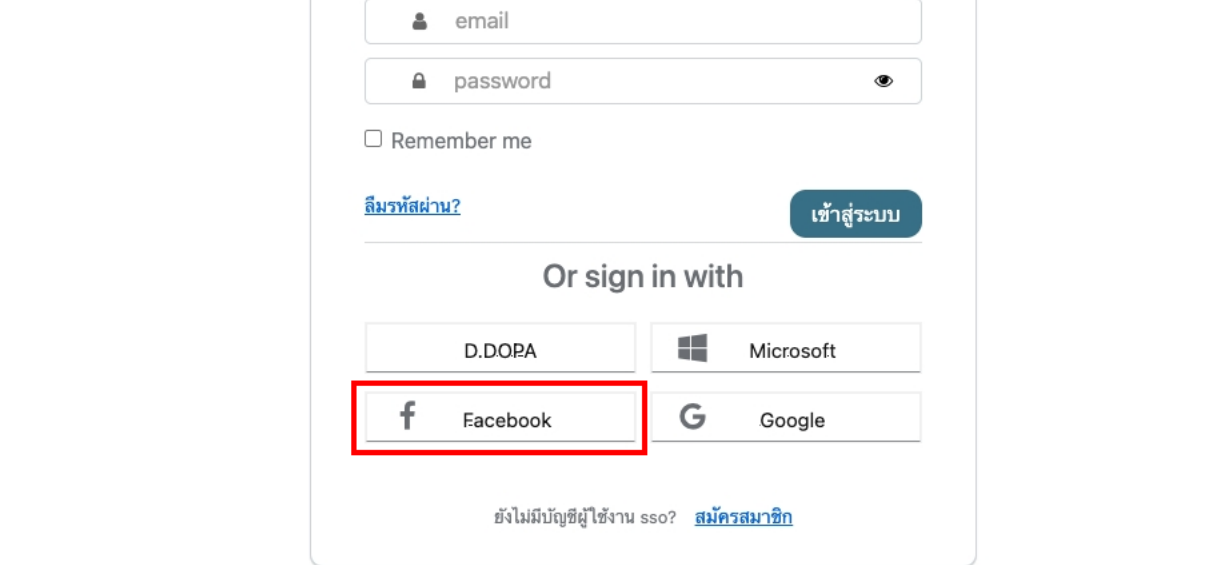

คู่มือการใช้งานระบบสำหรับผู้ใช้งาน (User Manual) โครงการจ้างพัฒนาระบบสารสนเทศเพื่อบริหารการยืนยันตัวตนในการเข้าใช้และการเข้าถึงบริการดิจิทัลของ สช. แบบรวมศูนย์<br><sub>Genius-Tree</sub>

### $4.4$  การผูกบัญชี (Link account) เพื่อใช้งานการเข้าสู่ระบบด้วย Microsoft Login

การเข้าสู่ระบบด้วย Microsoft Login กรณีผู้ใช้งานมี อีเมล Hotmail อยู่แล้ว ให้ผู้ใช้งานต้องทำการ Login เข้าระบบ e-Authentication (Keycloak) ด้วย Username/Password เพื่อทำการผูกบัญชีผู้ใช้งาน (Link account) กับ Microsoft ก่อนในครั้งแรกเพียงครั้งเดียว จากนั้นจึงจะสามารถเข้าสู่ระบบด้วย Microsoft ได้ในครั้งถัดไป โดยจะมีลำดับขั้นตอน ดังนี้

เข้าสู่ระบบ

4.4.1 การเข้าใช้งานระบบผ่าน Web Browser พิมพ์ URL : https://portal.nationalhealth.or.th/

เพื่อเข้าสู่ระบบยืนยันตัวตนแบบรวมศูนย์ e-Authentication (Keycloak) ของสำนักงานคณะกรรมการสุขภาพแห่งชาติ

4.4.2 กรอกบัญชีผู้ใช้ (email) และรหัสผ่าน (password) จากนั้นให้ทำการกดปุ่ม

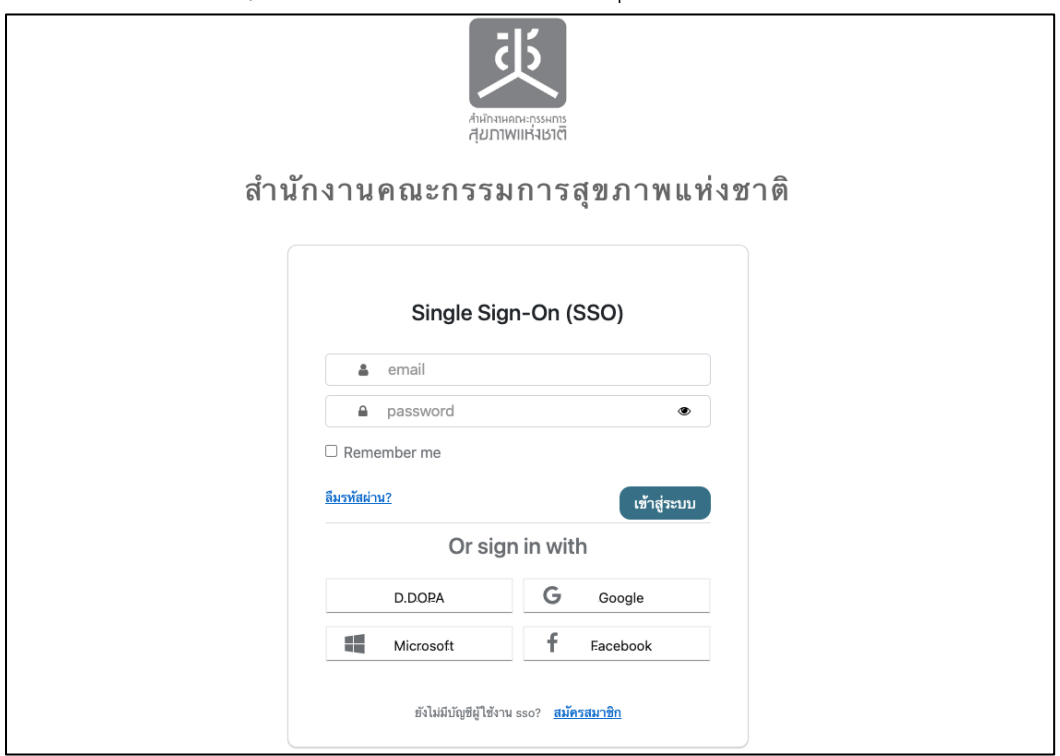

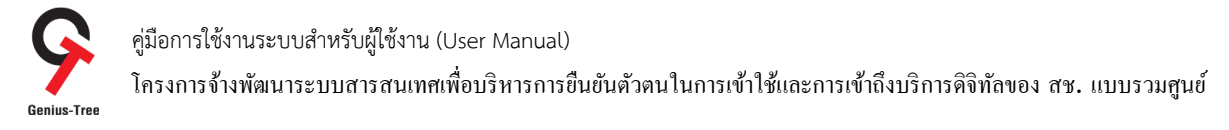

## 4.4.3 เมื่อเข้าสู่ระบบสำเร็จ จะแสดงหน้าจอระบบรวมศูนย์กลางบริการ (e-Service Portal) ดังรูป

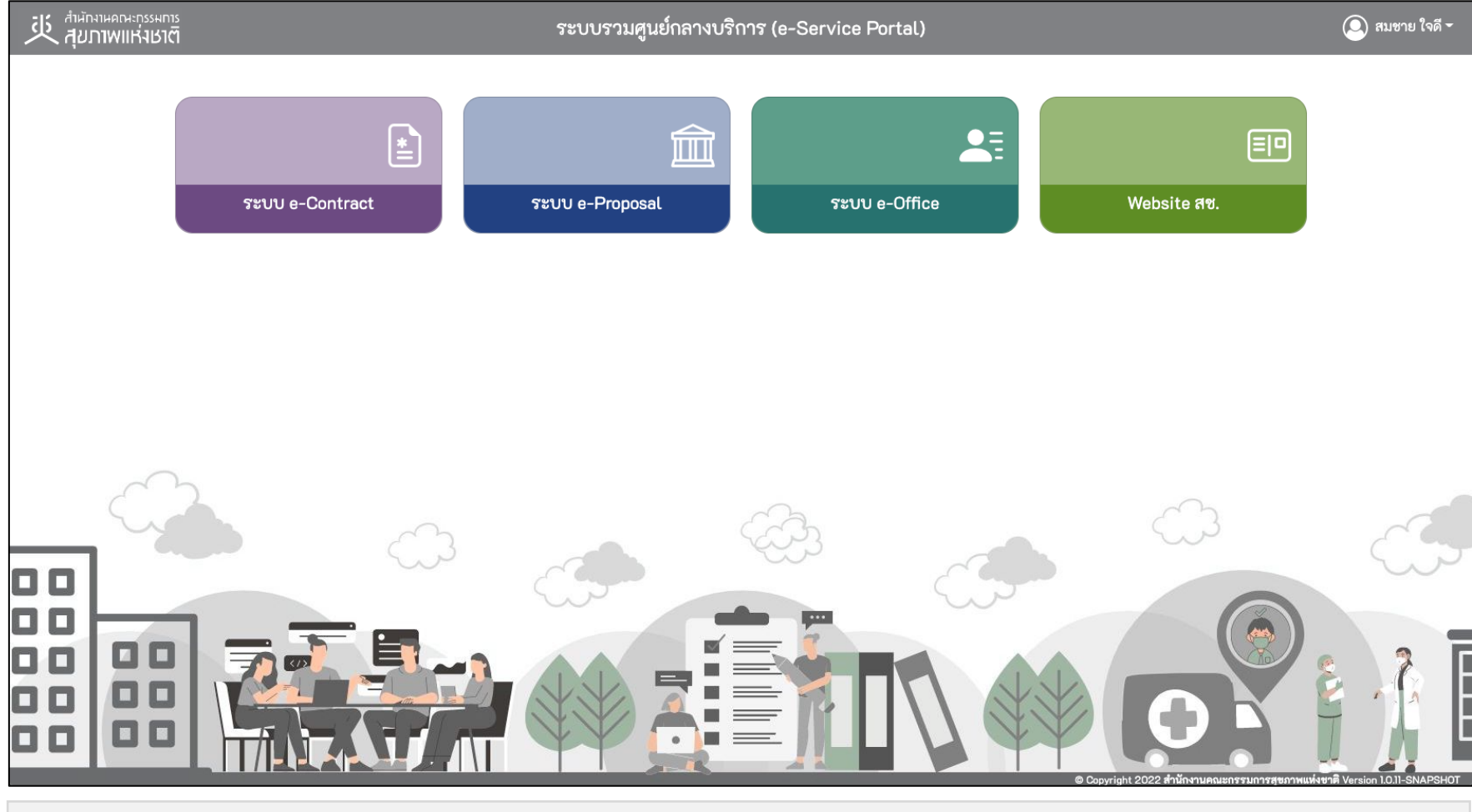

#### \* หมายเหตุ:

่ ระบบรวมศูนย์กลางบริการ (e-Service Portal) จะแสดงกล่องระบบงานตามสิทธิ์การเข้าใช้งานระบบของผู้ใช้งาน <mark>(แต่ละ User อาจแสดงจำนวนกล่องระบบงานไม่เท่ากัน)</mark>

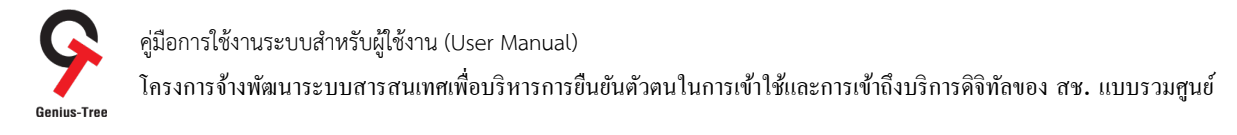

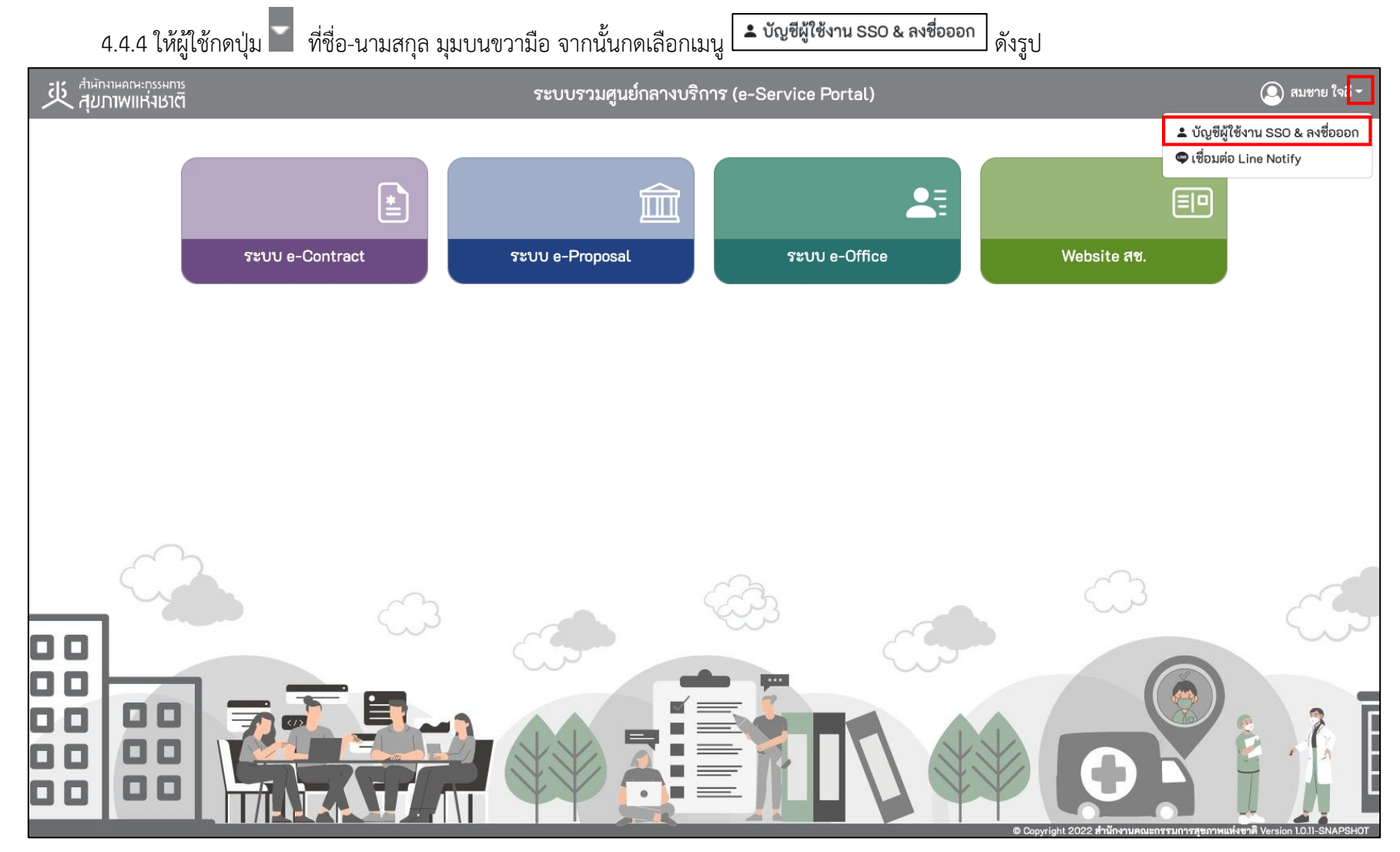

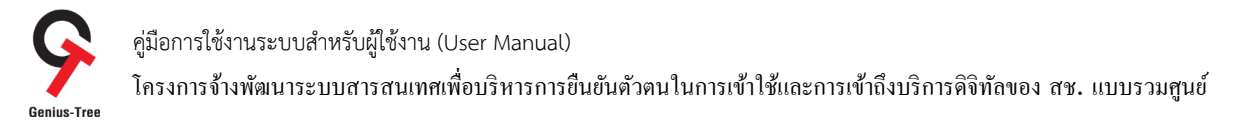

# 4.4.5 จากนั้นระบบจะแสดงระบบยืนยันตัวตนแบบรวมศูนย์ e-Authentication (Keycloak) ดังรูป

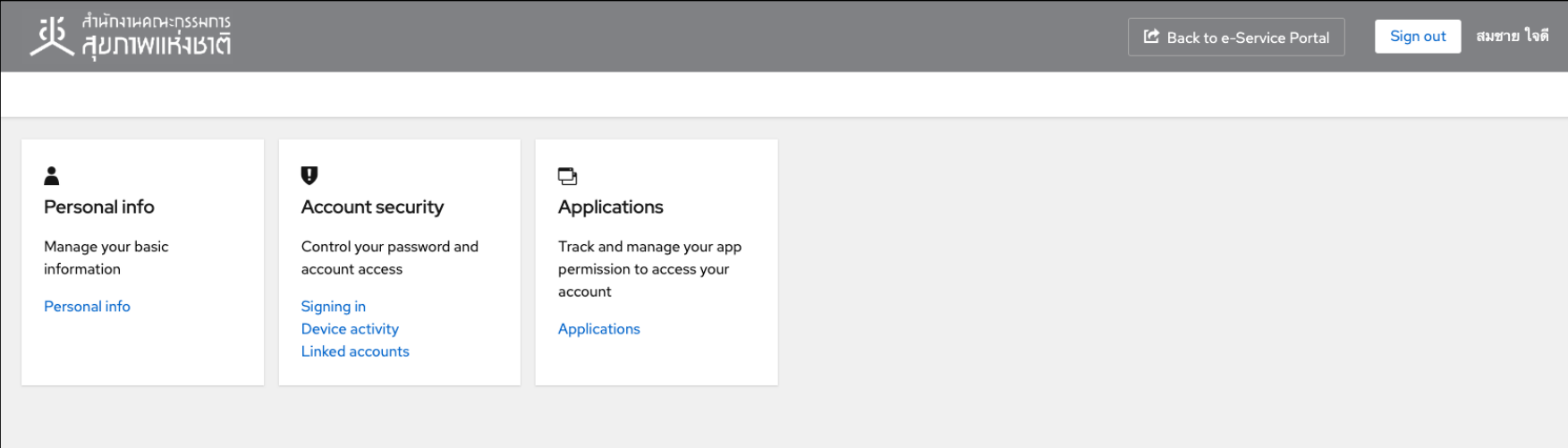

## 4.4.6 ให้ผู้ใช้งานกดที่ Linked accounts ดังรูป

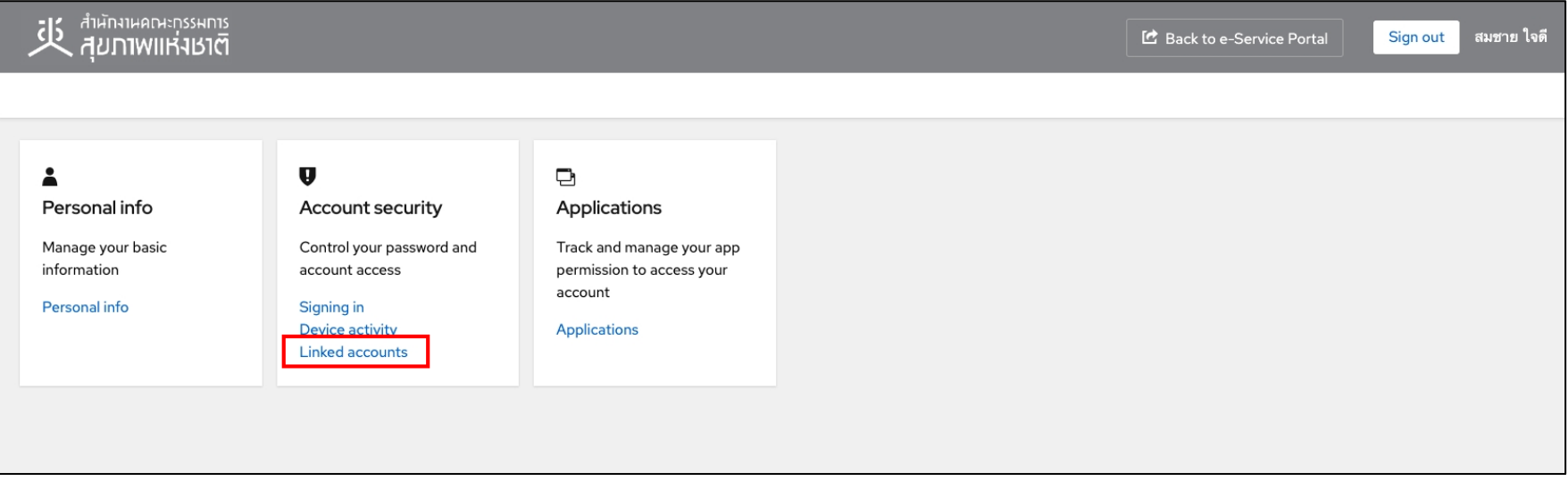

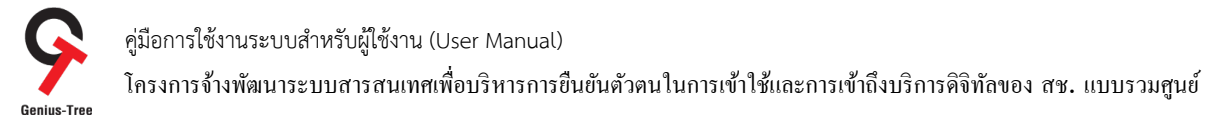

# 4.4.7 จากนั้นระบบจะเข้าสู่หน้าจอ Linked accounts สำหรับ Linked / Unlinked login providers ดังรูป

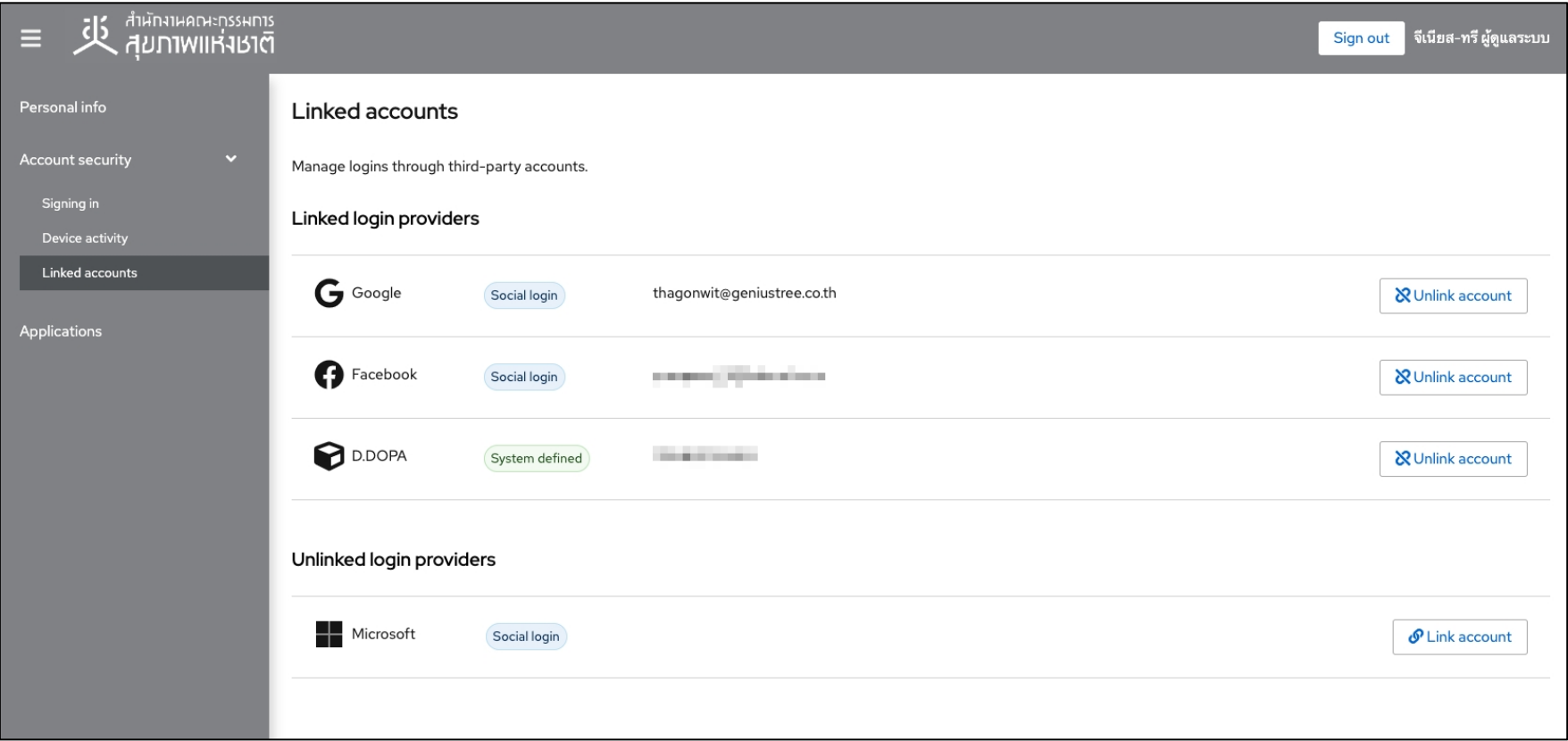

- \* หมายเหตุ : ในการ Linked accounts
- กรณีมีการ linked เรียบร้อยแล้ว จะแสดงข้อมูลในหัวข้อ Linked login providers
- กรณียังไม่มีการ linked หรือ ถูก Unlinked แล้ว จะแสดงข้อมูลในหัวข้อ Unlinked login providers

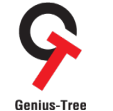

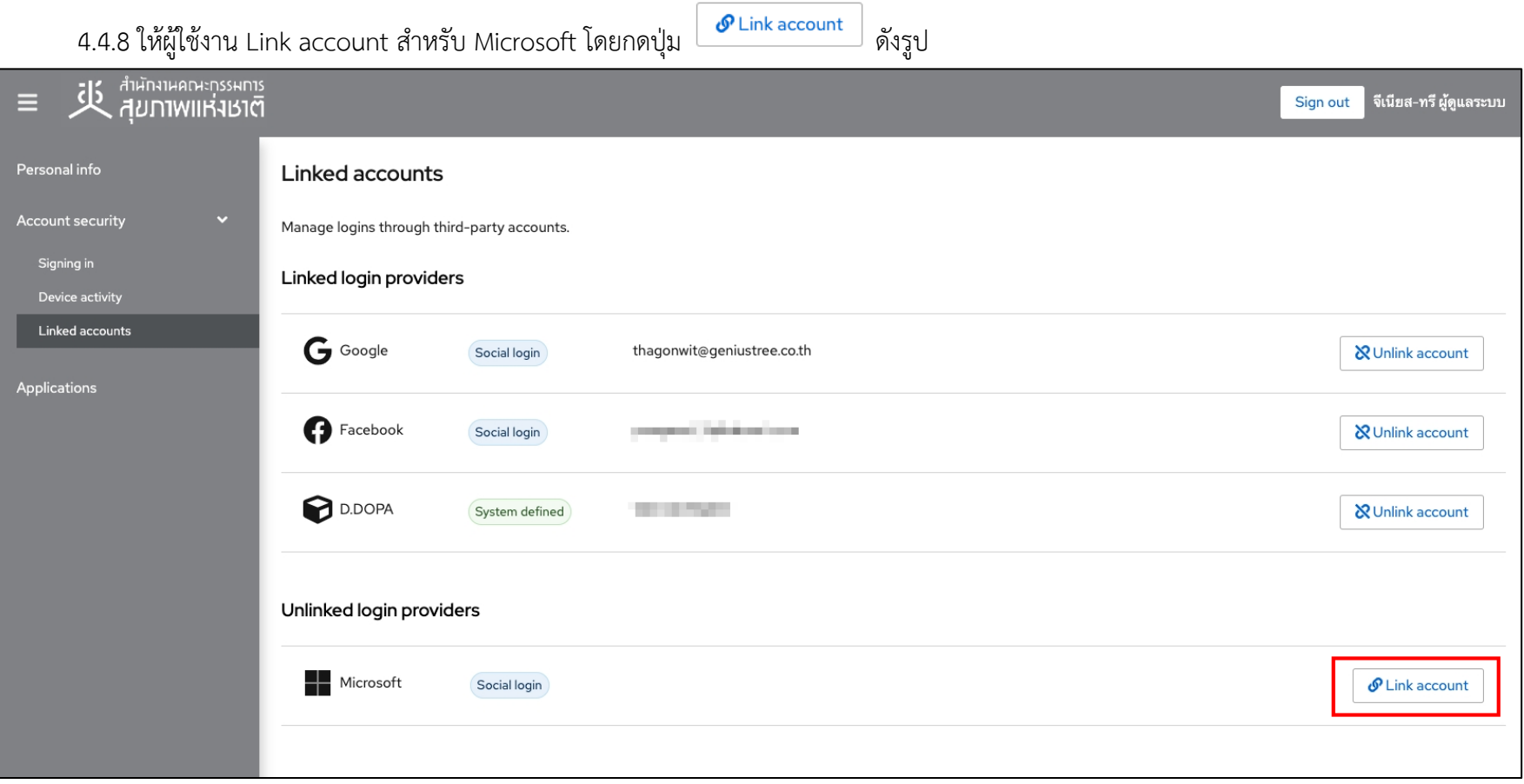

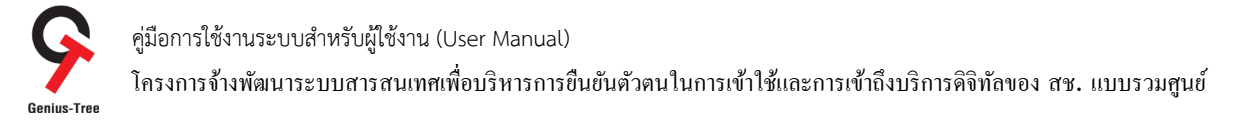

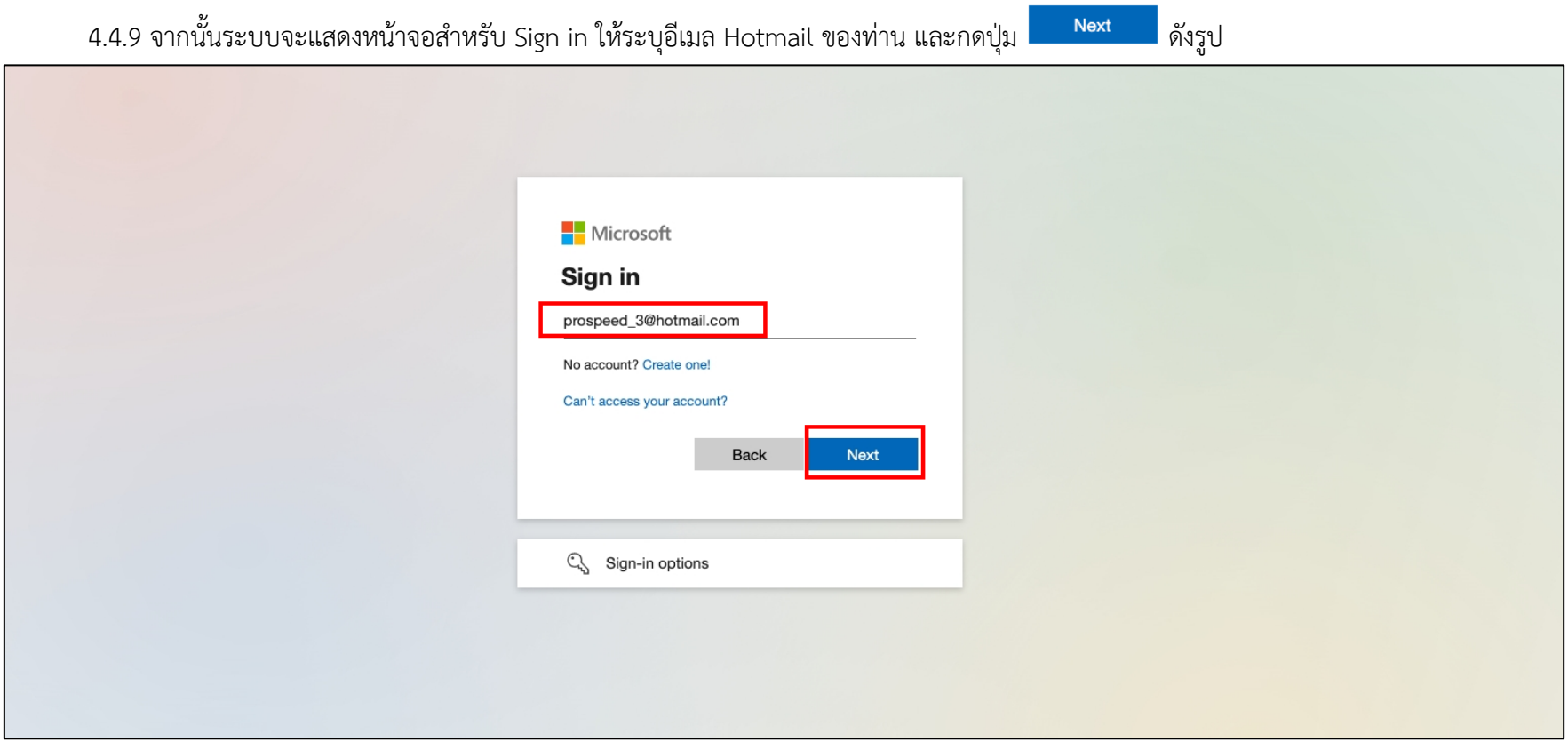

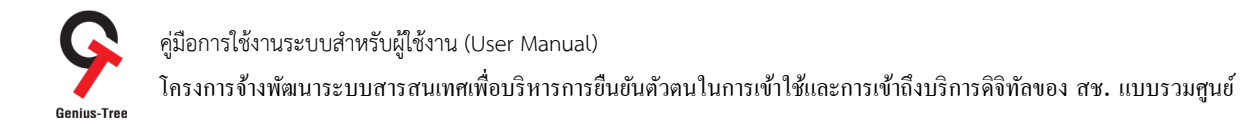

4.4.10 จากนั้นระบุรหัสผ่าน (Password) และกดปุ่ม <mark>อัตราตา ดั</mark>งรูป

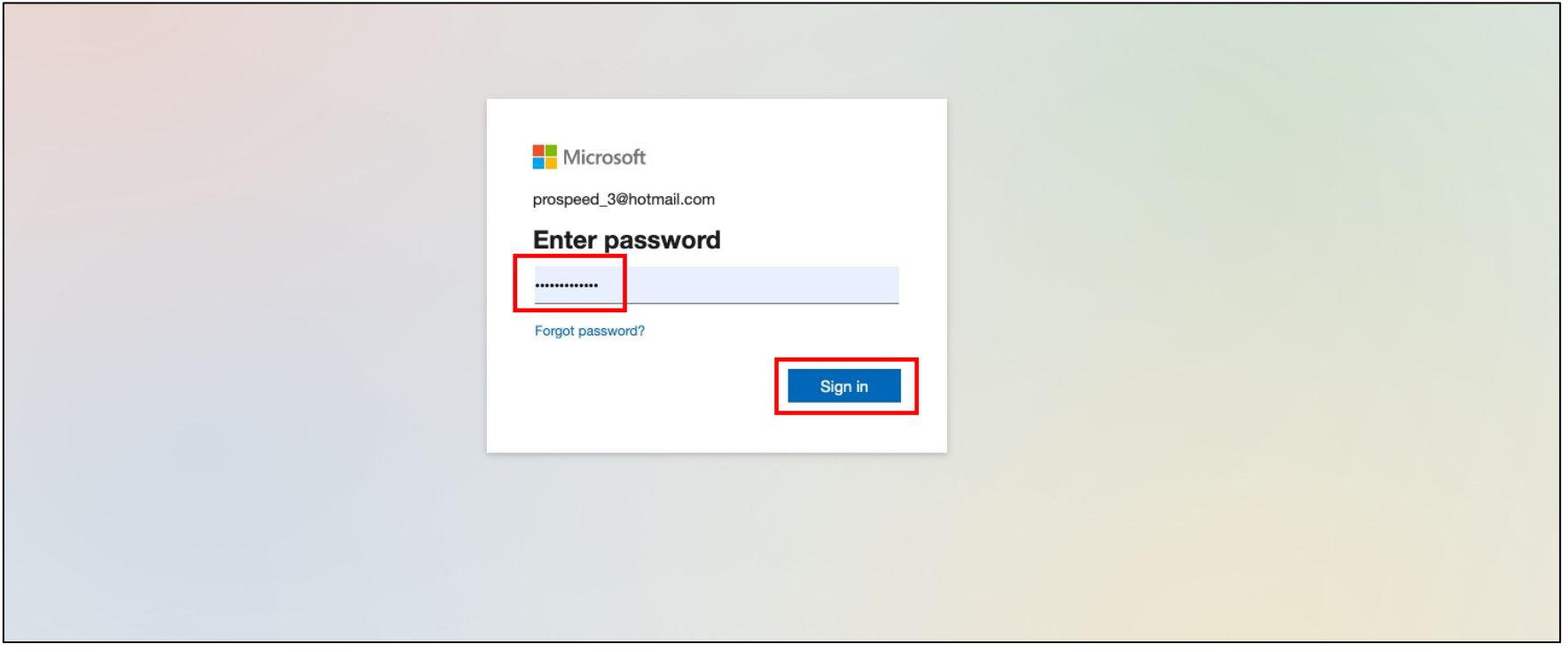

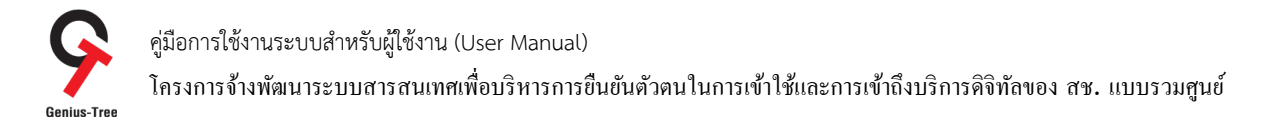

 $\,$  4.4.11 จากนั้นระบบจะแสดงหน้าจอดังรูป ให้ผู้ใช้งานกดปุ่ม  $\,$ 

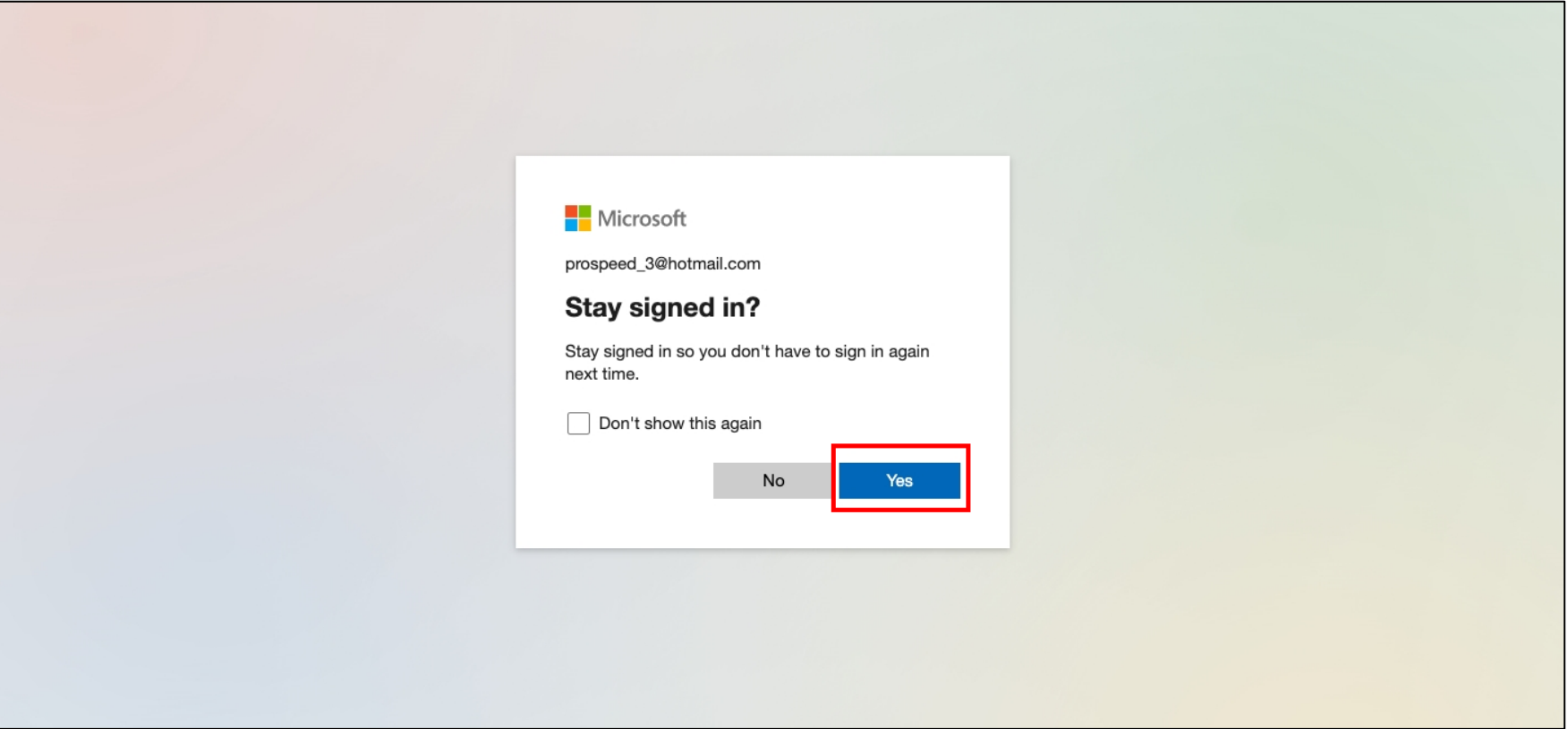

Yes

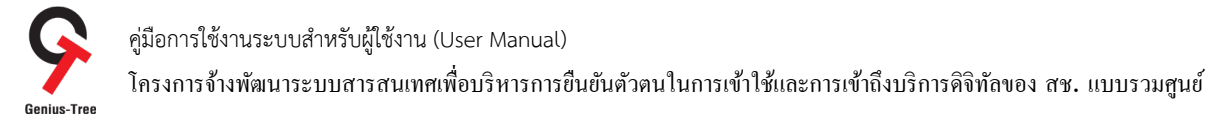

# 4.4.12 จากนั้นระบบยืนยันตัวตนแบบรวมศูนย์ e-Authentication (Keycloak) จะแสดงหน้าจอการ Linked login providers เรียบร้อยแล้ว ดังรูป

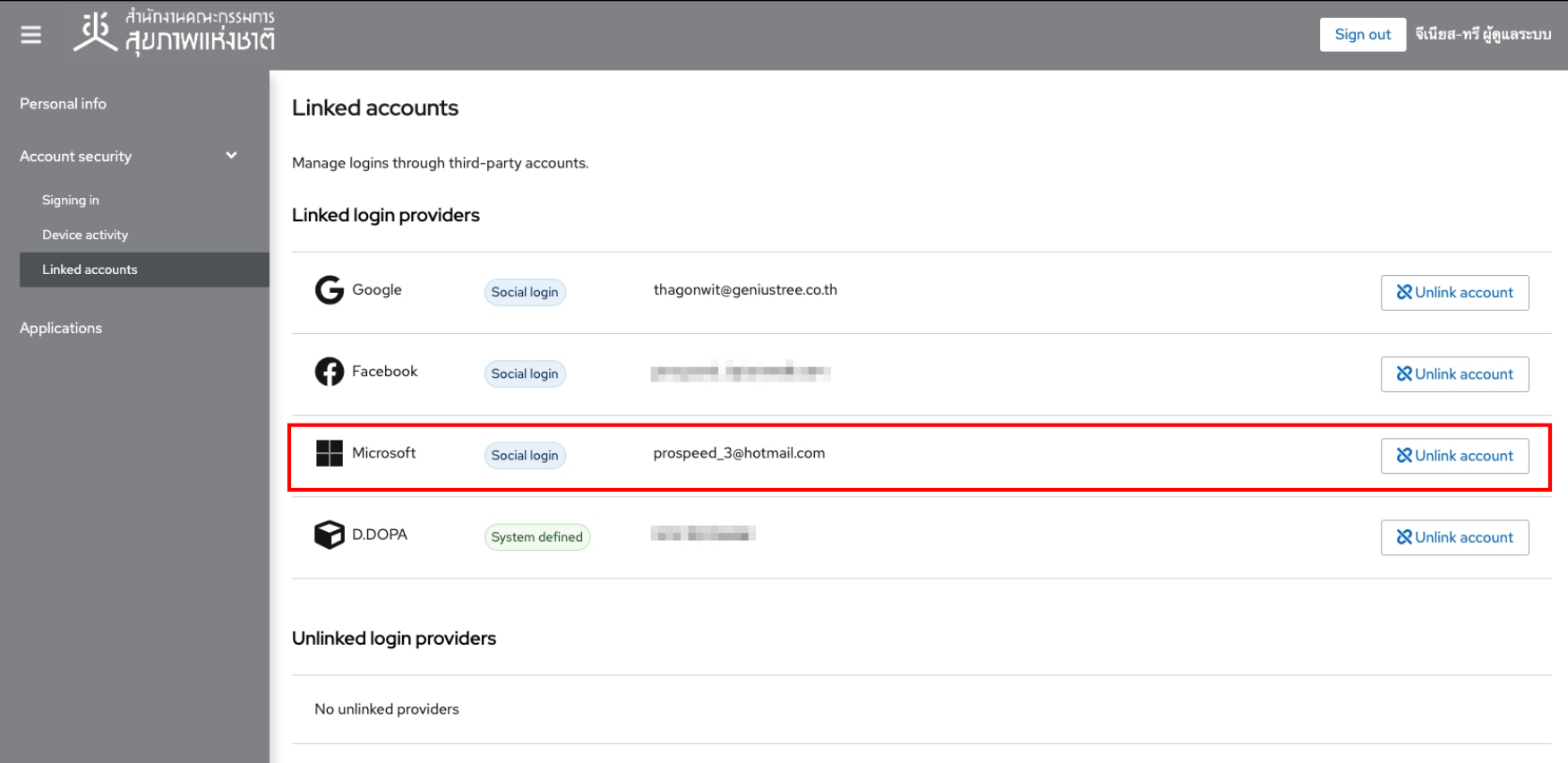

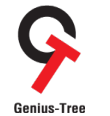

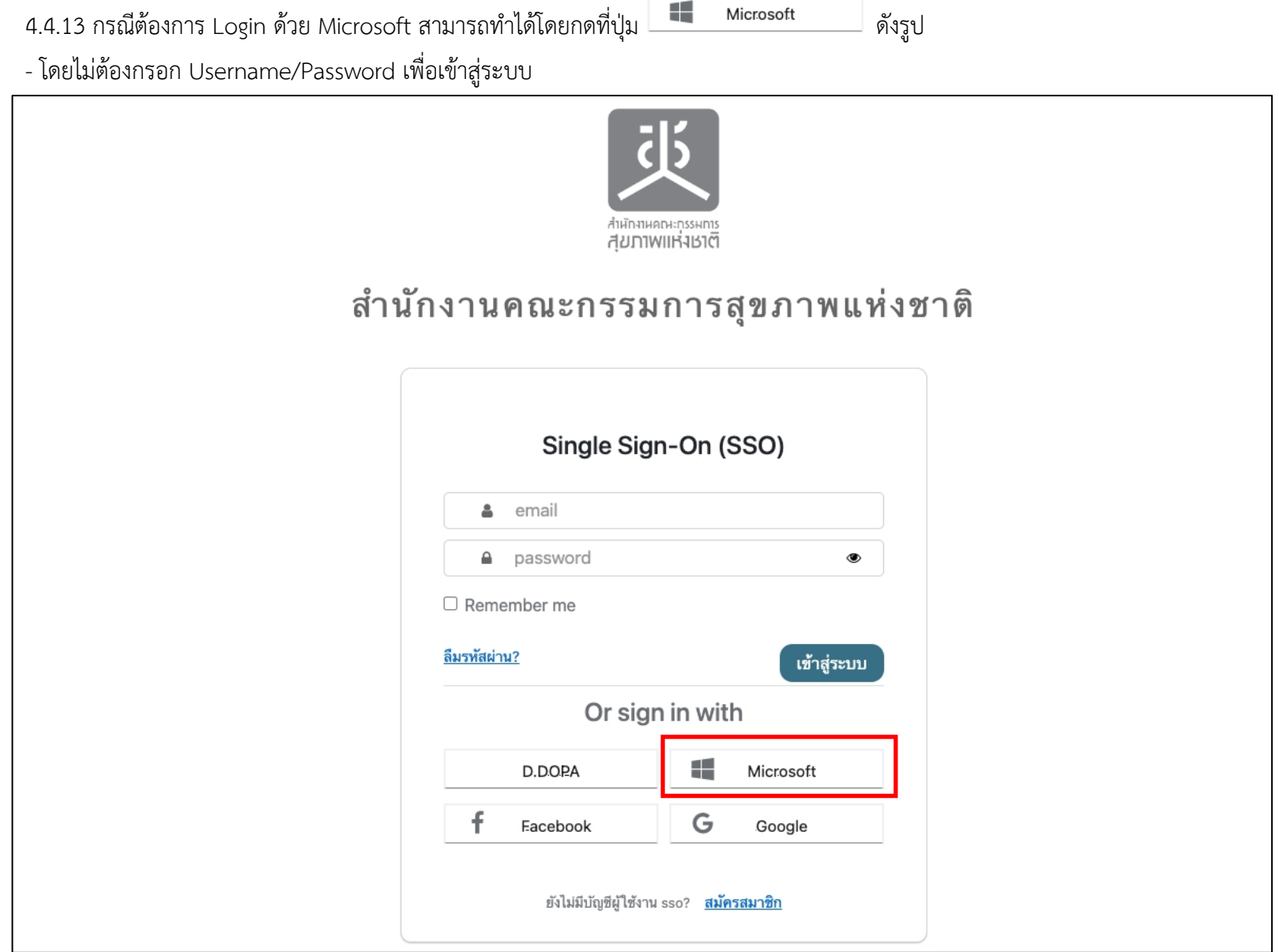

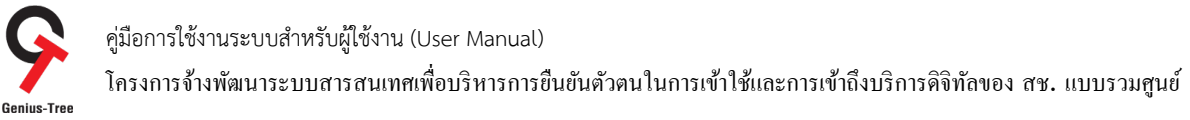

### $4.5$  การผูกบัญชี (Link account) เพื่อใช้งานการเข้าสู่ระบบด้วย Line

การเข้าสู่ระบบด้วย Line Login กรณีผู้ใช้งานมี Account Line อยู่แล้ว ให้ผู้ใช้งานทำการ Login เข้าระบบ e-Authentication (Keycloak) ด้วย Username/Password เพื่อทำการผูกบัญชีผู้ใช้งาน (Link account) กับ Line ก่อนในครั้งแรกเพียงครั้งเดียว จากนั้นจึงจะสามารถเข้าสู่ระบบด้วย Line ได้ใน ครั้งถัดไป โดยจะมีลำดับขั้นตอน ดังนี้

เข้าสู่ระบบ

4.5.1 การเข้าใช้งานระบบผ่าน Web Browser พิมพ์ URL : https://portal.nationalhealth.or.th/

เพื่อเข้าสู่ระบบยืนยันตัวตนแบบรวมศูนย์ e-Authentication (Keycloak) ของสำนักงานคณะกรรมการสุขภาพแห่งชาติ

4.5.2 กรอกบัญชีผู้ใช้ (email) และรหัสผ่าน (password) จากนั้นให้ทำการกดปุ่ม

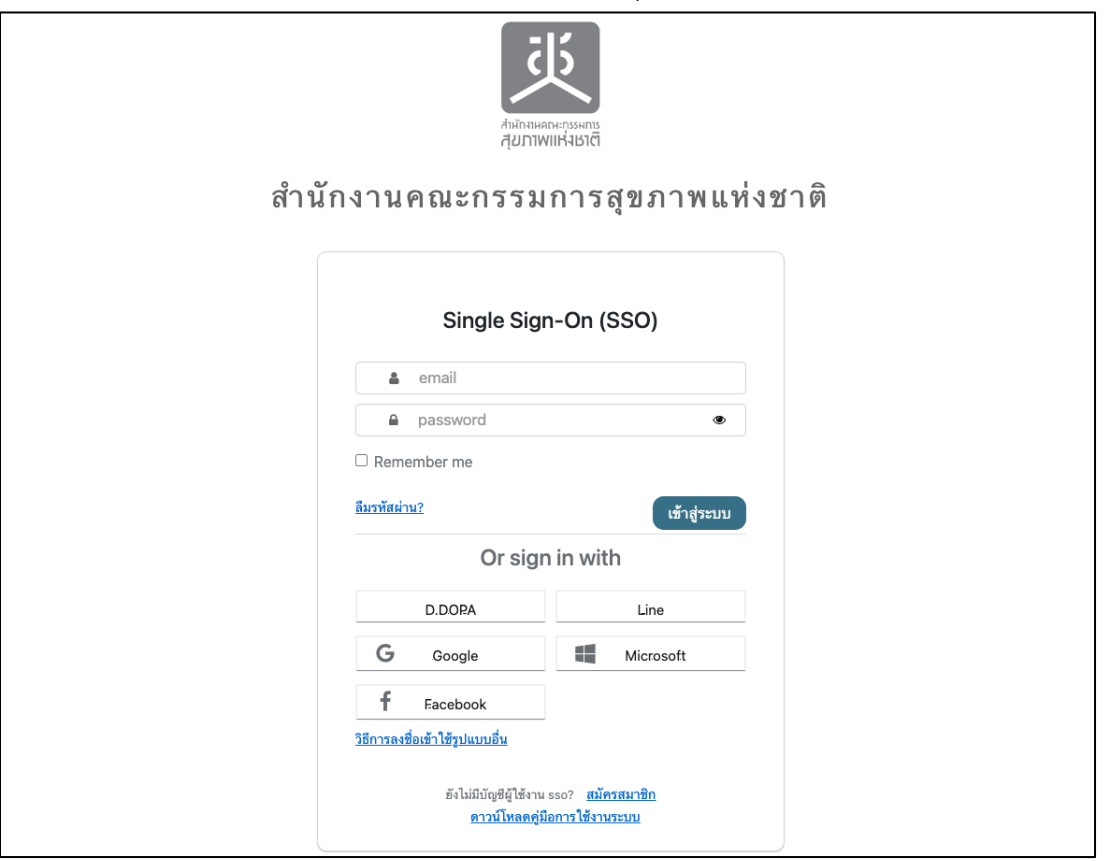

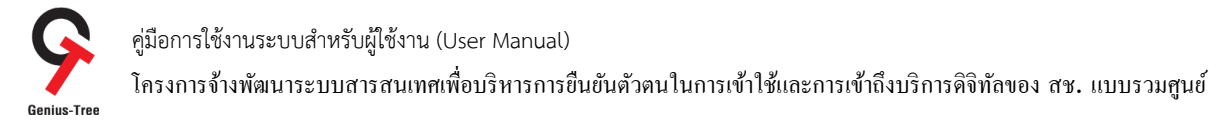

## 4.5.3 เมื่อเข้าสู่ระบบสำเร็จ จะแสดงหน้าจอระบบรวมศูนย์กลางบริการ (e-Service Portal) ดังรูป

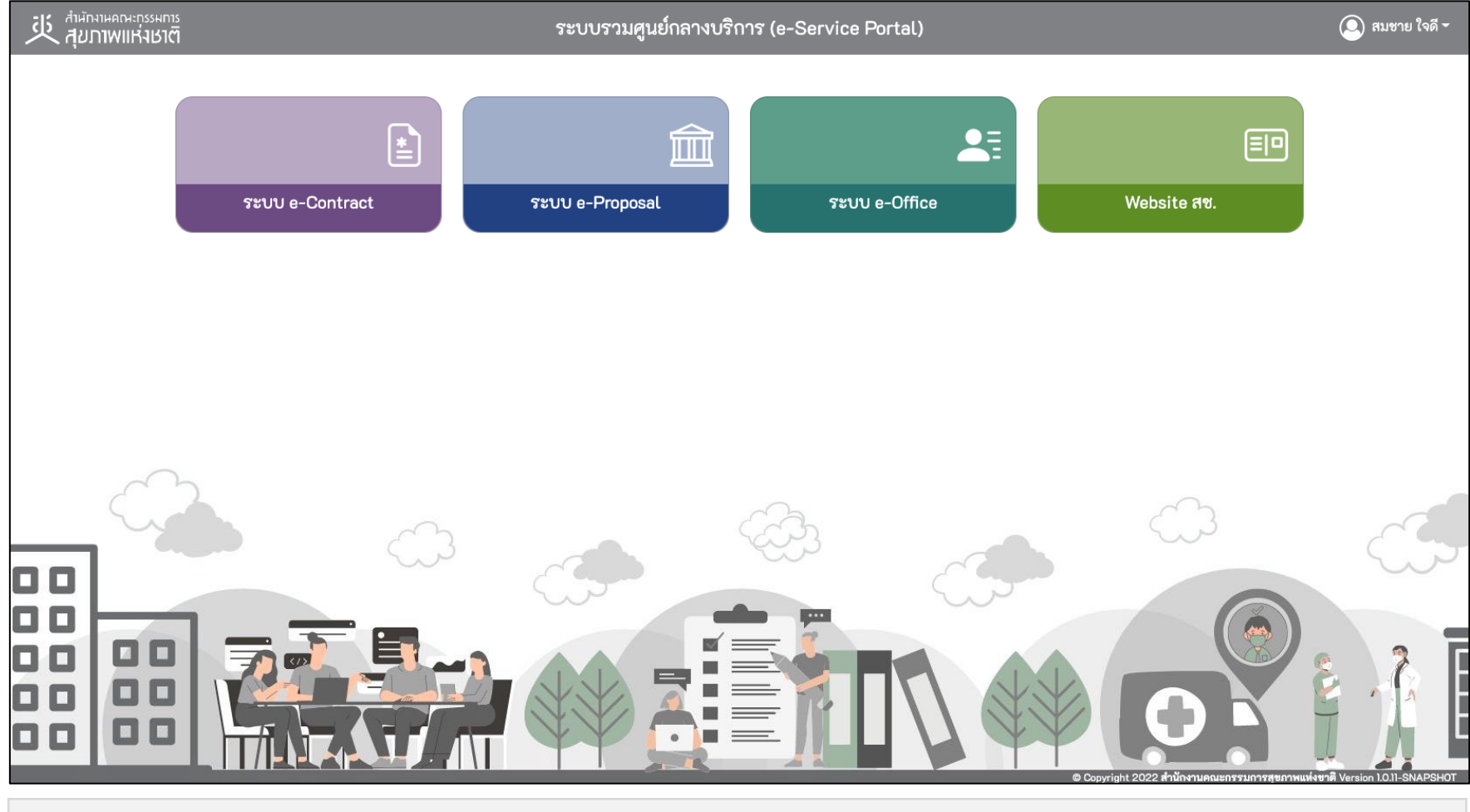

#### \* หมายเหตุ:

่ ระบบรวมศูนย์กลางบริการ (e-Service Portal) จะแสดงกล่องระบบงานตามสิทธิ์การเข้าใช้งานระบบของผู้ใช้งาน **(แต่ละ User อาจแสดงจำนวนกล่องระบบงานไม่เท่ากัน)** 

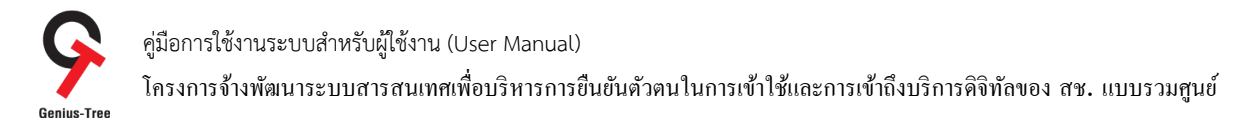

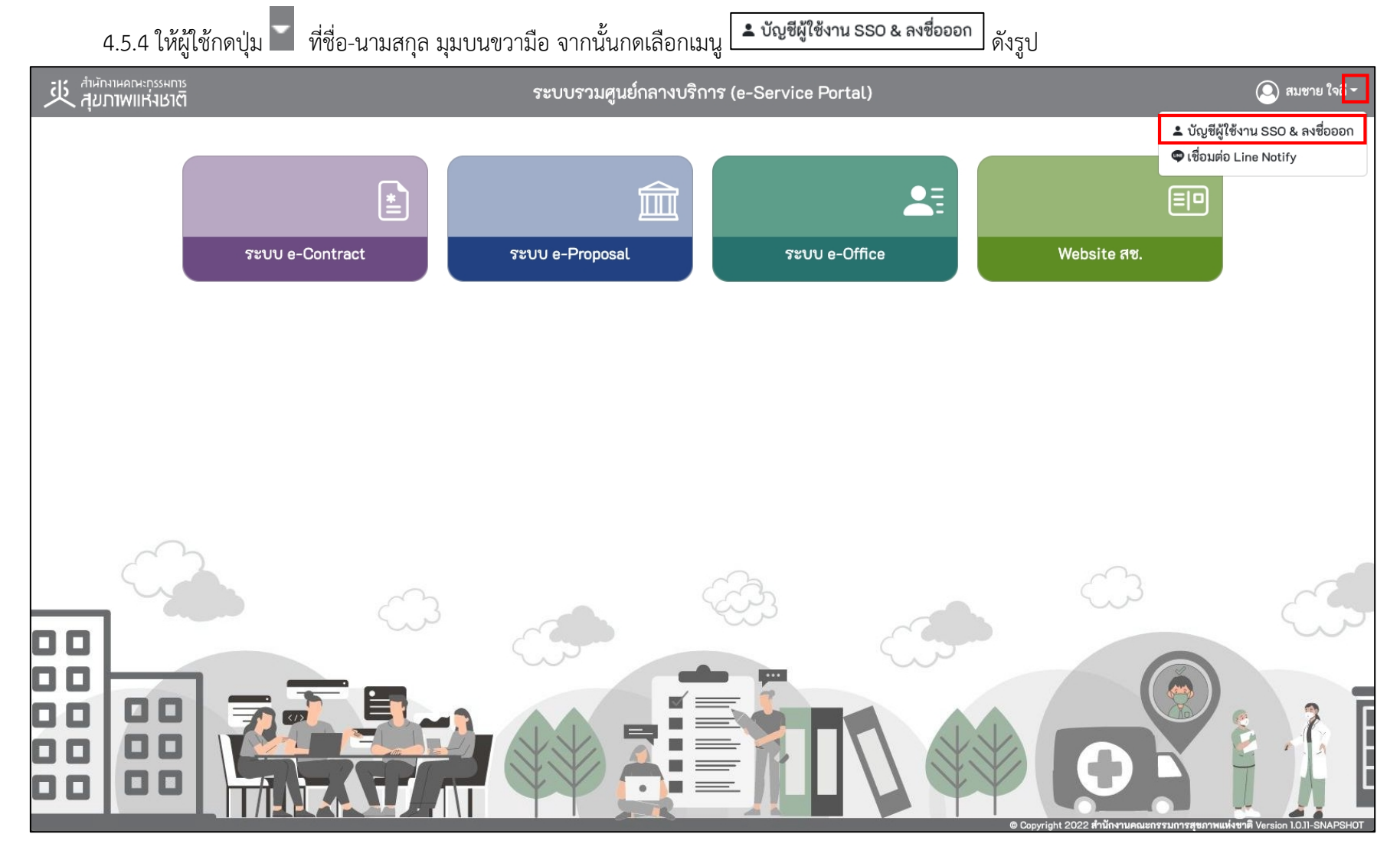

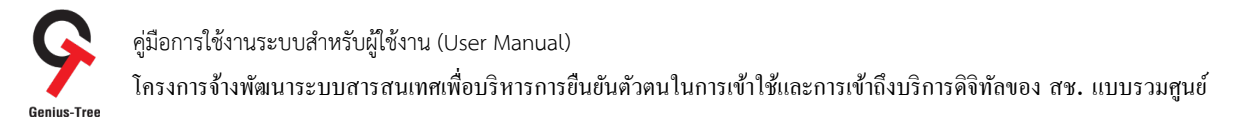

# 4.5.5 จากนั้นระบบจะแสดงระบบยืนยันตัวตนแบบรวมศูนย์ e-Authentication (Keycloak) ดังรูป

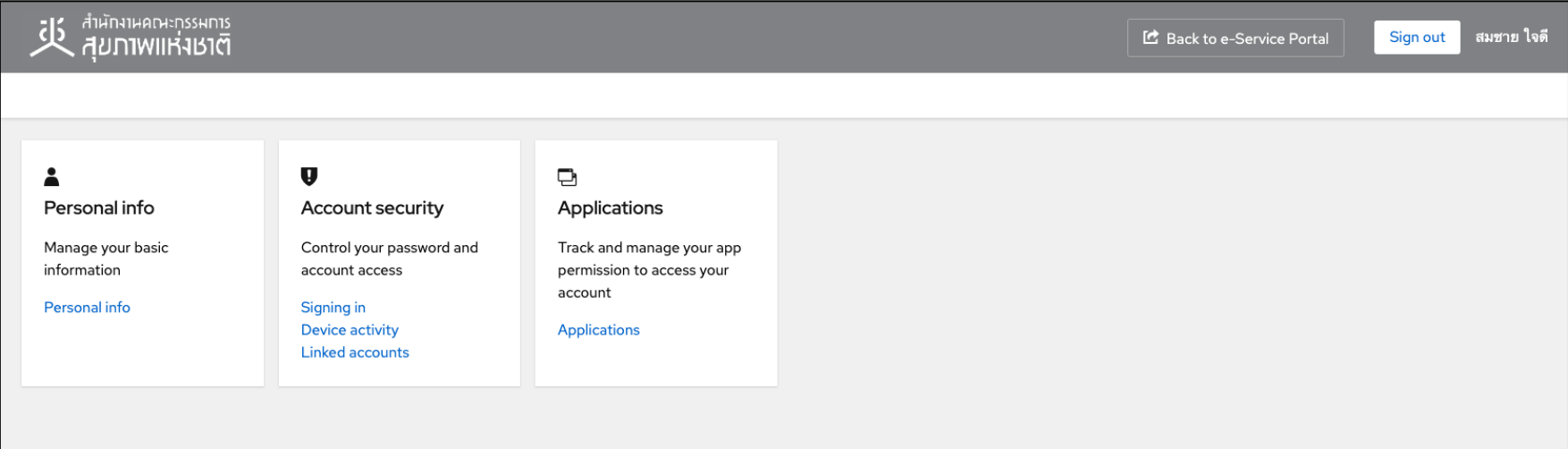

## 4.5.6 ให้ผู้ใช้งานกดที่ Linked accounts ดังรูป

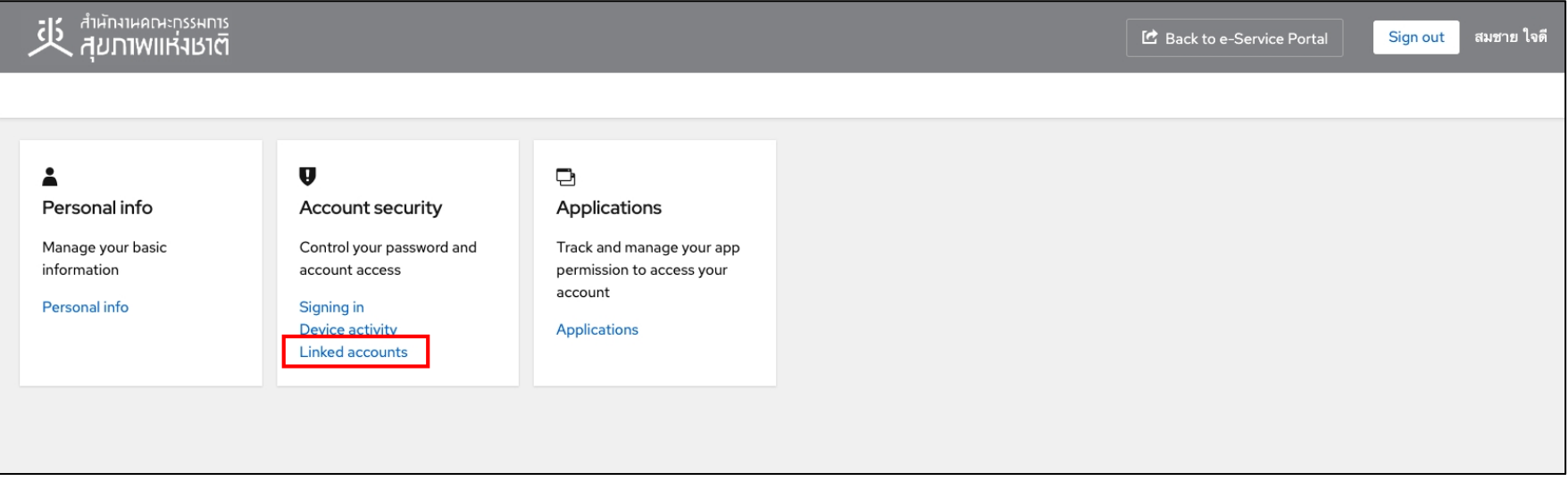

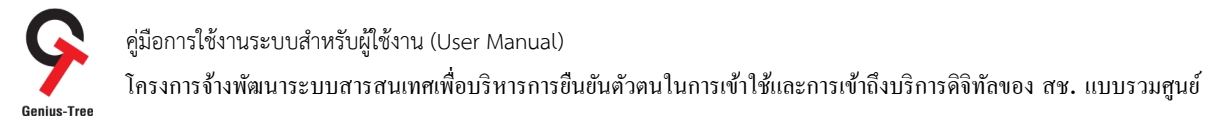

## 4.5.7 จากนั้นระบบจะเข้าสู่หน้าจอ Linked accounts สำหรับ Linked / Unlinked login providers ดังรูป

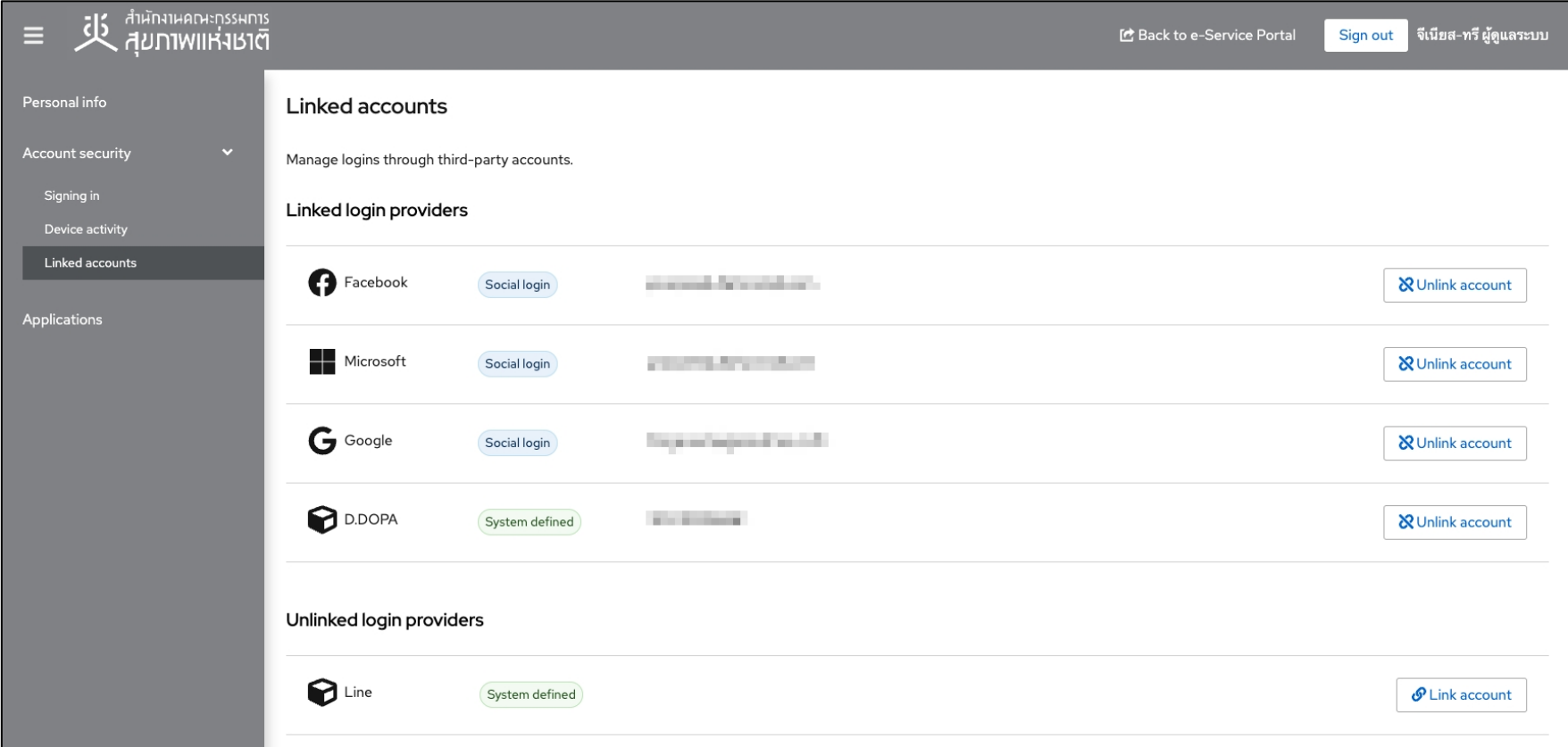

- \* หมายเหตุ : ในการ Linked accounts
- กรณีมีการ linked เรียบร้อยแล้ว จะแสดงข้อมูลในหัวข้อ Linked login providers
- กรณียังไม่มีการ linked หรือ ถูก Unlinked แล้ว จะแสดงข้อมูลในหัวข้อ Unlinked login providers

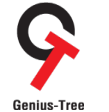

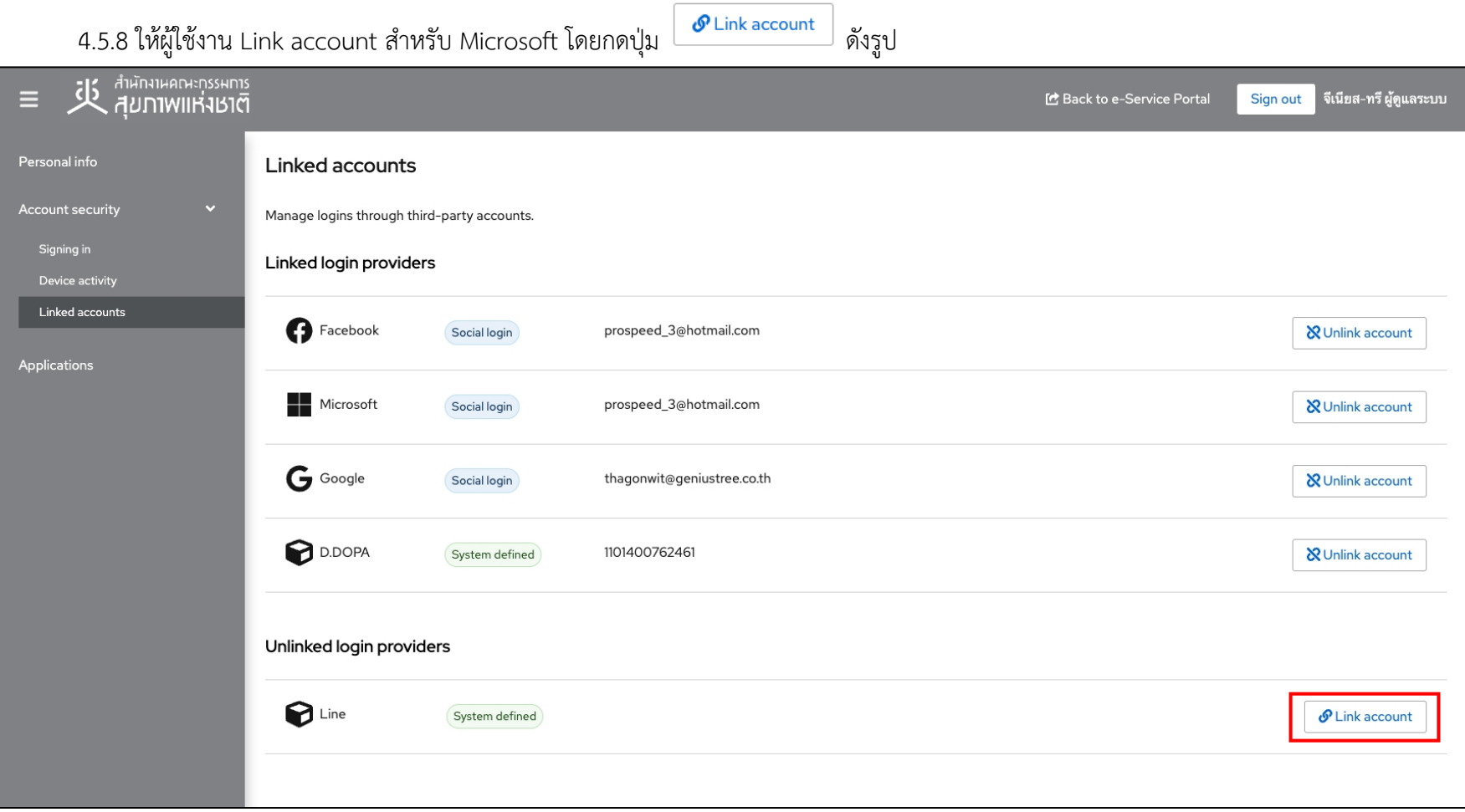

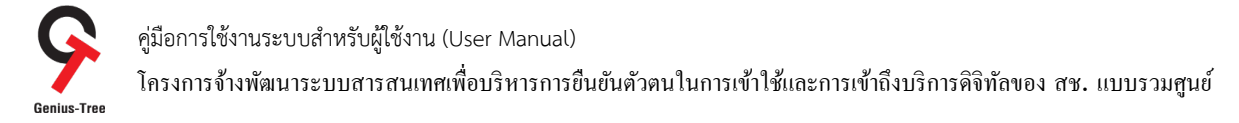

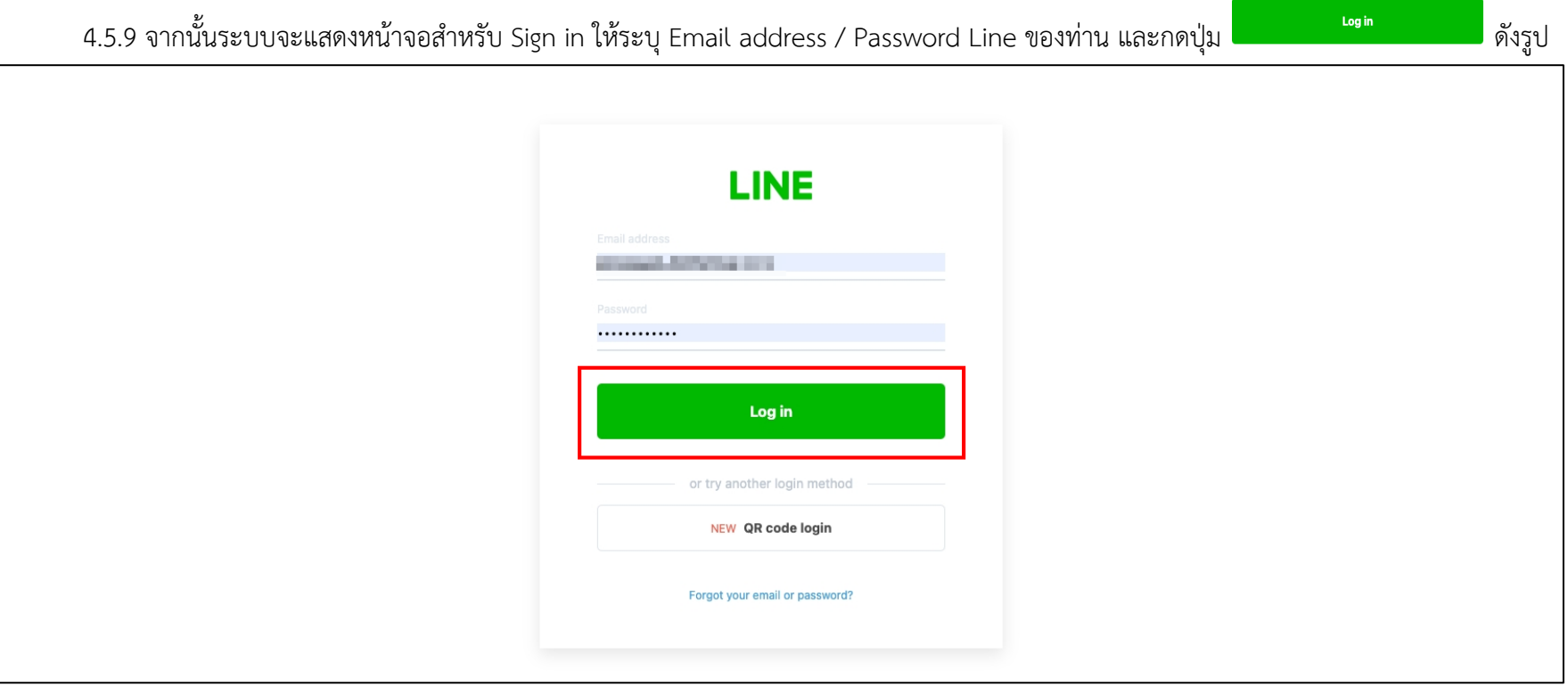

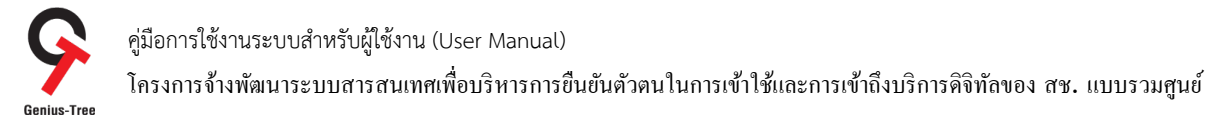

4.5.10 จากนั้นระบบยืนยันตัวตนแบบรวมศูนย์ e-Authentication (Keycloak) จะแสดงหน้าจอการ Linked login providers เรียบร้อยแล้ว ดังรูป

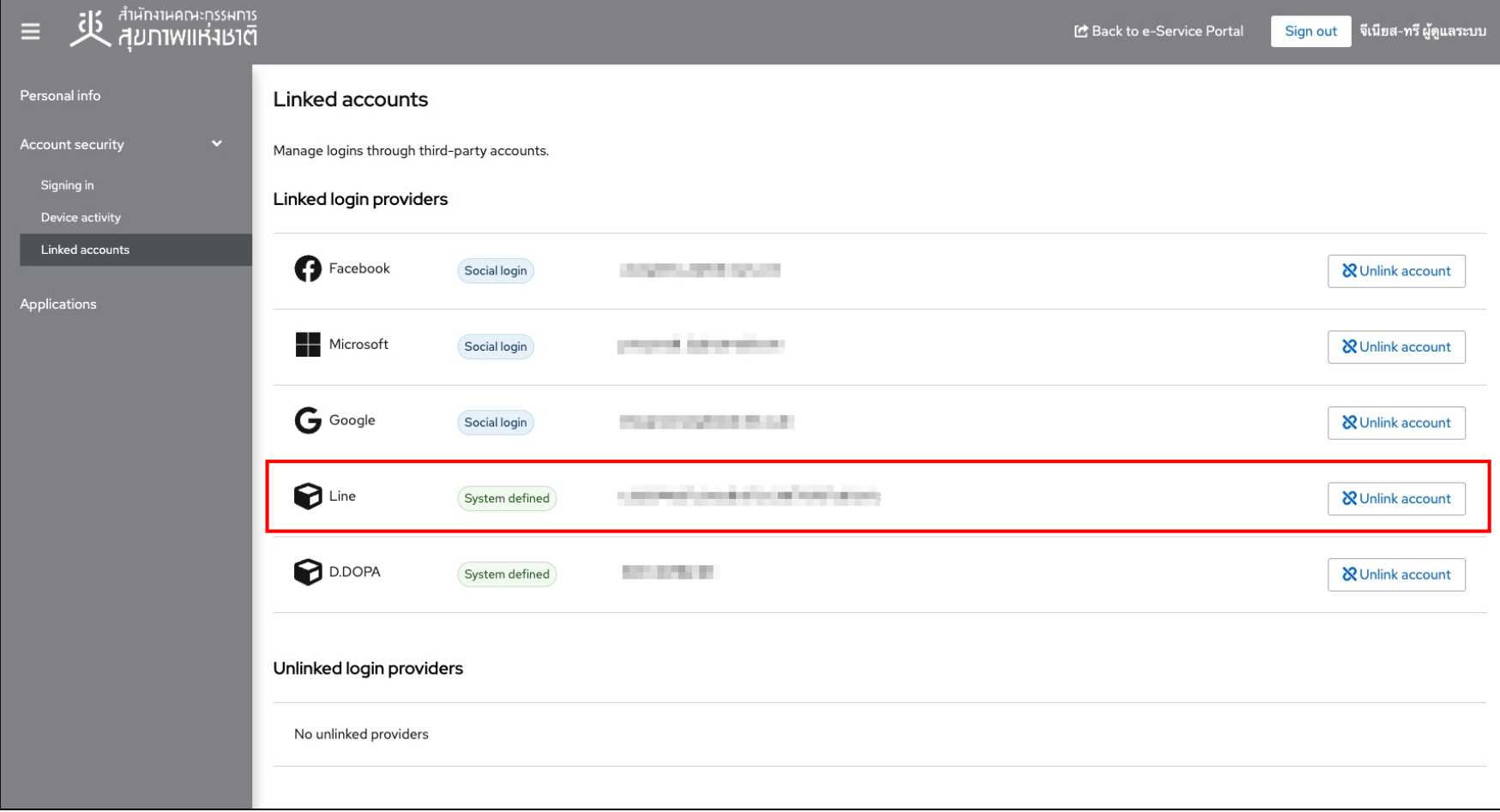

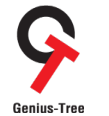

โครงการจ้างพัฒนาระบบสารสนเทศเพื4อบริหารการยืนยันตัวตนในการเข้าใช้และการเข้าถึงบริการดิจิทัลของ สช. แบบรวมศูนย์

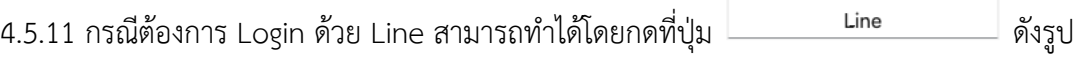

- โดยไม่ต้องกรอก Username/Password เพื่อเข้าสู่ระบบ

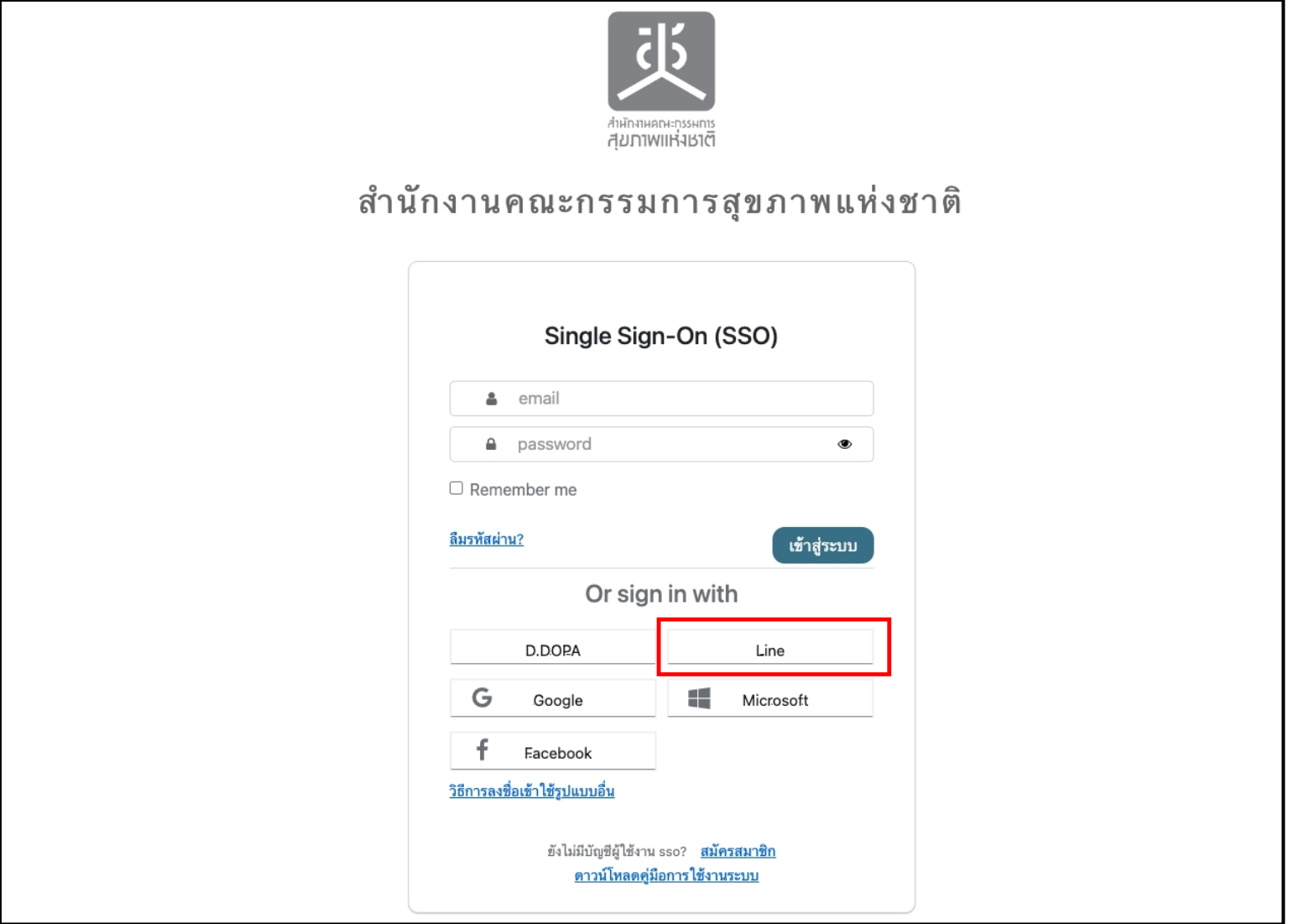

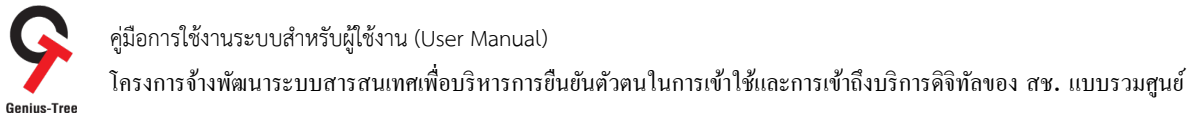

## 4.6 วิธีการลงชื่อเข้าใช้รูปแบบอื่น (Try another way to sign in) เพื่อใช้งานการเข้าสู่ระบบด้วยการสแกนลายนิ้วมือ

การเข้าสู่ระบบด้วยการสแกนลายนิ้วมือ กรณีผู้ใช้งานมีอุปกรณ์สำหรับสแกนลายนิ้วที่ติดตั้งกับตัว Notebook / Macbook อยู่แล้ว หรือเชื่อมต่อกับ Smart Phone ที่มีฟังก์ชันสแกนลายนิ้วมือ ให้ผู้ใช้งานทำการ Login เข้าระบบ e-Authentication (Keycloak) ด้วย Username/Password เพื่อทำการ Set up Security key ก่อนในครั้งแรกเพียงครั้งเดียว จากนั้นจึงจะสามารถเข้าสู่ระบบด้วยการสแกนลายนิ้วมือได้ในครั้งถัดไป โดยจะมีลำดับขั้นตอน ดังนี้

เข้าสู่ระบบ

4.6.1 การเข้าใช้งานระบบผ่าน Web Browser พิมพ์ URL : https://portal.nationalhealth.or.th/

เพื่อเข้าสู่ระบบยืนยันตัวตนแบบรวมศูนย์ e-Authentication (Keycloak) ของสำนักงานคณะกรรมการสุขภาพแห่งชาติ

4.6.2 กรอกบัญชีผู้ใช้ (email) และรหัสผ่าน (password) จากนั้นให้ทำการกดปุ่ม

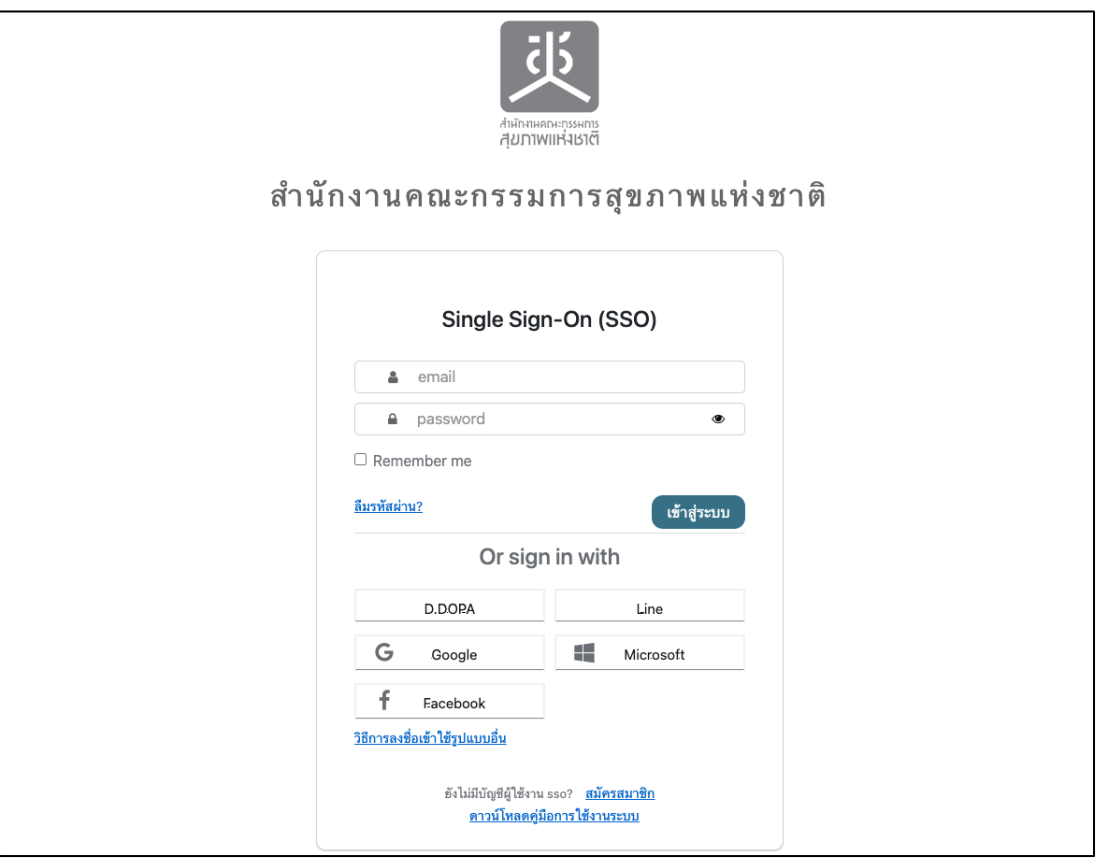

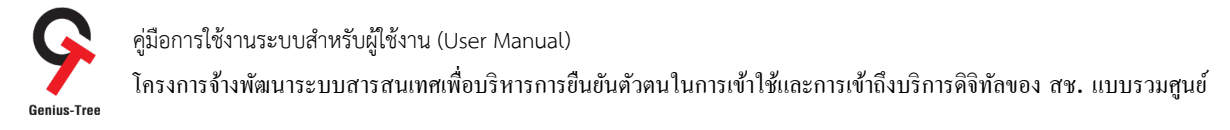

## 4.6.3 เมื่อเข้าสู่ระบบสำเร็จ จะแสดงหน้าจอระบบรวมศูนย์กลางบริการ (e-Service Portal) ดังรูป

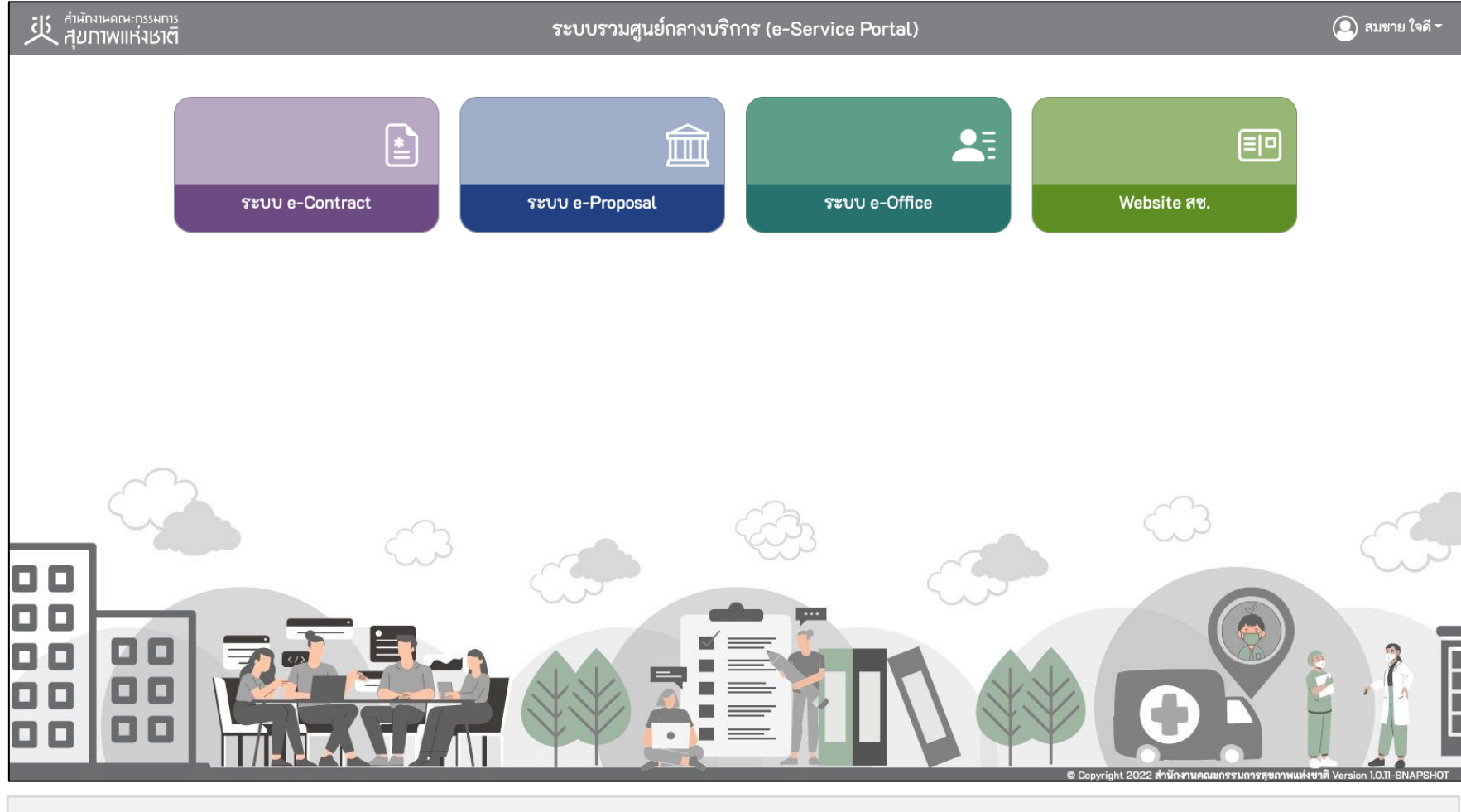

#### \* หมายเหตุ:

่ ระบบรวมศูนย์กลางบริการ (e-Service Portal) จะแสดงกล่องระบบงานตามสิทธิ์การเข้าใช้งานระบบของผู้ใช้งาน <mark>(แต่ละ User อาจแสดงจำนวนกล่องระบบงานไม่เท่ากัน)</mark>
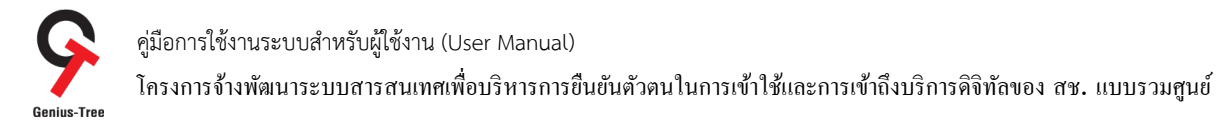

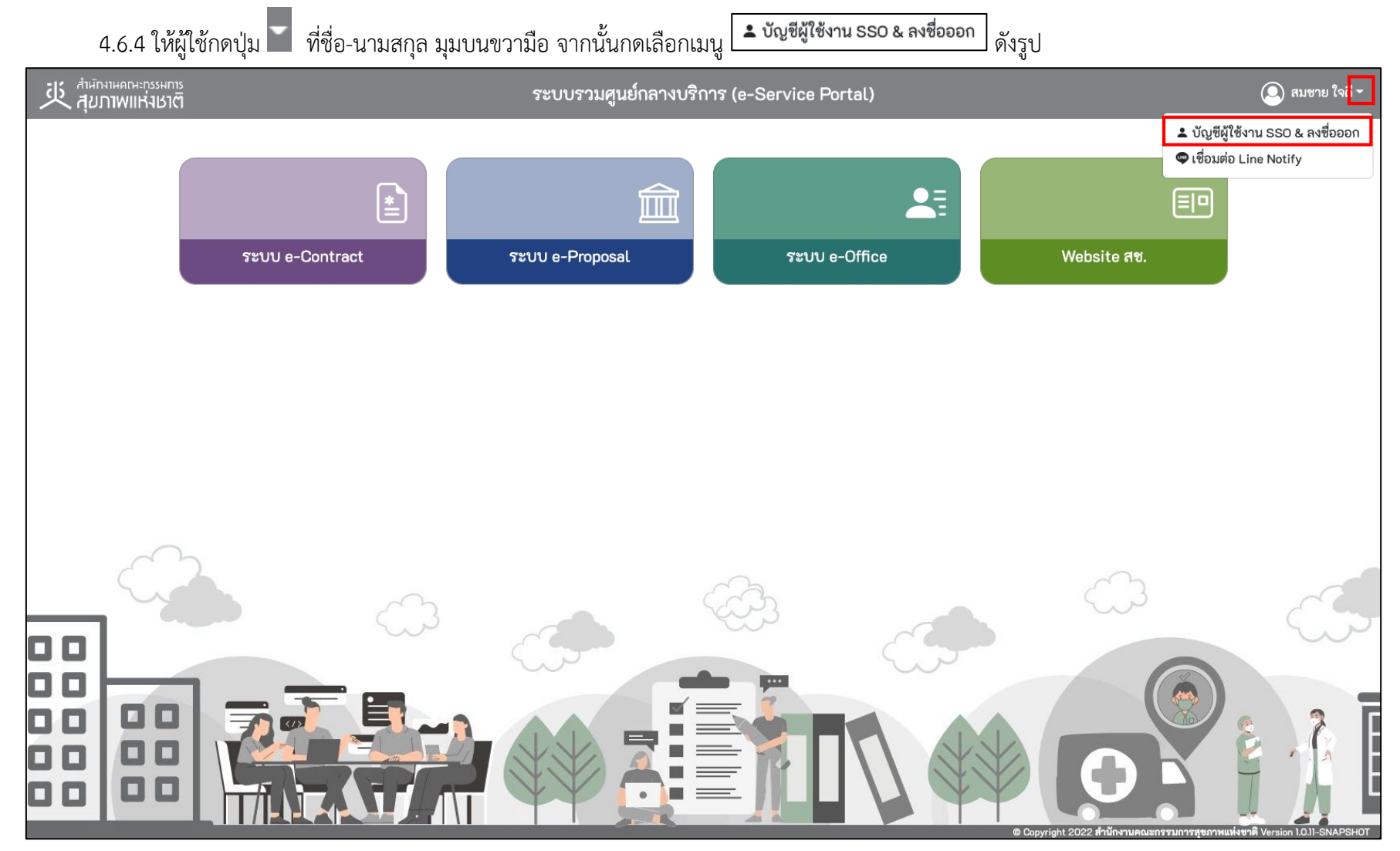

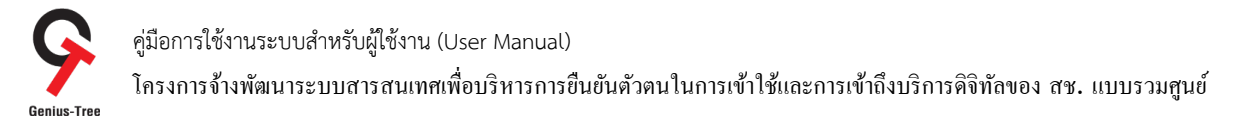

# 4.6.5 จากนั้นระบบจะแสดงระบบยืนยันตัวตนแบบรวมศูนย์ e-Authentication (Keycloak) ดังรูป

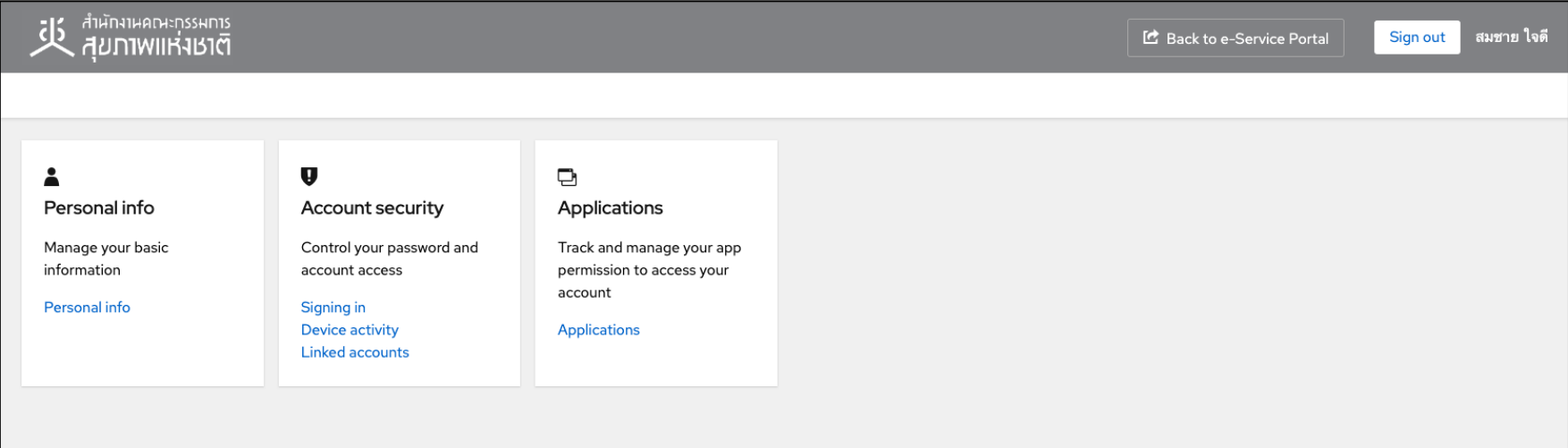

### 4.6.6 ให้ผู้ใช้งานกดที่ Signing in ดังรูป

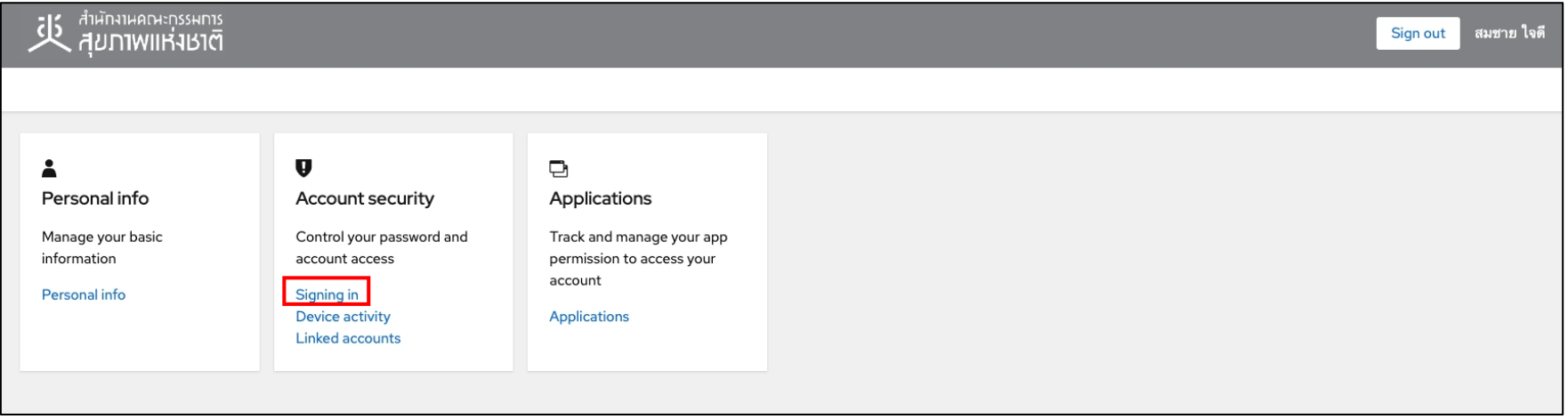

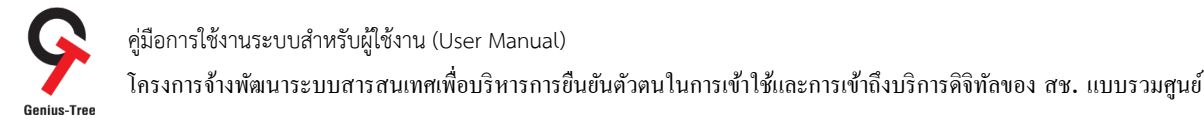

### $4.6.7$  จากนั้นระบบจะเข้าสู่หน้าจอ Signing in สำหรับ Set up Security key ดังรูป

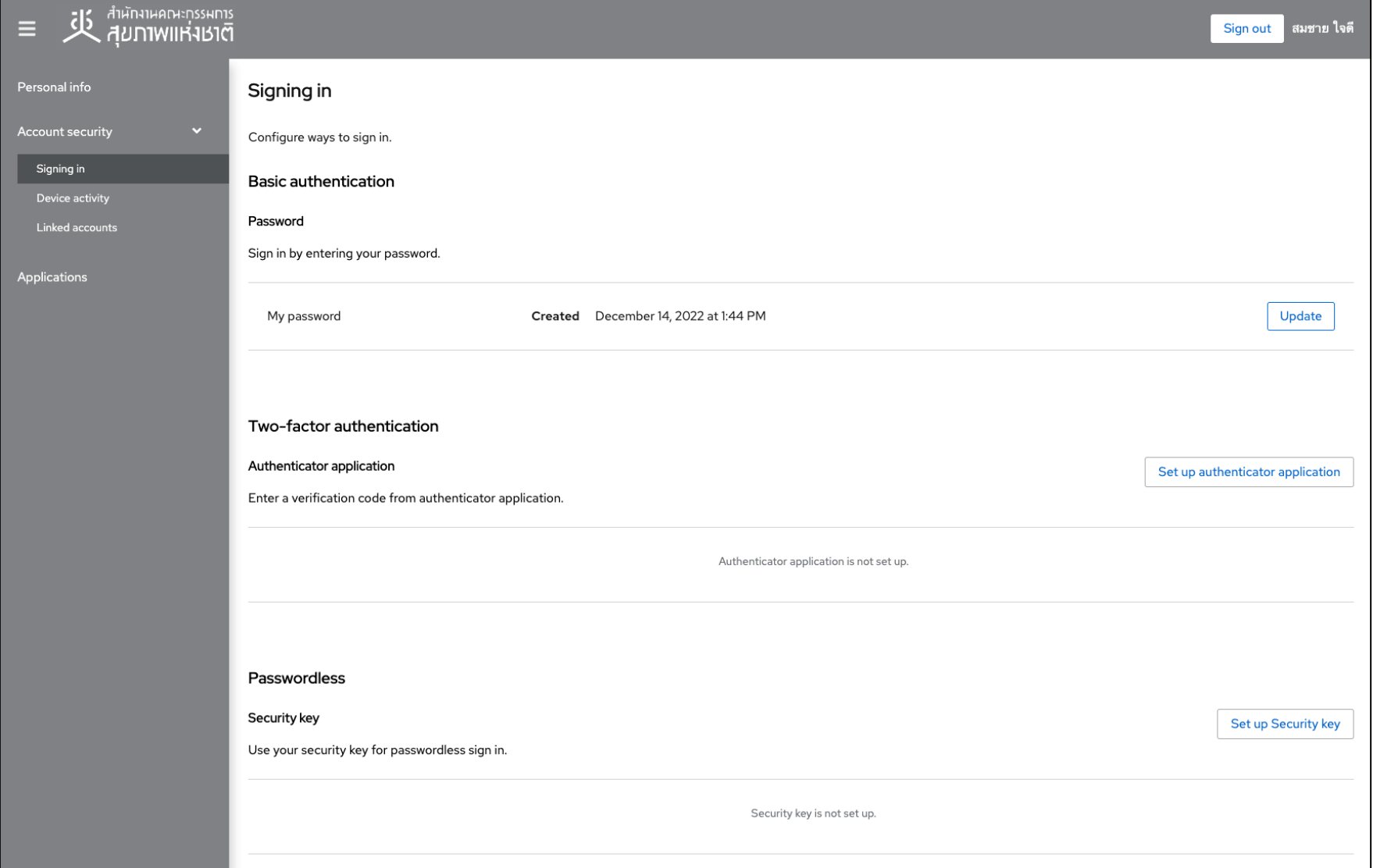

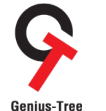

โครงการจ้างพัฒนาระบบสารสนเทศเพื4อบริหารการยืนยันตัวตนในการเข้าใช้และการเข้าถึงบริการดิจิทัลของ สช. แบบรวมศูนย์

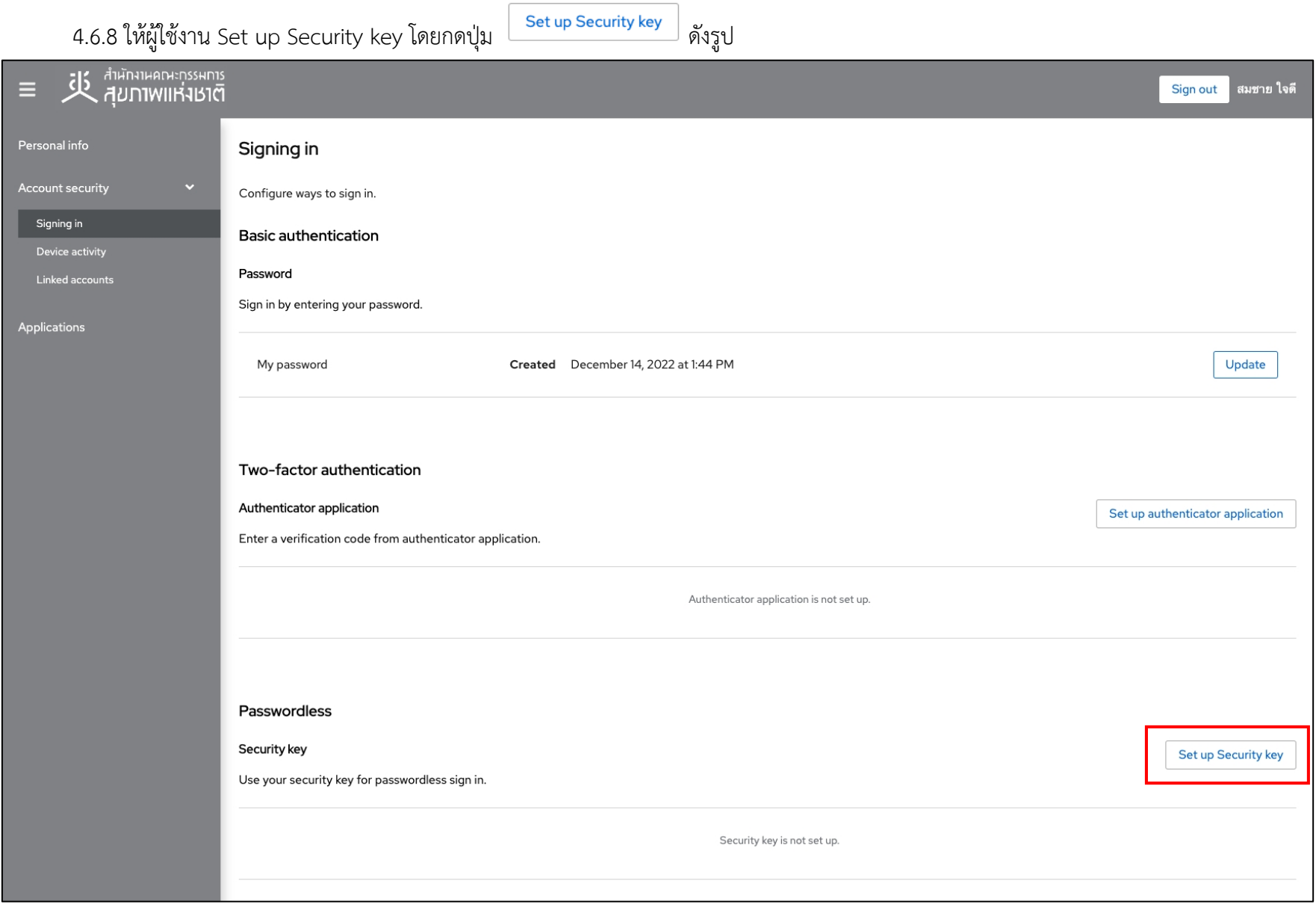

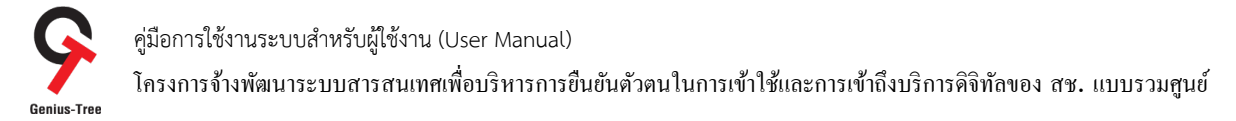

4.6.9 จากนั้นระบบยืนยันตัวตนแบบรวมศูนย์ e-Authentication (Keycloak) จะแสดงหน้าจอสำหรับลงทะเบียน Security Key Registration ดังรูป

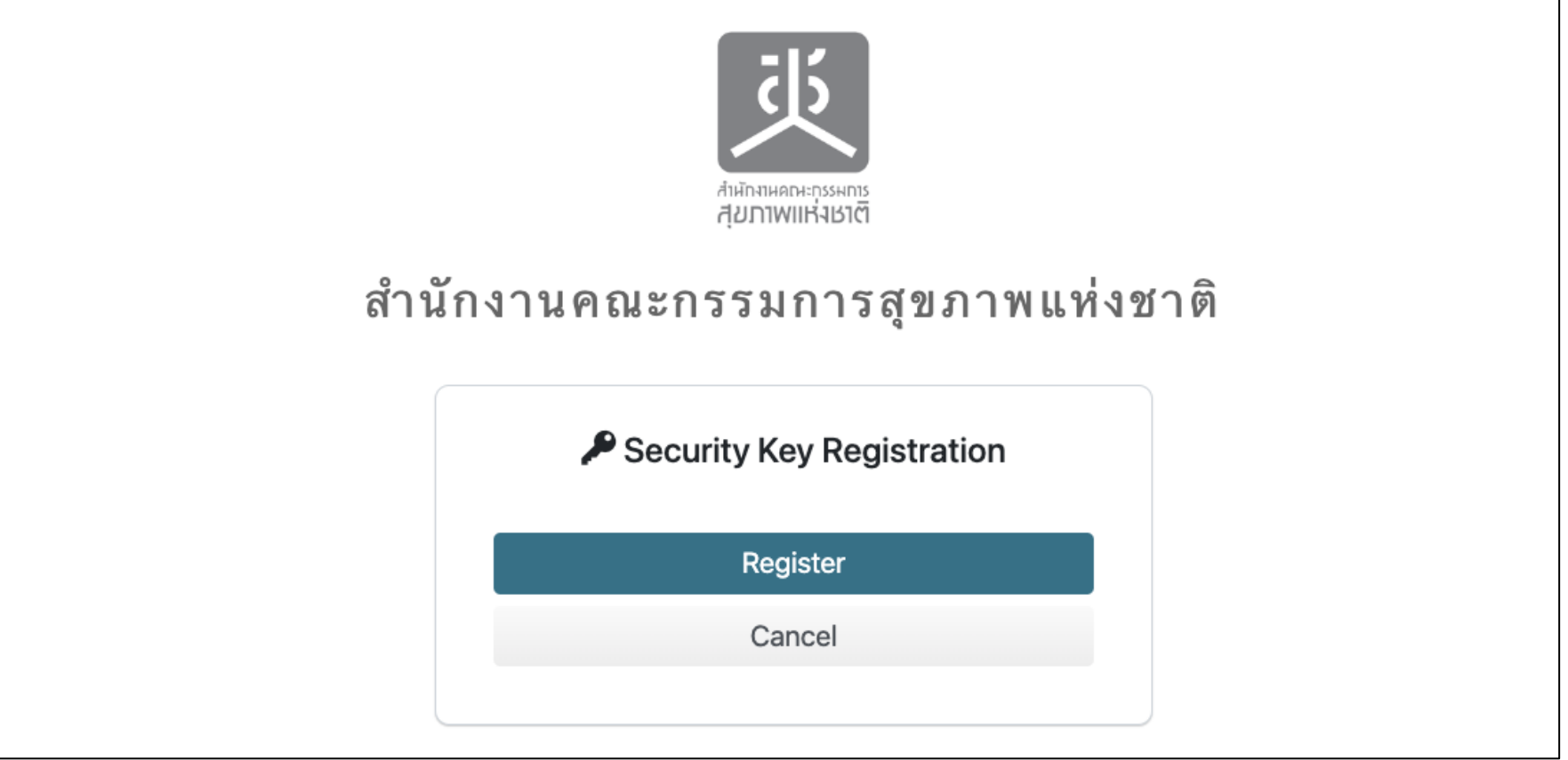

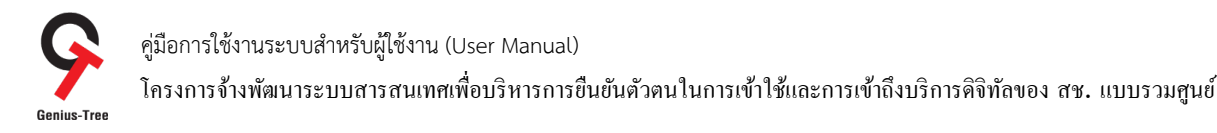

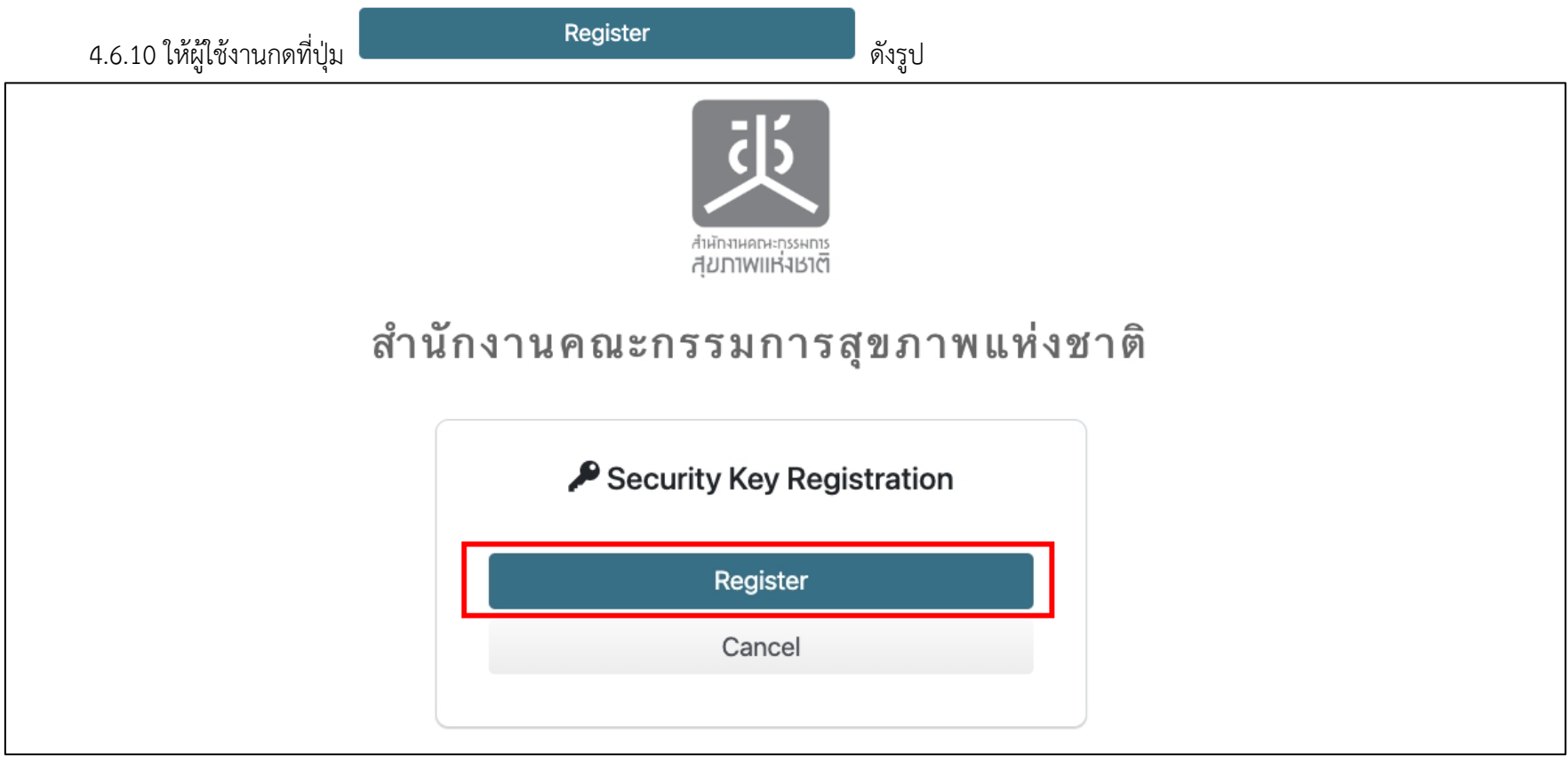

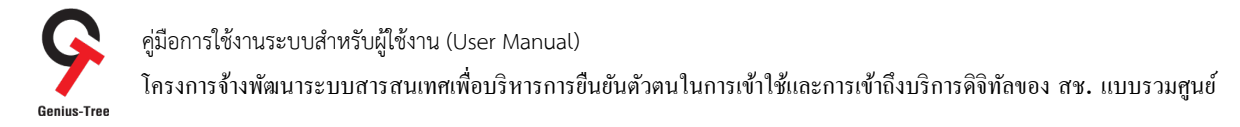

 $\,$  4.6.11 กรณีมี Dialog ดังรูป ให้ผู้ใช้งานกดปุ่ม  $\mathsf I$ กรณีไม่มีให้ข้ามไปยังข้อ 4.6.12 ได้ทันที

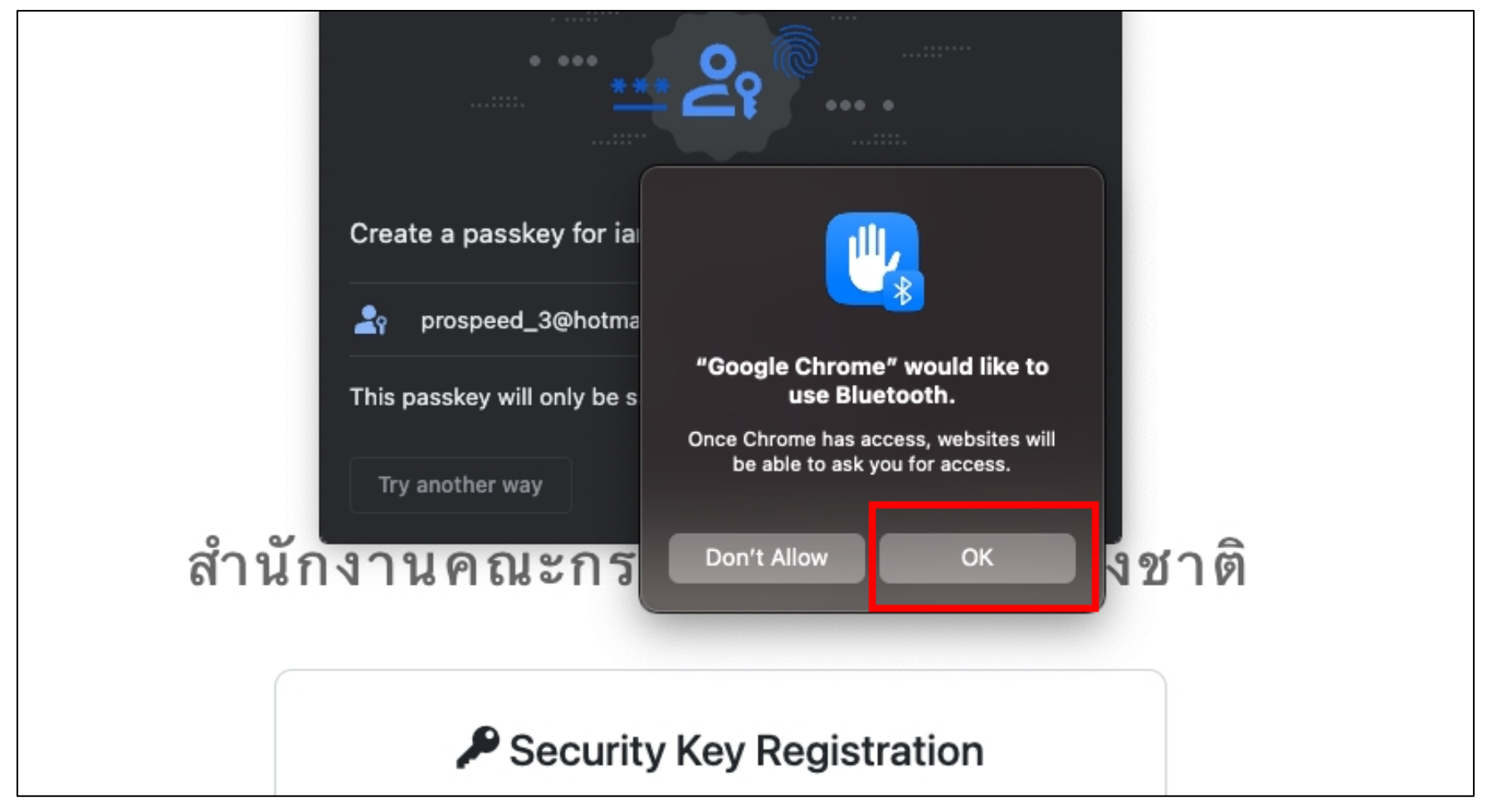

คู่มือการใช้งานระบบสำหรับผู้ใช้งาน (User Manual) โครงการจ้างพัฒนาระบบสารสนเทศเพื่อบริหารการยืนยันตัวตนในการเข้าใช้และการเข้าถึงบริการดิจิทัลของ สช. แบบรวมศูนย์<br>Genius-Tree

4.6.12 จากนั้นระบบจะแสดงหน้าจอดังรูป 1) ให้ผู้ใช้งานกดที่ชื่ออีเมลของตนเอง 2) จากนั้นกดที่ปุíม Continue ดังรูป

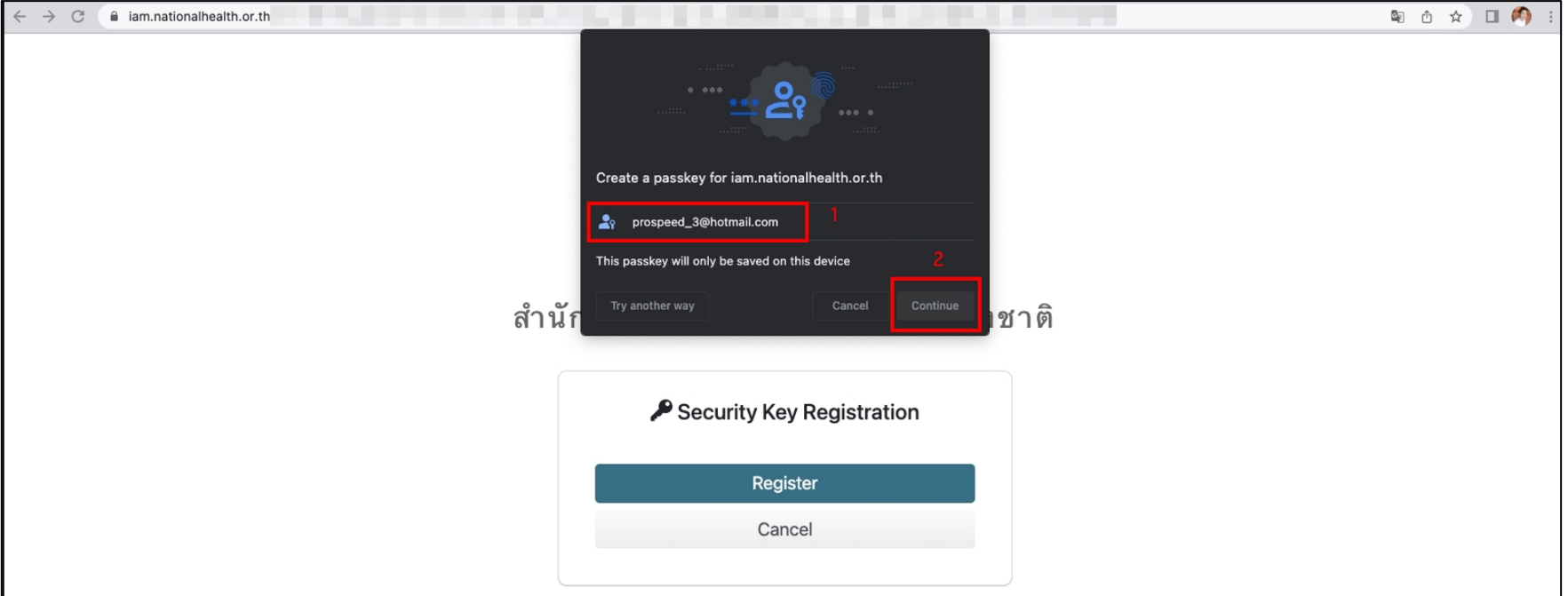

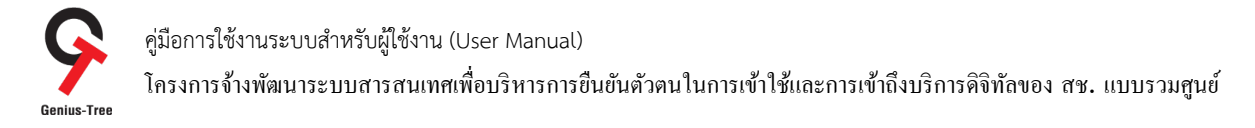

 $\,$  4.6.13 จากนั้นระบบจะแสดงหน้าจอดังรูป ให้ผู้ใช้งานกดที่ปุ่ม  $\mathbb I$ **G** ale Chroi Google Chr me is trying to verify you สำนักงานคณะกร งชาติ or enter your pas<br>allow this ord to Use Password  $\triangle$  Securit Register Cancel

4.6.14 จากนั้นระบบจะแสดงหน้าจอดังรูป (กรณีไม่มี Dialog ดังรูป ให้ข้ามไปหัวข้อที่ 4.6.16 ได้ทันที)

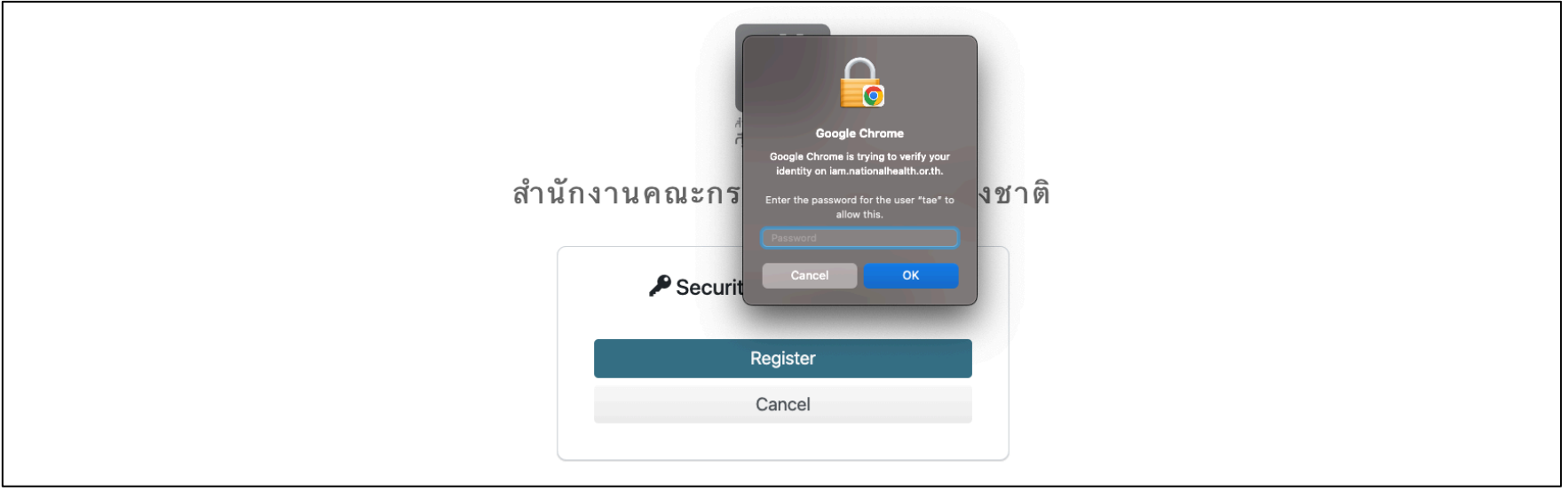

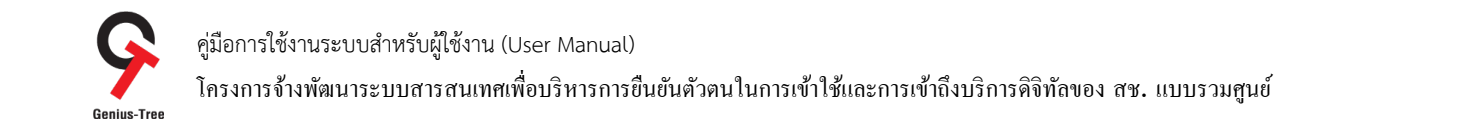

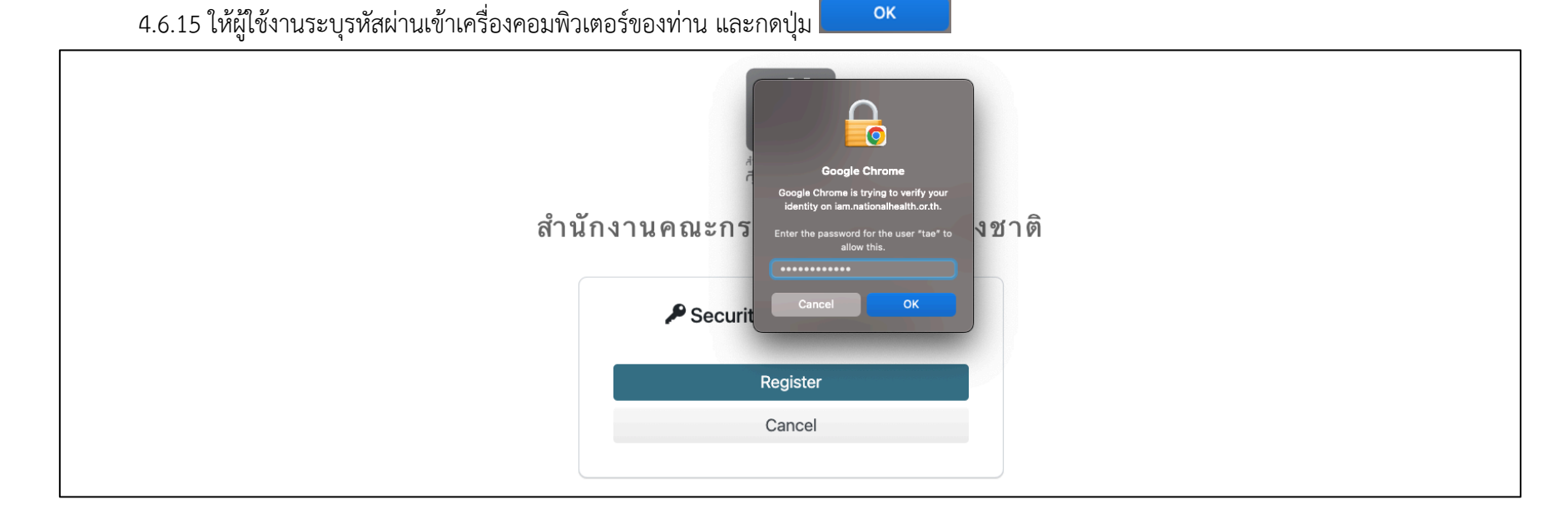

4.6.16 จากนั้นระบบจะแสดงหน้าจอดังรูป ให้ผู้ใช้งานระบุชื่อการรูปแบบการลงทะเบียนที่ต้องการ และกดที่ปุ่ม <mark>ดังเล</mark> ดังรูป

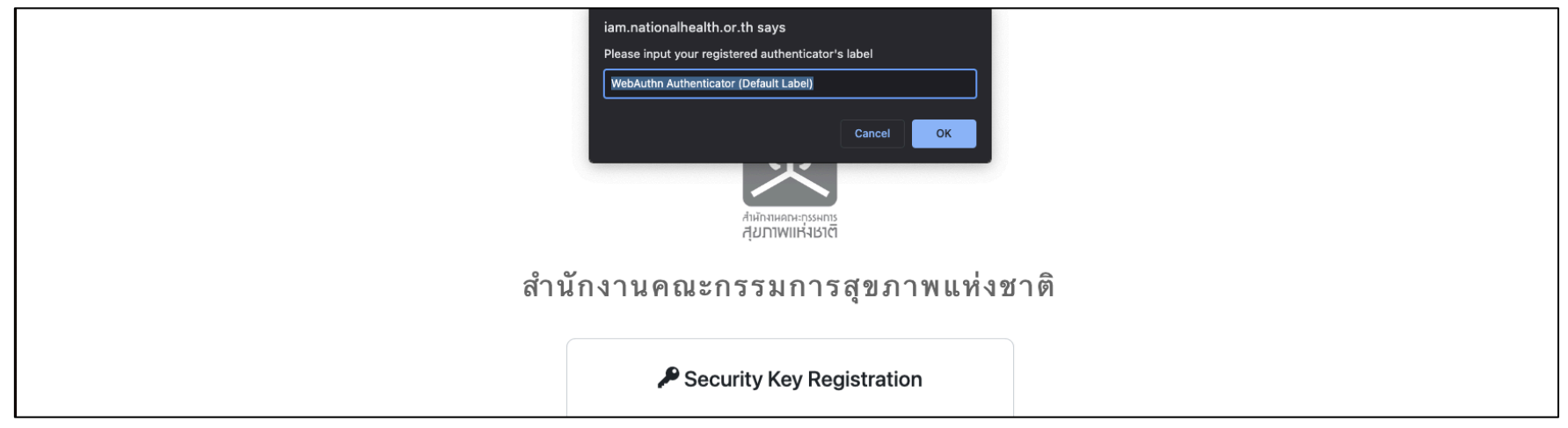

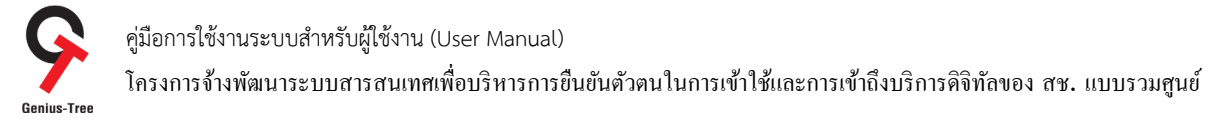

# 4.6.17 จากนั้นระบบจะแสดงหน้าจอ Signing in - โดยแสดงข้อมูลการลงทะเบียนดังรูป

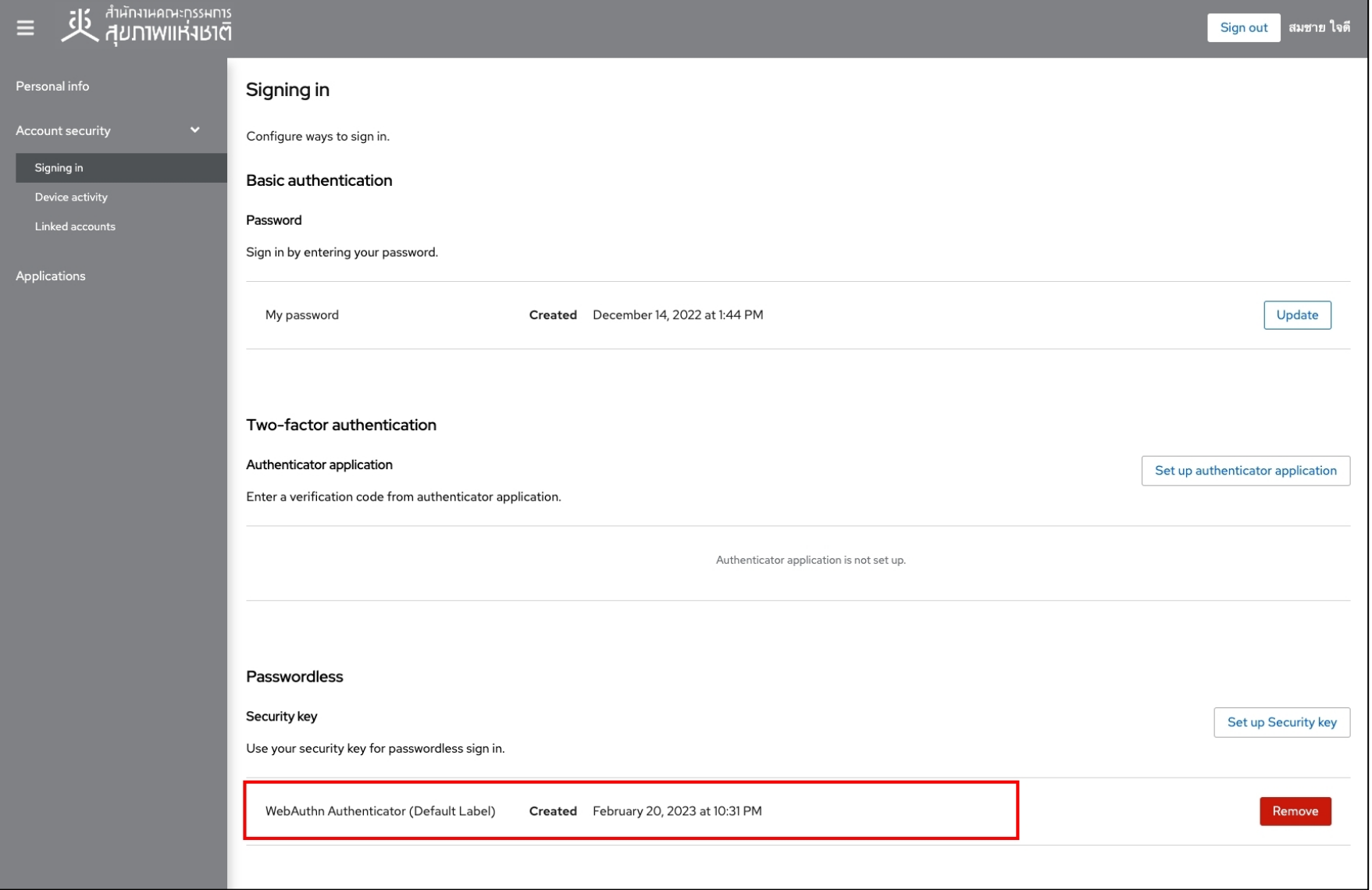

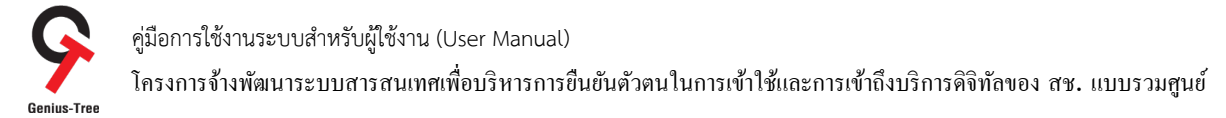

ี 4.6.18 กรณีต้องการ Login ด้วยการสแกนลายนิ้วมือ สามารถทำได้โดยกดที่ <mark>วิธีการลงชื่อเข้าใช้รูปแบบอื่น</mark> ดังรูป

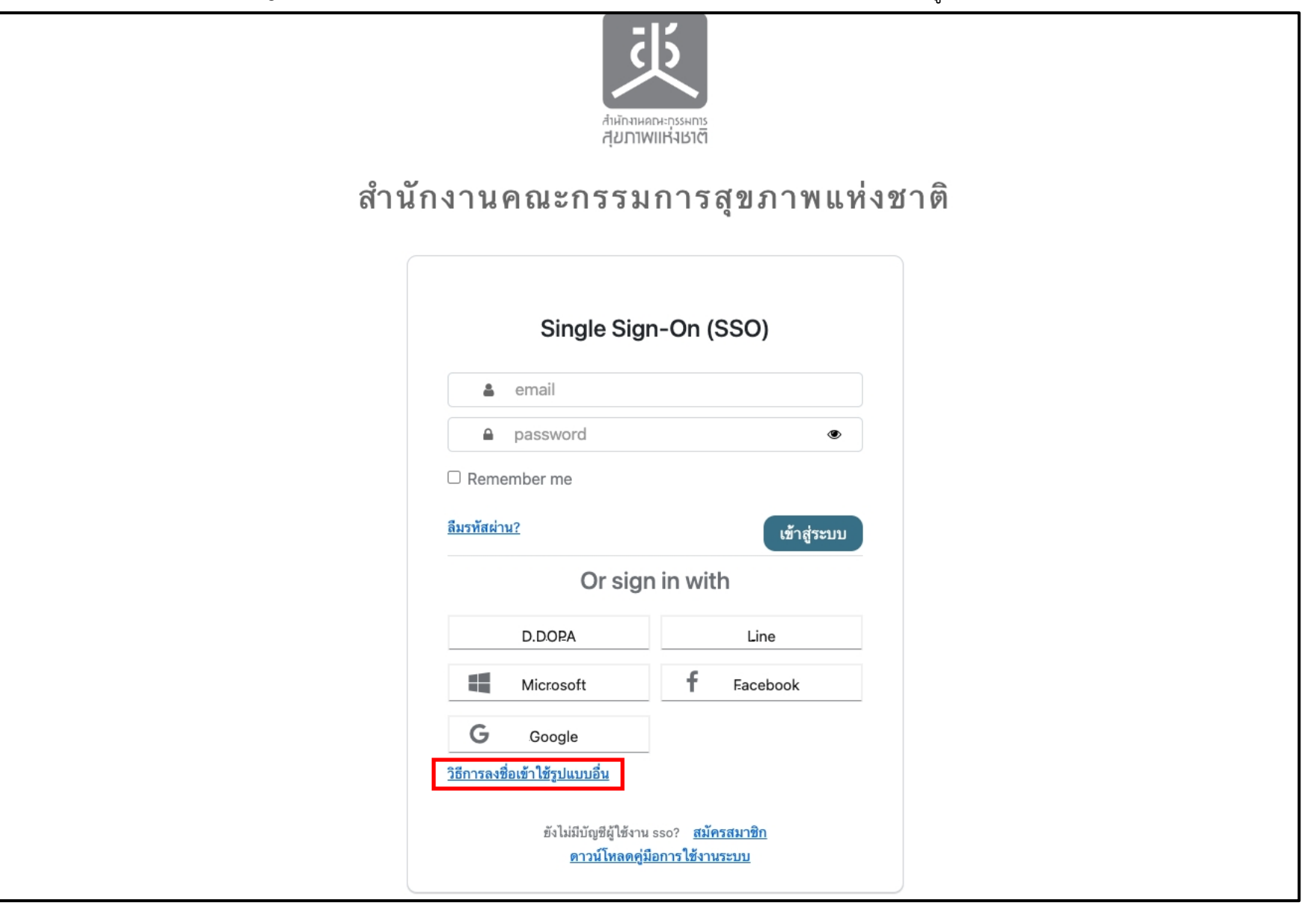

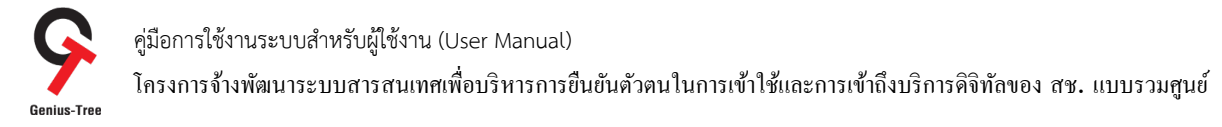

 $4.6.19$  จากนั้นกดที่หัวข้อ Security Key ดังรูป

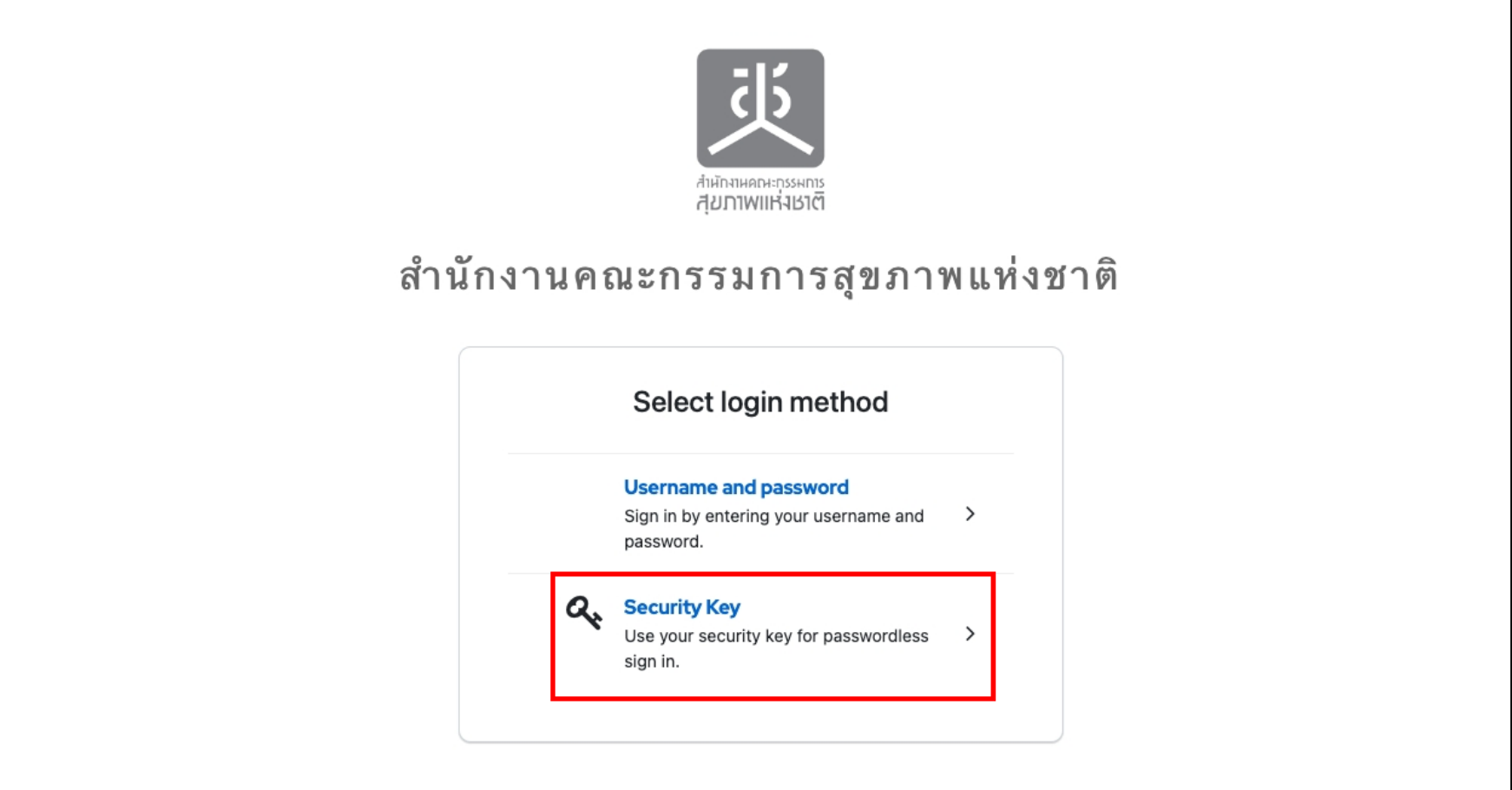

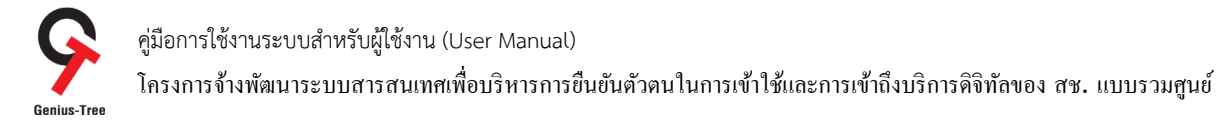

### 4.6.20 จากนั้นกดที่ปุíม Sign in with Security Key ดังรูป

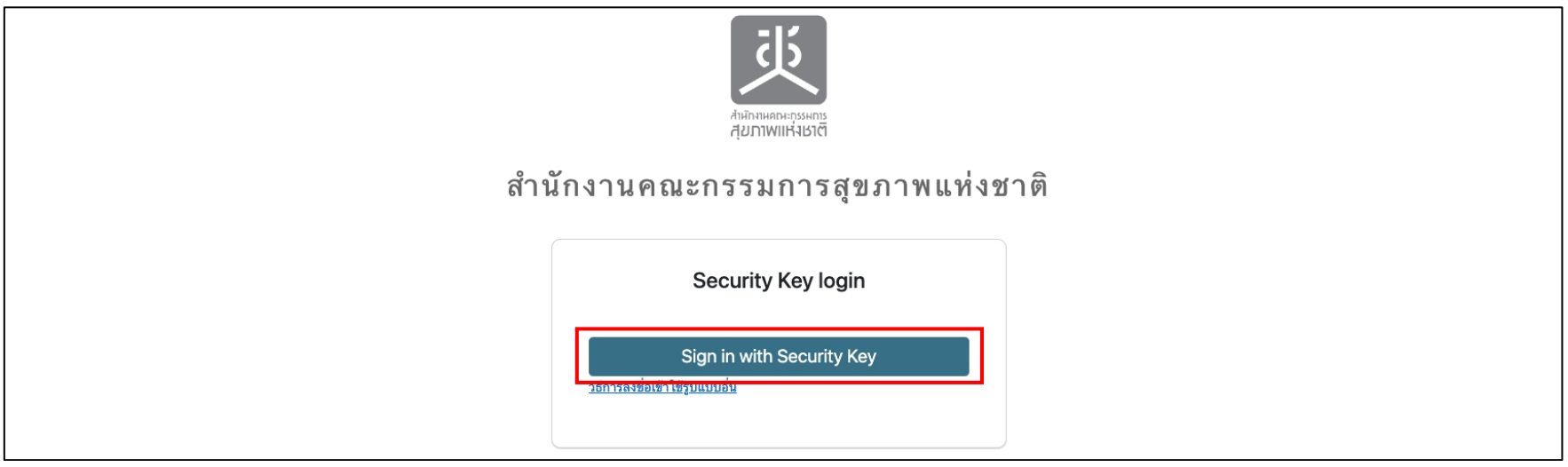

# 4.6.21 จากนั้นกดเลือกที่ A different device ดังรูป

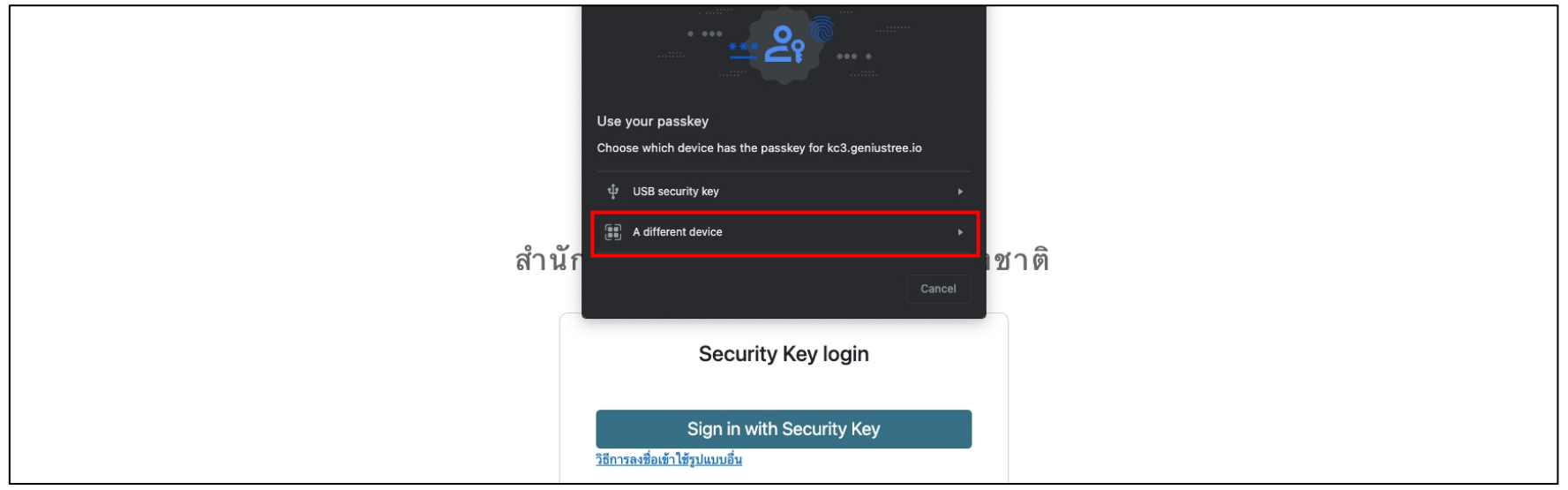

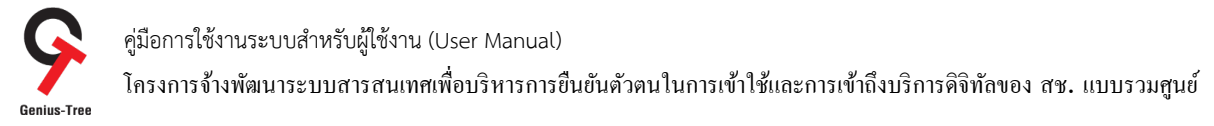

4.6.22 จากนั้นระบบจะขึ้น Dialog ดังรูป ให้ผู้ใช้ทำการวางนิ้วบนอุปกรณ์สแกนลายนิ้ว เพื่อทำการ Login เข้าสู่ระบบ

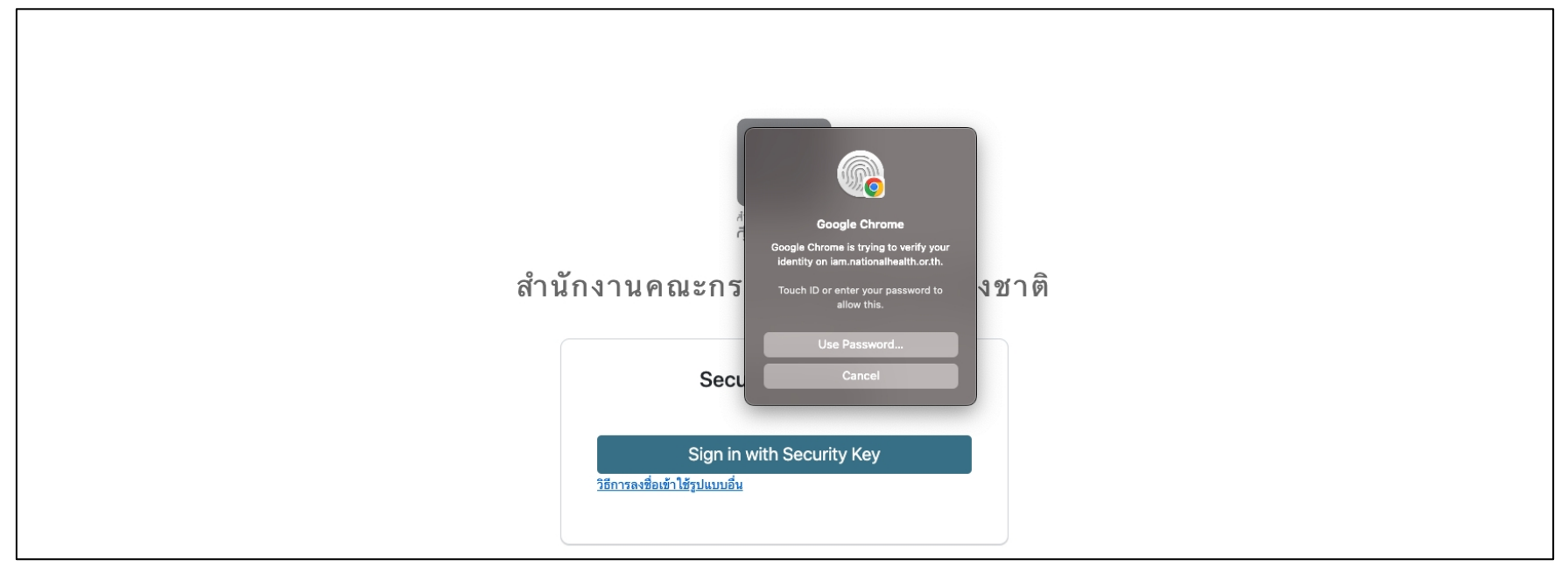

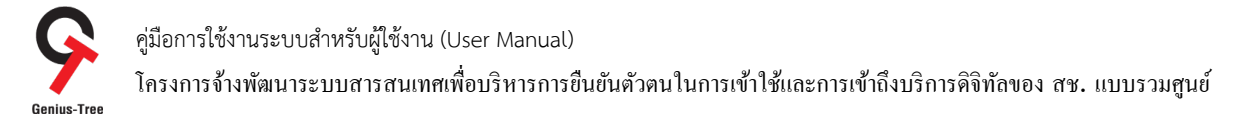

# 4.6.23 เมื่อเข้าสู่ระบบสำเร็จ ระบบจะแสดงหน้าจอ ระบบรวมศูนย์กลางบริการ (e-Service Portal) ดังรูป

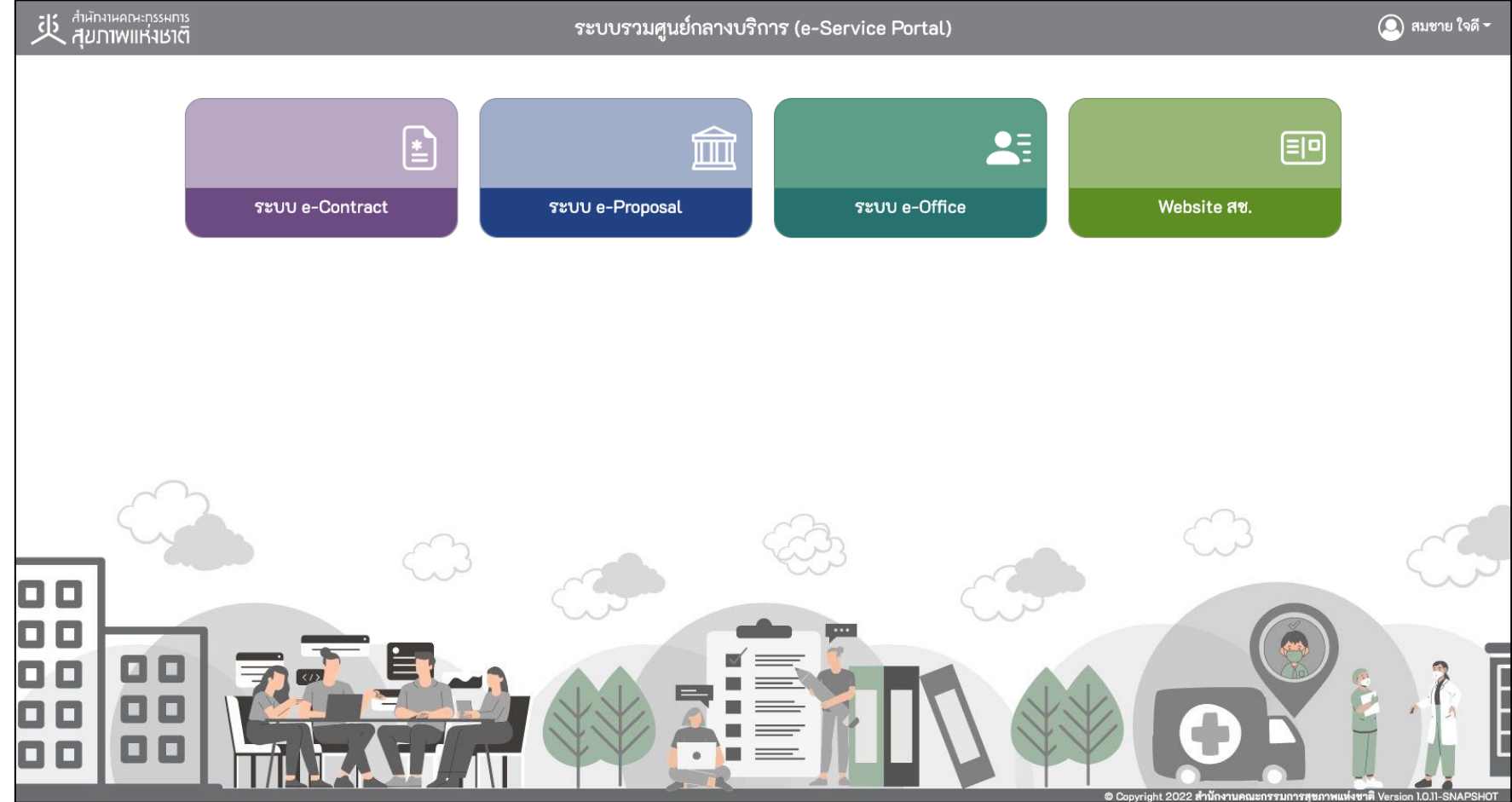

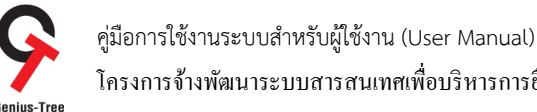

์<br>โครงการจ้างพัฒนาระบบสารสนเทศเพื่อบริหารการยืนยันตัวตนในการเข้าใช้และการเข้าถึงบริการดิจิทัลของ สช. แบบรวมศูนย์

### $4.7$  วิธีการลงชื่อเข้าใช้รูปแบบอื่น (Try another way to sign in) เพื่อใช้งานการเข้าสู่ระบบด้วยการสแกนใบหน้า

การเข้าสู่ระบบด้วยการสแกนใบหน้า กรณีผู้ใช้งานมี Smart Phone ที่มีฟังก์ชันสแกนใบหน้า ให้ผู้ใช้งานทำการ Login เข้าระบบ e-Authentication (Keycloak) ด้วย Username/Password เพื่อทำการ Set up Security key ก่อนในครั้งแรกเพียงครั้งเดียว จากนั้นจึงจะสามารถเข้าสู่ระบบด้วยการสแกน ใบหน้าได้ในครั้งถัดไป โดยจะมีลำดับขั้นตอน ดังนี้

เข้าสู่ระบบ

4.7.1 การเข้าใช้งานระบบผ่าน Web Browser พิมพ์ URL : https://portal.nationalhealth.or.th/

เพื่อเข้าสู่ระบบยืนยันตัวตนแบบรวมศูนย์ e-Authentication (Keycloak) ของสำนักงานคณะกรรมการสุขภาพแห่งชาติ

 $\,$  4.7.2 กรอกบัญชีผู้ใช้ (email) และรหัสผ่าน (password) จากนั้นให้ทำการกดปุ่ม $\,$ 

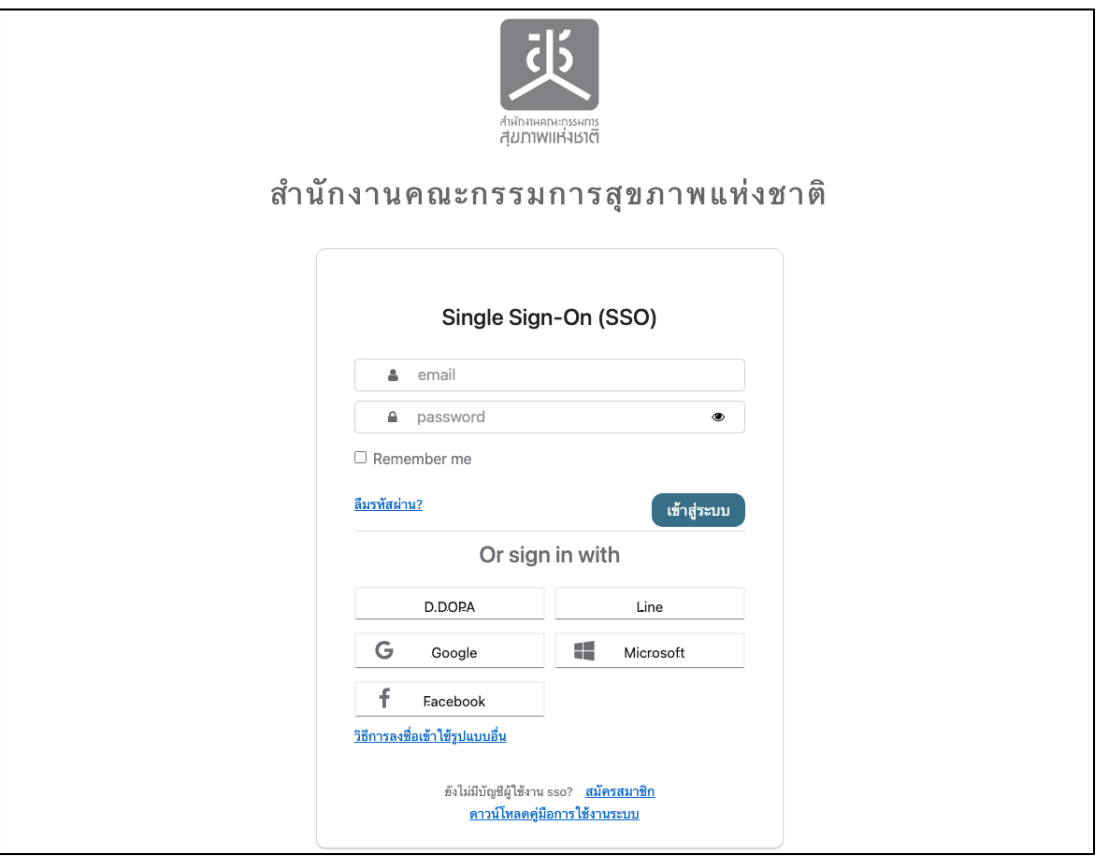

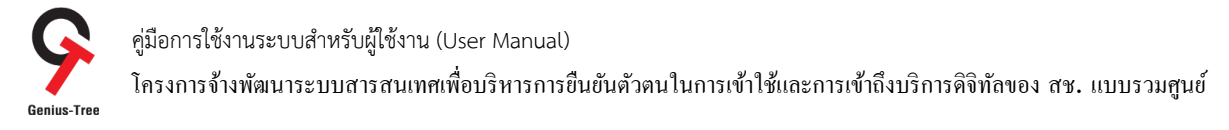

### 4.7.3 เมื่อเข้าสู่ระบบสำเร็จ จะแสดงหน้าจอระบบรวมศูนย์กลางบริการ (e-Service Portal) ดังรูป

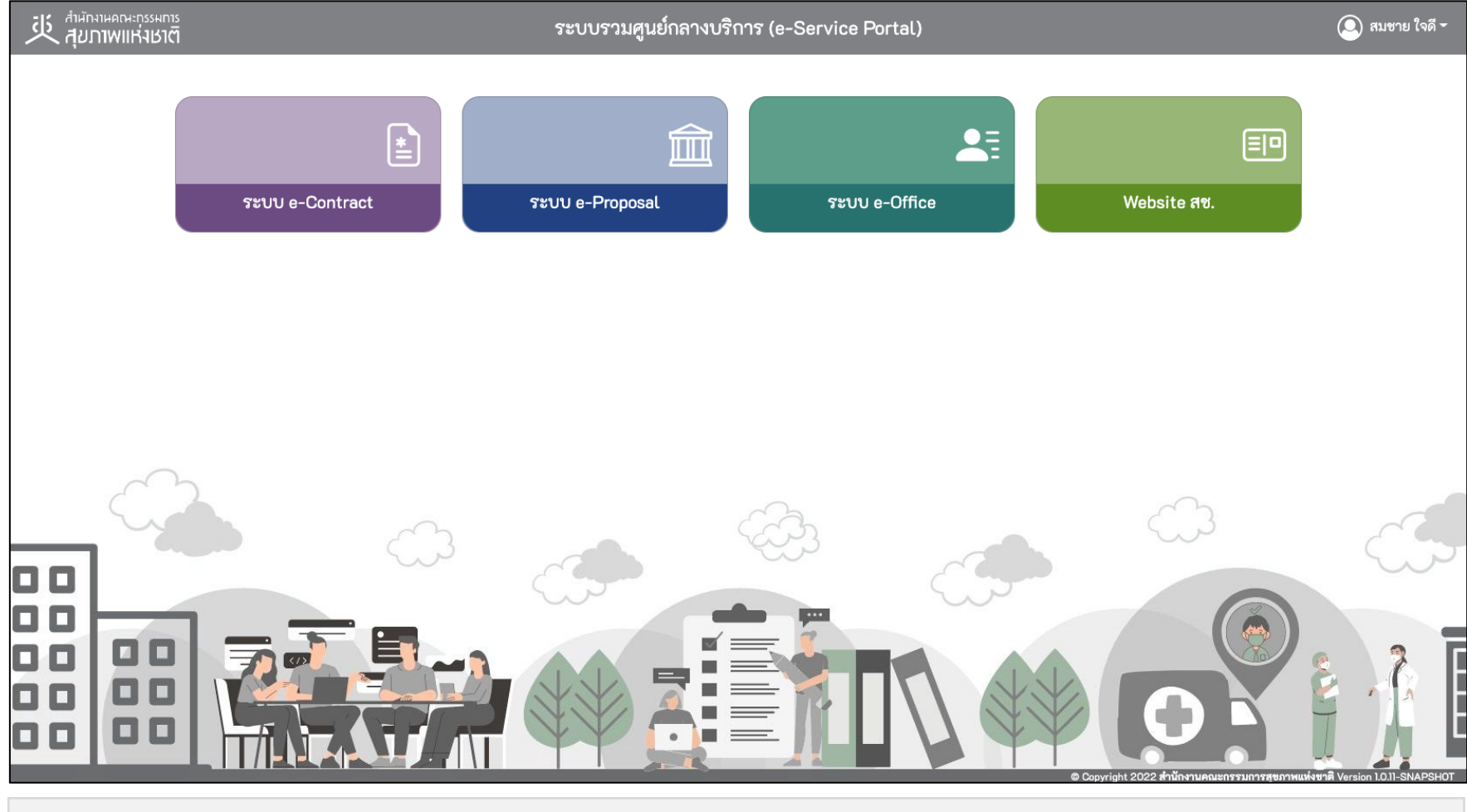

#### \* หมายเหตุ:

่ ระบบรวมศูนย์กลางบริการ (e-Service Portal) จะแสดงกล่องระบบงานตามสิทธิ์การเข้าใช้งานระบบของผู้ใช้งาน <mark>(แต่ละ User อาจแสดงจำนวนกล่องระบบงานไม่เท่ากัน)</mark>

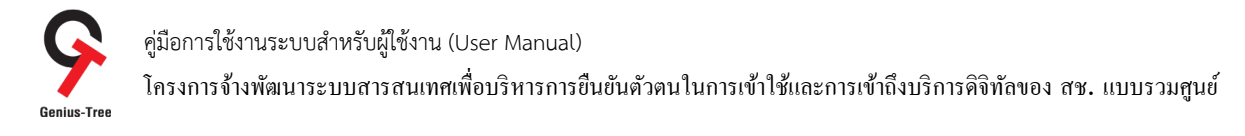

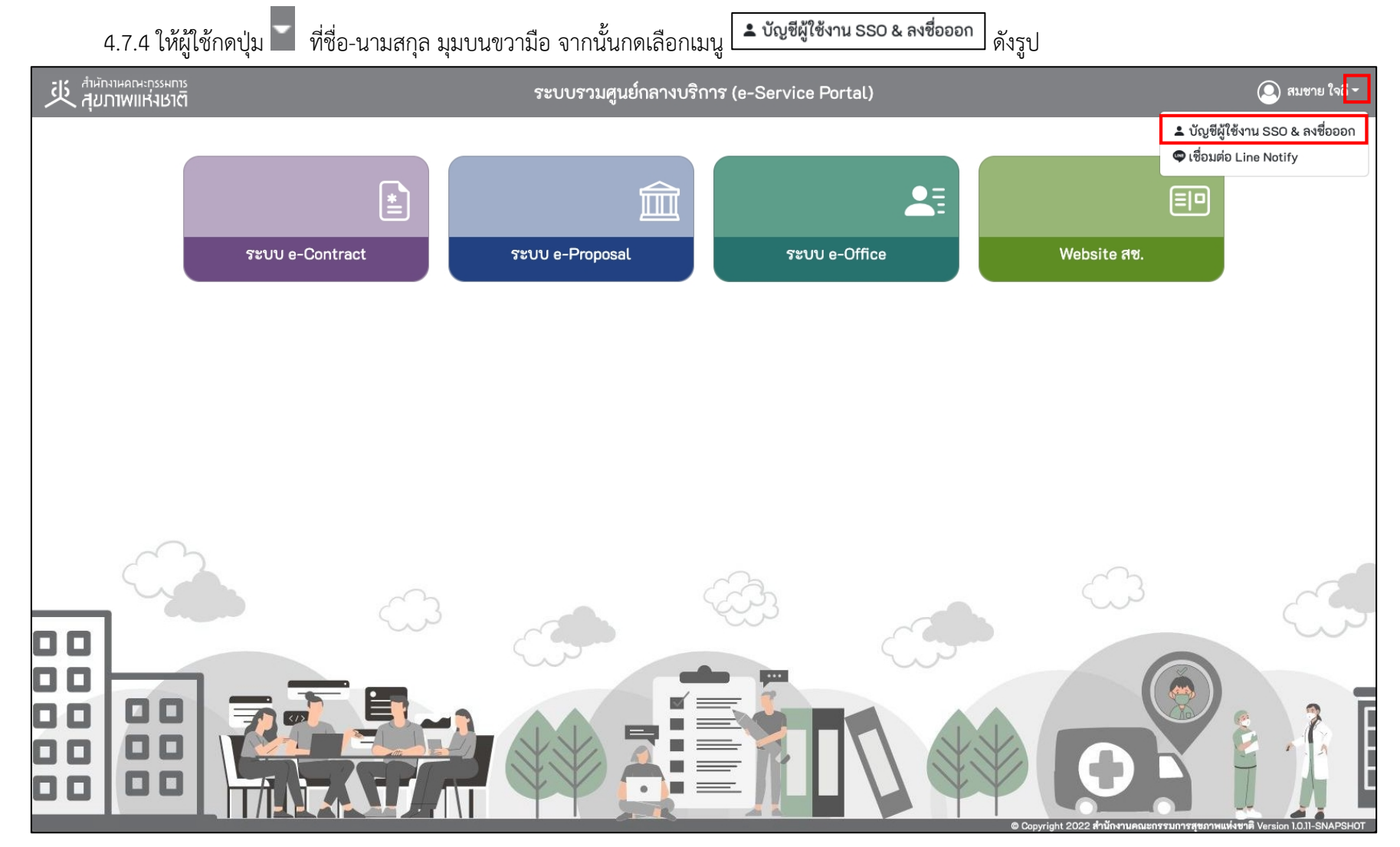

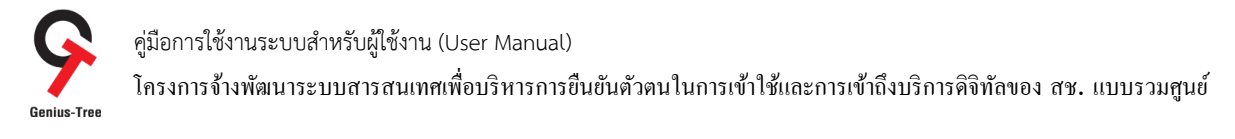

# 4.7.5 จากนั้นระบบจะแสดงระบบยืนยันตัวตนแบบรวมศูนย์ e-Authentication (Keycloak) ดังรูป

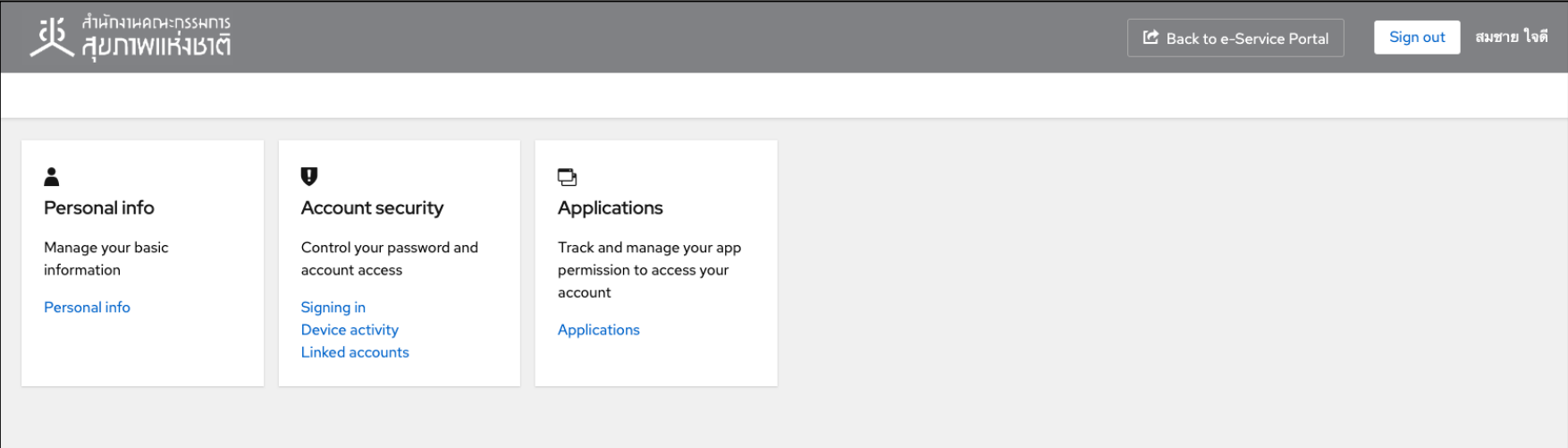

### 4.7.6 ให้ผู้ใช้งานกดที่ Signing in ดังรูป

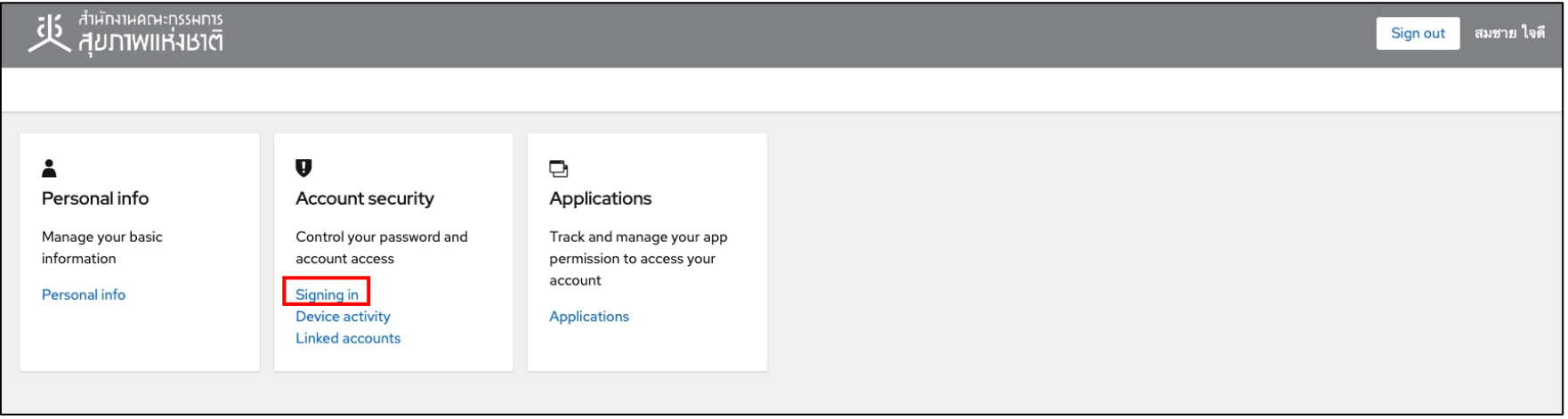

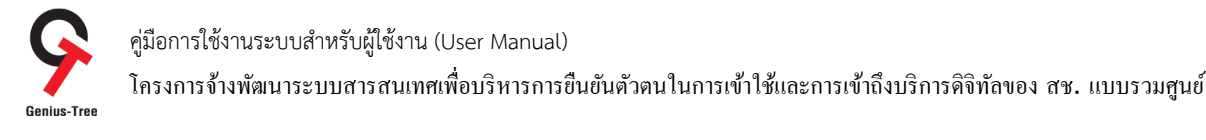

### 4.7.7 จากนั้นระบบจะเข้าสู่หน้าจอ Signing in สำหรับ Set up Security key ดังรูป

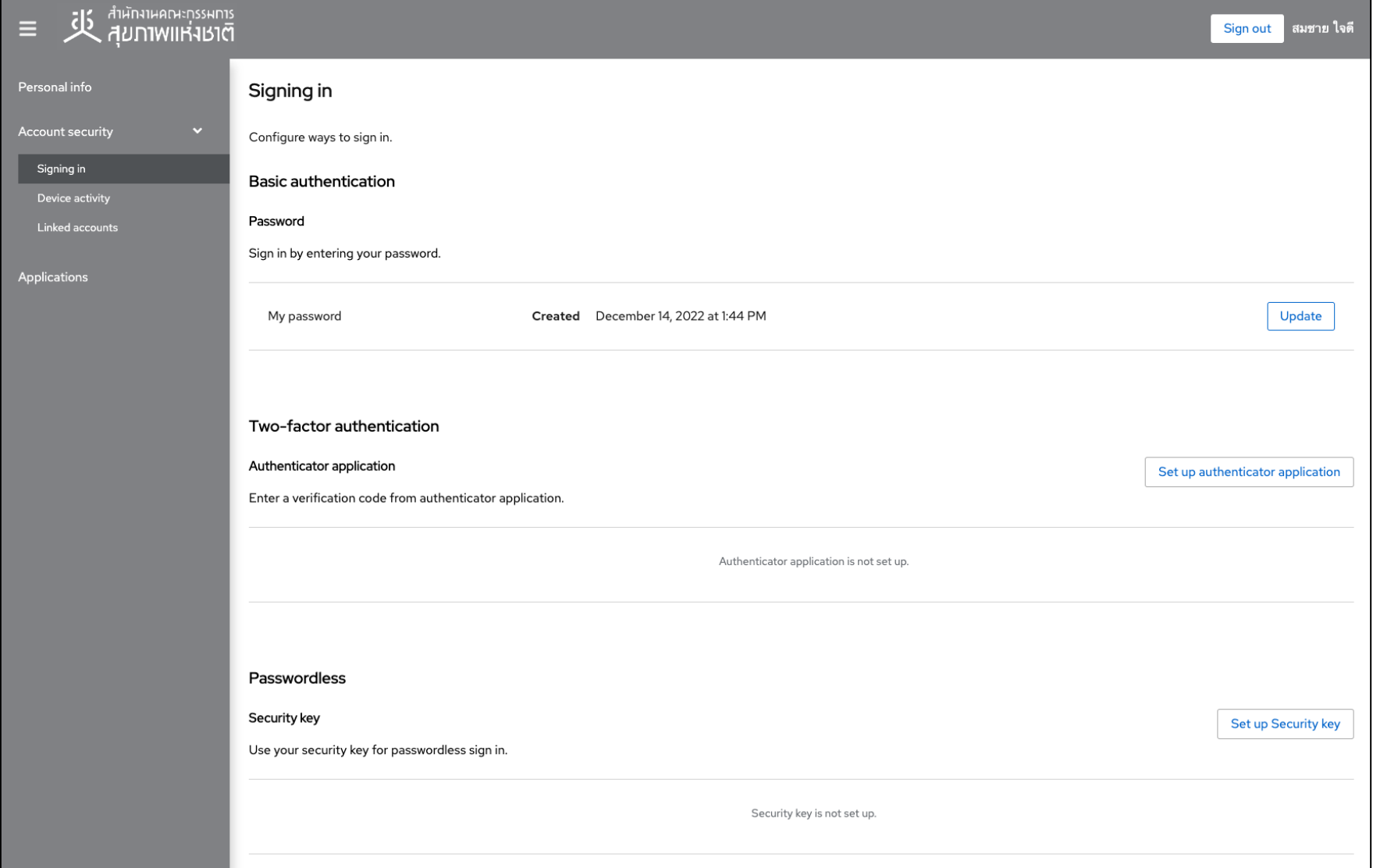

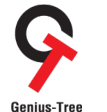

โครงการจ้างพัฒนาระบบสารสนเทศเพื4อบริหารการยืนยันตัวตนในการเข้าใช้และการเข้าถึงบริการดิจิทัลของ สช. แบบรวมศูนย์

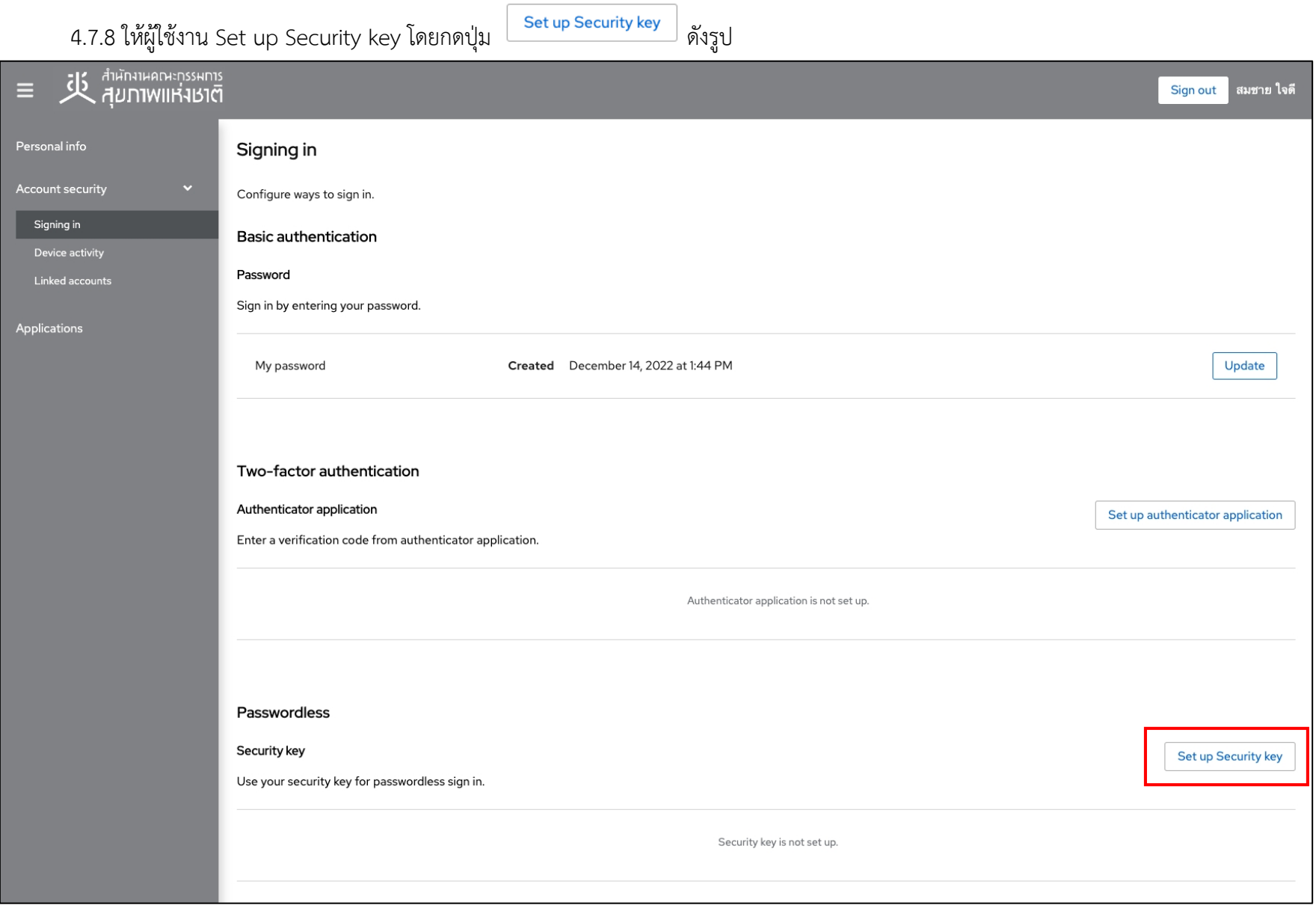

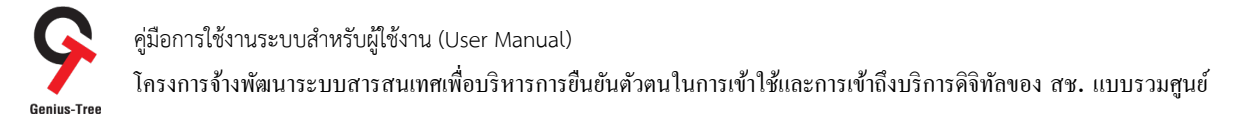

4.7.9 จากนั้นระบบยืนยันตัวตนแบบรวมศูนย์ e-Authentication (Keycloak) จะแสดงหน้าจอสำหรับลงทะเบียน Security Key Registration ดังรูป

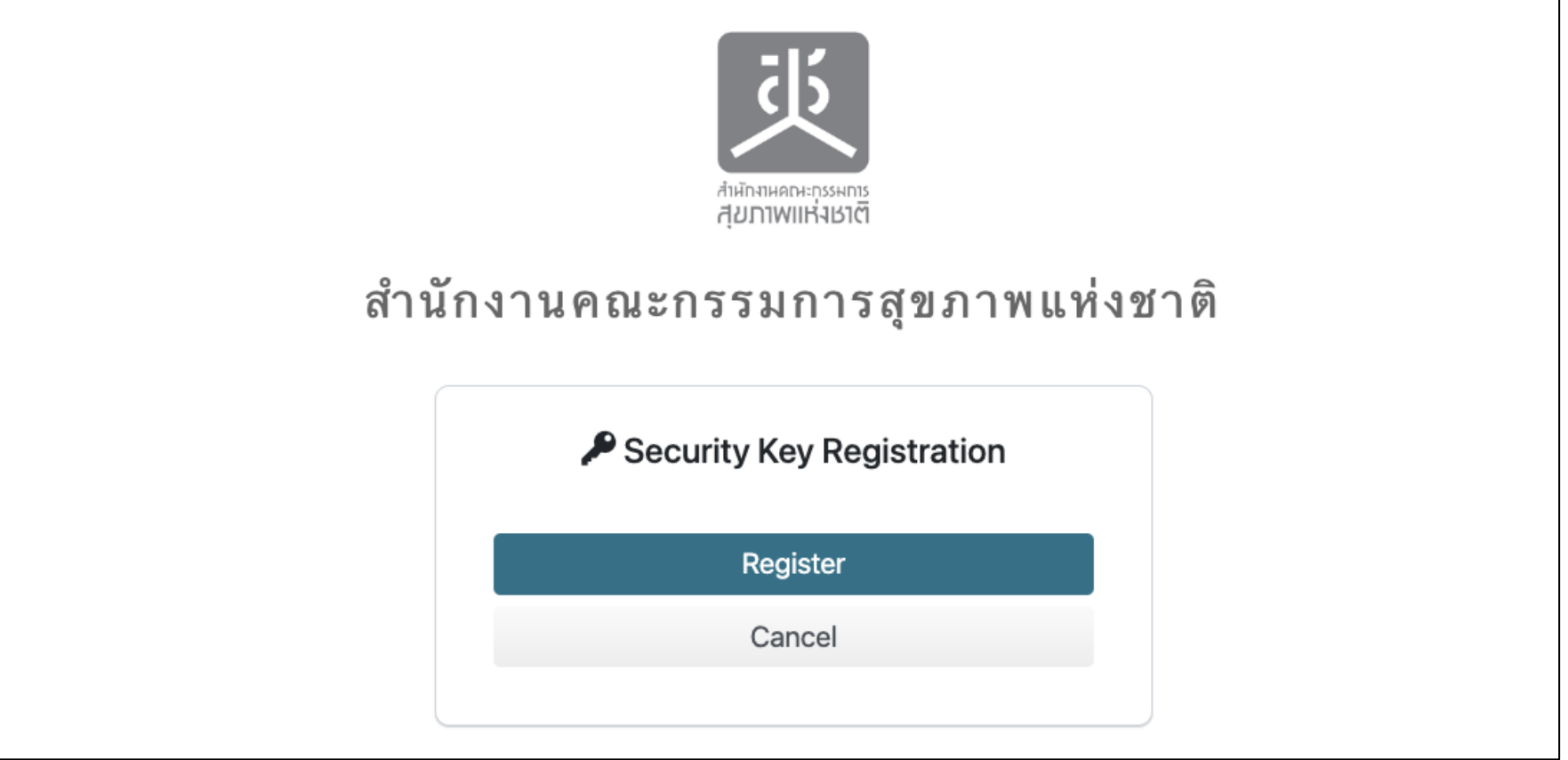

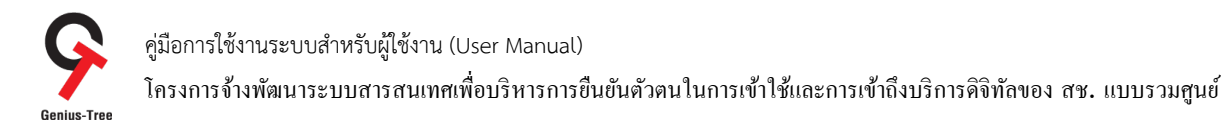

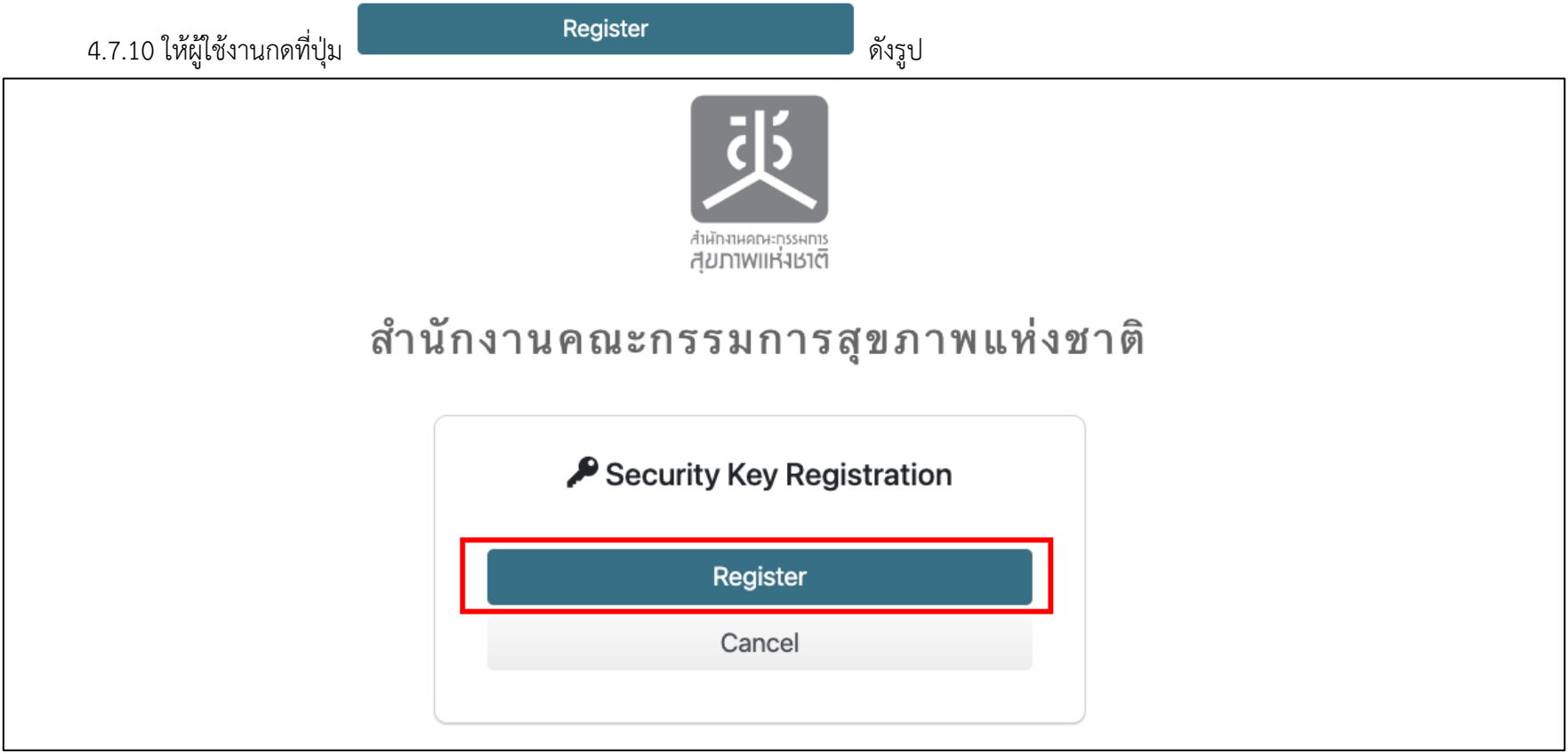

คู่มือการใช้งานระบบสำหรับผู้ใช้งาน (User Manual) โครงการจ้างพัฒนาระบบสารสนเทศเพื่อบริหารการยืนยันตัวตนในการเข้าใช้และการเข้าถึงบริการดิจิทัลของ สช. แบบรวมศูนย์<br>Genius-Tree

4.7.11 จากนั้นระบบจะแสดงหน้าจอดังรูป 1) ให้ผู้ใช้งานกดที่ชื่ออีเมลของตนเอง 2) จากนั้นกดที่ปุíม Continue ดังรูป

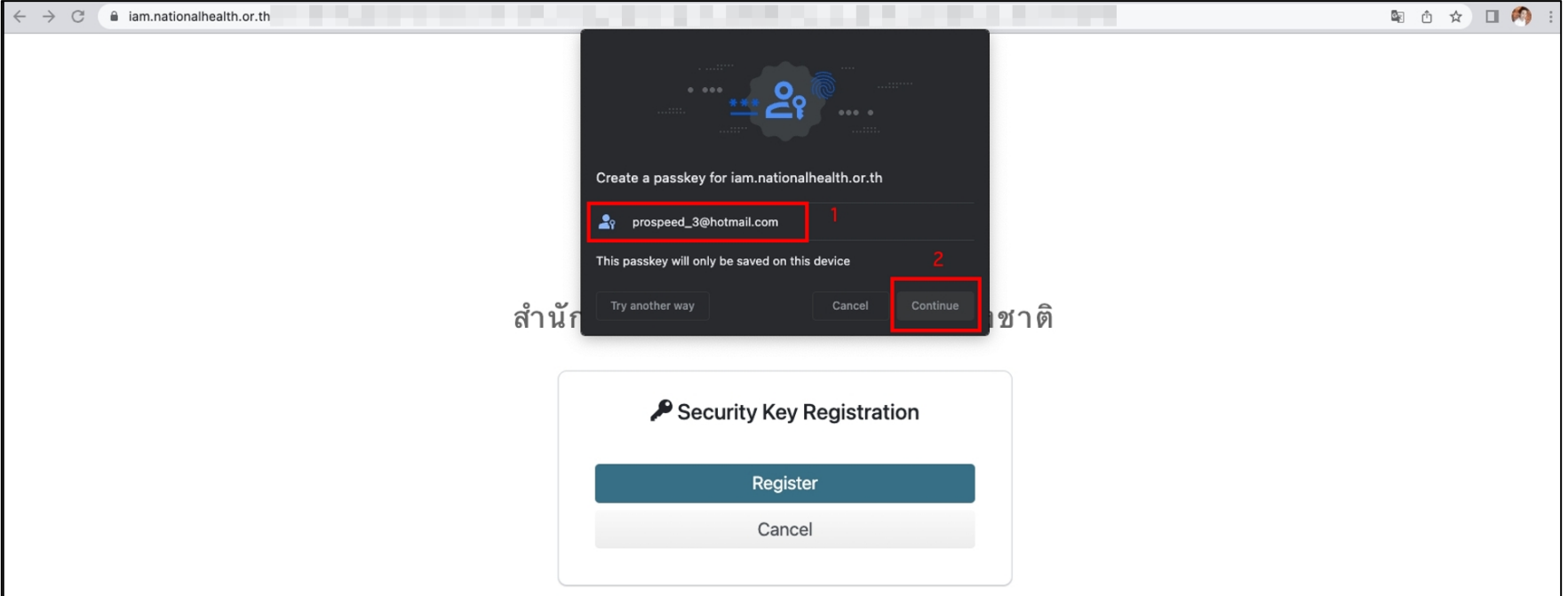

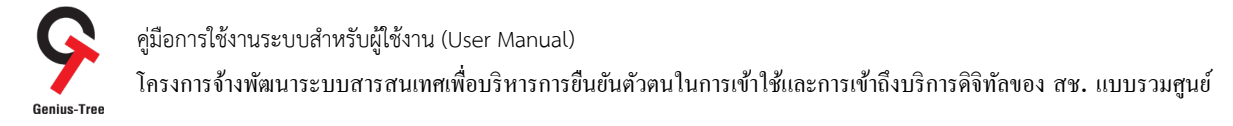

 $4.7.12$  จากนั้นระบบจะแสดงหน้าจอดังรูป ให้ผู้ใช้งานเลือกที่ A different device

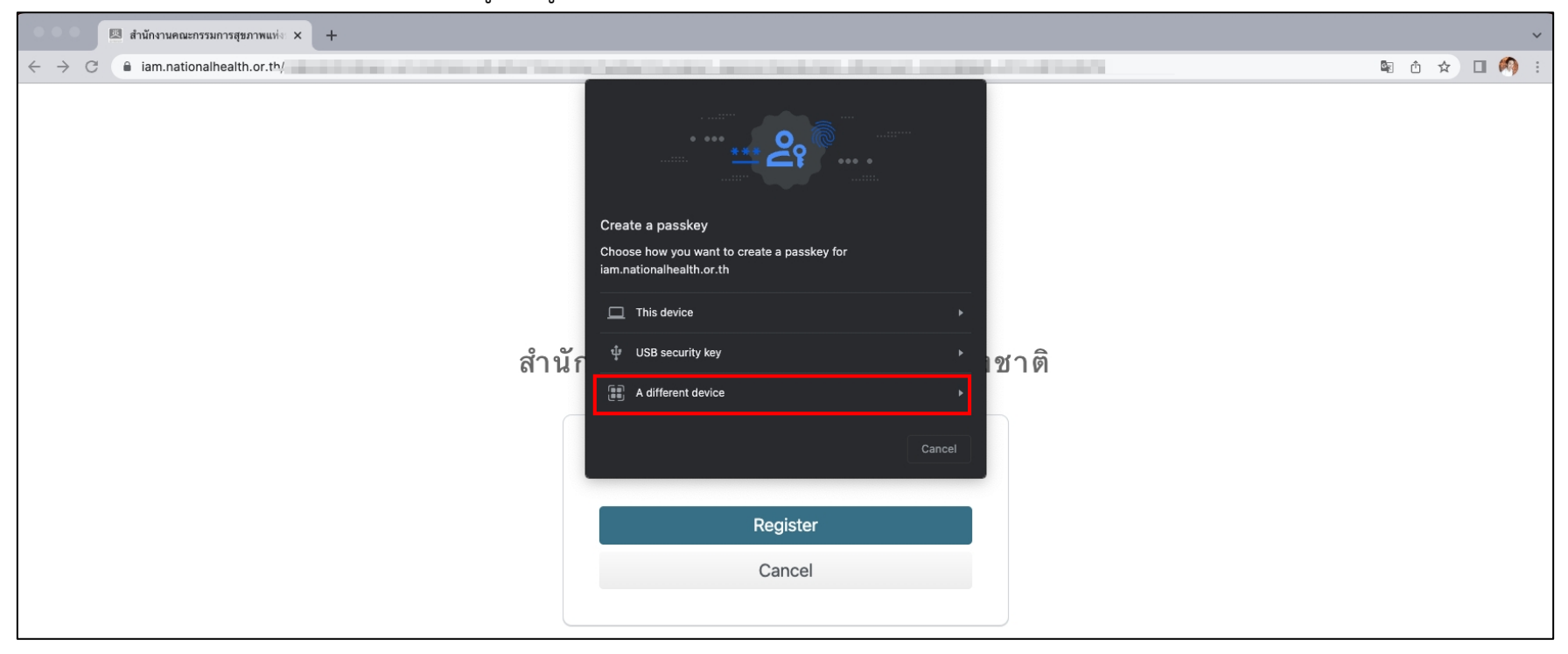

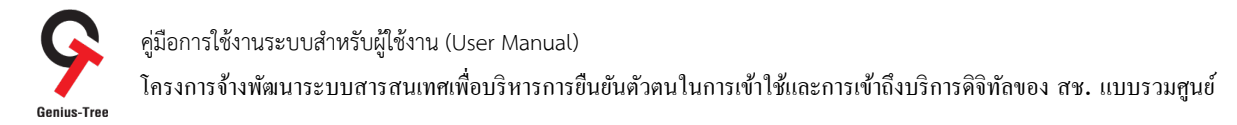

4.7.13 จากนั้นระบบจะแสดงหน้าจอดังรูป ให้ผู้ใช้งานนำ Smart Phone เปิดกล้องและสแกน QR Code ในหน้าจอระบบยืนยันตัวตนแบบรวมศูนย์ e-Authentication (Keycloak) ของท่าน

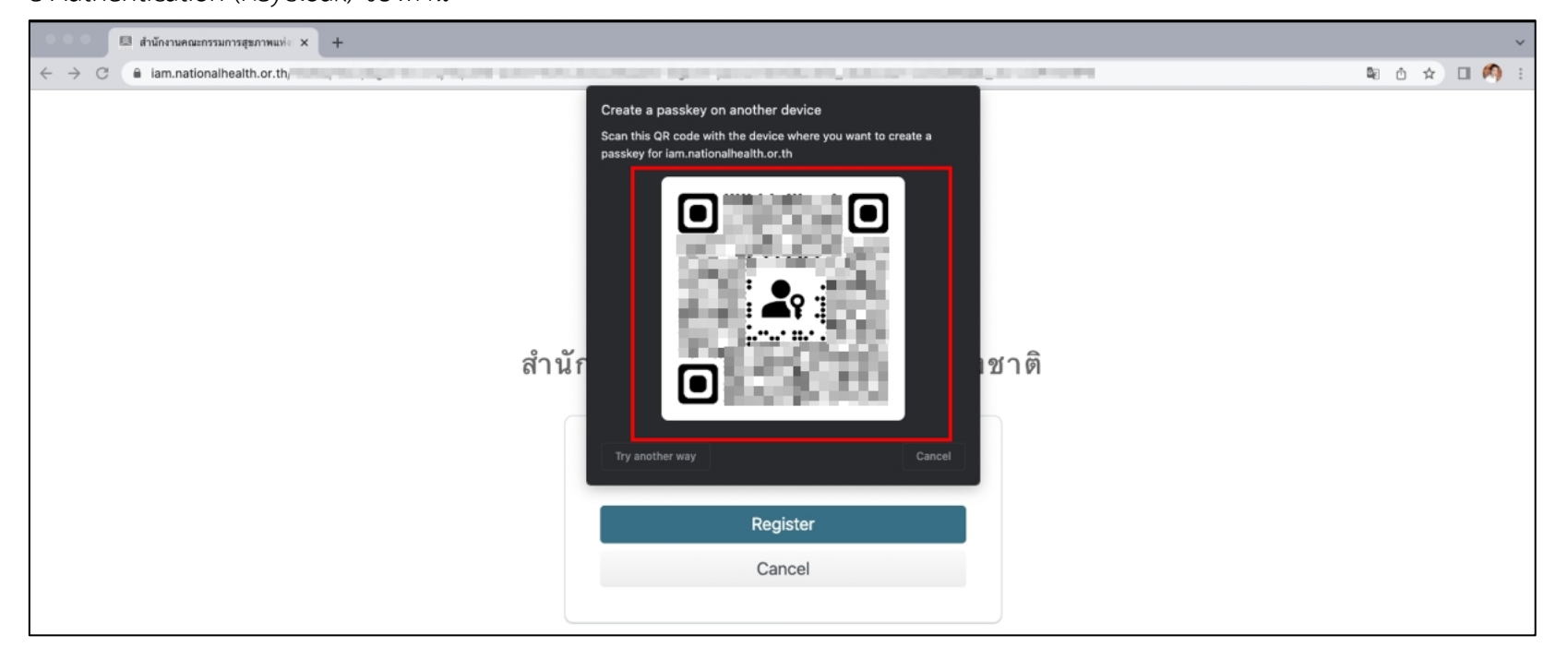

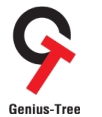

โครงการจ้างพัฒนาระบบสารสนเทศเพื4อบริหารการยืนยันตัวตนในการเข้าใช้และการเข้าถึงบริการดิจิทัลของ สช. แบบรวมศูนย์

4.7.14 เมื่อนำมือถือมาสแกน QR Code ที่หน้าจอมือถือจะแสดงดังรูป

- ให้ผู้ใช้งานกดที่ปุ่ม Save a passkey > ดังรูป

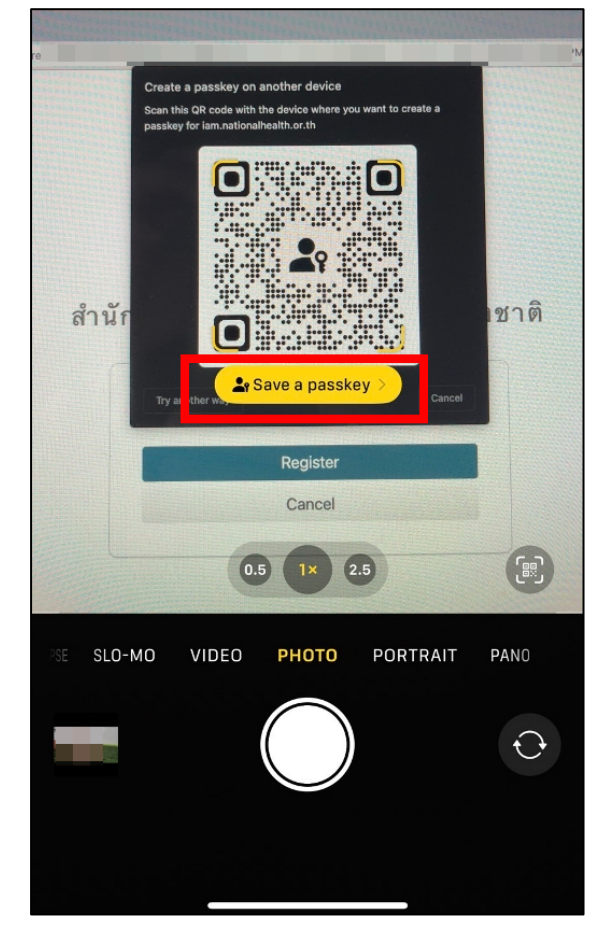

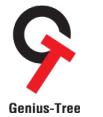

โครงการจ้างพัฒนาระบบสารสนเทศเพื่อบริหารการยืนยันตัวตนในการเข้าใช้และการเข้าถึงบริการดิจิทัลของ สช. แบบรวมศูนย์<br>Genius-Tree

4.7.15 จากนั้นที่หน้าจอมือถือจะแสดงดังรูป ให้ผู้ใช้งานกดที่ปุ่ม Continue

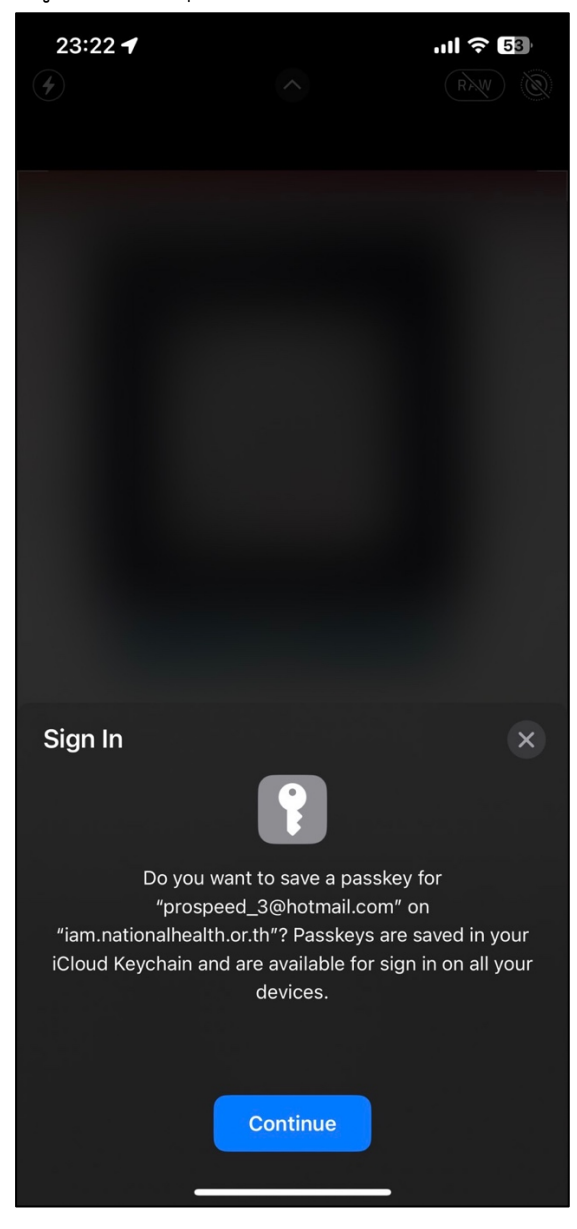

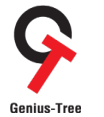

โครงการจ้างพัฒนาระบบสารสนเทศเพื่อบริหารการยืนยันตัวตนในการเข้าใช้และการเข้าถึงบริการดิจิทัลของ สช. แบบรวมศูนย์<br>Genius-Tree

4.7.16 จากนั้นที่หน้าจอมือถือจะแสดงดังรูป ให้ผู้ใช้งานทำการ "**สแกนใบหน้า**" ของตนเอง

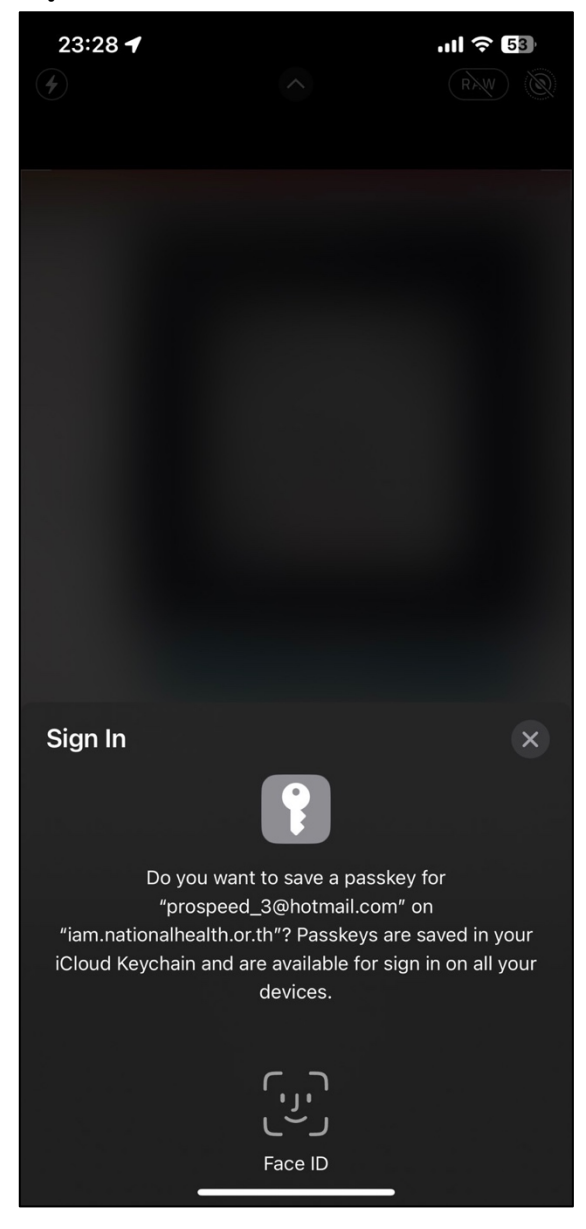

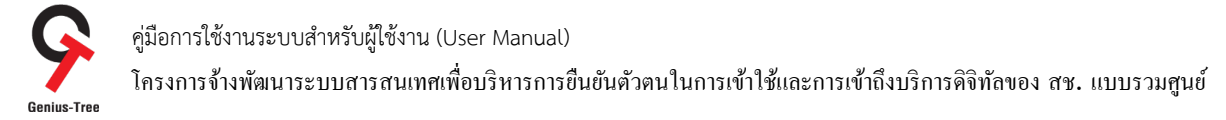

4.7.17 เมื่อสแกนใบหน้าสำเร็จ ระบบยืนยันตัวตนแบบรวมศูนย์ e-Authentication (Keycloak) ะแสดงหน้าจอดังรูป ให้ผู้ใช้งานระบุชื่อการรูปแบบ

การลงทะเบียนที่ต้องการ และกดที่ปุ่ม <mark>ได้ผัด</mark>งังรูป

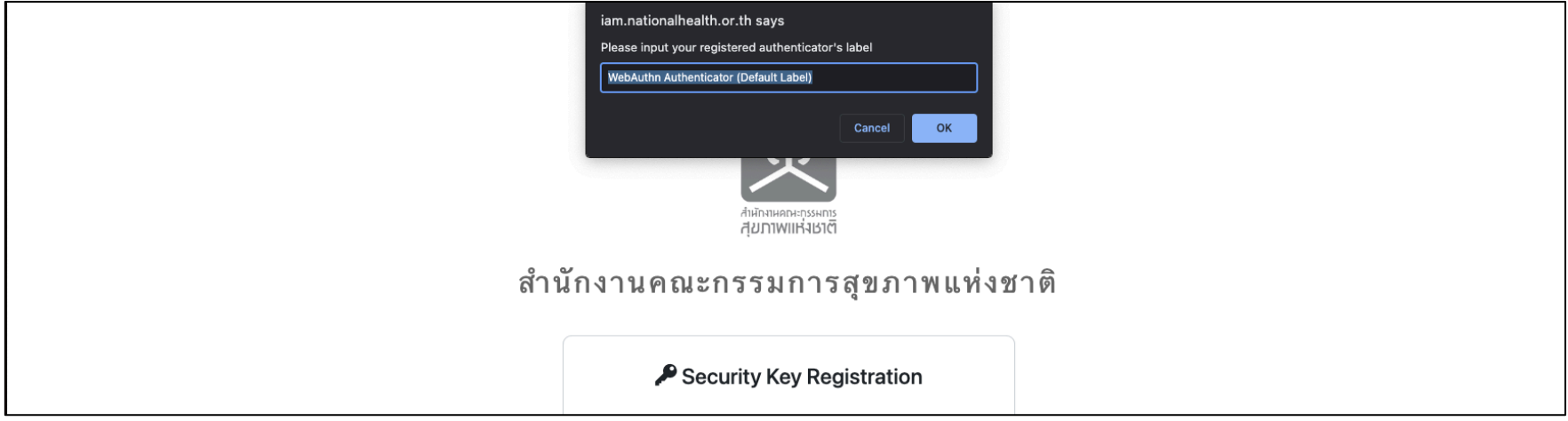

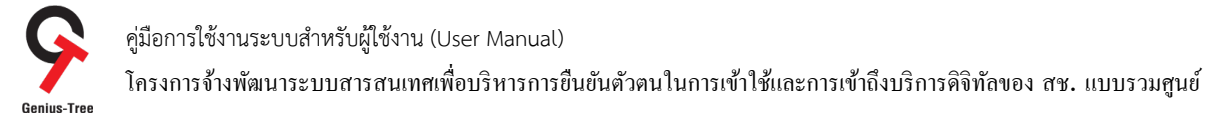

# 4.7.18 จากนั้นระบบจะแสดงหน้าจอ Signing in - โดยแสดงข้อมูลการลงทะเบียนดังรูป

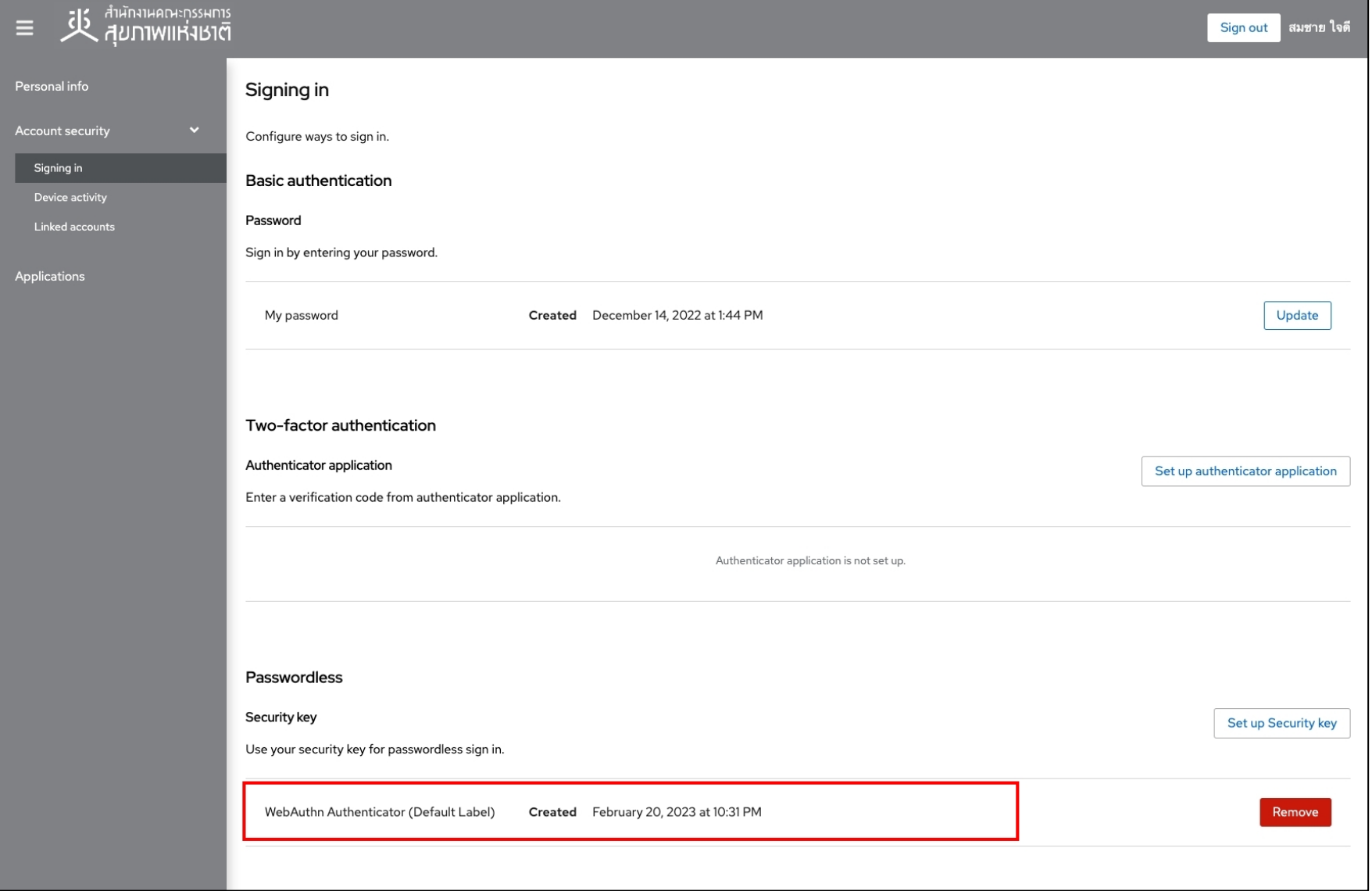

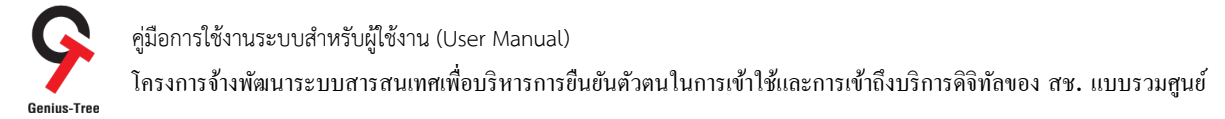

ี 4.7.19 กรณีต้องการ Login ด้วยการสแกนใบหน้า สามารถทำได้โดยกดที่ <mark>วิธีการลงชื่อเข้าใช้รูปแบบอื่น</mark> ดังรูป

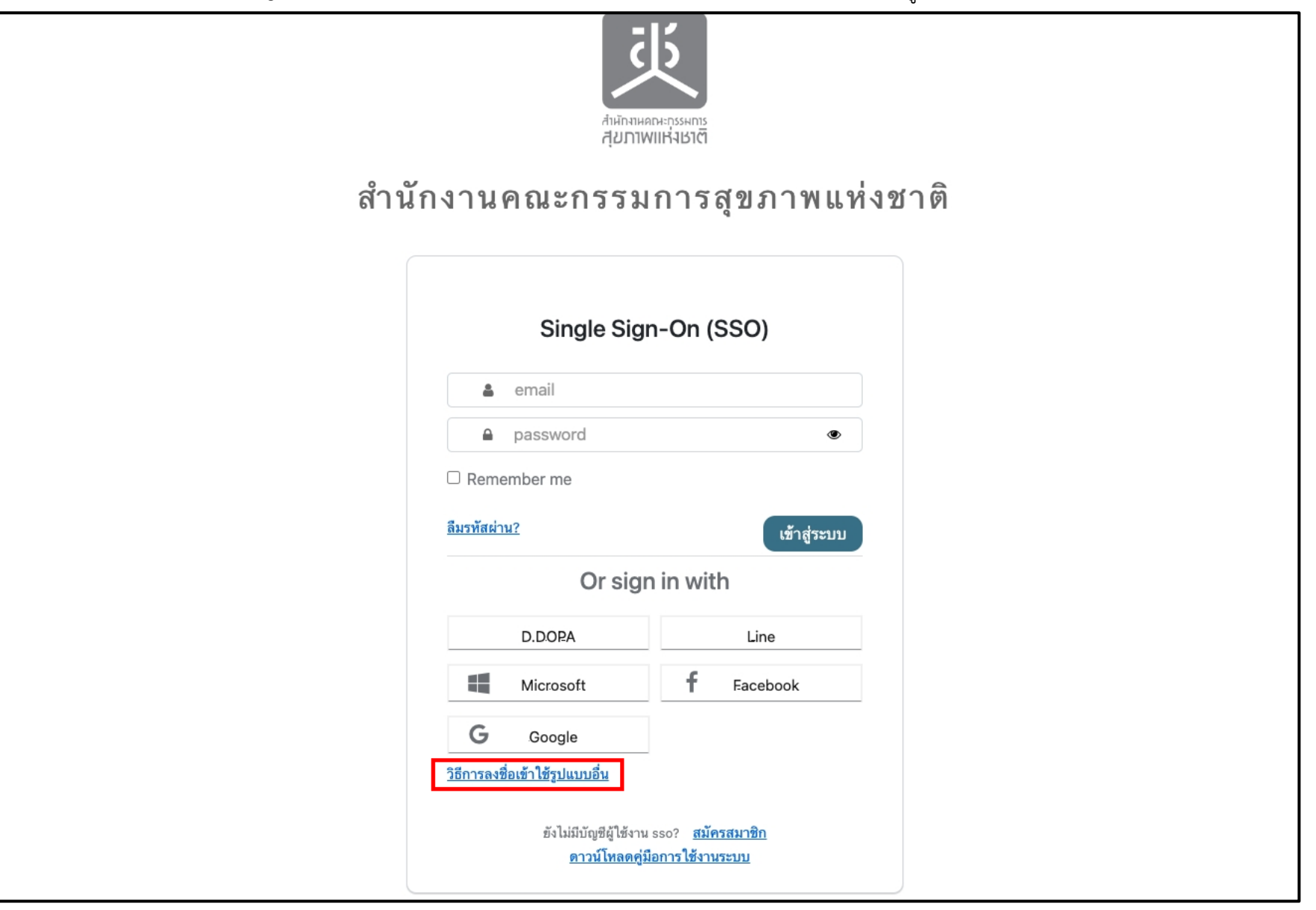

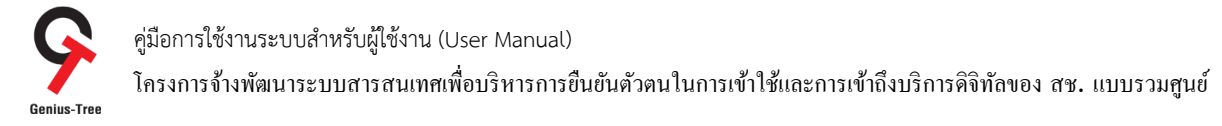

 $4.7.20$  จากนั้นกดที่หัวข้อ Security Key ดังรูป

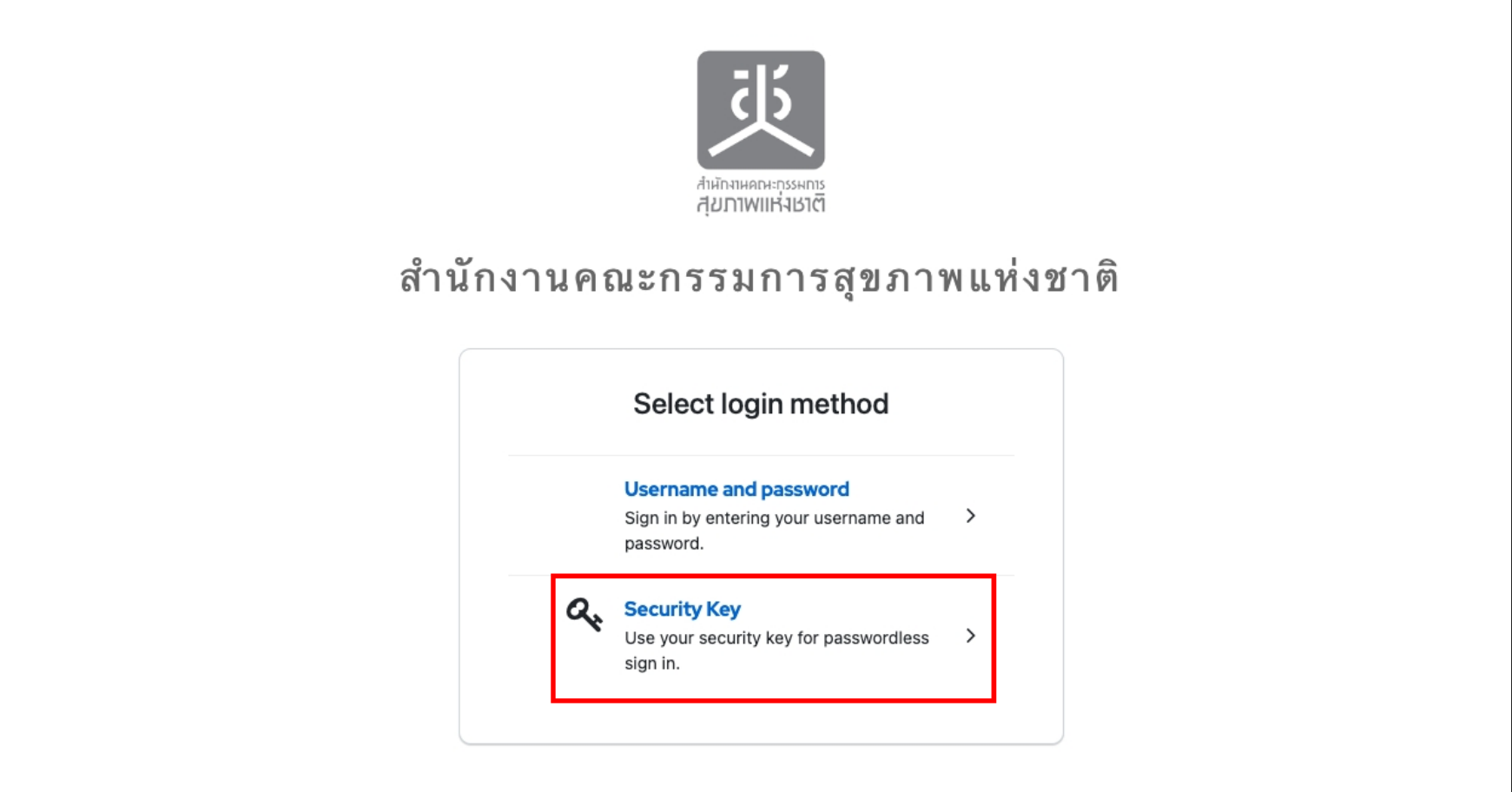

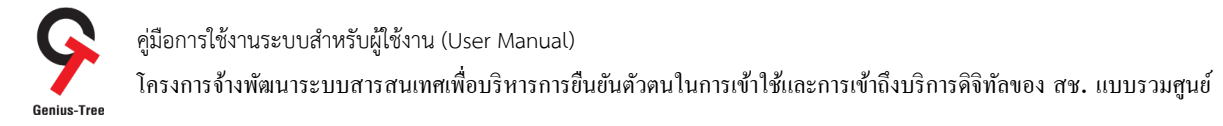

### 4.7.21 จากนั้นกดที่ปุíม Sign in with Security Key ดังรูป

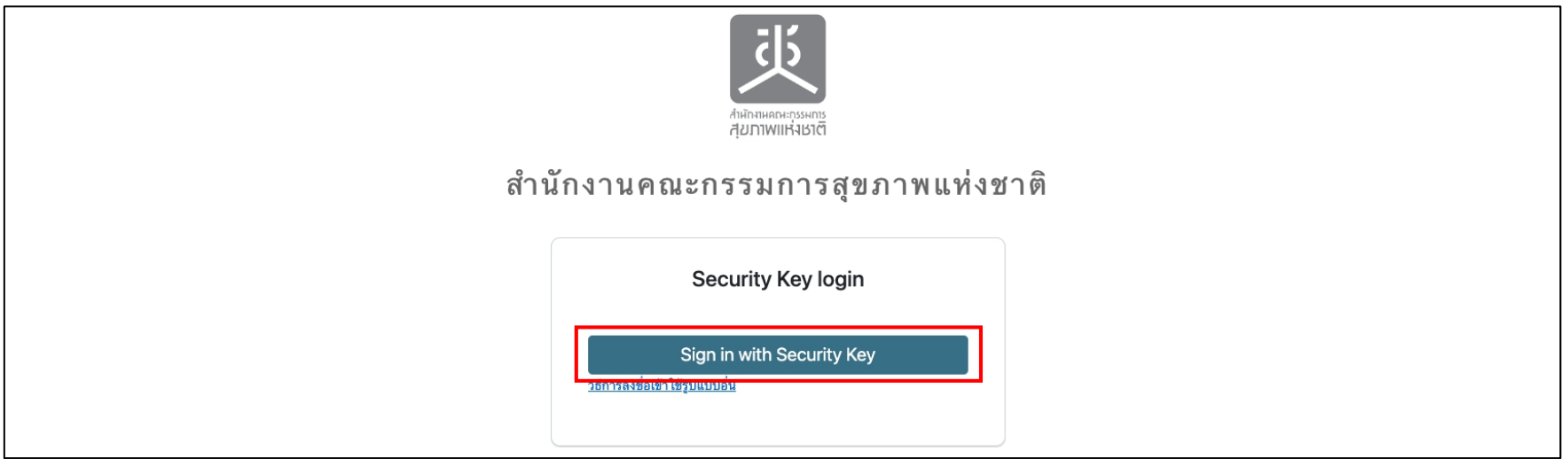

# 4.7.22 จากนั้นกดเลือกที่ A different device ดังรูป

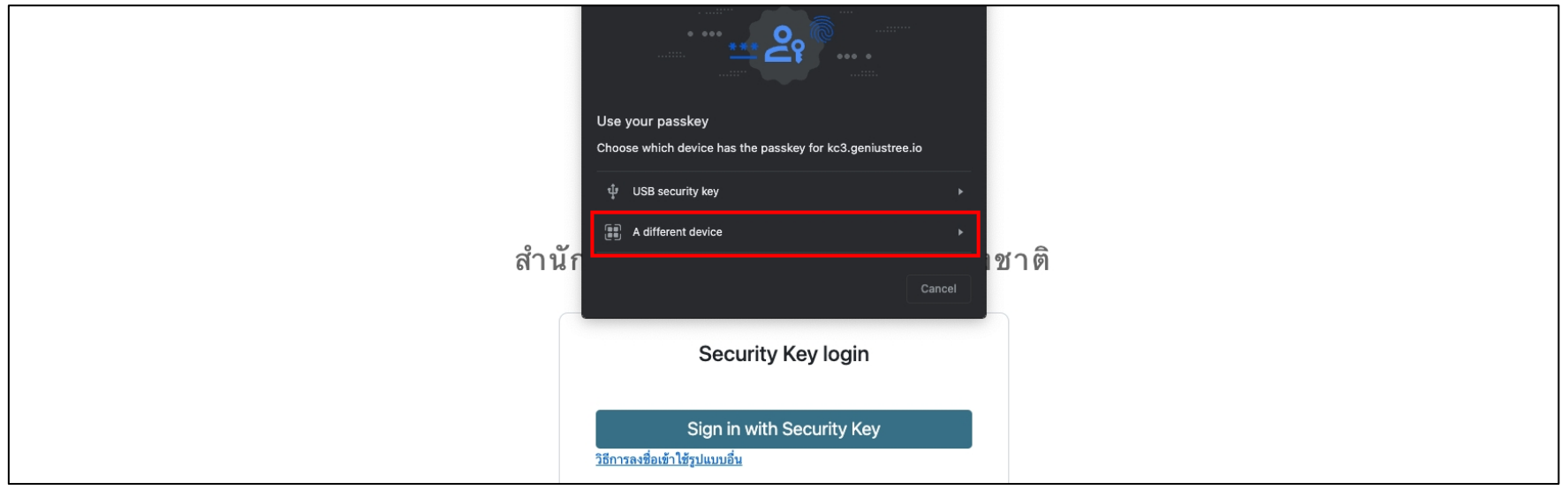

คู่มือการใช้งานระบบสำหรับผู้ใช้งาน (User Manual) โครงการจ้างพัฒนาระบบสารสนเทศเพื่อบริหารการยืนยันตัวตนในการเข้าใช้และการเข้าถึงบริการดิจิทัลของ สช. แบบรวมศูนย์<br>Genius-Tree

4.7.23 จากนั้นระบบจะแสดงหน้าจอดังรูป ให้ผู้ใช้งานนำ Smart Phone เปิดกล้องและสแกน QR Code ในหน้าจอระบบยืนยันตัวตนแบบรวมศูนย์

### e-Authentication (Keycloak) ของท่าน

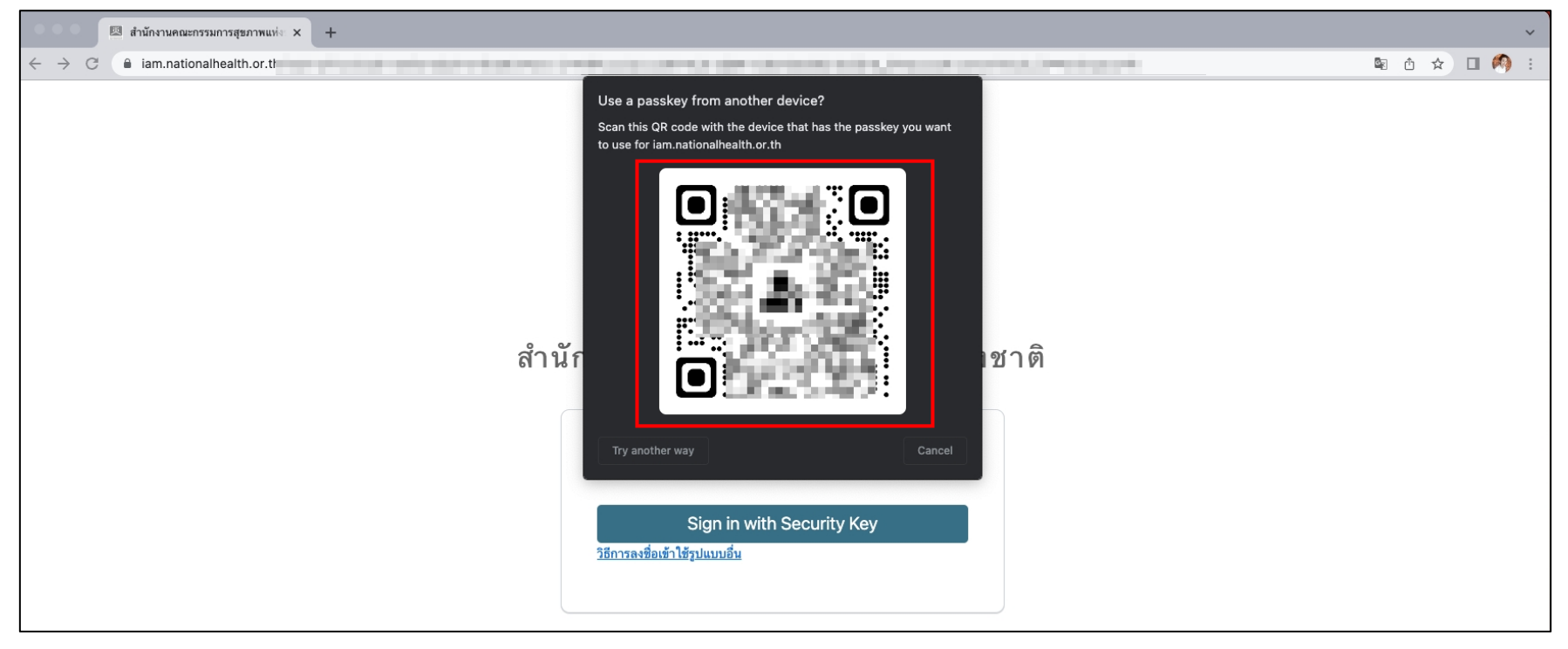
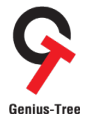

คู่มือการใช้งานระบบสำหรับผู้ใช้งาน (User Manual) โครงการจ้างพัฒนาระบบสารสนเทศเพื่อบริหารการยืนยันตัวตนในการเข้าใช้และการเข้าถึงบริการดิจิทัลของ สช. แบบรวมศูนย์<br>Genius-Tree

4.7.24 เมื่อนำมือถือมาสแกน QR Code ที่หน้าจอมือถือจะแสดงดังรูป

- ให้ผู้ใช้งานกดที่ปุ่ม Sign in with a passkey > ดังรูป

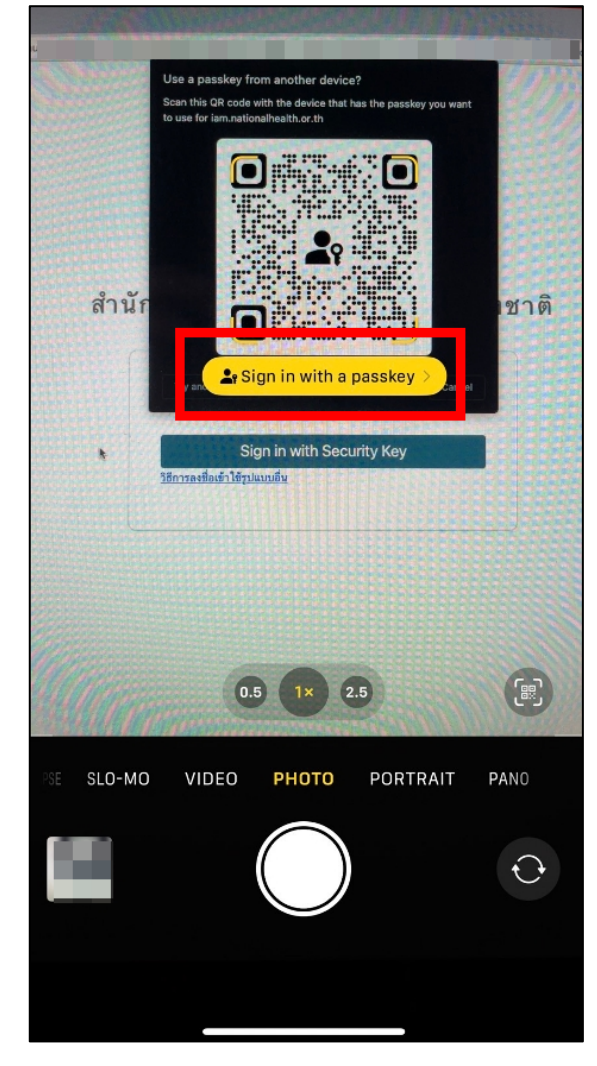

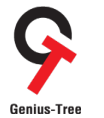

โครงการจ้างพัฒนาระบบสารสนเทศเพื่อบริหารการยืนยันตัวตนในการเข้าใช้และการเข้าถึงบริการดิจิทัลของ สช. แบบรวมศูนย์<br>Genius-Tree

4.7.25 จากนั้นที่หน้าจอมือถือจะแสดงดังรูป ให้ผู้ใช้งานกดที่ปุ่ม Continue

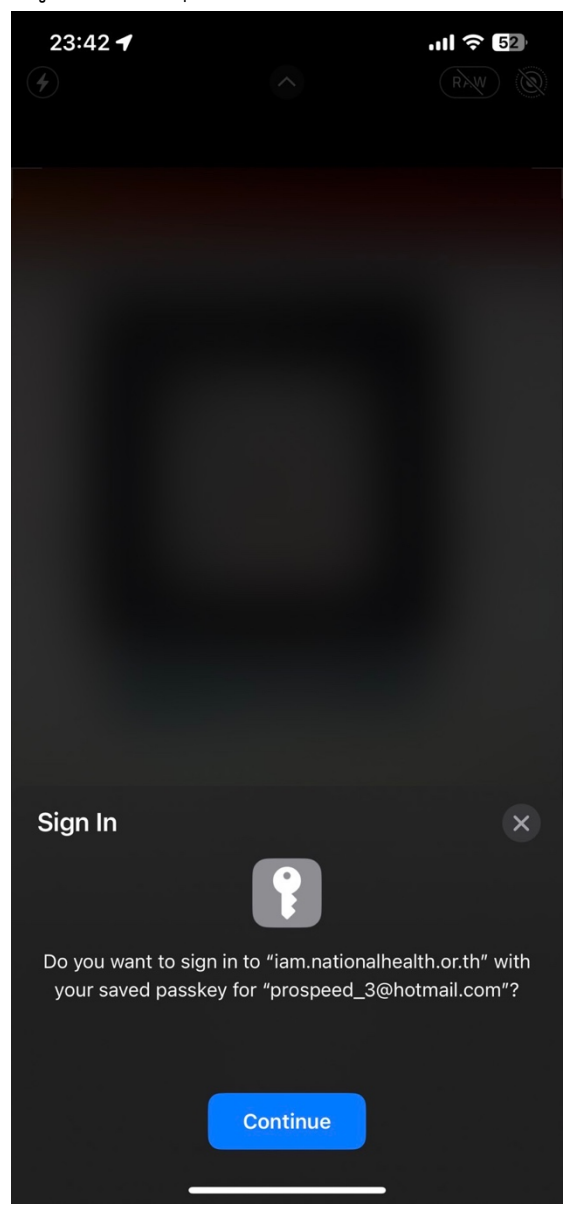

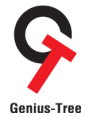

โครงการจ้างพัฒนาระบบสารสนเทศเพื4อบริหารการยืนยันตัวตนในการเข้าใช้และการเข้าถึงบริการดิจิทัลของ สช. แบบรวมศูนย์

4.7.26 จากนั้นที่หน้าจอมือถือจะแสดงดังรูป ให้ผู้ใช้งานทำการ "**สแกนใบหน้า**" ของตนเอง

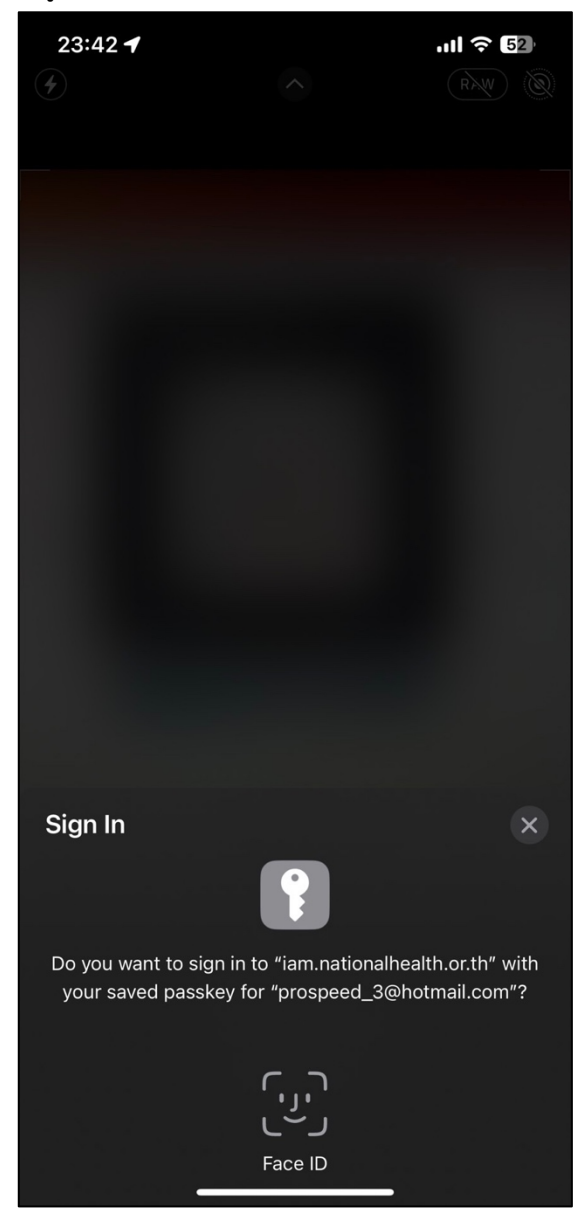

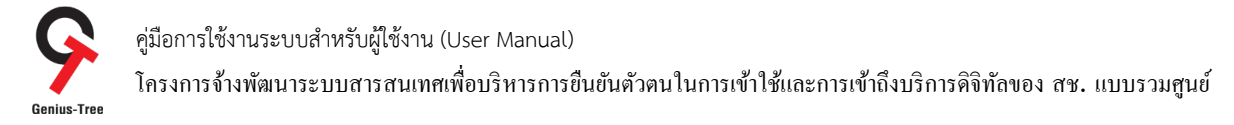

# 4.6.27 เมื่อเข้าสู่ระบบสำเร็จ ระบบจะแสดงหน้าจอ ระบบรวมศูนย์กลางบริการ (e-Service Portal) ดังรูป

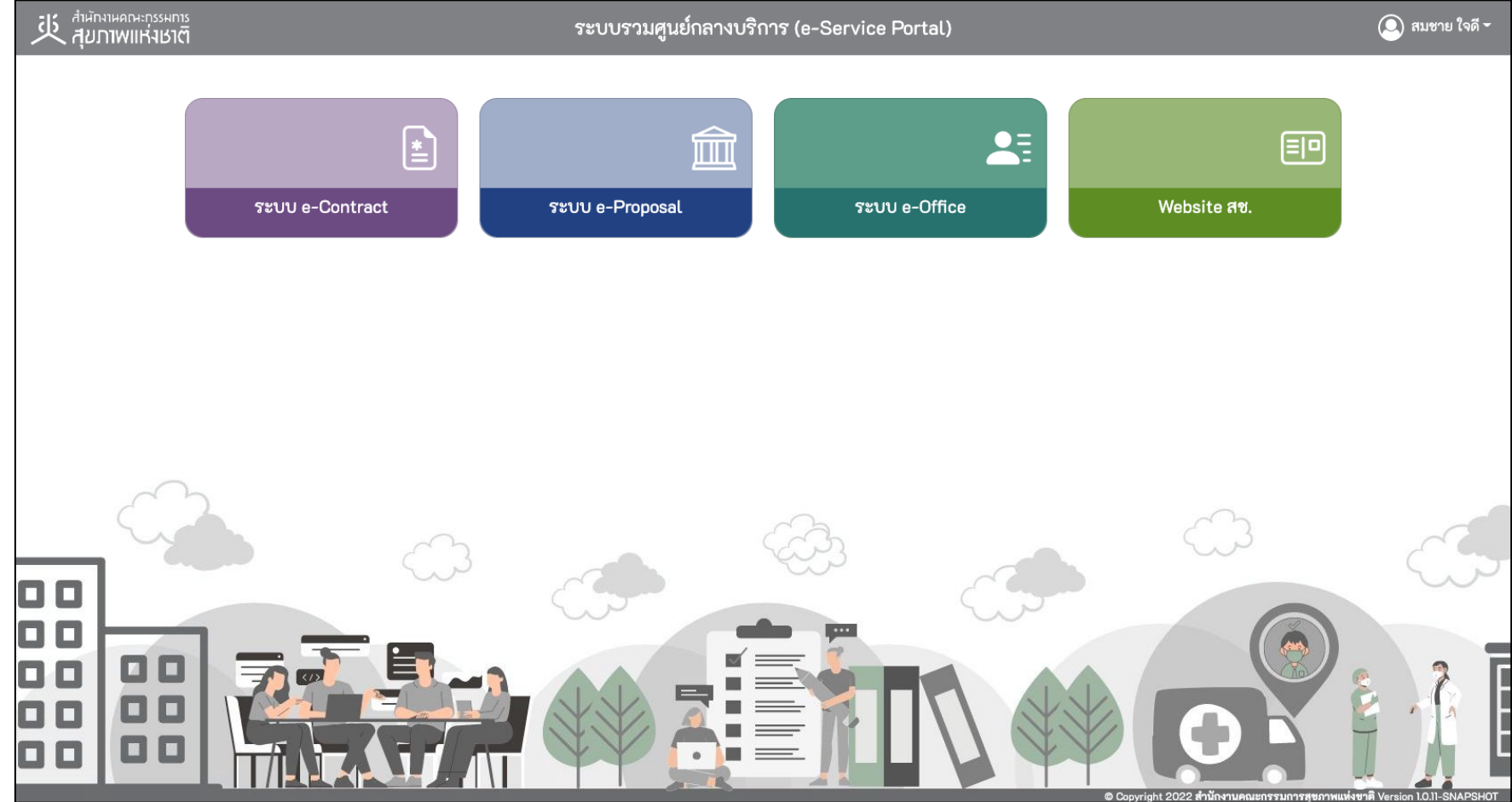

คู่มือการใช้งานระบบสำหรับผู้ใช้งาน (User Manual) โครงการจ้างพัฒนาระบบสารสนเทศเพื4อบริหารการยืนยันตัวตนในการเข้าใช้และการเข้าถึงบริการดิจิทัลของ สช. แบบรวมศูนย์

#### $4.8$  การแก้ไขข้อมูลส่วนตัว (Personal info)

#### 4.8.1 เมื่อเข้าสู่ระบบสำเร็จ จะแสดงหน้าจอระบบรวมศูนย์กลางบริการ (e-Service Portal) ดังรูป

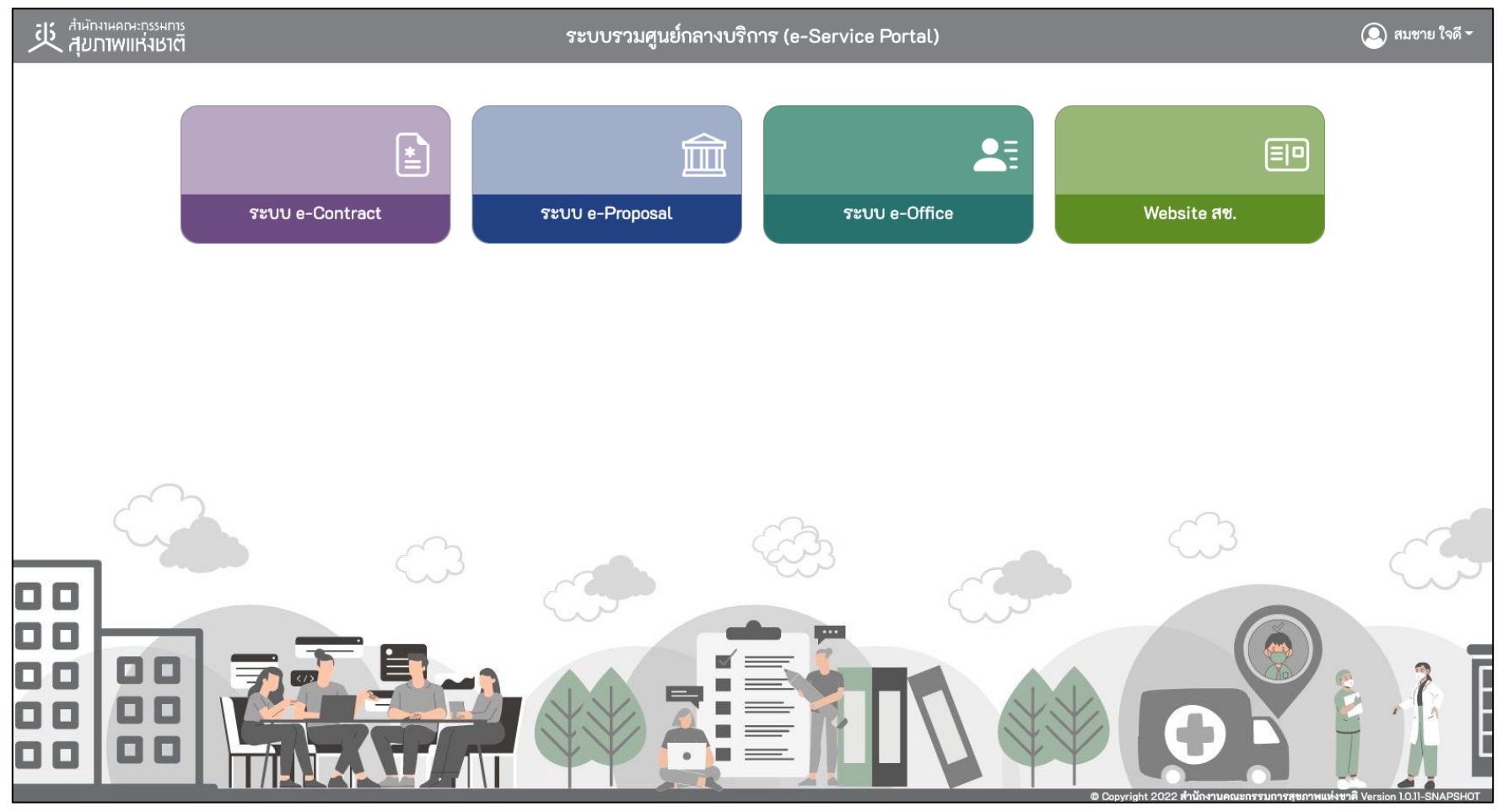

\* หมายเหตุ:

่ ระบบรวมศูนย์กลางบริการ (e-Service Portal) จะแสดงกล่องระบบงานตามสิทธิ์การเข้าใช้งานระบบของผู้ใช้งาน <mark>(แต่ละ User อาจแสดงจำนวนกล่องระบบงานไม่เท่ากัน)</mark>

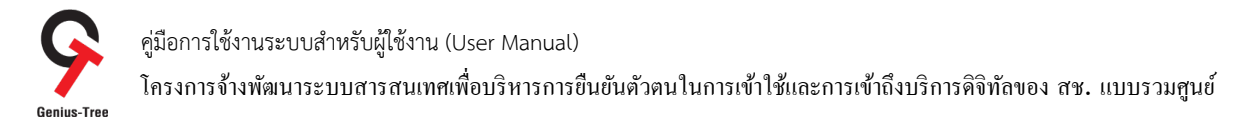

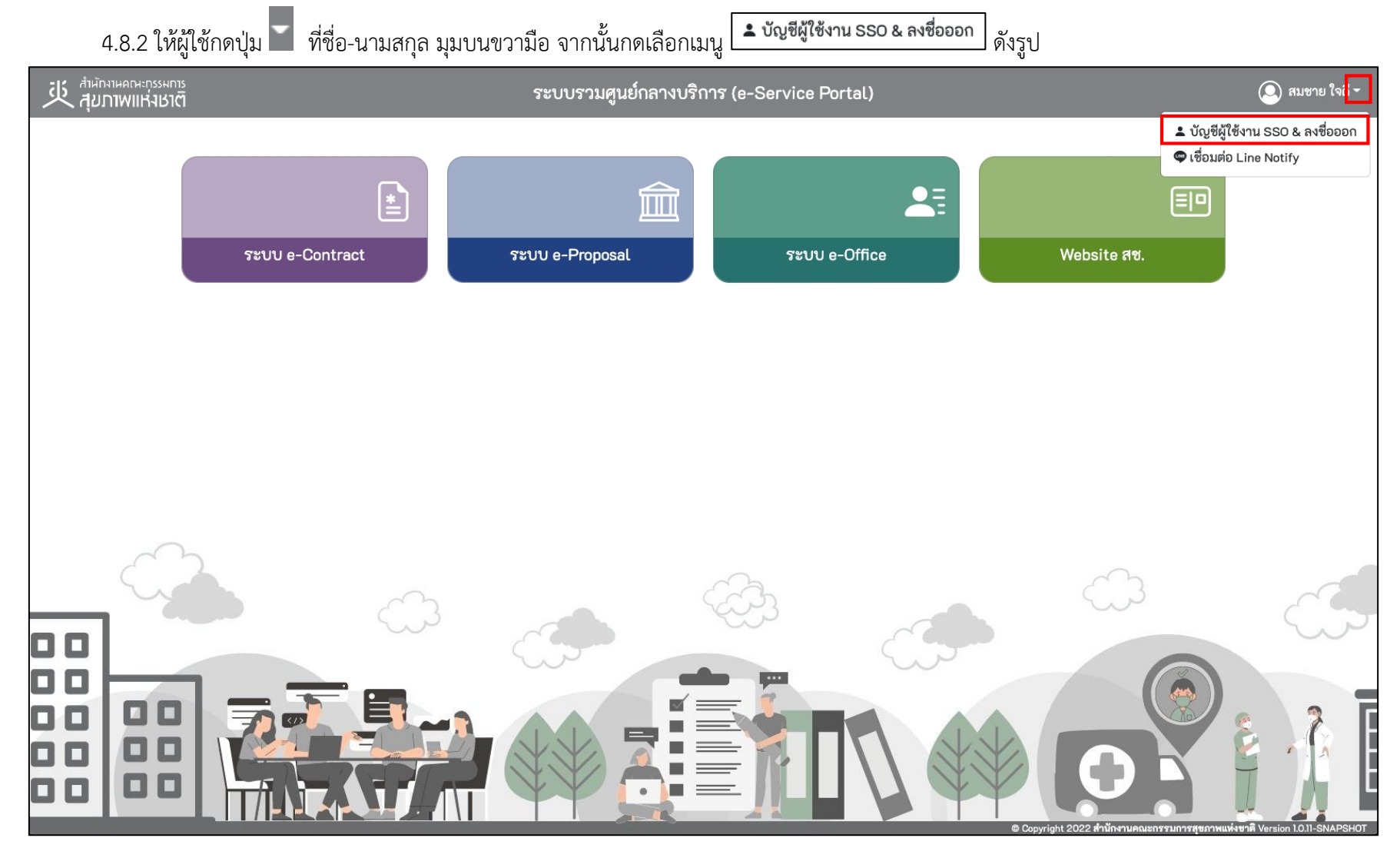

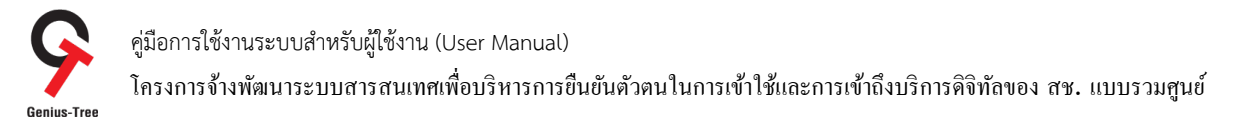

### 4.8.3 จากนั้นระบบจะแสดงหน้าจอระบบยืนยันตัวตนแบบรวมศูนย์ e-Authentication (Keycloak) ดังรูป

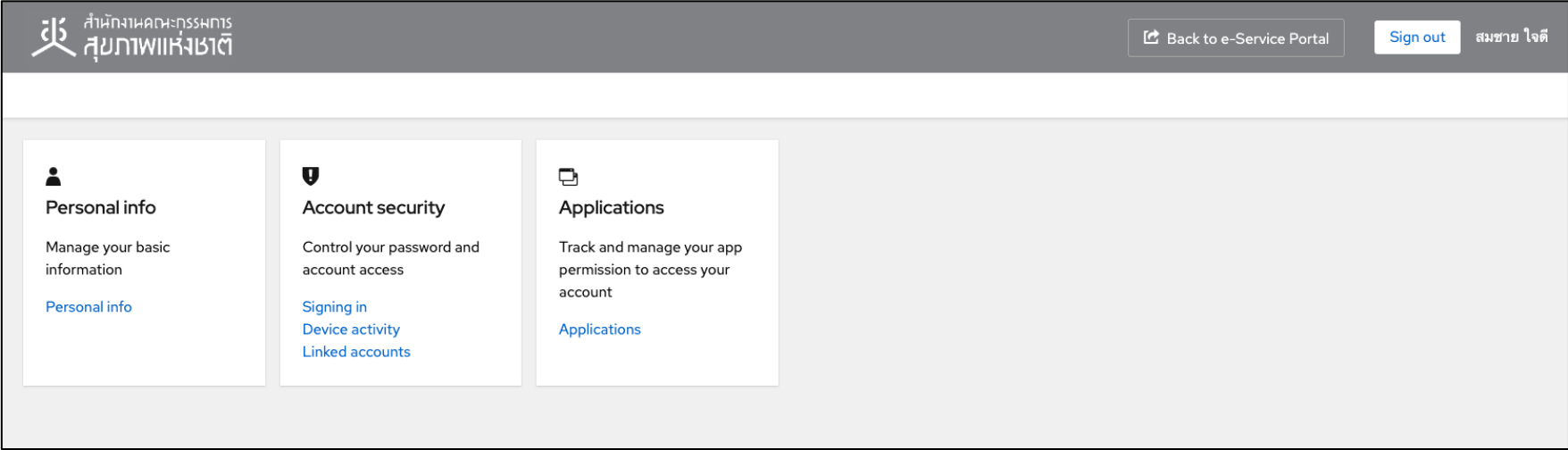

### 4.8.4 ให้ผู้ใช้งานกดที่ Personal info ดังรูป

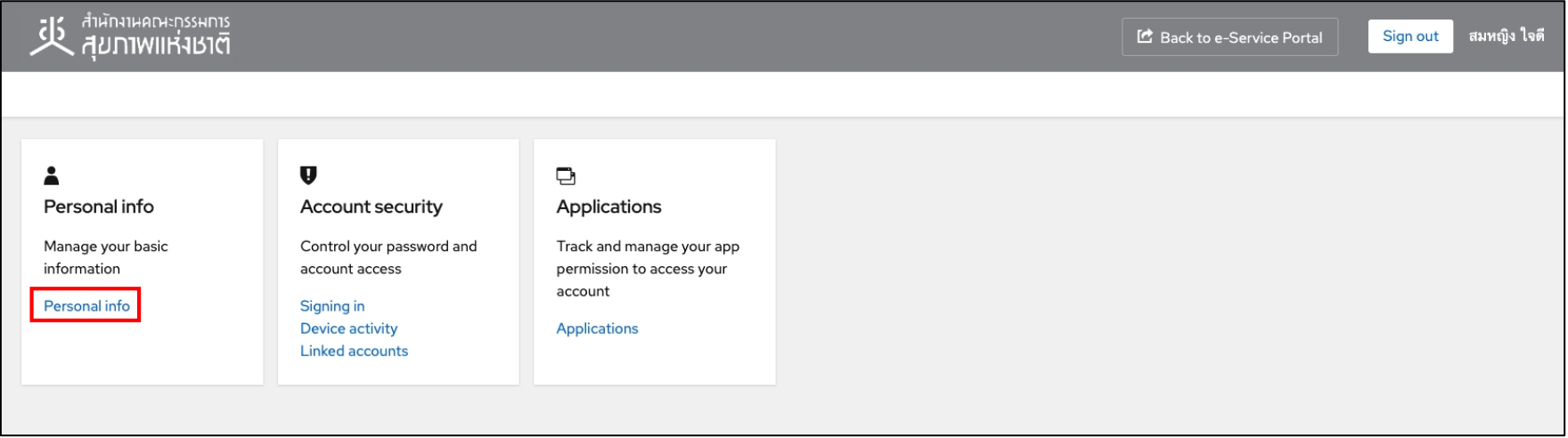

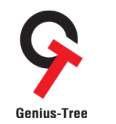

โครงการจ้างพัฒนาระบบสารสนเทศเพื4อบริหารการยืนยันตัวตนในการเข้าใช้และการเข้าถึงบริการดิจิทัลของ สช. แบบรวมศูนย์

### 4.8.5 จากนั้นระบบจะแสดงหน้าจอรายละเอียดข้อมูลส่วนตัว ผู้ใช้งานสามารถเปลี่ยนแปลง

- 
- ชื่อ First name นามสกุล Last name
- รหัสประเทศ Country Code เบอร์มือถือ Mobile
	-

เมื่อเปลี่ยนแปลงข้อมูลแล้วกดปุ่ม <mark>อ<sup>รลงe</sup> ดังรูป</mark>

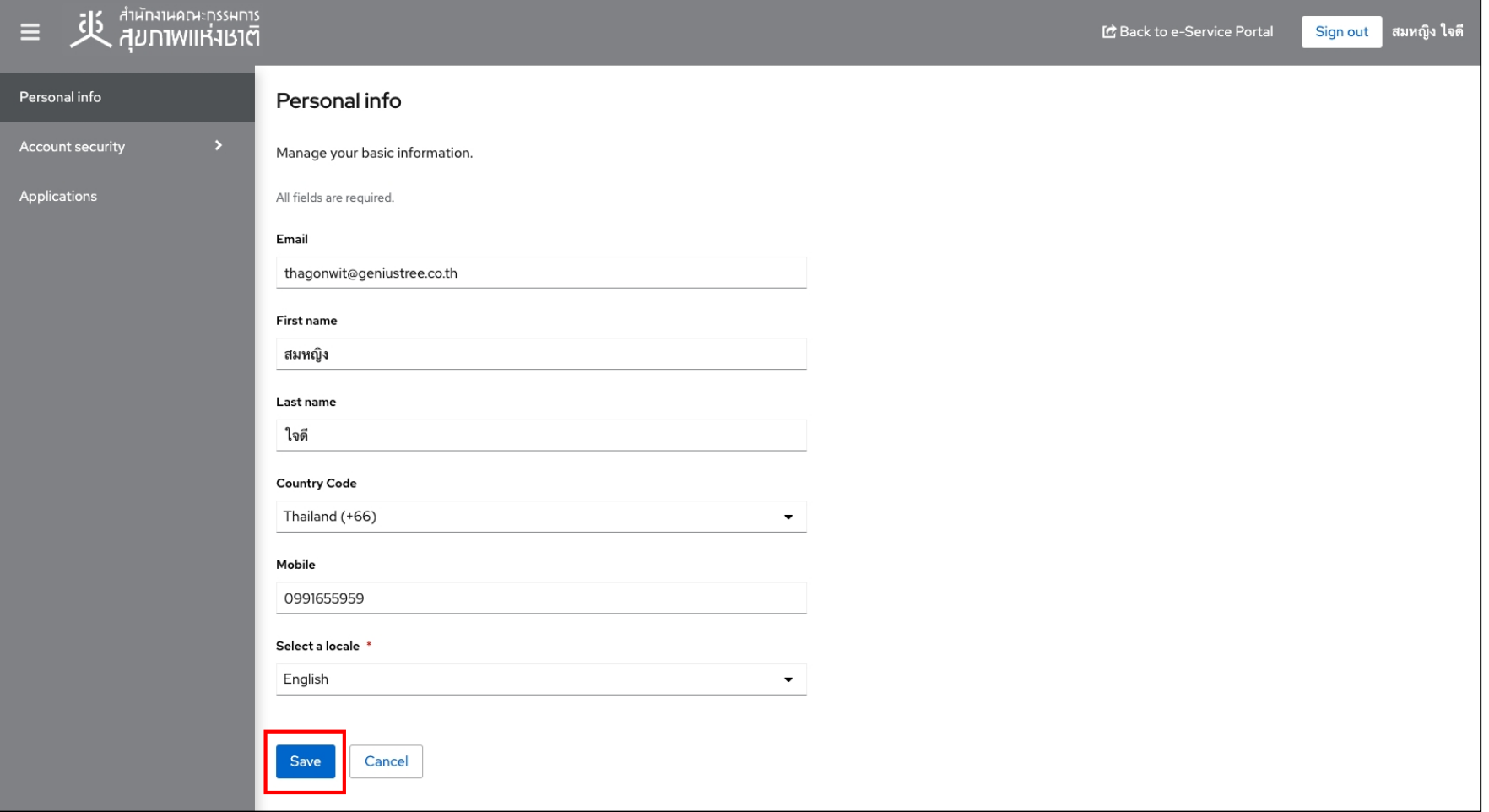

คู่มือการใช้งานระบบสำหรับผู้ใช้งาน (User Manual) โครงการจ้างพัฒนาระบบสารสนเทศเพื4อบริหารการยืนยันตัวตนในการเข้าใช้และการเข้าถึงบริการดิจิทัลของ สช. แบบรวมศูนย์

#### 4.9 การเปลี่ยนแปลงรหัสผ่าน (Update Password)

### 4.9.1 เมื่อเข้าสู่ระบบสำเร็จ จะแสดงหน้าจอระบบรวมศูนย์กลางบริการ (e-Service Portal) ดังรูป

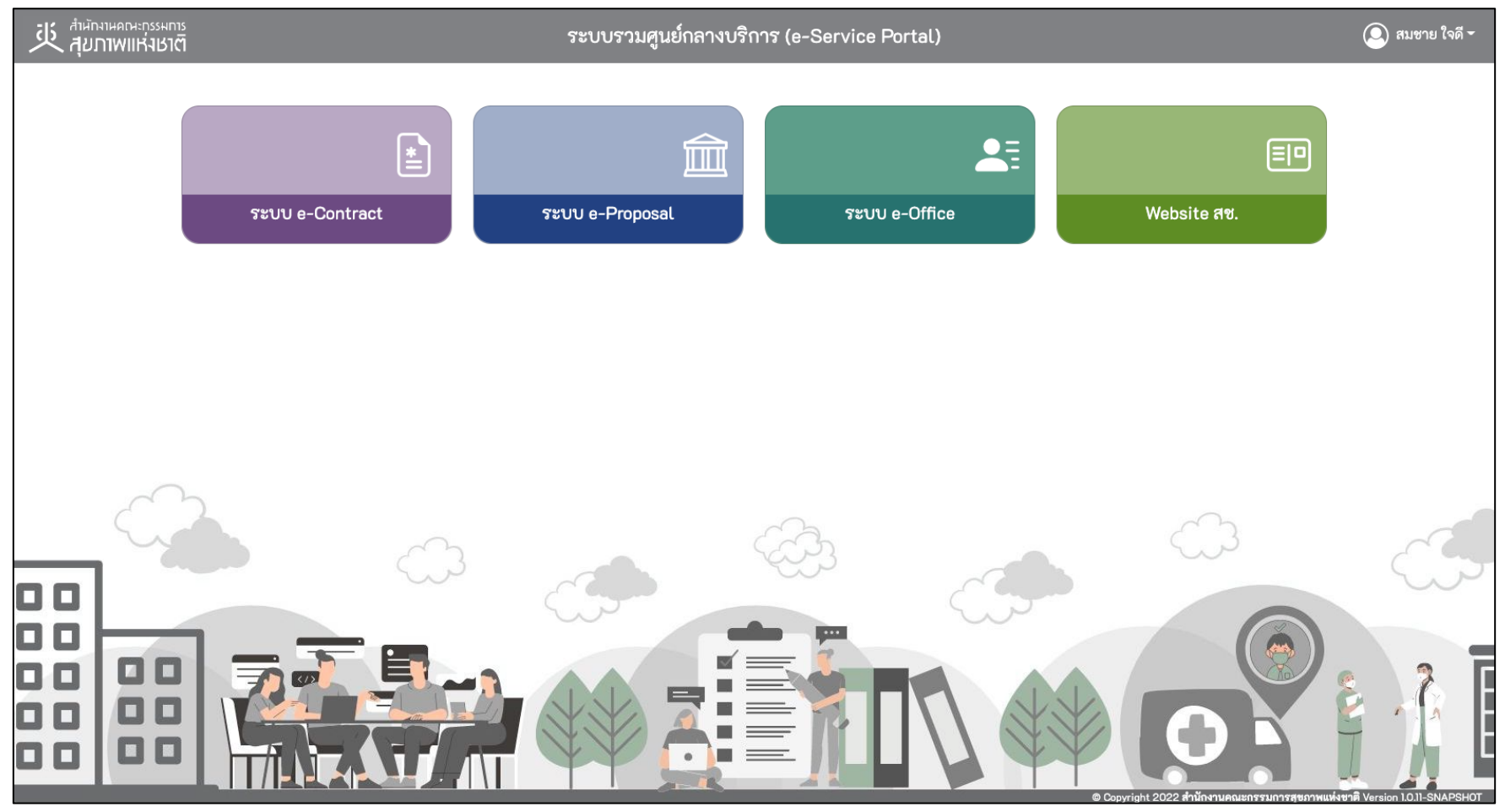

\* หมายเหตุ:

่ ระบบรวมศูนย์กลางบริการ (e-Service Portal) จะแสดงกล่องระบบงานตามสิทธิ์การเข้าใช้งานระบบของผู้ใช้งาน <mark>(แต่ละ User อาจแสดงจำนวนกล่องระบบงานไม่เท่ากัน)</mark>

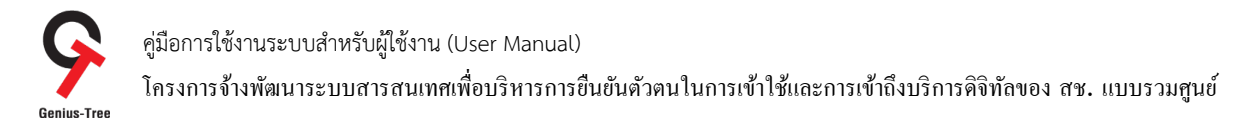

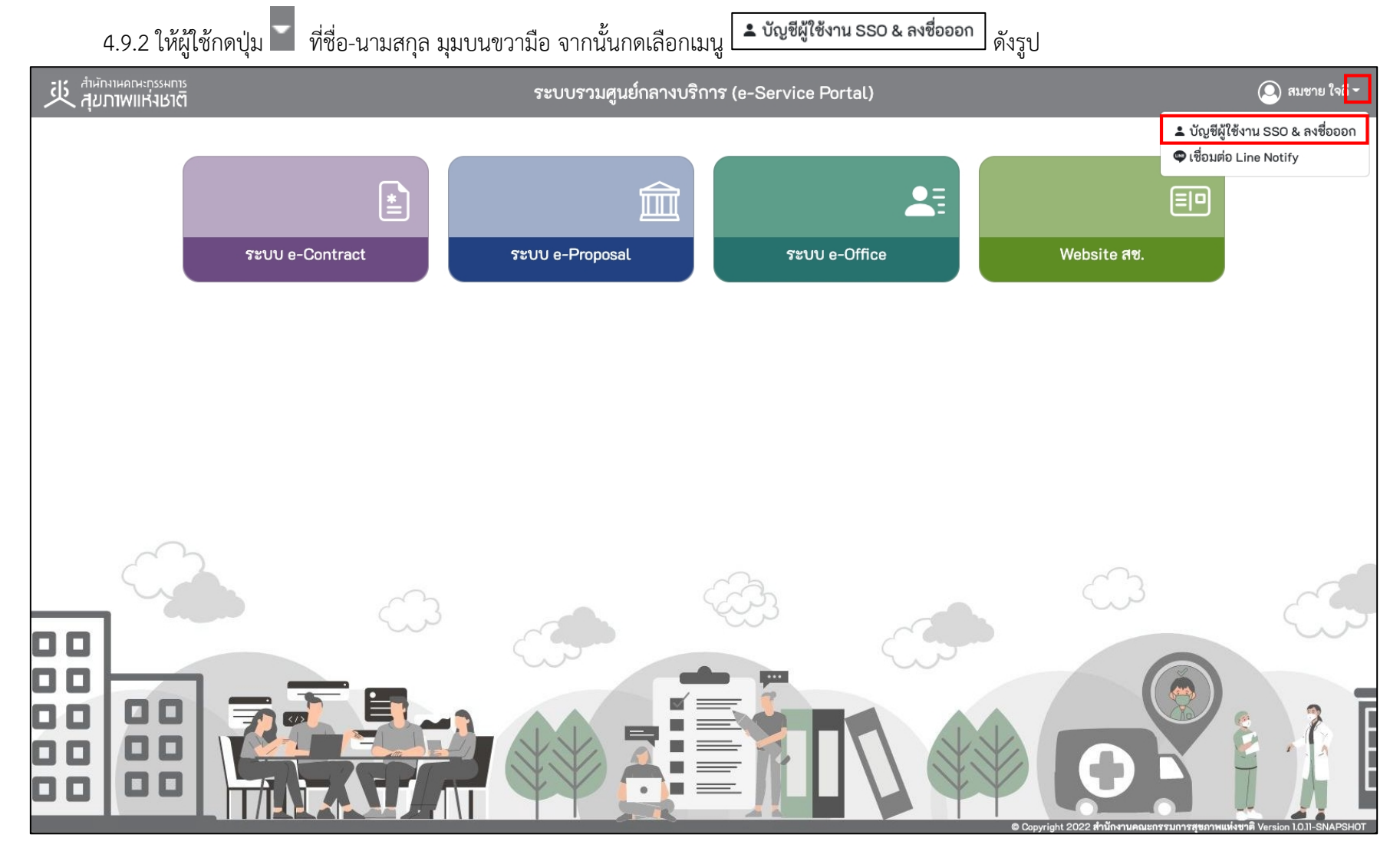

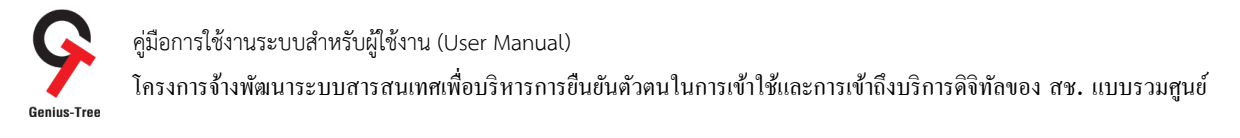

## 4.9.3 จากนั้นระบบจะแสดงหน้าจอระบบยืนยันตัวตนแบบรวมศูนย์ e-Authentication (Keycloak) ดังรูป

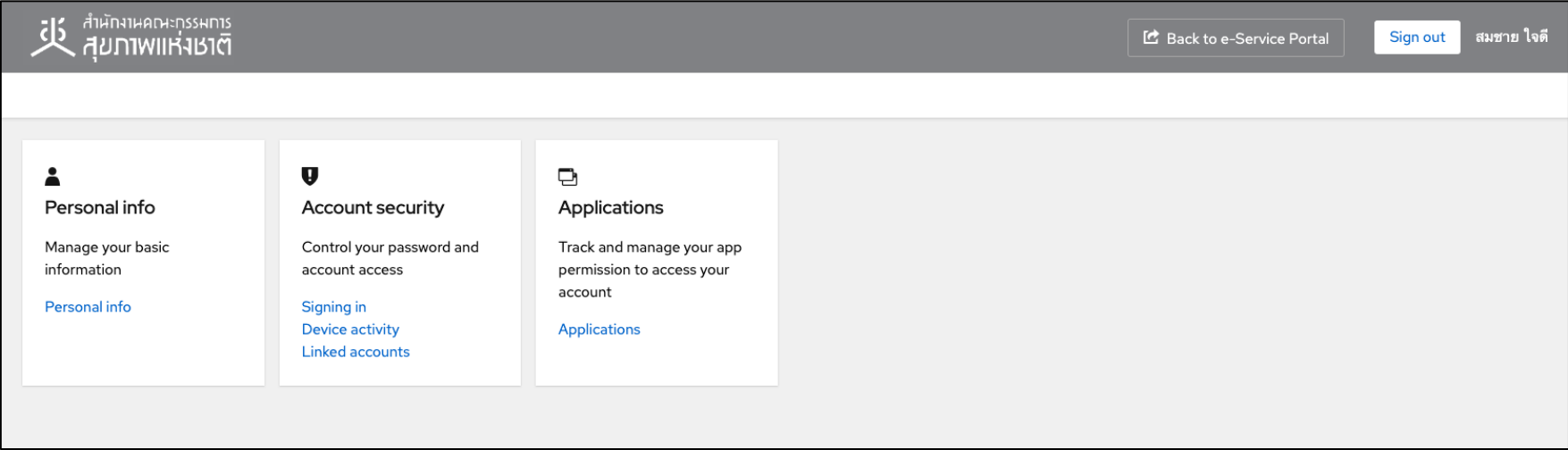

### 4.9.4 ให้ผู้ใช้งานกดที่ Personal info ดังรูป

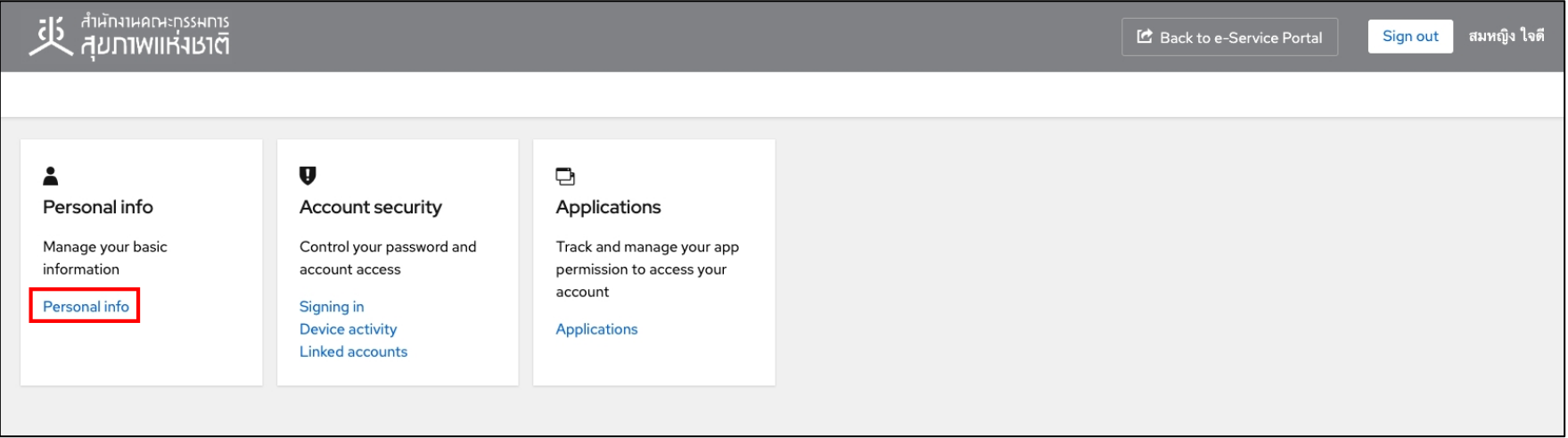

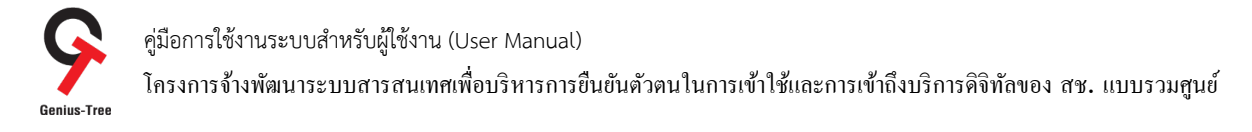

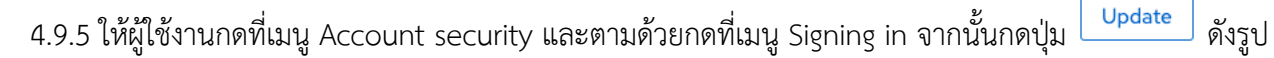

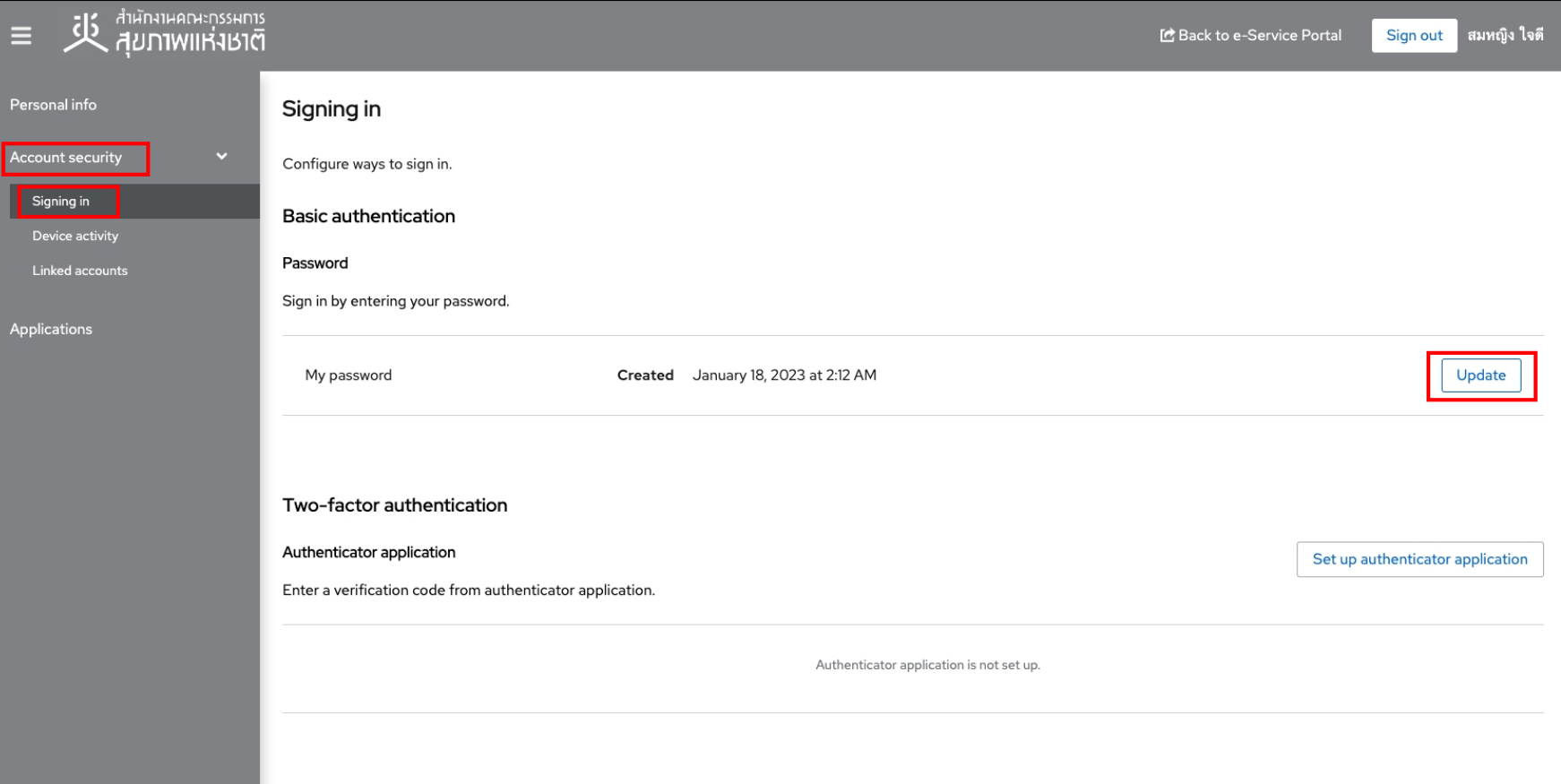

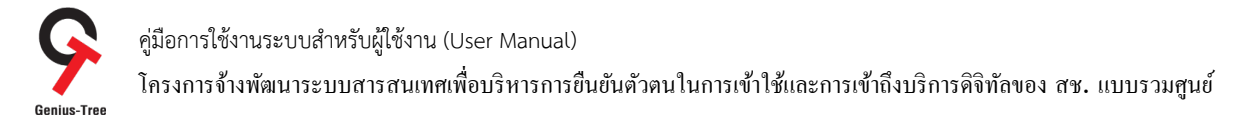

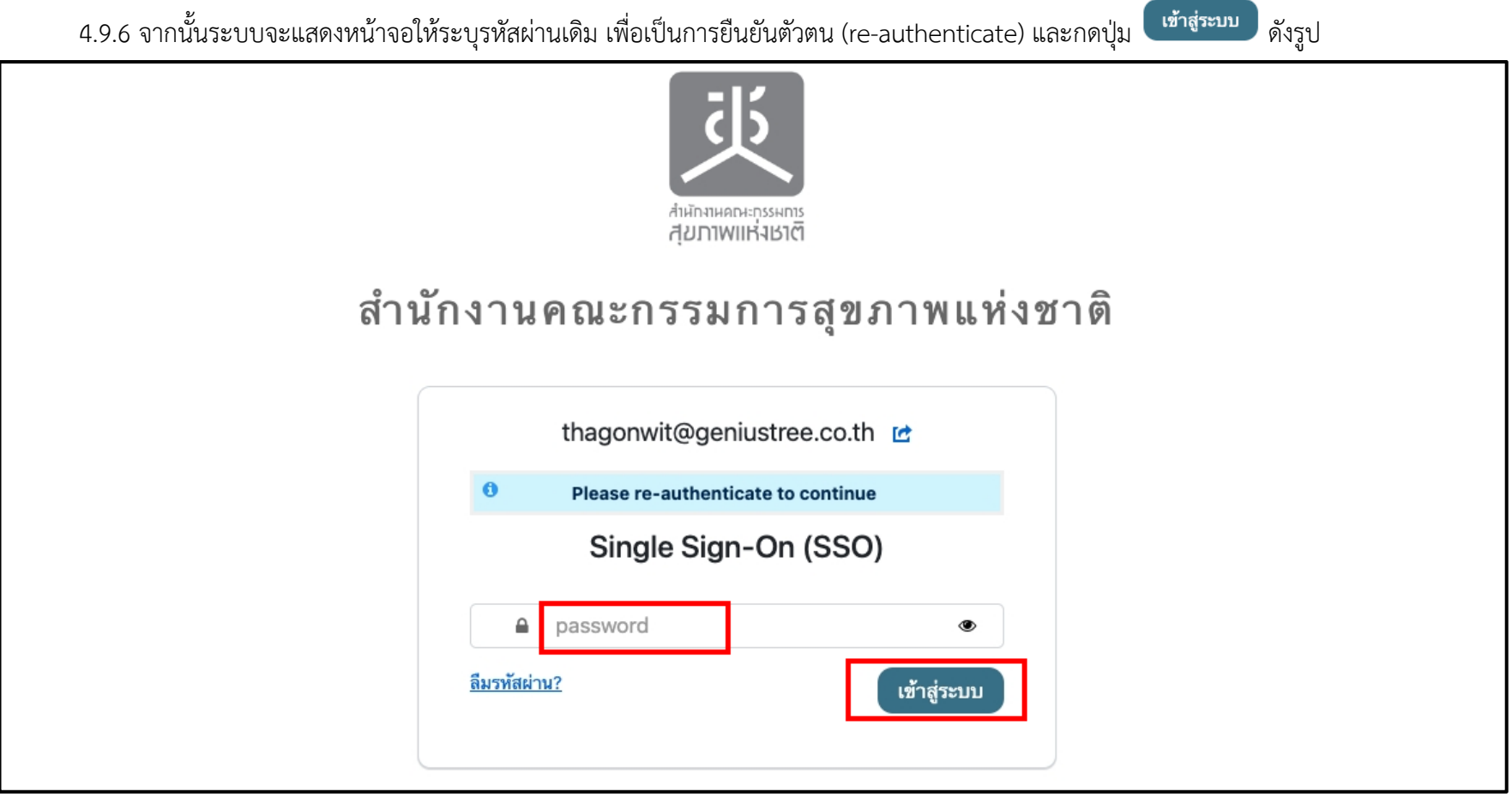

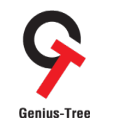

คู่มือการใช้งานระบบสำหรับผู้ใช้งาน (User Manual) โครงการจ้างพัฒนาระบบสารสนเทศเพื4อบริหารการยืนยันตัวตนในการเข้าใช้และการเข้าถึงบริการดิจิทัลของ สช. แบบรวมศูนย์

4.9.7 ให้ทำการระบุรหัสผ่านใหม่ ตามที่ต้องการ โดยต้องมีความยาว 8 ถึง 12 ตัวอักษร ต้องประกอบไปด้วยตัวอักษรภาษาอังกฤษ ตัวเลข และอักขระ พิเศษ เช่น !@#\$%...... จากนั้นทำการระบุรหัสผ่านในช่องยืนยันรหัสผ่านใหม่อีกครั้ง เพื่อให้ระบบตรวจสอบความถูกต้องตรงกันของรหัสผ่าน

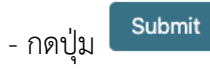

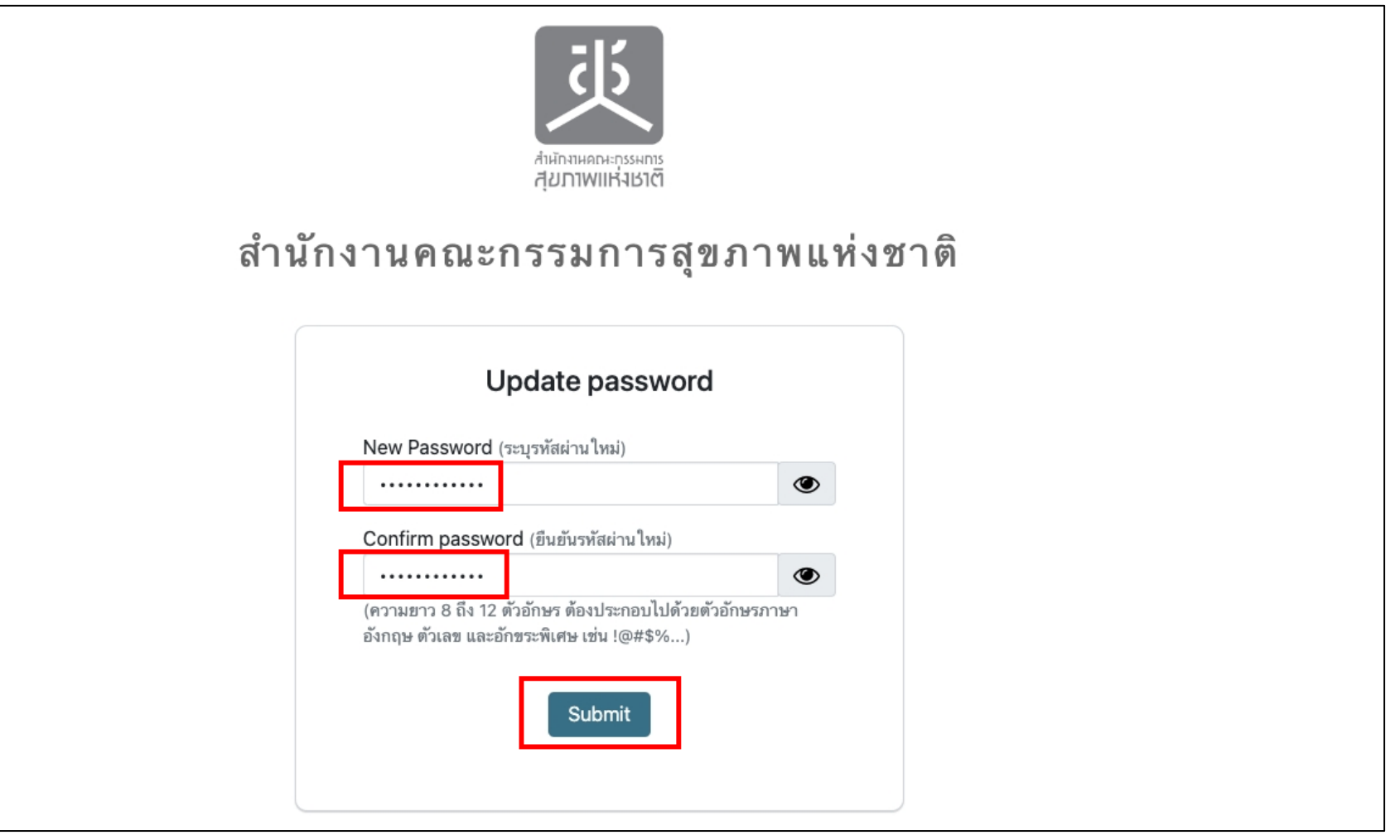

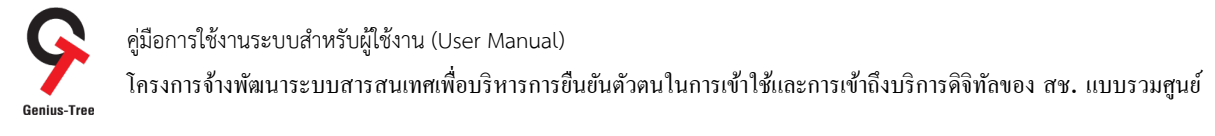

# 4.9.8 จากนั้นระบบจะทำการเปลี่ยนรหัสให้ตามที่ผู้ใช้งานกำหนด และกลับสู่หน้าจอ Signing in ดังรูป

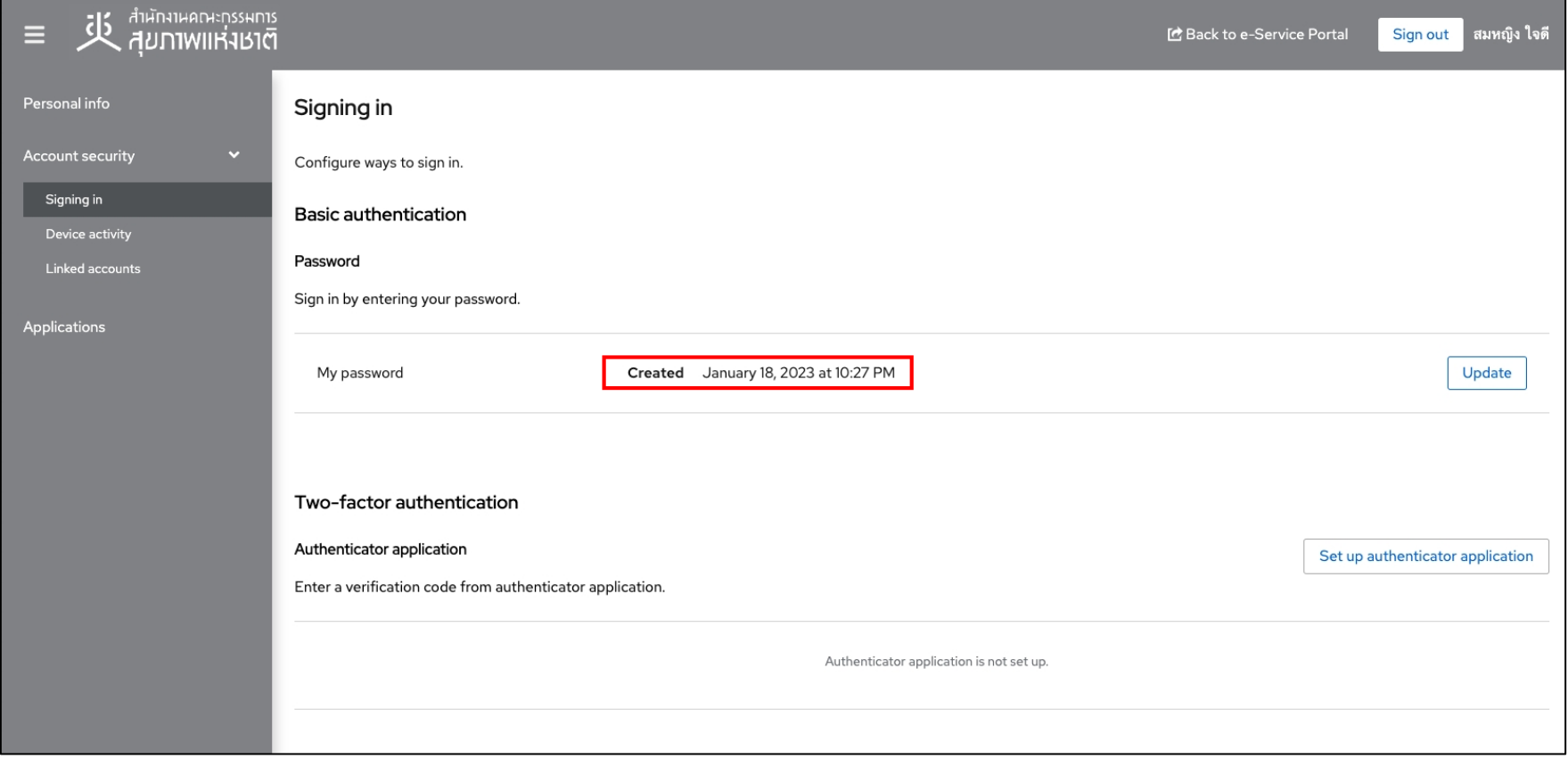

คู่มือการใช้งานระบบสำหรับผู้ใช้งาน (User Manual) โครงการจ้างพัฒนาระบบสารสนเทศเพื4อบริหารการยืนยันตัวตนในการเข้าใช้และการเข้าถึงบริการดิจิทัลของ สช. แบบรวมศูนย์

#### 4.10 การตรวจสอบอุปกรณ์ที่ใช้งาน Account ของผู้ใช้งาน (Device activity)

4.10.1 เมื่อเข้าสู่ระบบสำเร็จ จะแสดงหน้าจอระบบรวมศูนย์กลางบริการ (e-Service Portal) ดังรูป

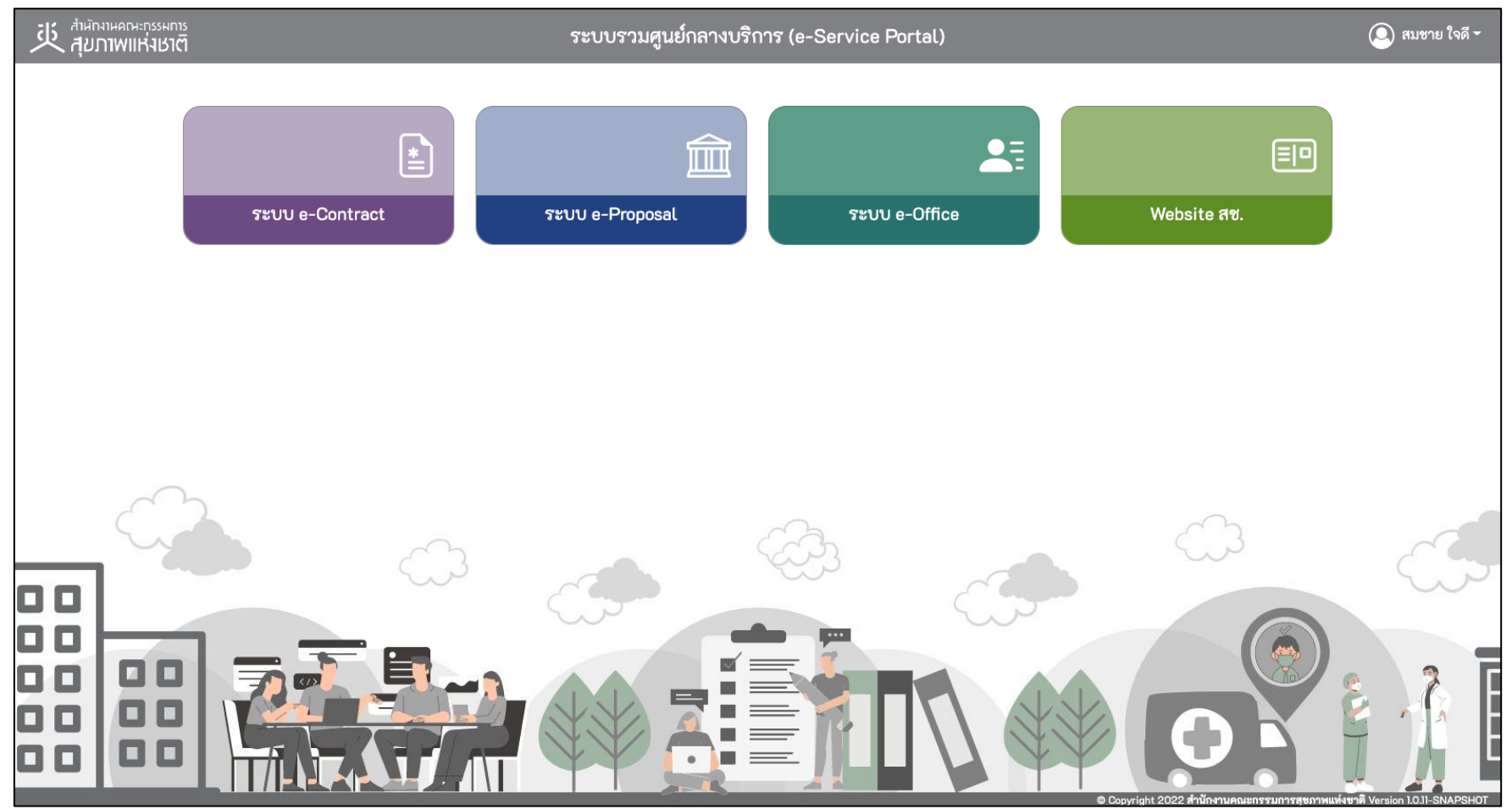

\* หมายเหตุ:

่ ระบบรวมศูนย์กลางบริการ (e-Service Portal) จะแสดงกล่องระบบงานตามสิทธิ์การเข้าใช้งานระบบของผู้ใช้งาน **(แต่ละ User อาจแสดงจำนวนกล่องระบบงานไม่เท่ากัน)** 

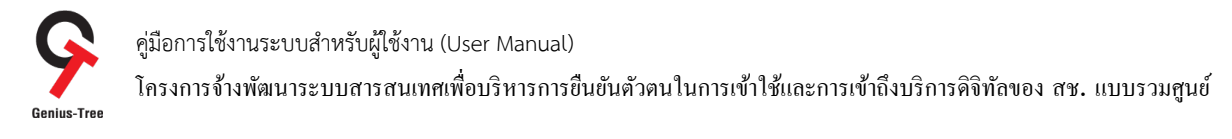

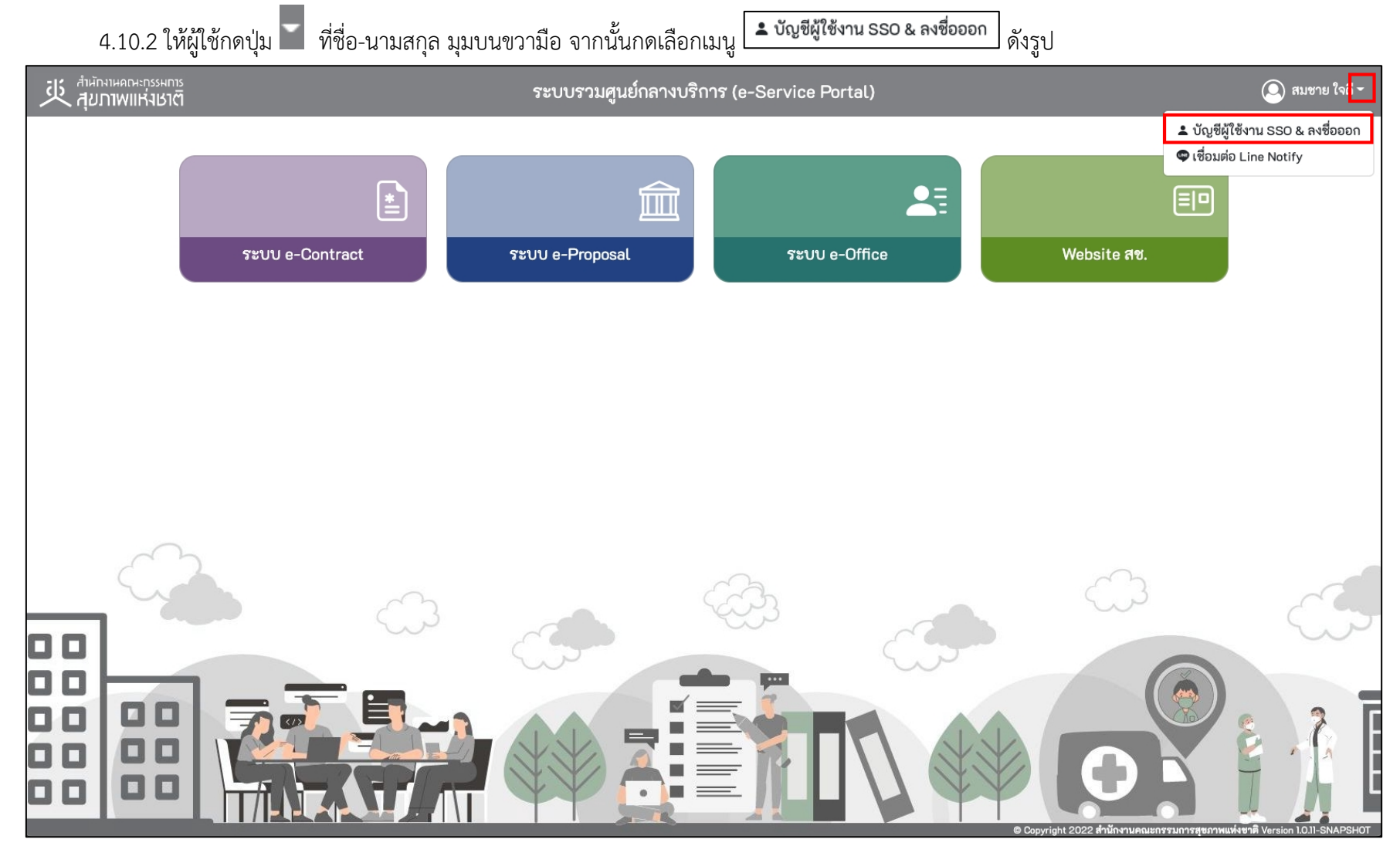

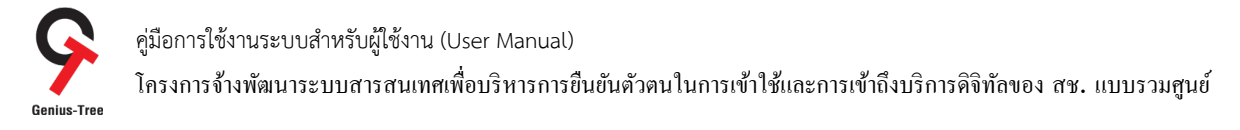

# 4.10.3 จากนั้นระบบจะแสดงหน้าจอระบบยืนยันตัวตนแบบรวมศูนย์ e-Authentication (Keycloak) ดังรูป

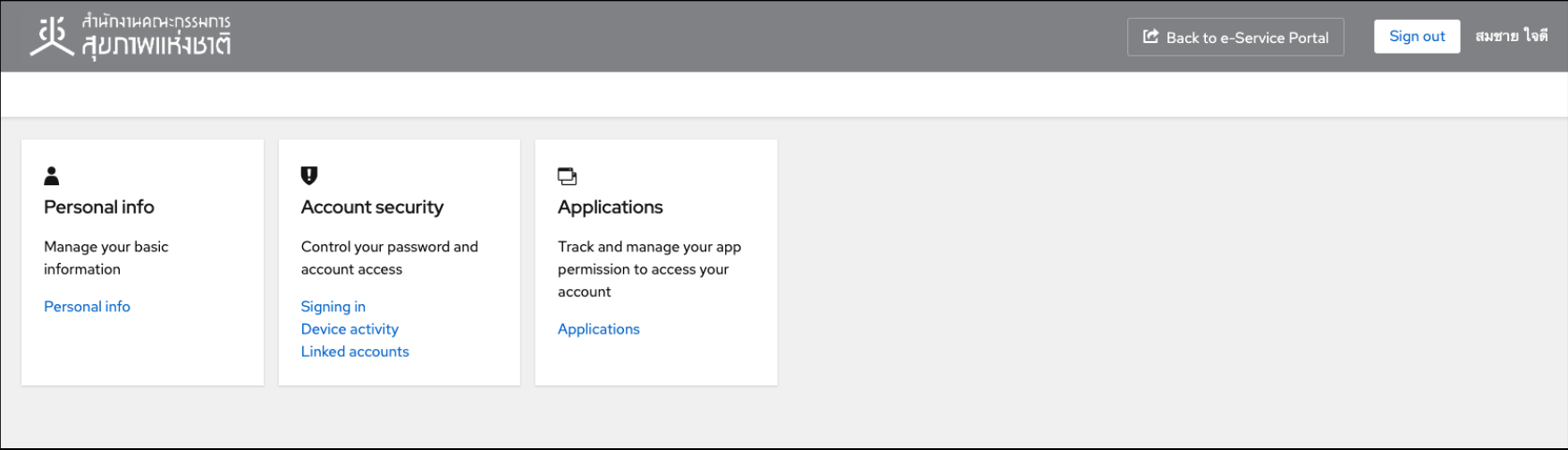

### 4.10.4 ให้ผู้ใช้งานกดที่ Personal info ดังรูป

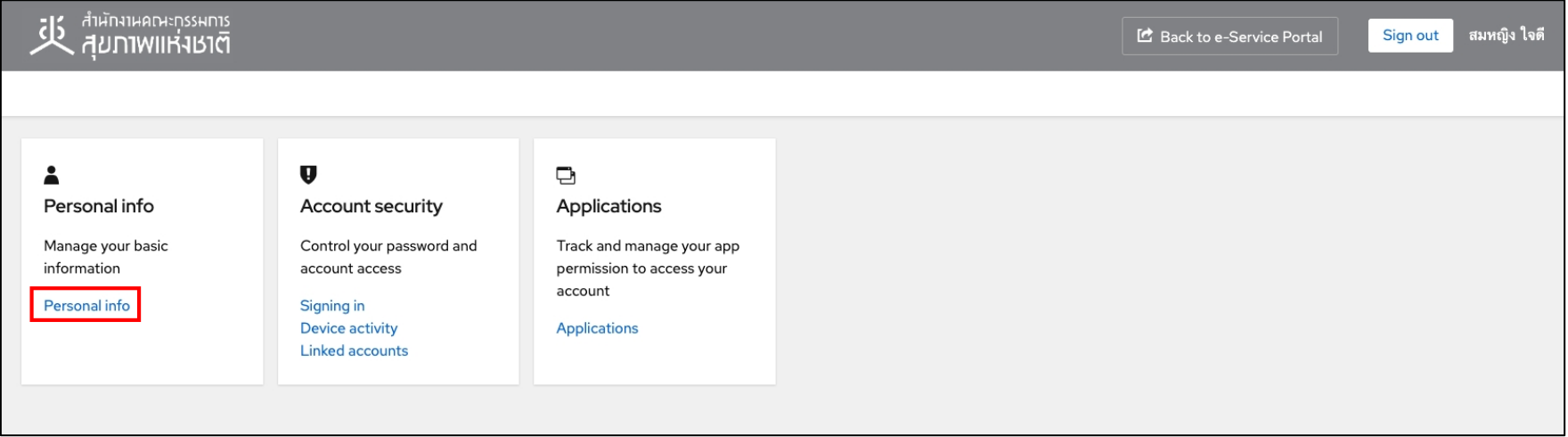

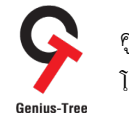

โครงการจ้างพัฒนาระบบสารสนเทศเพื่อบริหารการยืนยันตัวตนในการเข้าใช้และการเข้าถึงบริการดิจิทัลของ สช. แบบรวมศูนย์<br>Genius-Tree

4.10.5 ให้ผู้ใช้งานกดที่เมนู Account security และตามด้วยกดที่เมนู Device activity ระบบจะแสดงหน้าจอให้ตรวจสอบอุปกรณ์ที่ใช้งาน Account ของผู้ใช้งาน ดังรูป

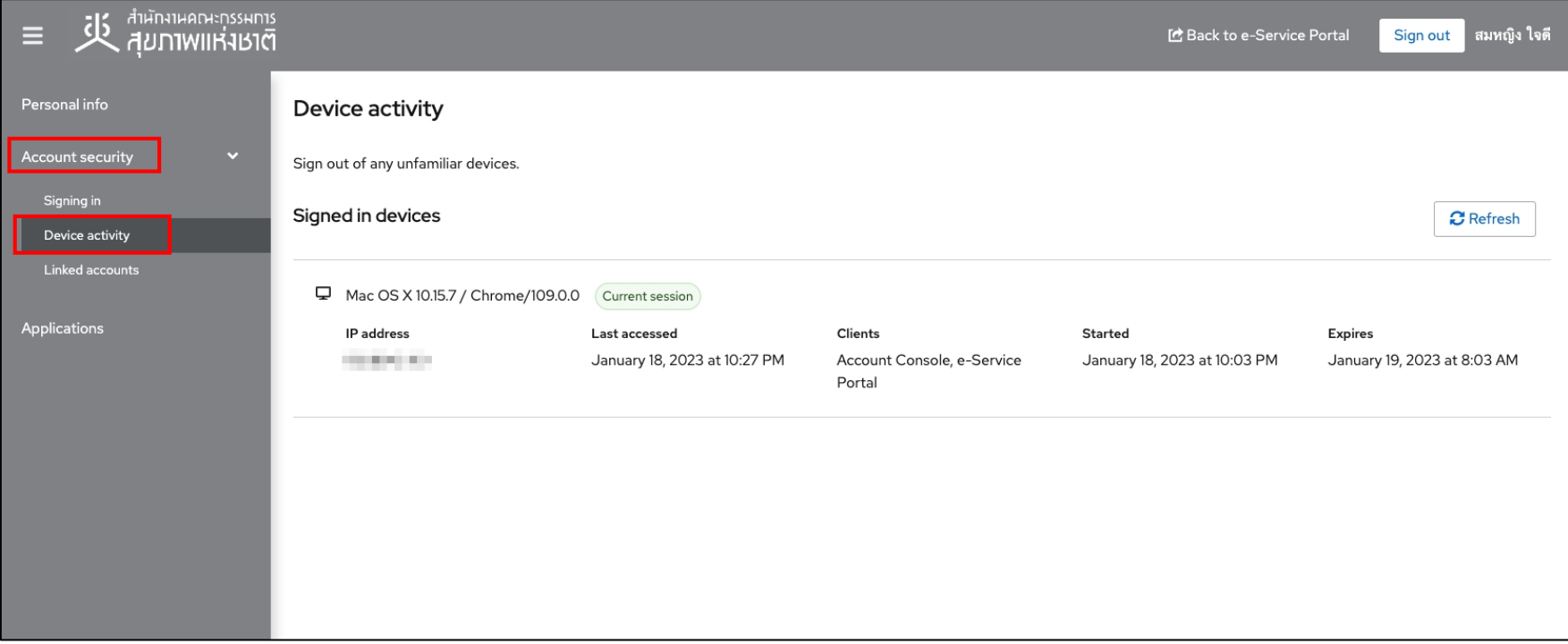

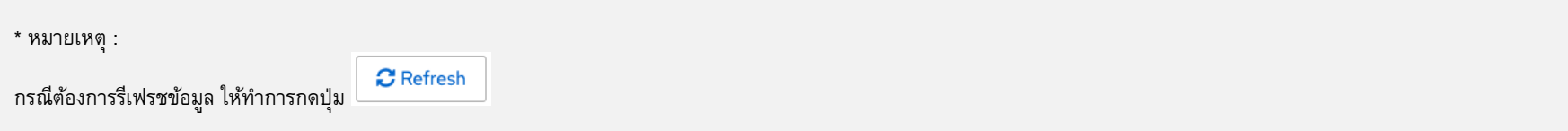

คู่มือการใช้งานระบบสำหรับผู้ใช้งาน (User Manual) โครงการจ้างพัฒนาระบบสารสนเทศเพื่อบริหารการยืนยันตัวตนในการเข้าใช้และการเข้าถึงบริการดิจิทัลของ สช. แบบรวมศูนย์<br>Genius-Tree

#### $4.11$  การตรวจสอบ Applications ที่กำลังใช้งานแบบ Realtime

4.11.1 เมื่อเข้าสู่ระบบสำเร็จ จะแสดงหน้าจอระบบรวมศูนย์กลางบริการ (e-Service Portal) ดังรูป

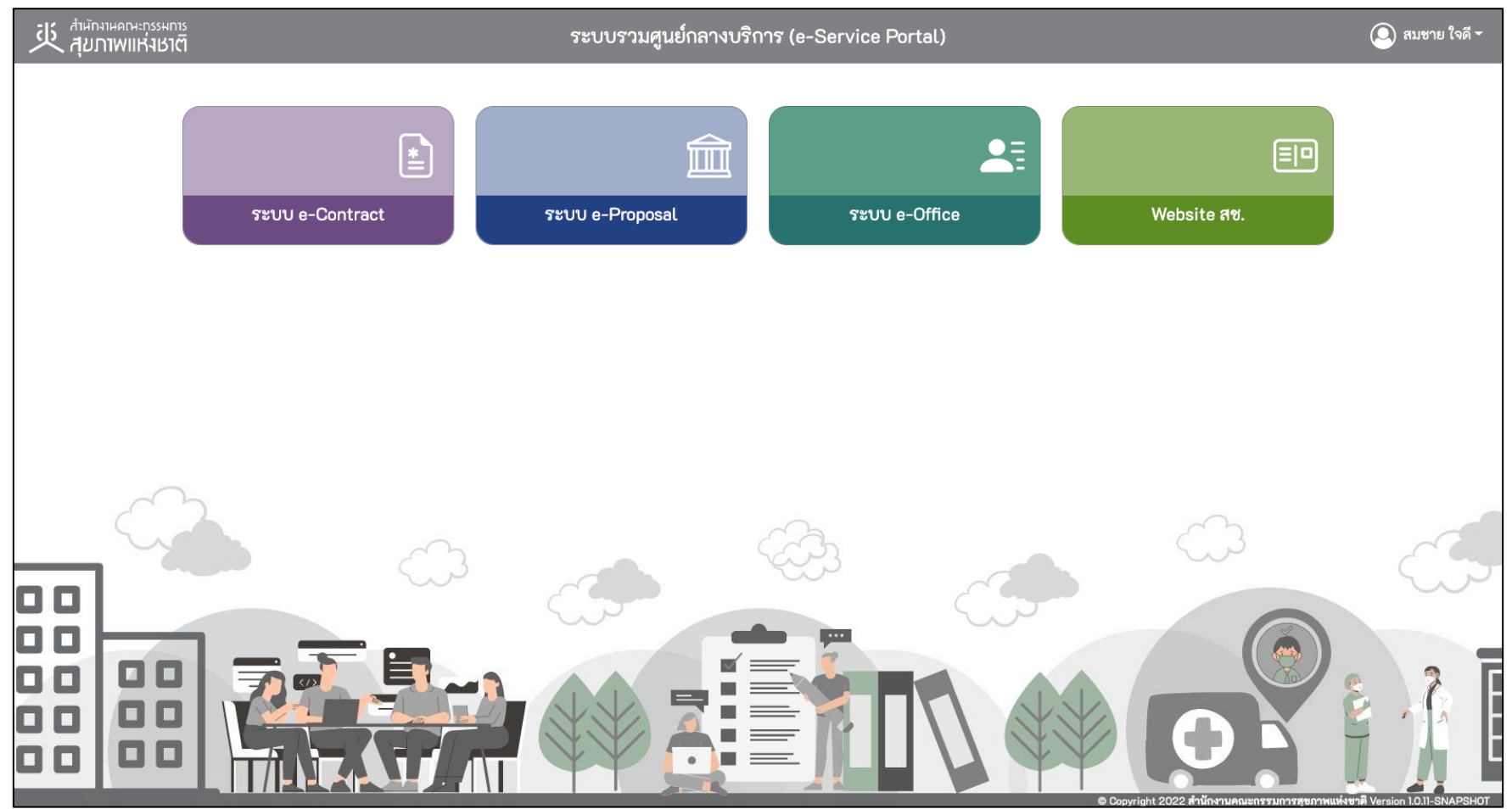

\* หมายเหตุ:

่ ระบบรวมศูนย์กลางบริการ (e-Service Portal) จะแสดงกล่องระบบงานตามสิทธิ์การเข้าใช้งานระบบของผู้ใช้งาน **(แต่ละ User อาจแสดงจำนวนกล่องระบบงานไม่เท่ากัน)** 

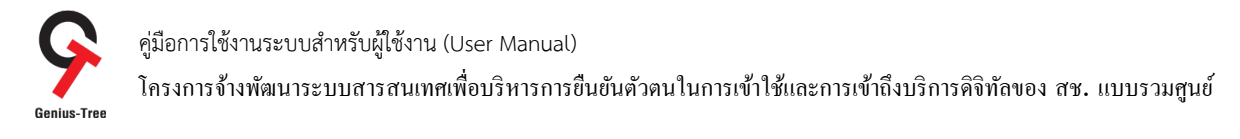

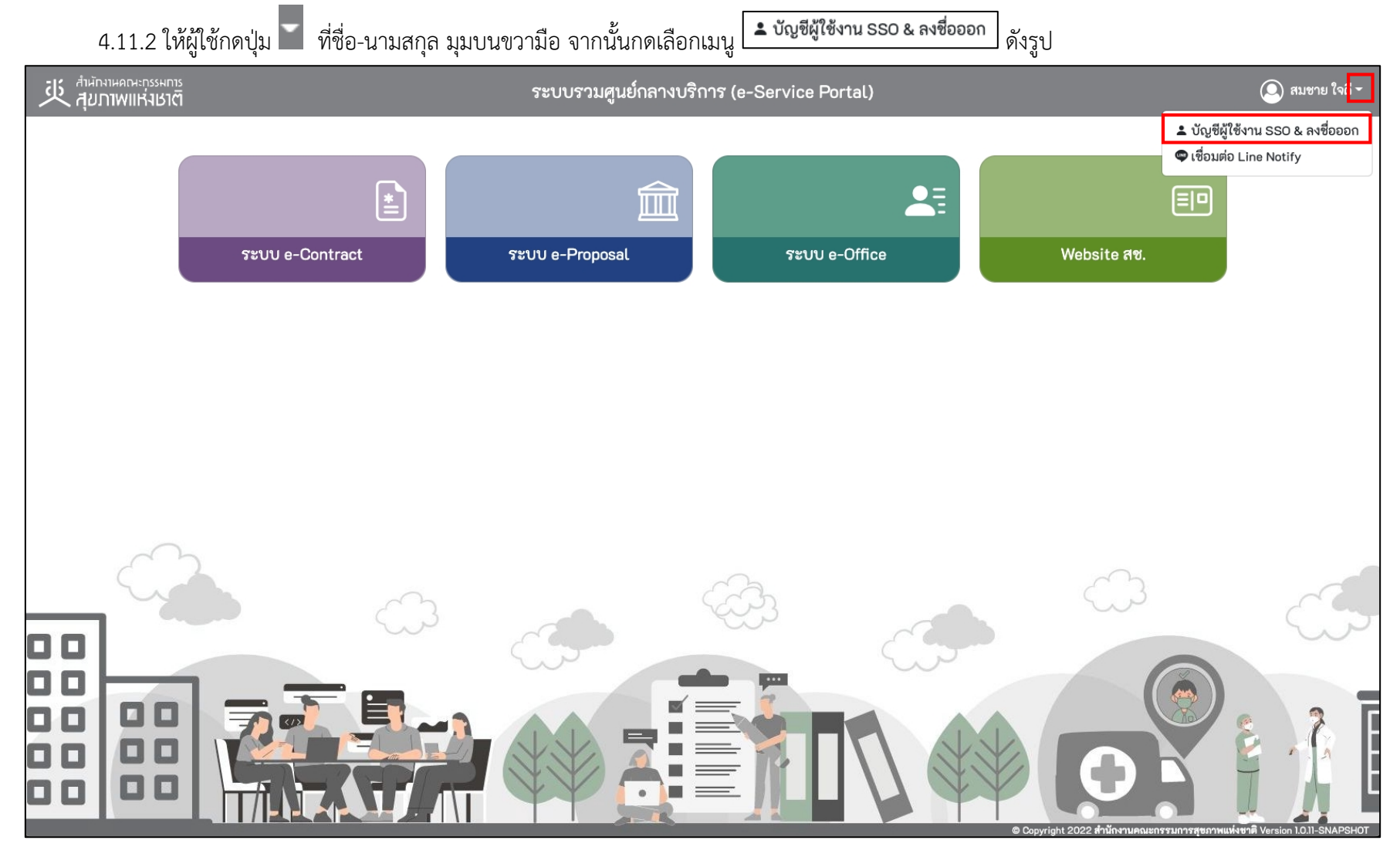

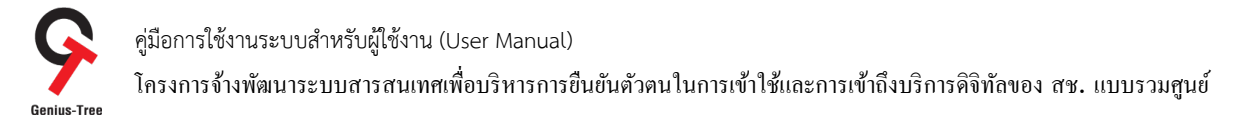

## 4.11.3 จากนั้นระบบจะแสดงหน้าจอระบบยืนยันตัวตนแบบรวมศูนย์ e-Authentication (Keycloak) ดังรูป

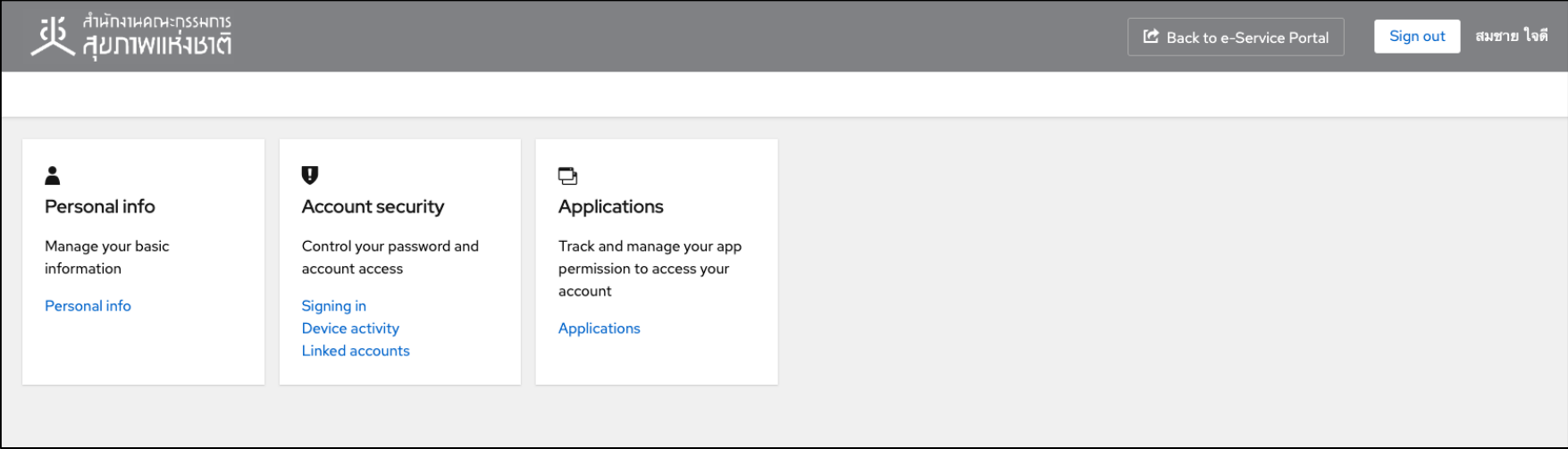

### 4.11.4 ให้ผู้ใช้งานกดที่ Personal info ดังรูป

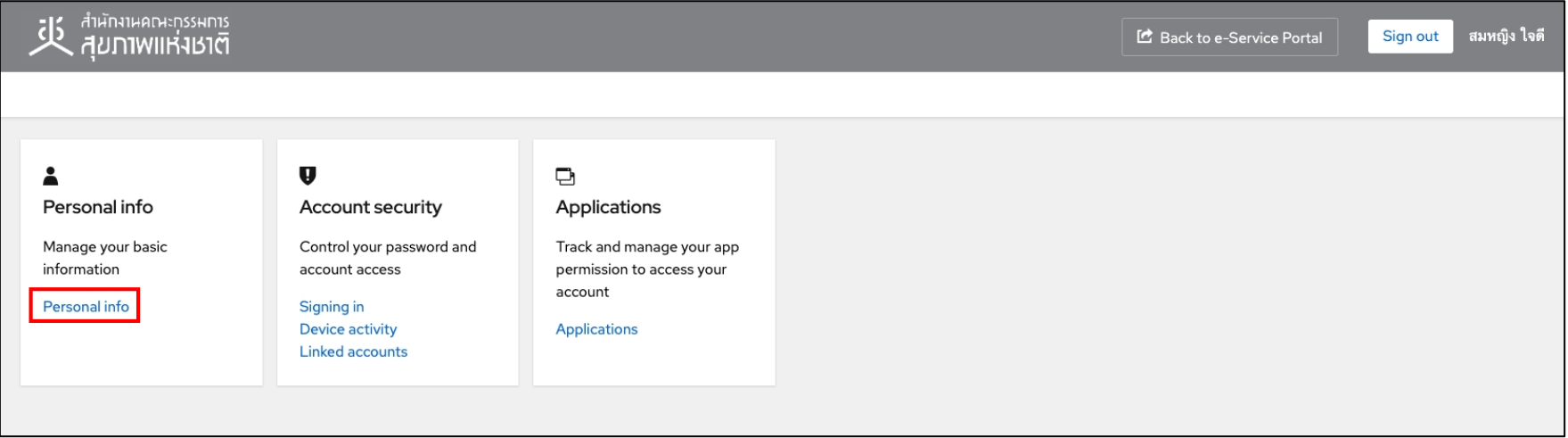

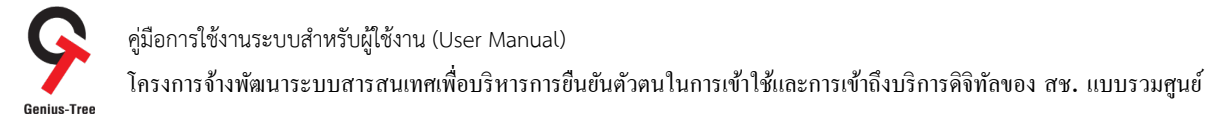

### 4.11.5 ให้ผู้ใช้งานกดที่เมนู Applications ระบบจะแสดงหน้าจอสถานะการใช้งาน Applications แบบ Realtime ดังรูป

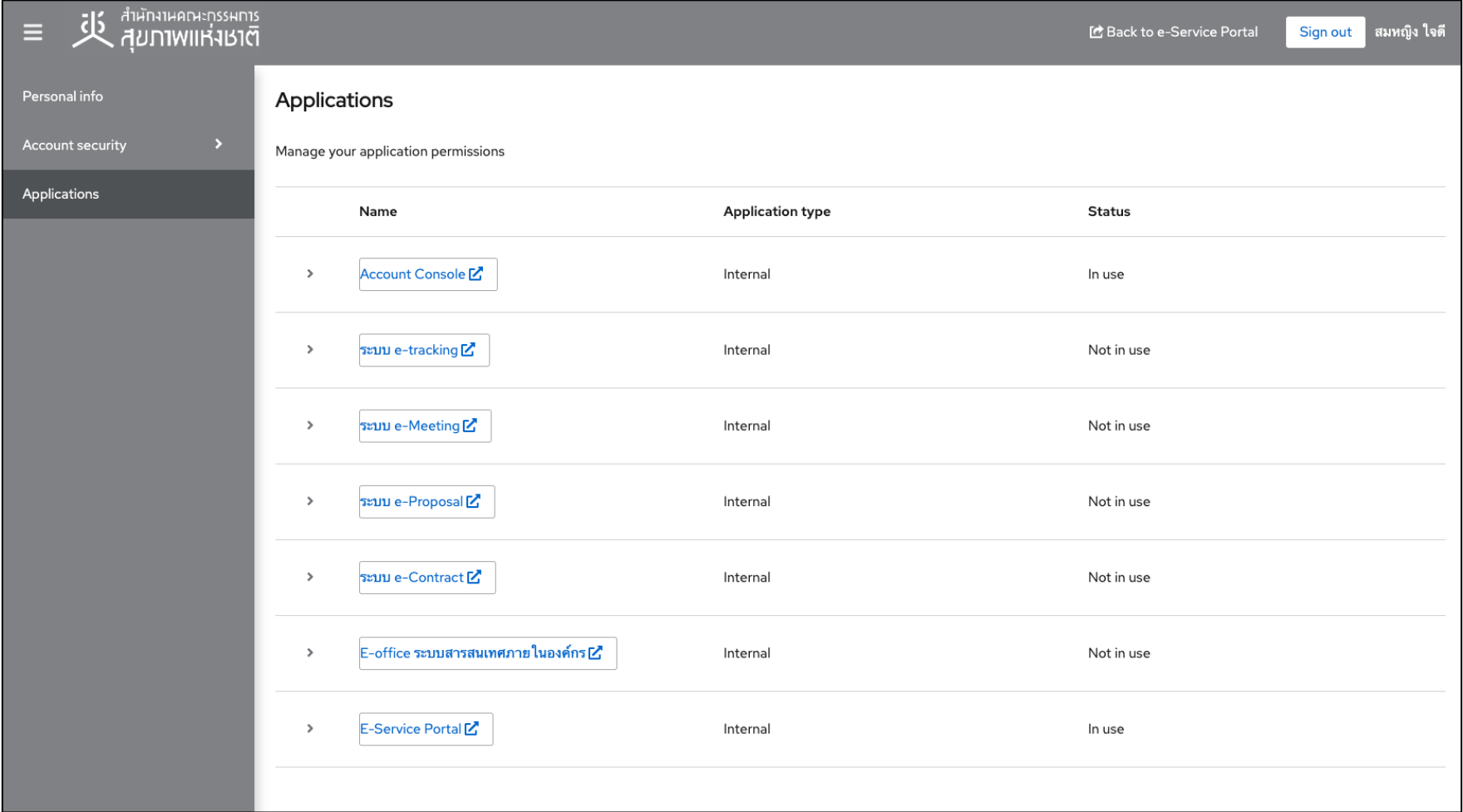

คู่มือการใช้งานระบบสำหรับผู้ใช้งาน (User Manual) โครงการจ้างพัฒนาระบบสารสนเทศเพื่อบริหารการยืนยันตัวตนในการเข้าใช้และการเข้าถึงบริการดิจิทัลของ สช. แบบรวมศูนย์<br>Genius-Tree

### **4.12 การเชื่อมต่อ Line Notify**

เป็นการเชื่อมต่อ Line Notify เพื่อใช้สำหรับเป็น Notification แจ้งเตือนเมื่อ Account ของผู้ใช้งานมีการเข้าถึงระบบต่างๆ มีขั้นตอนลงทะเบียนดังนี้ 4.12.1 เมื่อเข้าสู่ระบบสำเร็จ จะแสดงหน้าจอระบบรวมศูนย์กลางบริการ (e-Service Portal) ดังรูป

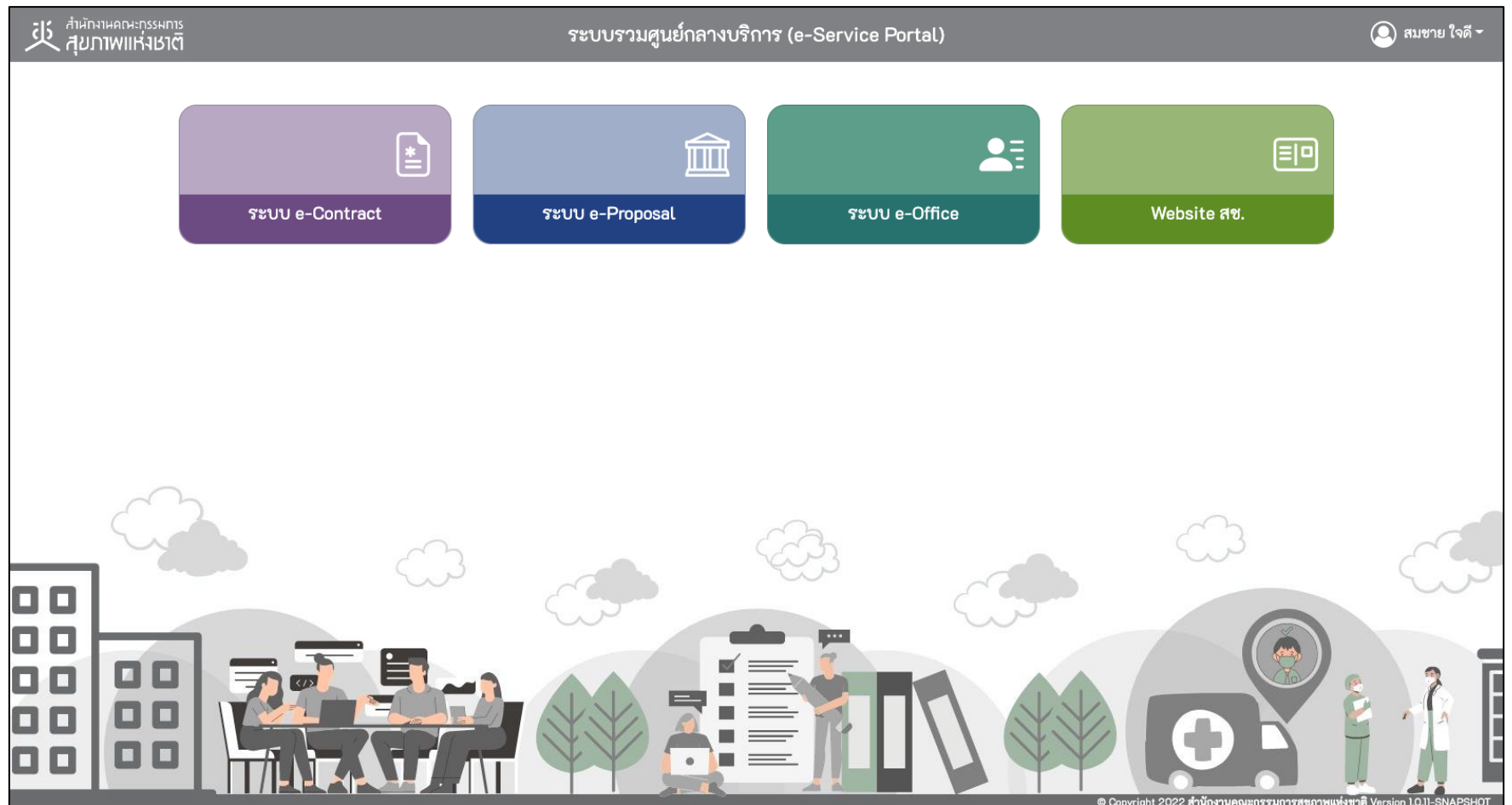

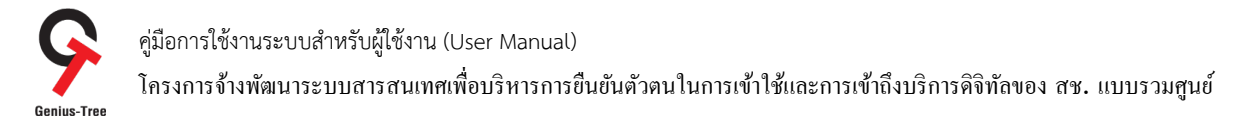

# 4.12.2 ให้ผู้ใช้กดปุ่ม **ที่ชื่อ-นามสกุล มุมบนขวามือ จากนั้นกดเลือกเมนู ©เชื่อมต่อ Line Notify** ดังรูป

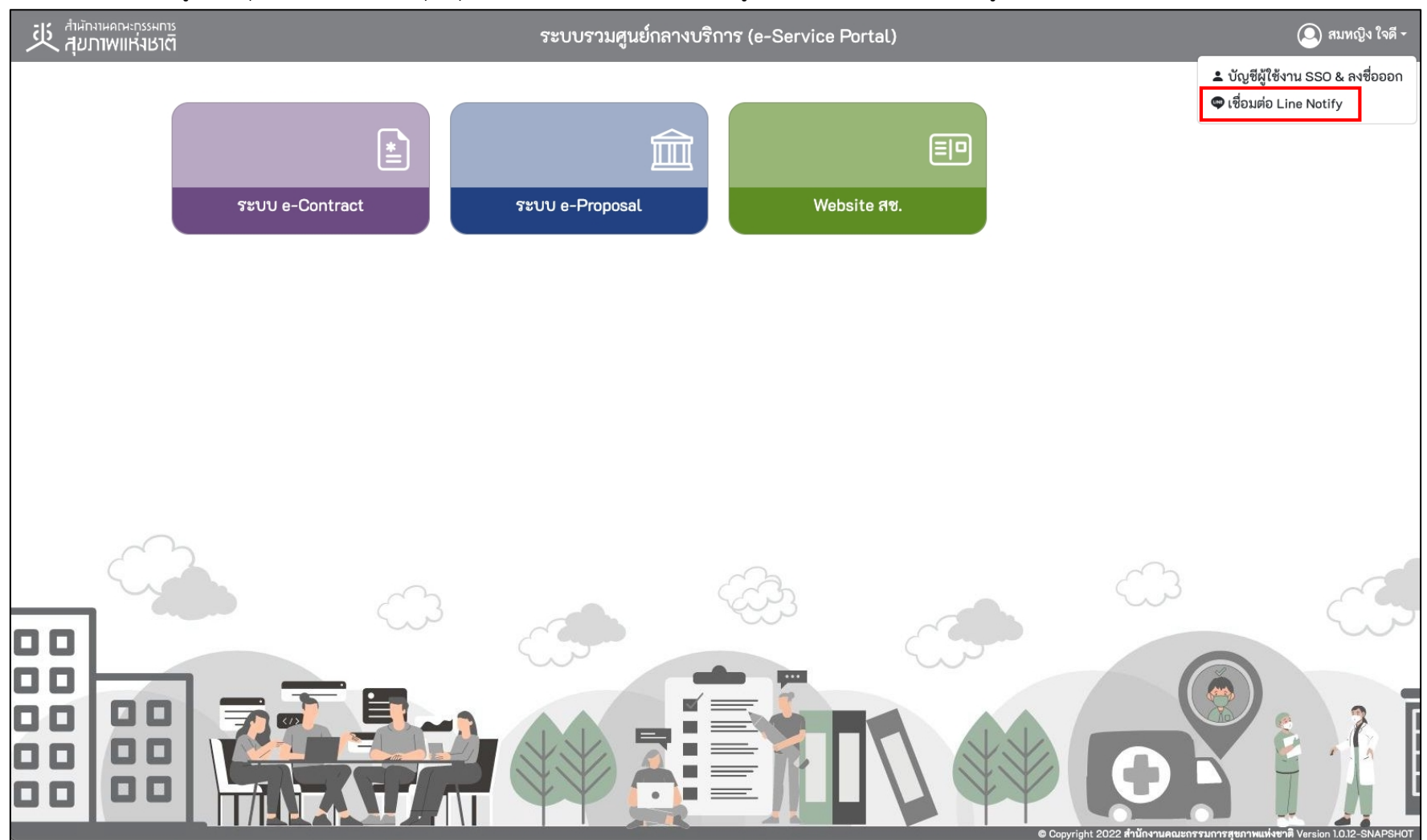

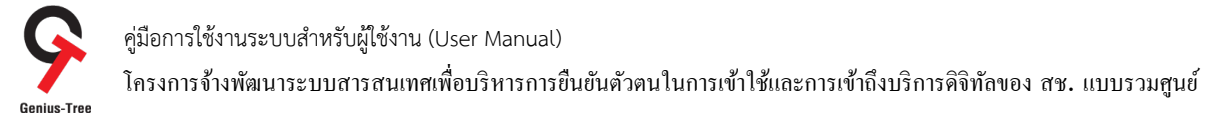

4.12.3 จากนั้นระบบจะแสดงหน้าจอสำหรับลงทะเบียนผ่าน Line Notify โดยสามารถเลือกลงทะเบียนได้ 2 วิธี ดังนี้

- วิธีที่ 1 ลงทะเบียนผ่านการ Scan OR Code
- 1) เปิดกล้องมือถือของผู้ใช้งาน และ Scan QR Code ดังรูป

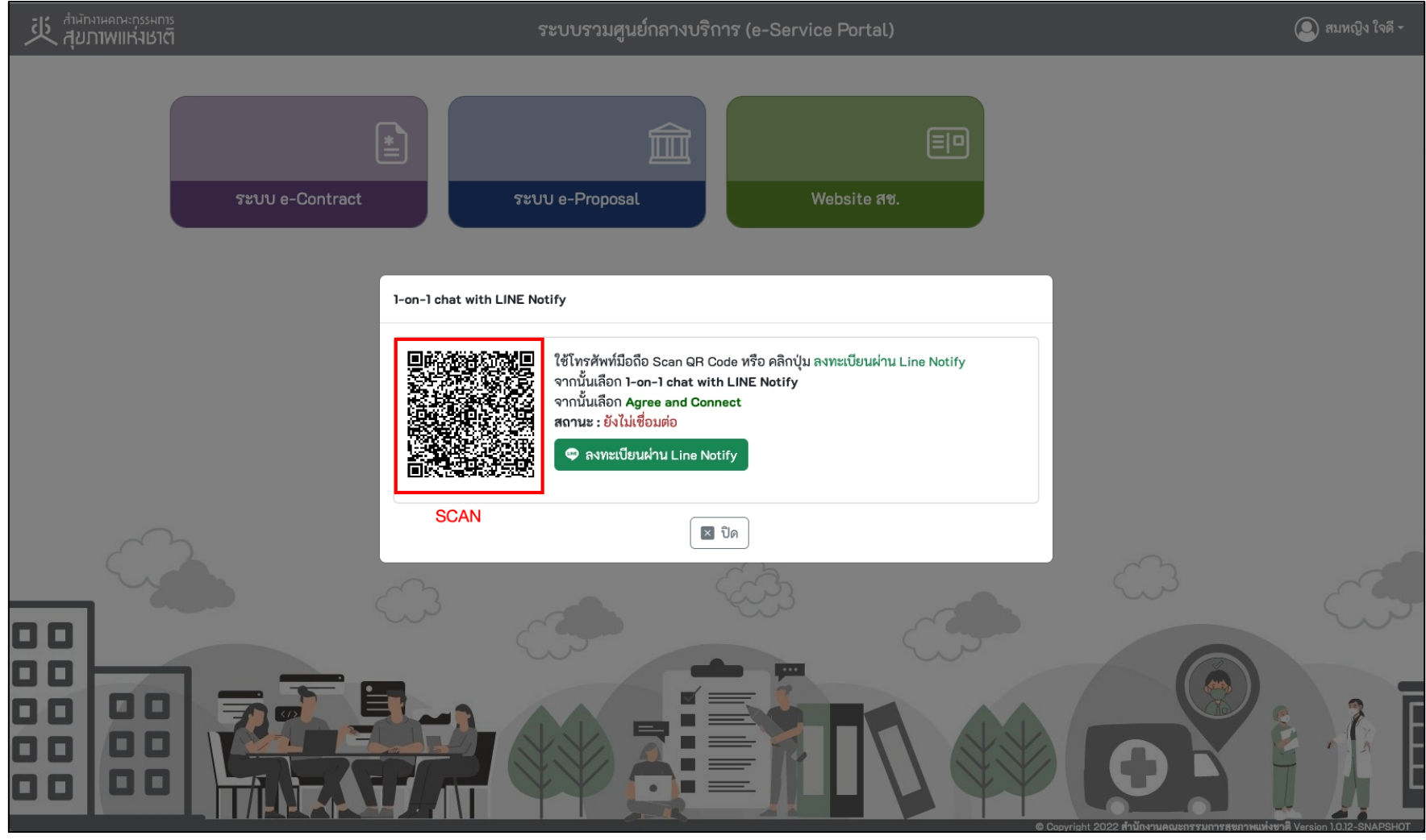

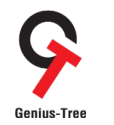

โครงการจ้างพัฒนาระบบสารสนเทศเพื่อบริหารการยืนยันตัวตนในการเข้าใช้และการเข้าถึงบริการดิจิทัลของ สช. แบบรวมศูนย์<br>Genius-Tree

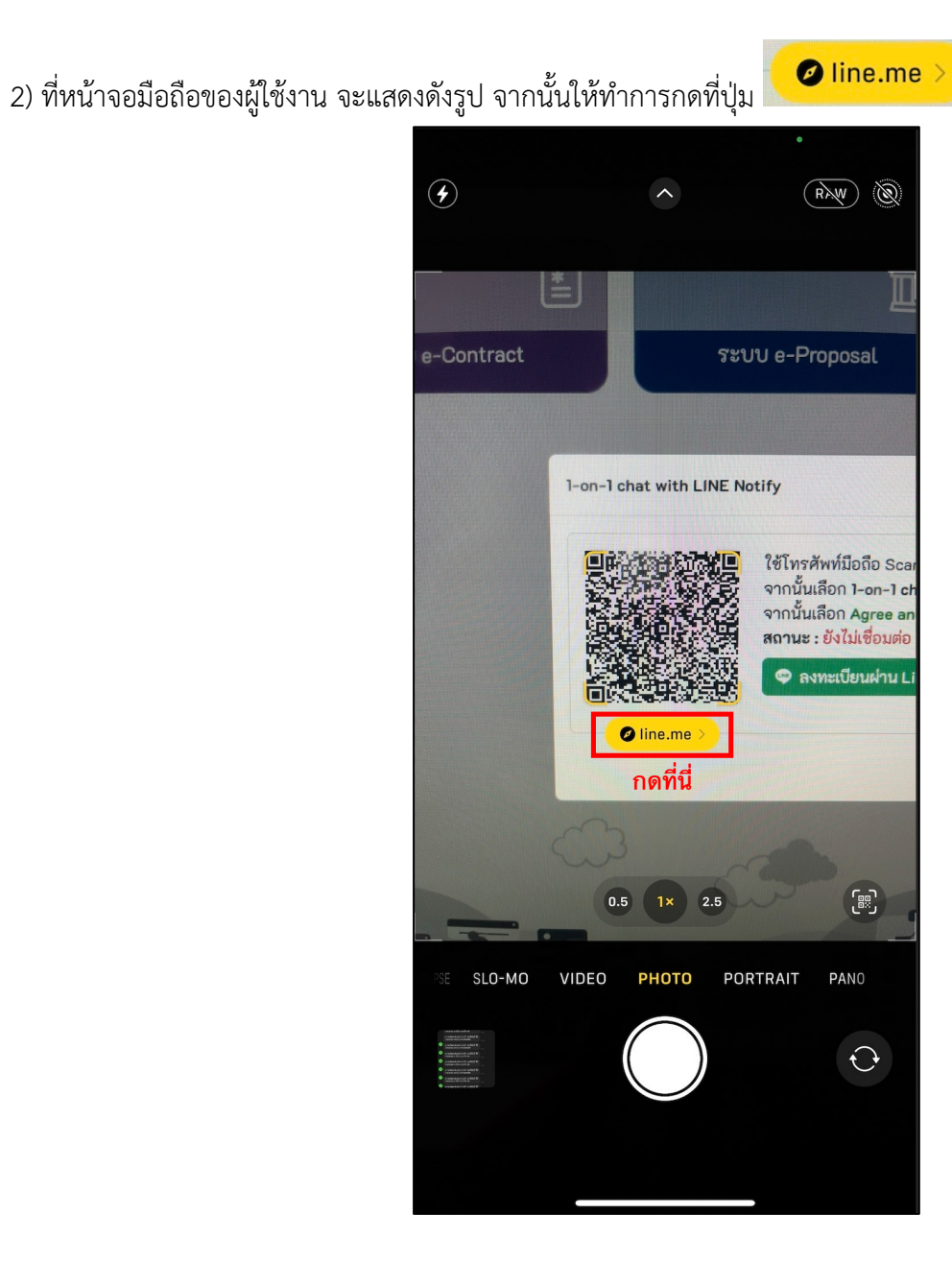

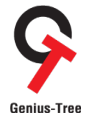

โครงการจ้างพัฒนาระบบสารสนเทศเพื่อบริหารการยืนยันตัวตนในการเข้าใช้และการเข้าถึงบริการดิจิทัลของ สช. แบบรวมศูนย์<br>Genius-Tree

3) จากนั้นให้ทำการเลือกที่ 1-on-1 chat with LINE Notify ดังรูป

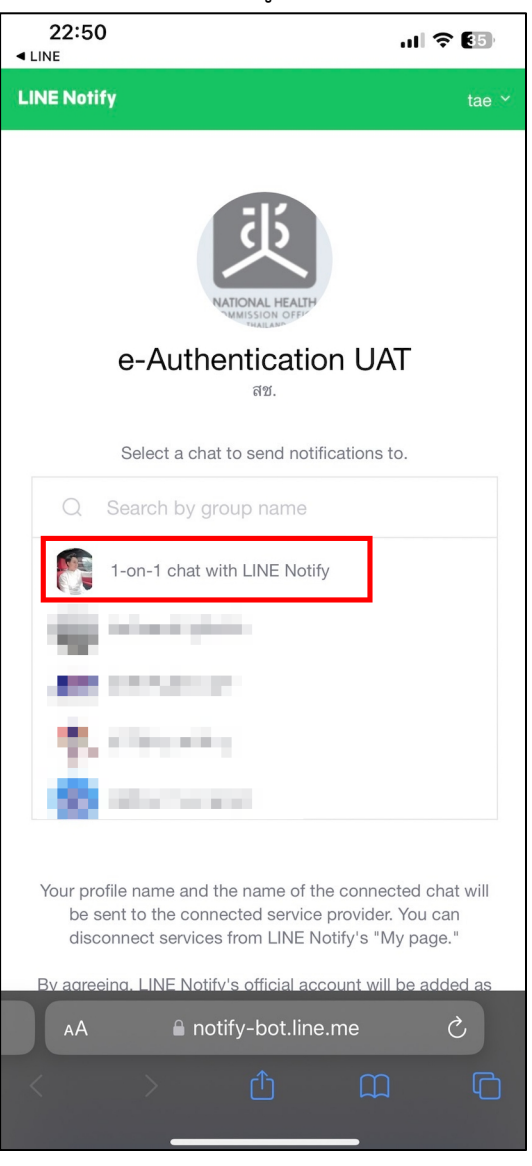

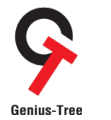

โครงการจ้างพัฒนาระบบสารสนเทศเพื่อบริหารการยืนยันตัวตนในการเข้าใช้และการเข้าถึงบริการดิจิทัลของ สช. แบบรวมศูนย์<br>Genius-Tree

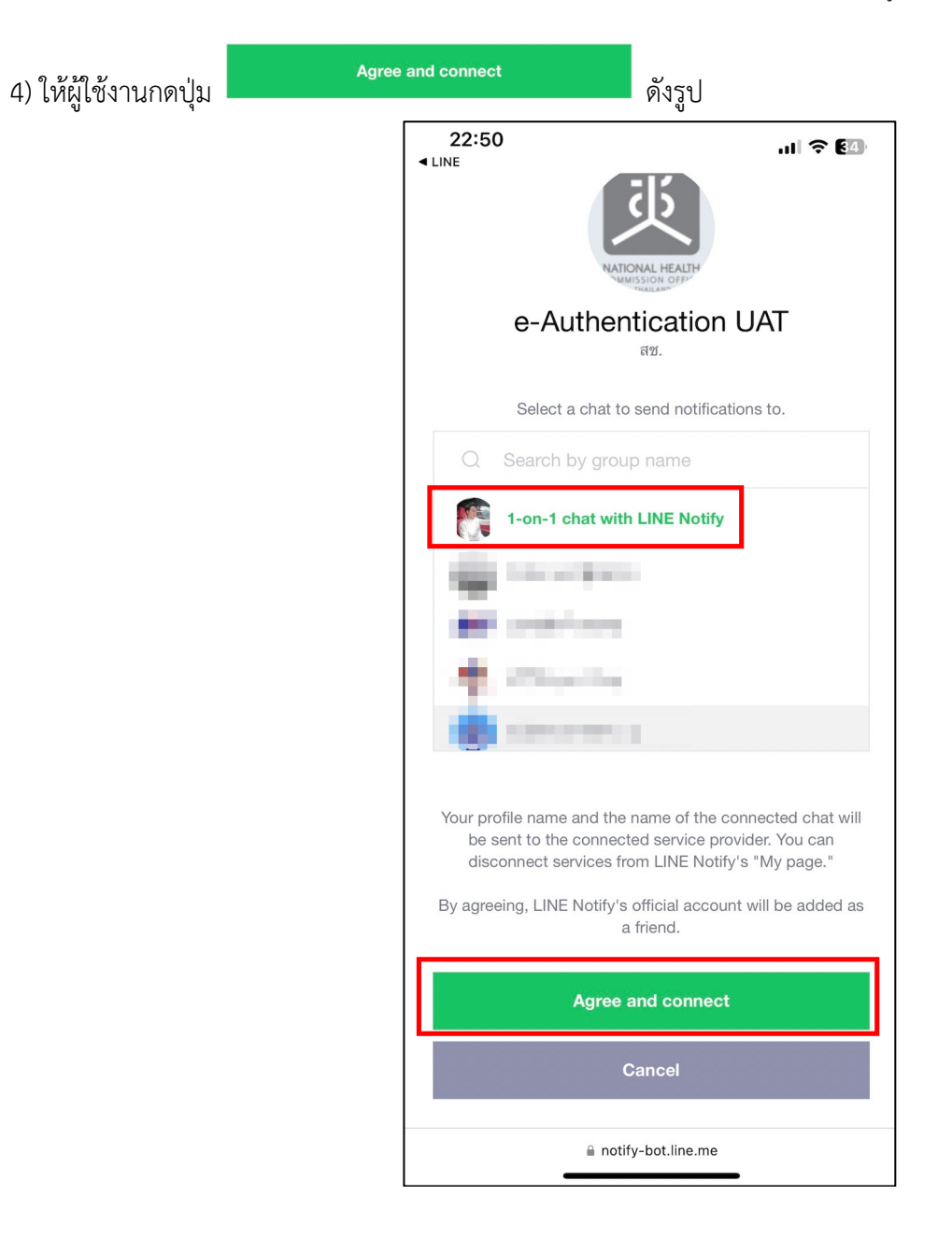

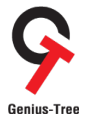

โครงการจ้างพัฒนาระบบสารสนเทศเพื่อบริหารการยืนยันตัวตนในการเข้าใช้และการเข้าถึงบริการดิจิทัลของ สช. แบบรวมศูนย์<br>Genius-Tree

5) จากนั้นที่หน้าจอมือถือจะแสดงข้อความแจ้งเตือน การเชื่อมต่อ Line Notify สำเร็จ ดังรูป

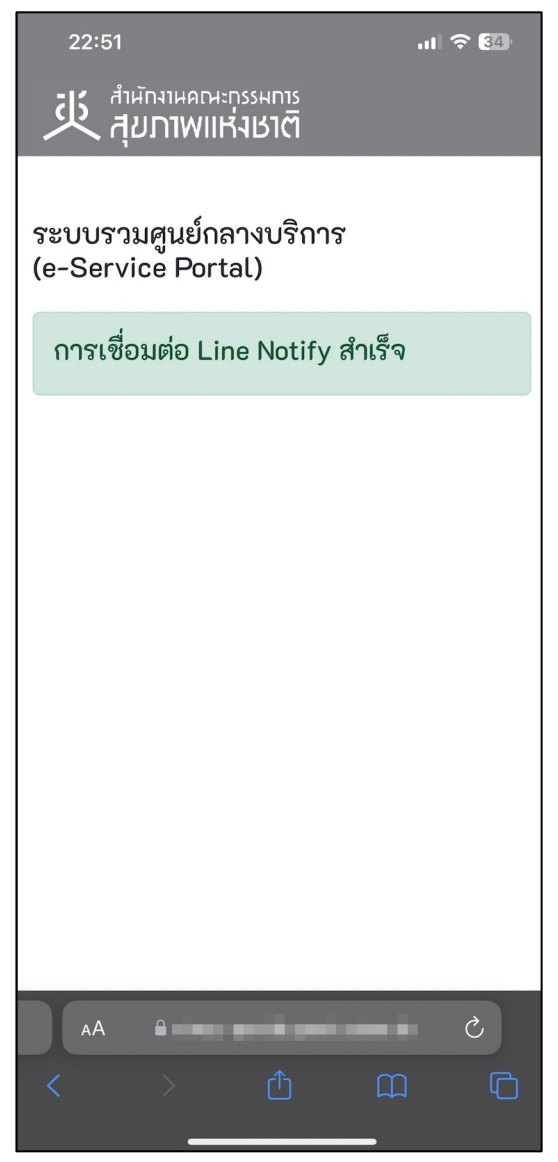

คู่มือการใช้งานระบบสำหรับผู้ใช้งาน (User Manual) โครงการจ้างพัฒนาระบบสารสนเทศเพื4อบริหารการยืนยันตัวตนในการเข้าใช้และการเข้าถึงบริการดิจิทัลของ สช. แบบรวมศูนย์

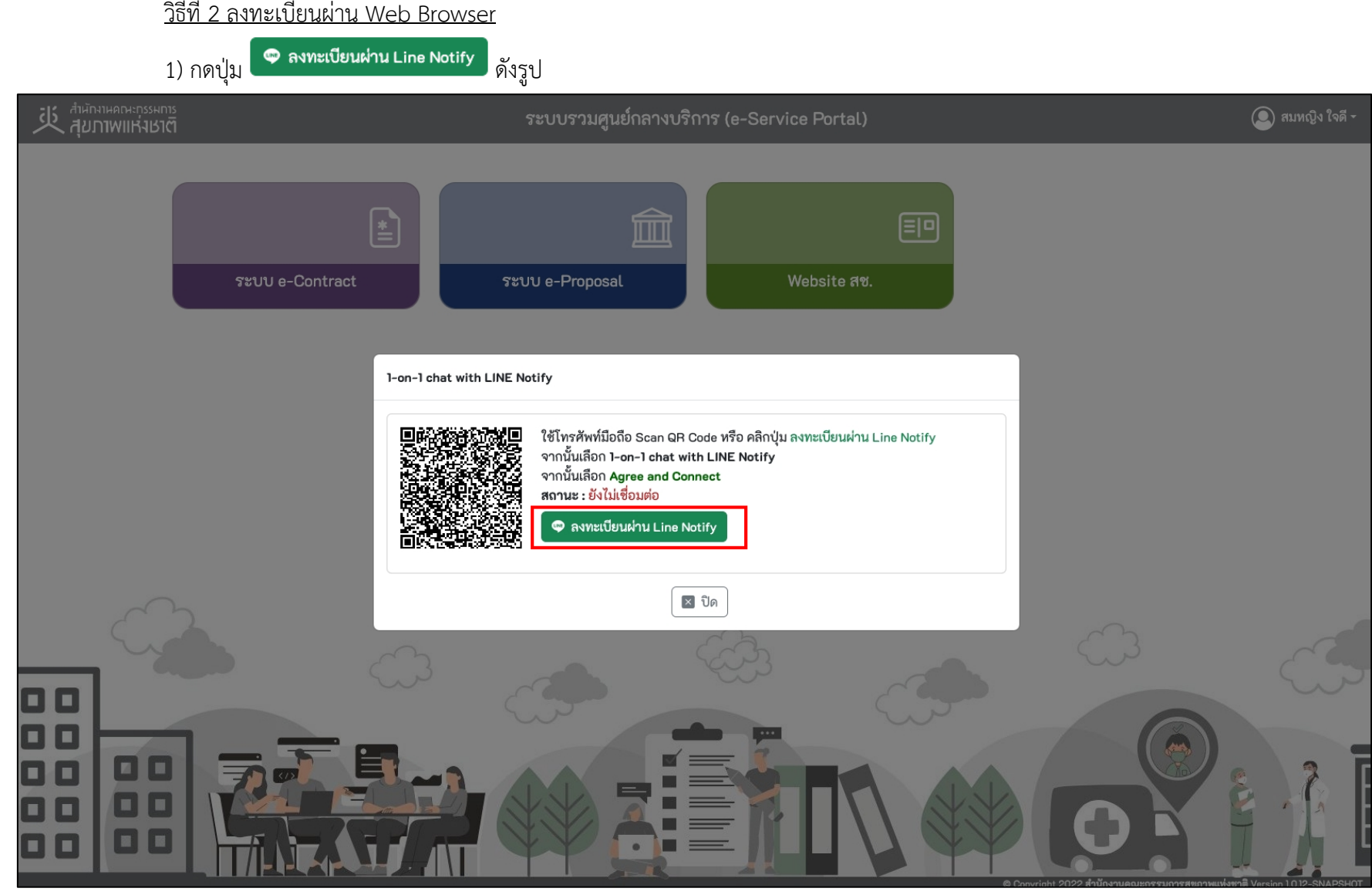

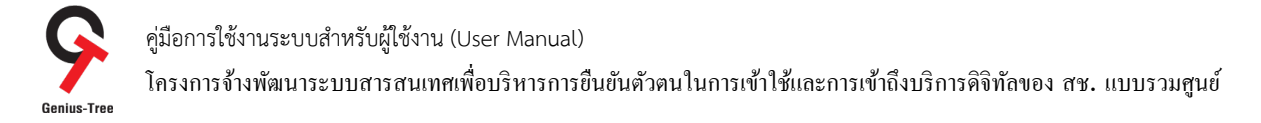

่ 2) จากนั้นระบบจะเชื่อมต่อกับระบบ Line ให้ผู้ใช้งาน กรอก Username / Password ของ Line จากนั้นกดปุ่ม <mark>.</mark>

**LINE** almost believe and . . . . . . . . . . . . Log in or try another login method NEW QR code login Forgot your email or password?

Log in

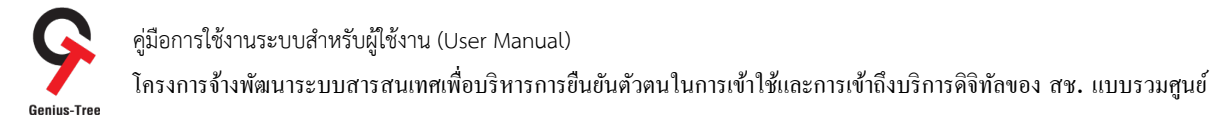

3) จากนั้นให้ผู้ใช้งานเลือก 1-on-1 chat with LINE Notify ดังรูป

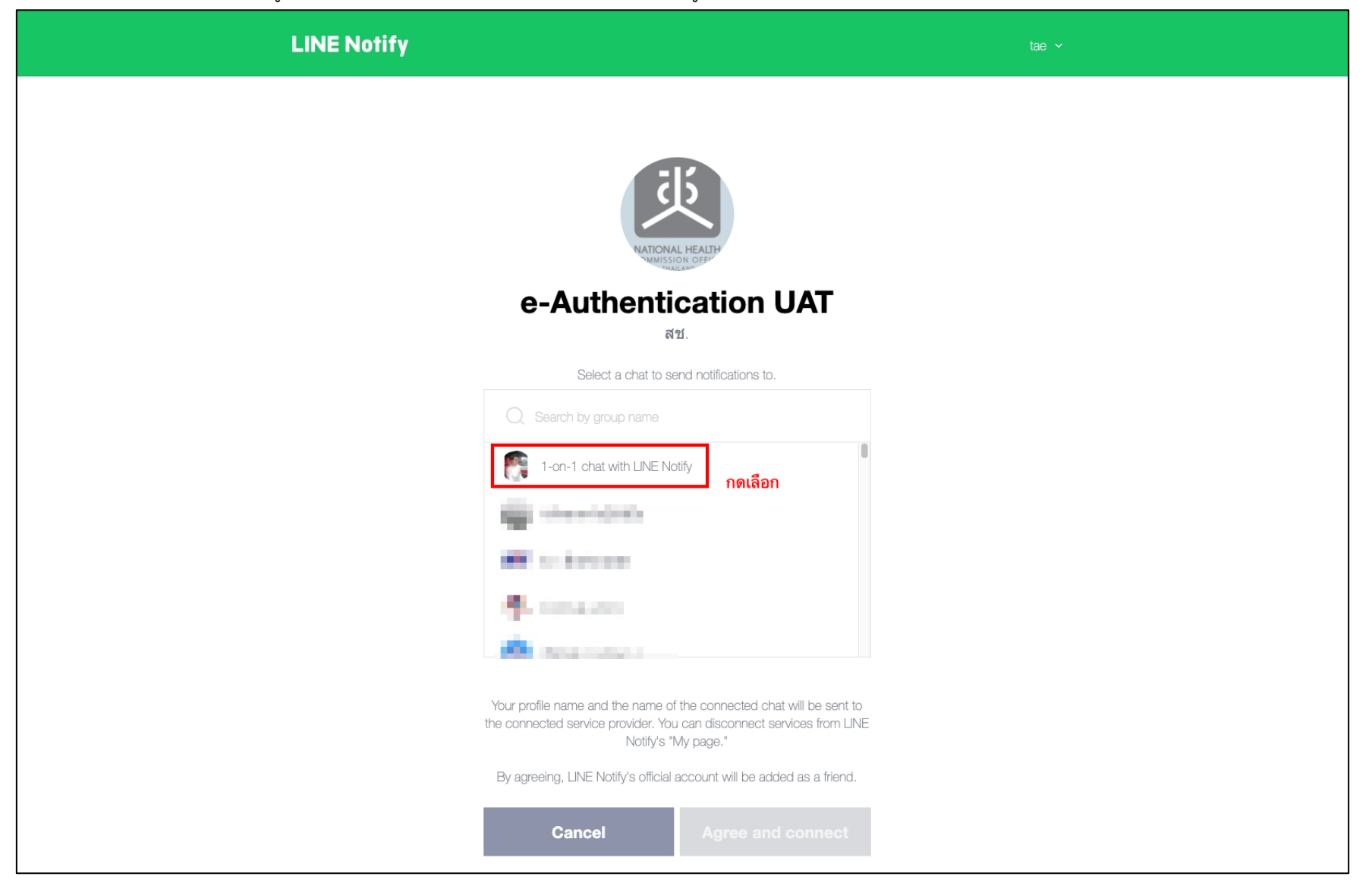

โครงการจ้างพัฒนาระบบสารสนเทศเพื4อบริหารการยืนยันตัวตนในการเข้าใช้และการเข้าถึงบริการดิจิทัลของ สช. แบบรวมศูนย์

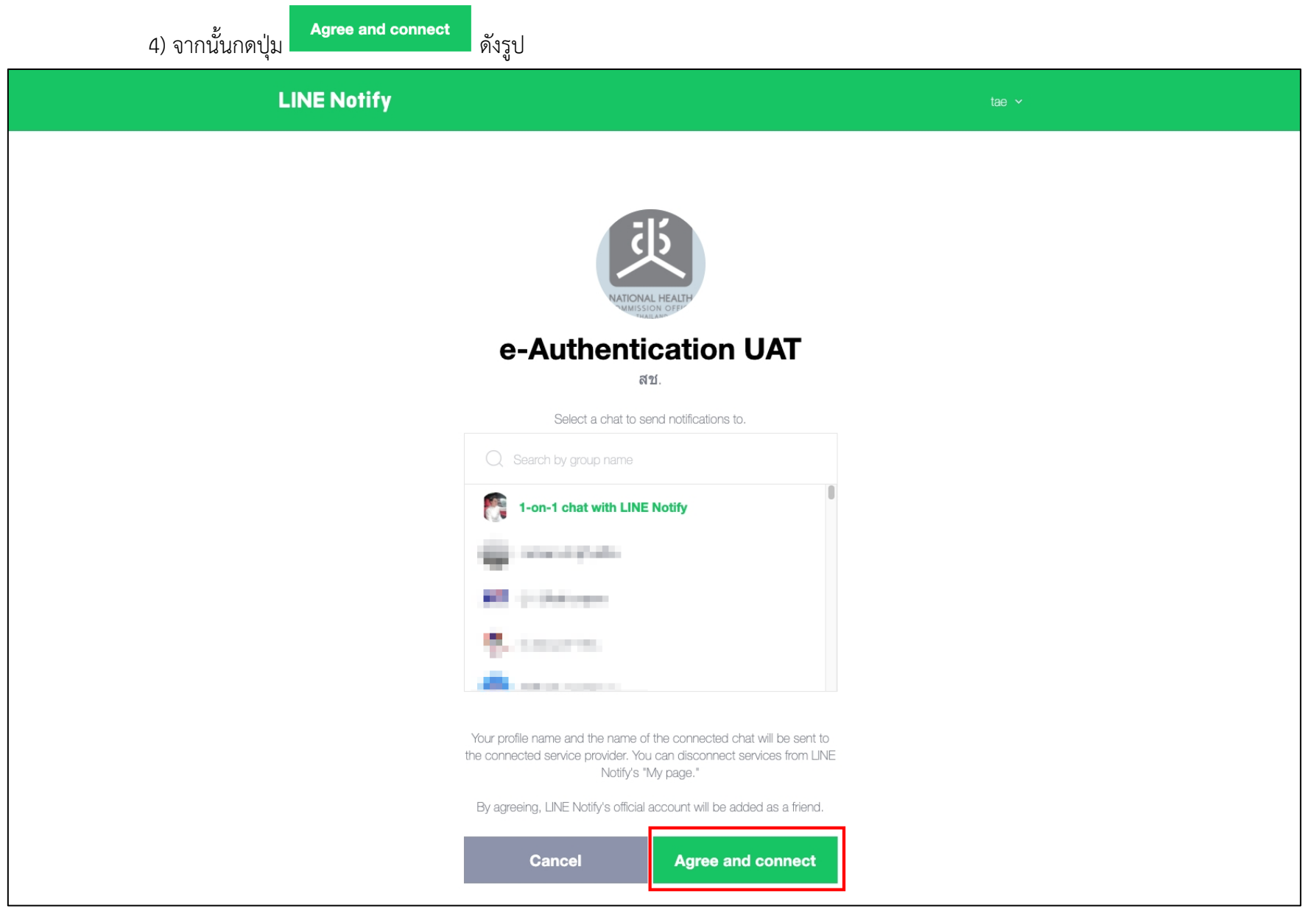

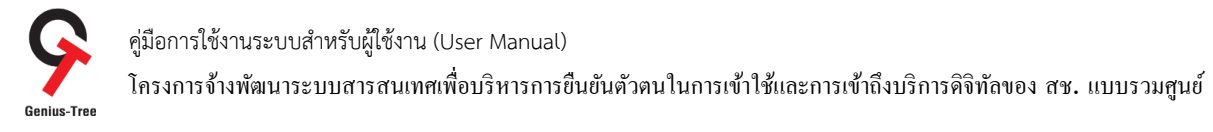

5) จากนั้นระบบจะแสดงข้อความแจ้งเตือน การเชื่อมต่อ Line Notify สำเร็จ ดังรูป

# 

ระบบรวมศูนย์กลางบริการ (e-Service Portal)

การเชื่อมต่อ Line Notify สำเร็จ

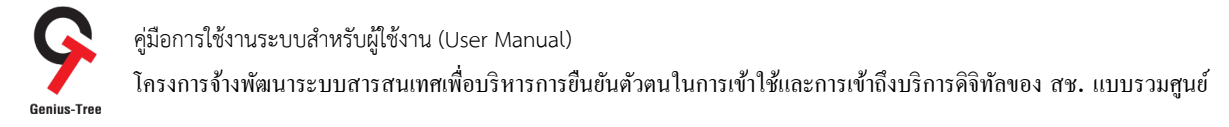

#### 6) ให้ผู้ใช้งานกลับมายัง Tab ระบบรวมศูนย์กลางบริการ (e-Service Portal) และรีเฟรชหน้าจอ ดังรูป

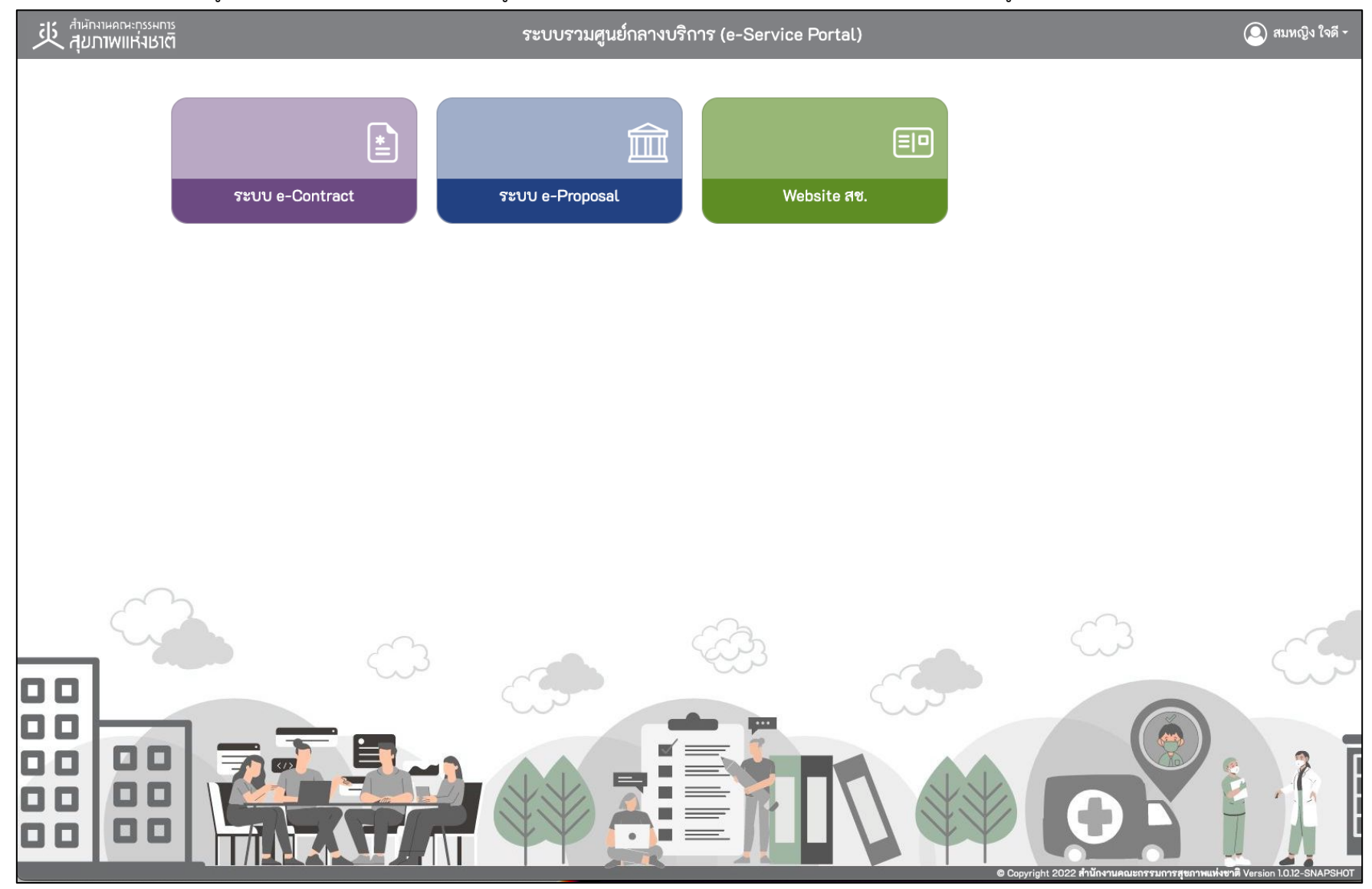
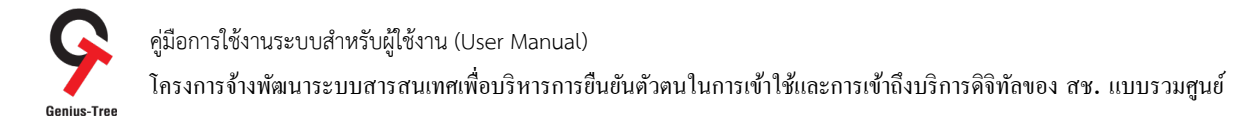

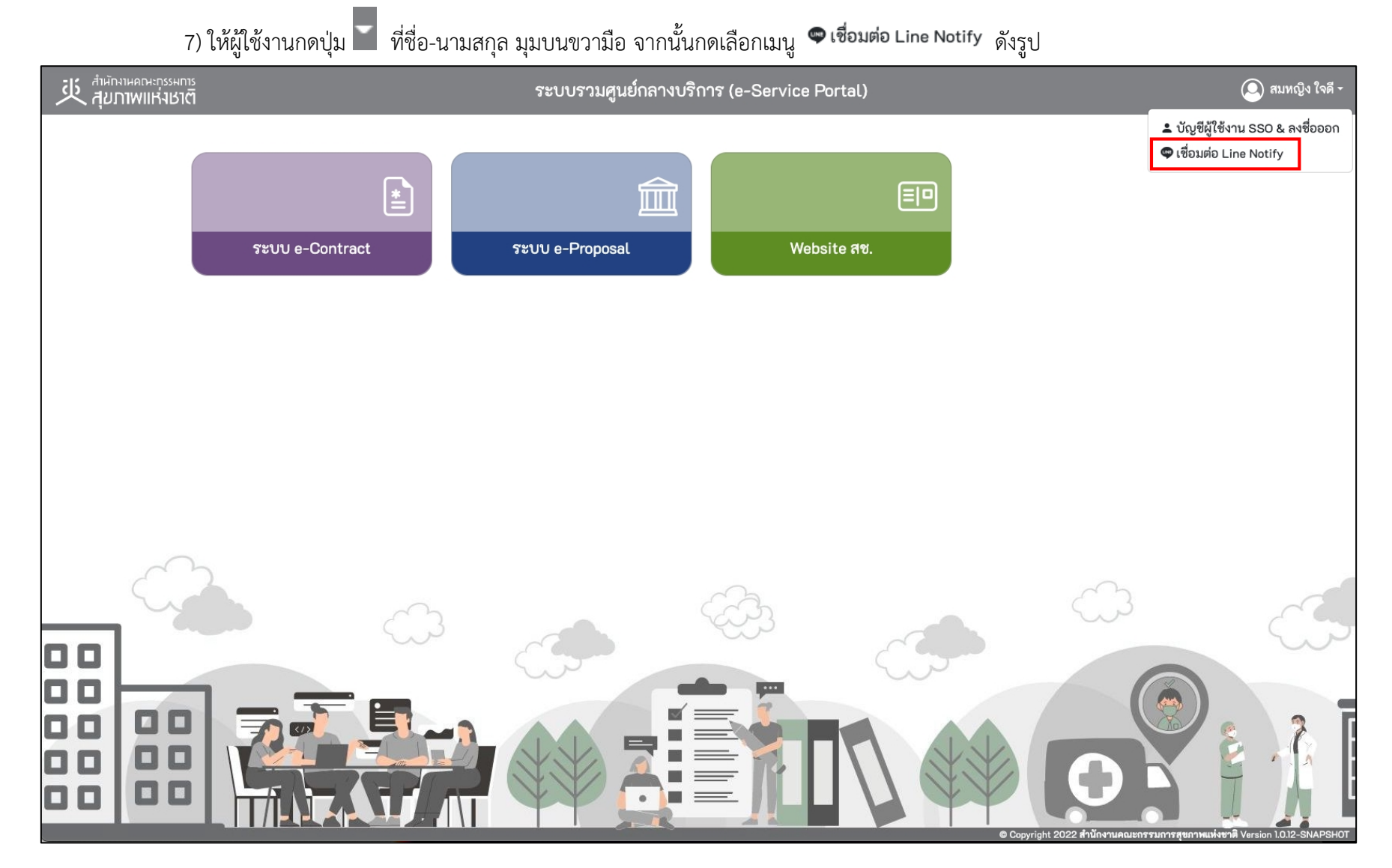

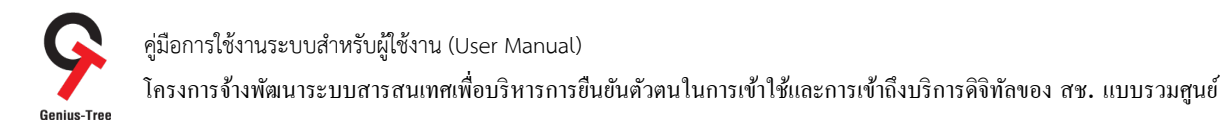

# 8) จากนั้นระบบจะแสดง Dialog และแสดงสถานะ : เชื่อมต่อแล้ว ดังรูป

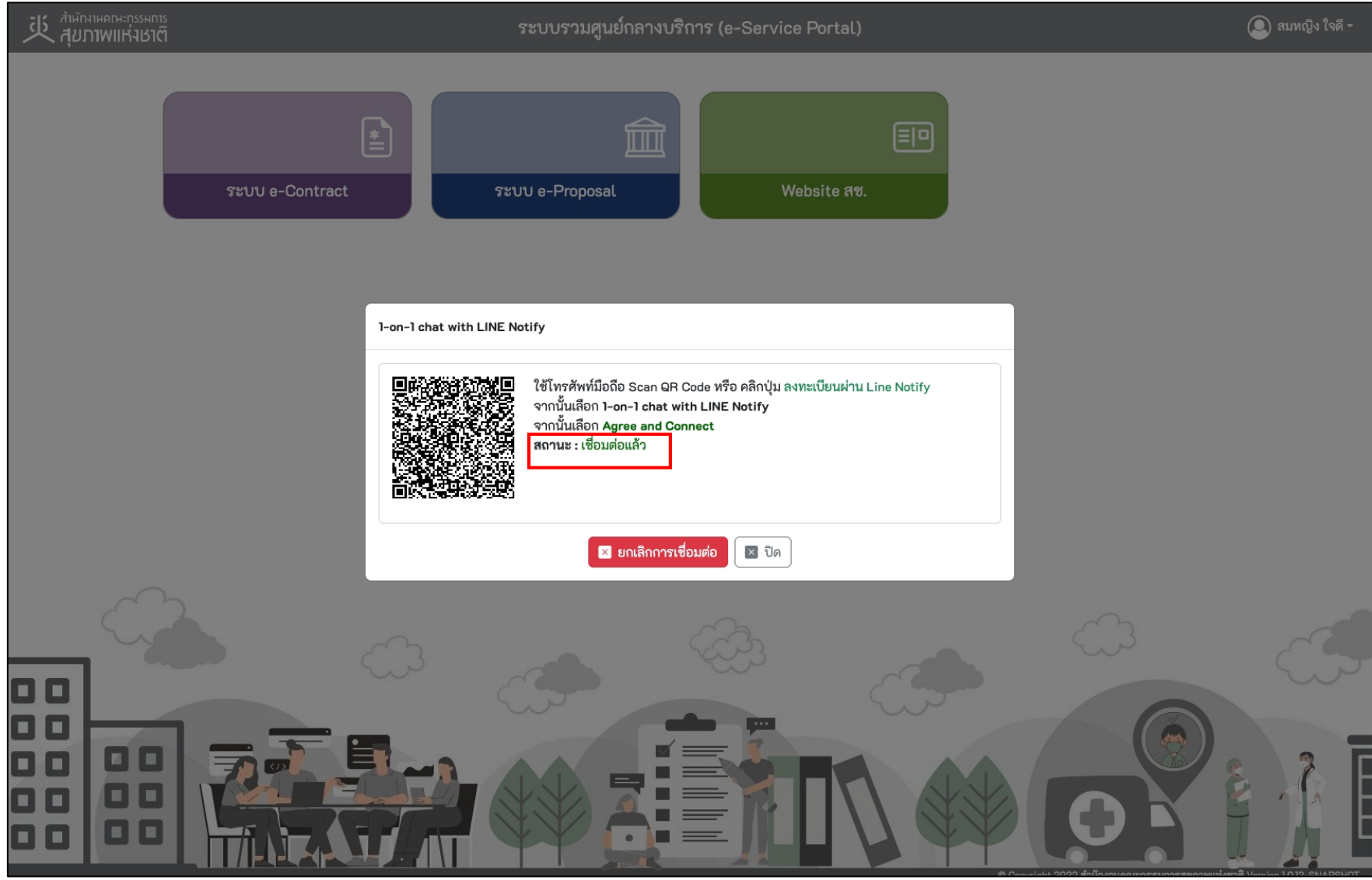

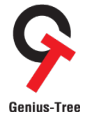

คู่มือการใช้งานระบบสำหรับผู้ใช้งาน (User Manual) โครงการจ้างพัฒนาระบบสารสนเทศเพื4อบริหารการยืนยันตัวตนในการเข้าใช้และการเข้าถึงบริการดิจิทัลของ สช. แบบรวมศูนย์

9) ให้ผู้ใช้งานตรวจสอบ ระบบ Line ในส่วนของ Chat จะพบ Line Notify แจ้งเตือนสถานะการเชื่อมต่อ ดังรูป

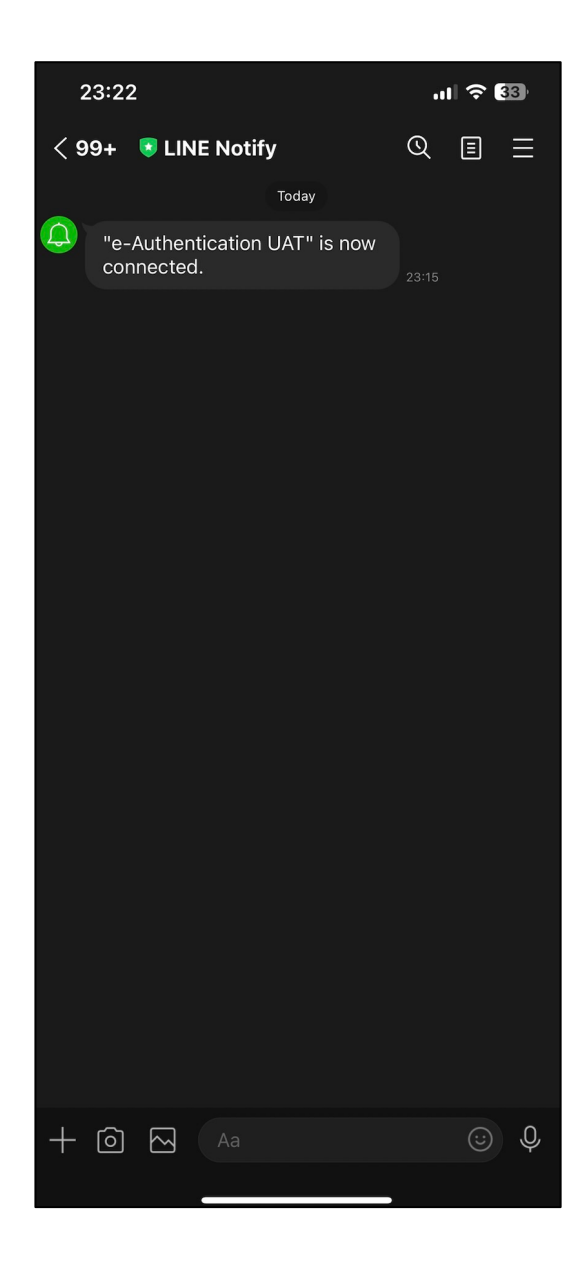

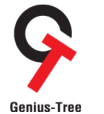

คู่มือการใช้งานระบบสำหรับผู้ใช้งาน (User Manual) โครงการจ้างพัฒนาระบบสารสนเทศเพื4อบริหารการยืนยันตัวตนในการเข้าใช้และการเข้าถึงบริการดิจิทัลของ สช. แบบรวมศูนย์

10) ตัวอย่างการ Line Notify ทำการแจ้งเตือนสถานะการเข้าใช้งานระบบ กรณีผู้ใช้งานมีการเข้าใช้งานระบบงานต่างๆ ดังรูป

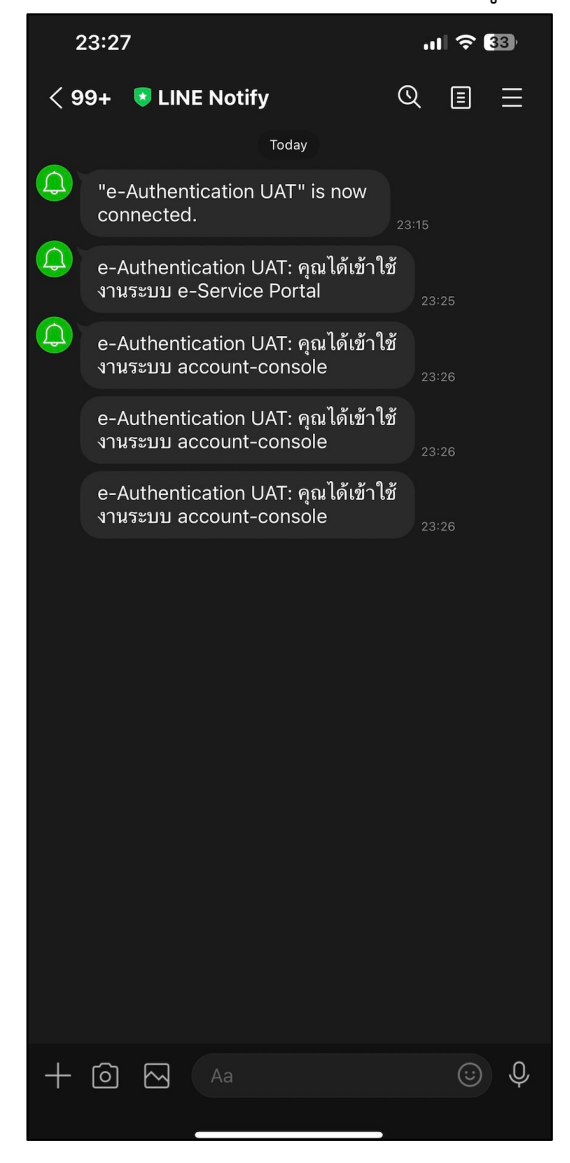

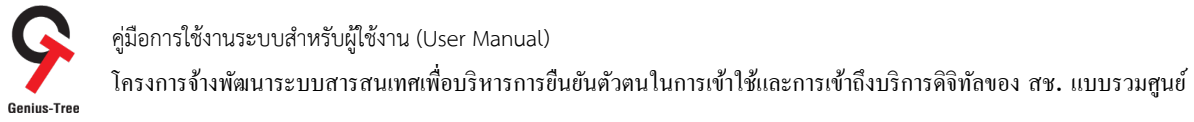

#### $4.13$  ลืมรหัสผ่าน

กรณีผู้ใช้งานลืมรหัสผ่านที่ใช้ในการเข้าสู่ระบบ หรือกรณีกำหนดรหัสผ่านใหม่ มีขั้นตอนการดำเนินการดังนี้ 4.13.1 เข้าใช้งานระบบผ่าน Web Browser พิมพ์ URL : https://portal.nationalhealth.or.th/ เพื่อเข้าสู่ระบบยืนยันตัวตนแบบรวมศูนย์ e-Authentication (Keycloak) ของสำนักงานคณะกรรมการสุขภาพแห่งชาติ

```
4.13.2 กดที่   <mark>ถึมรหัสผ่าน?</mark>  ดังรูป
```
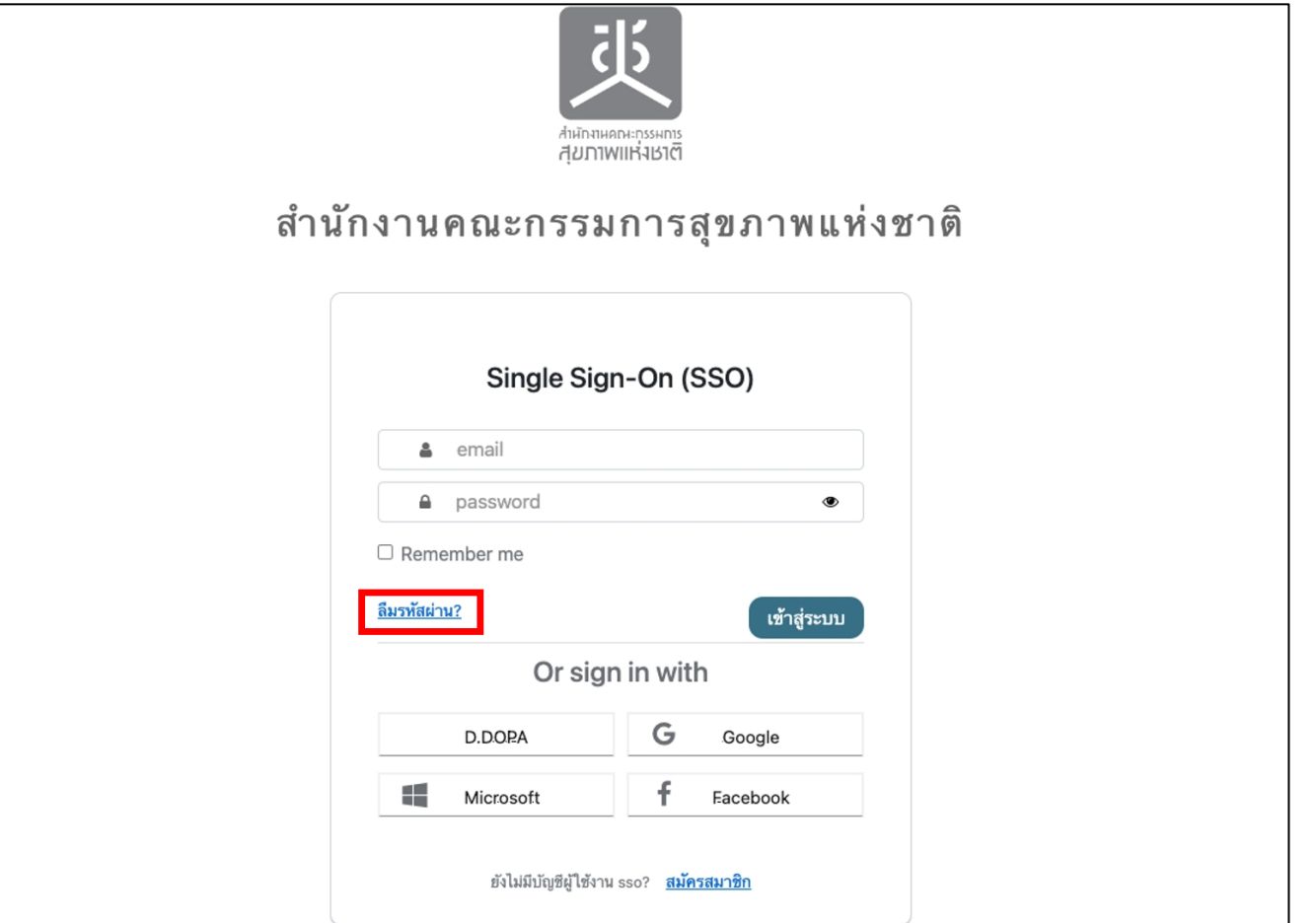

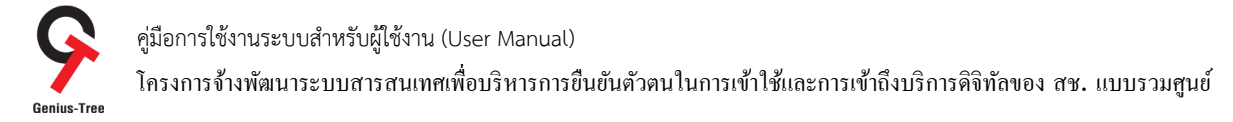

# $4.13.3$  จากนั้นระบบจะแสดงหน้าจอ ลืมรหัสผ่าน (Forgot Your Password) ดังรูป

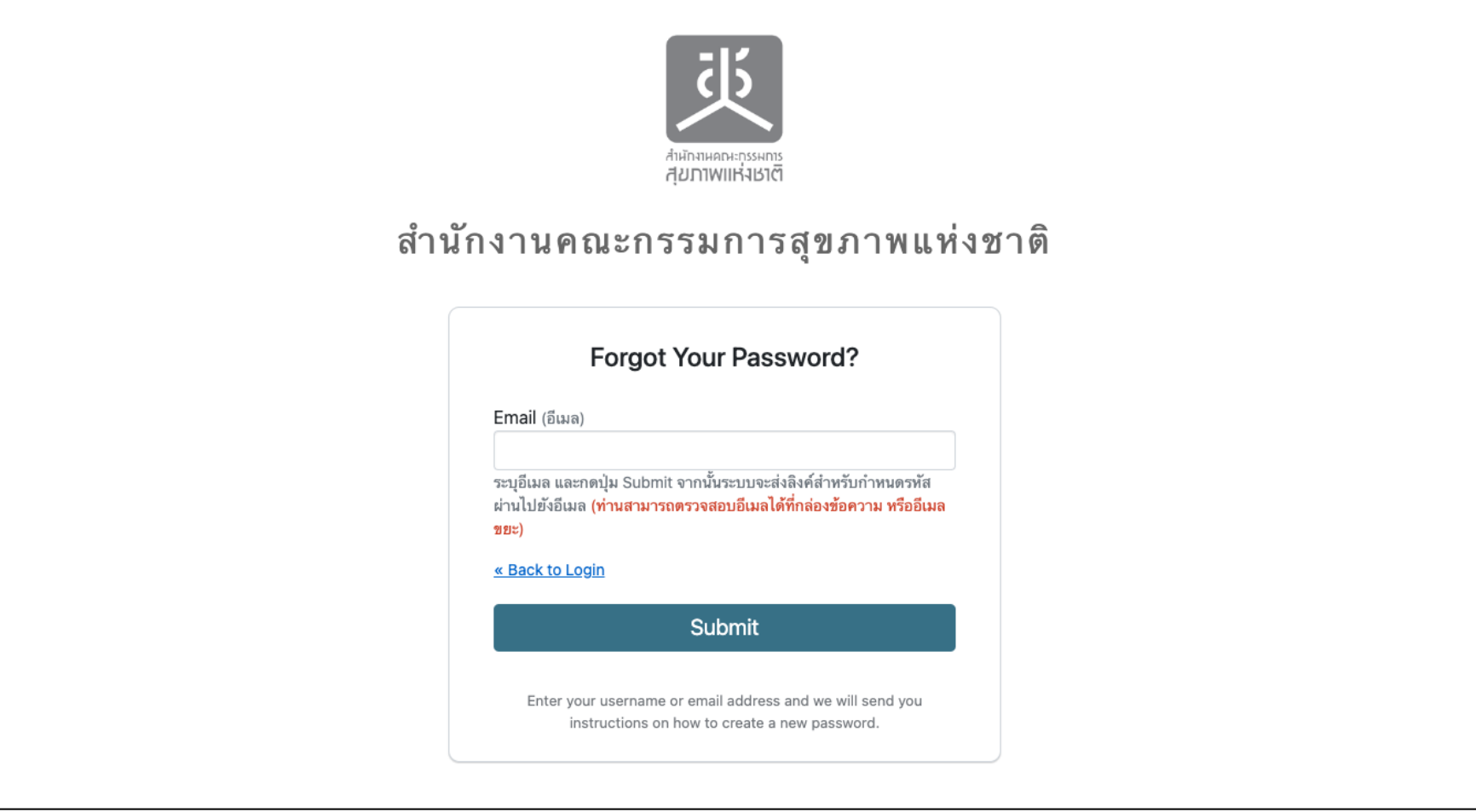

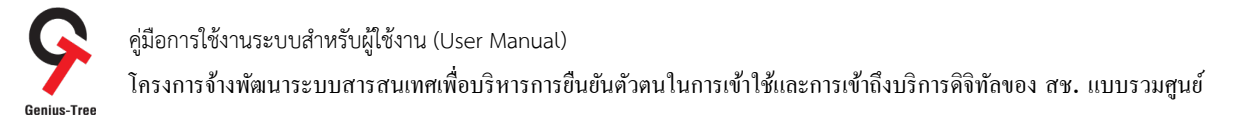

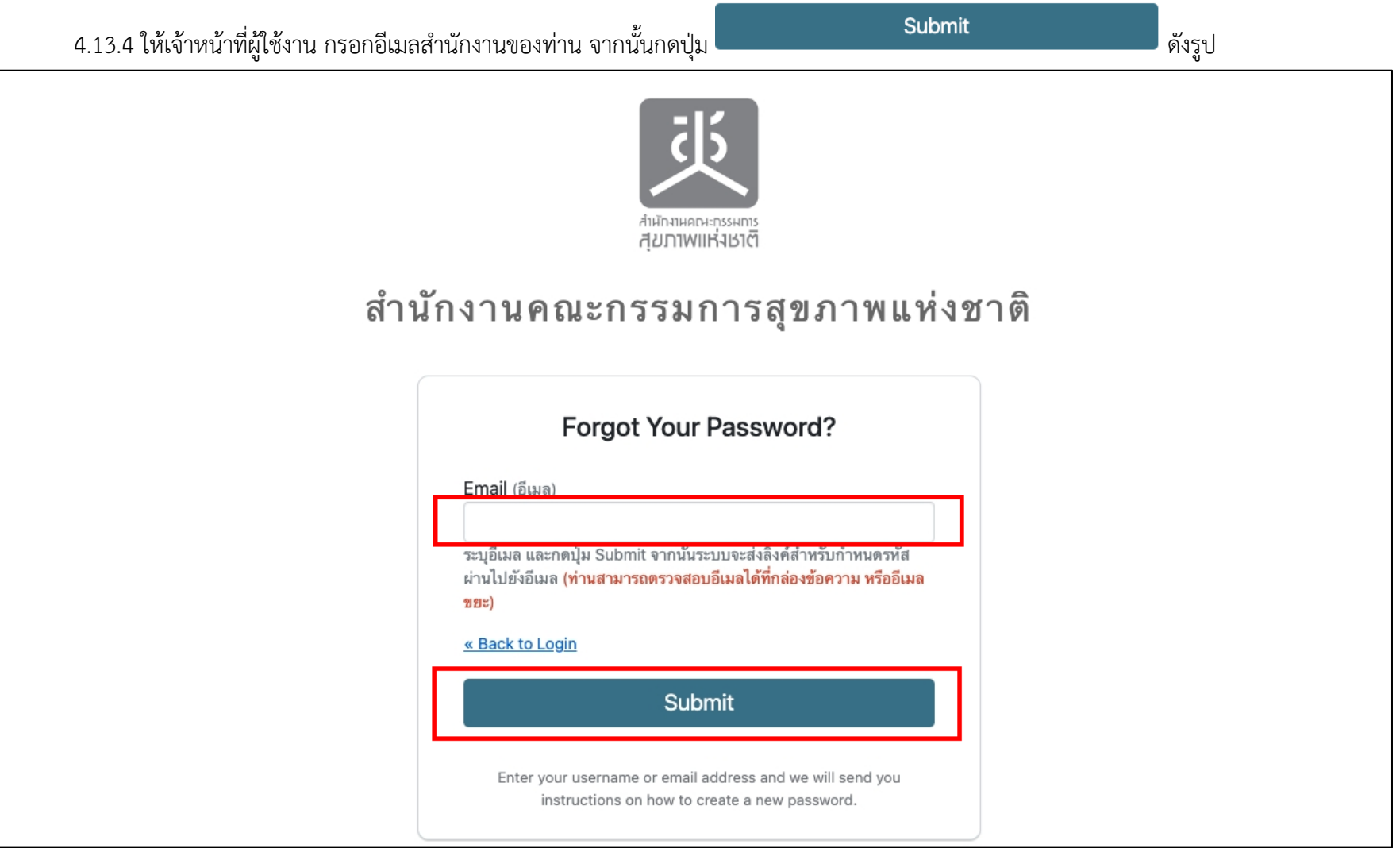

\* หมายเหตุ:

ให้ผู้ใช้งานทําการกรอกอีเมลเดียวกันกับอีเมลทีLได้รับ **แจ้งเตือนการโอนย้ายข้อมลู บญั ชีผใู้ช้งานระบบอตัโนมตัิ(ในขนตั> อนก่อนหน้านี>)**

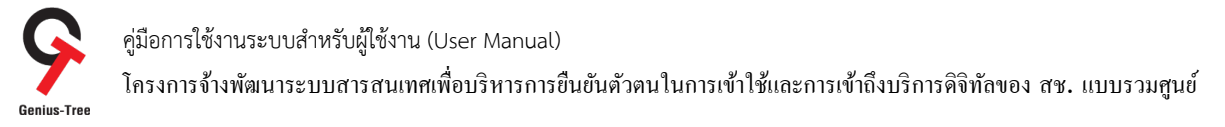

## 4.13.5 จากนั้นระบบจะทำการจัดส่งอีเมลพิสูจน์ตัวตน และใช้สำหรับกำหนดรหัสใหม่ ไปให้ท่านยังอีเมล ให้ทำการตรวจสอบอีเมลสำนักงานฯ ของท่าน (อีกครั้ง) โดยสามารถตรวจสอบได้ที่กล่องจดหมาย หรืออีเมลขยะ

- ผู้ส่งคือ NHCO หัวข้ออีเมลคือ Reset password ดังรูป

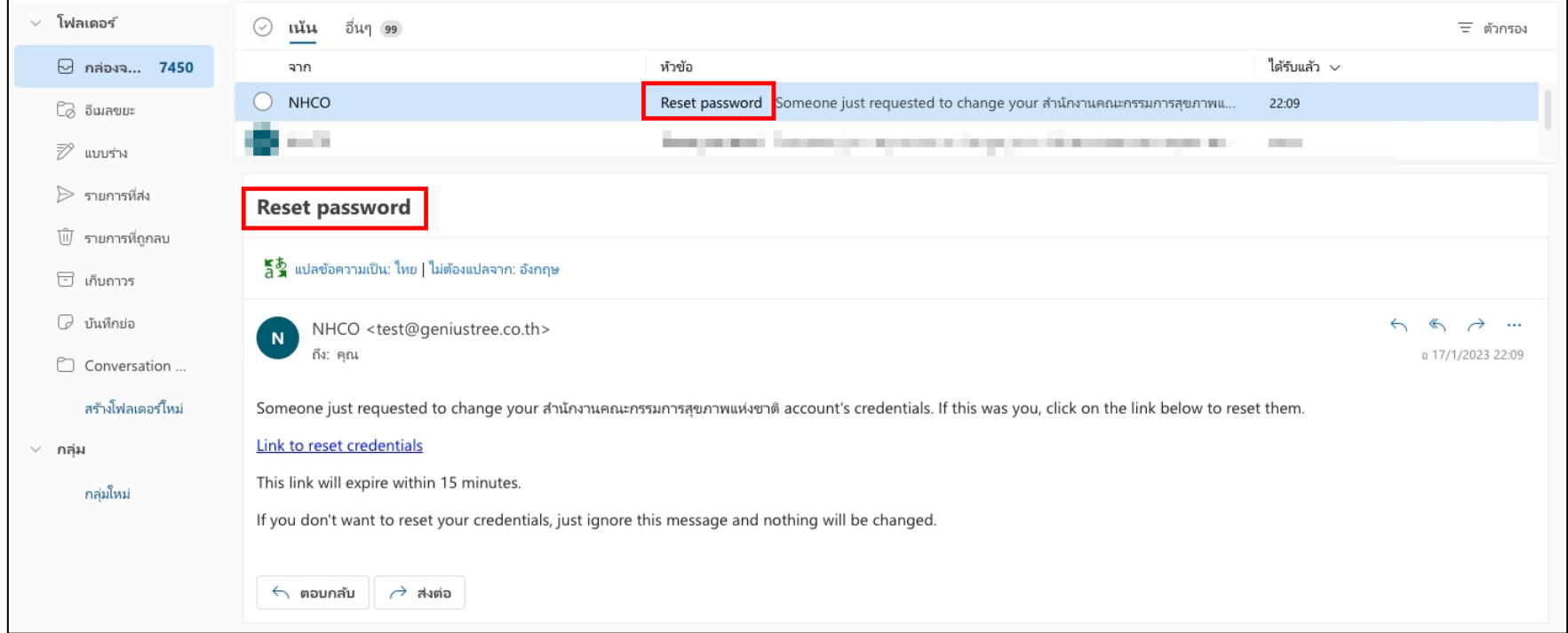

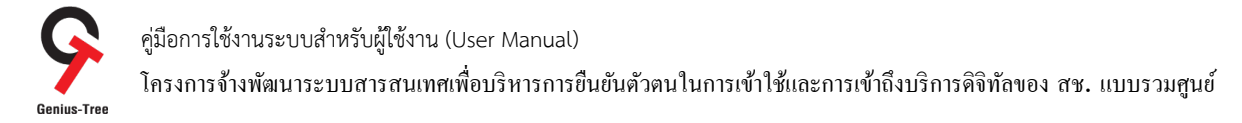

## 4.13.6 ให้ผู้ใช้งานคลิกที่ลิงค์สำหรับกำหนดรหัสผ่าน <mark>Link to reset credentials</mark> ดังรูป

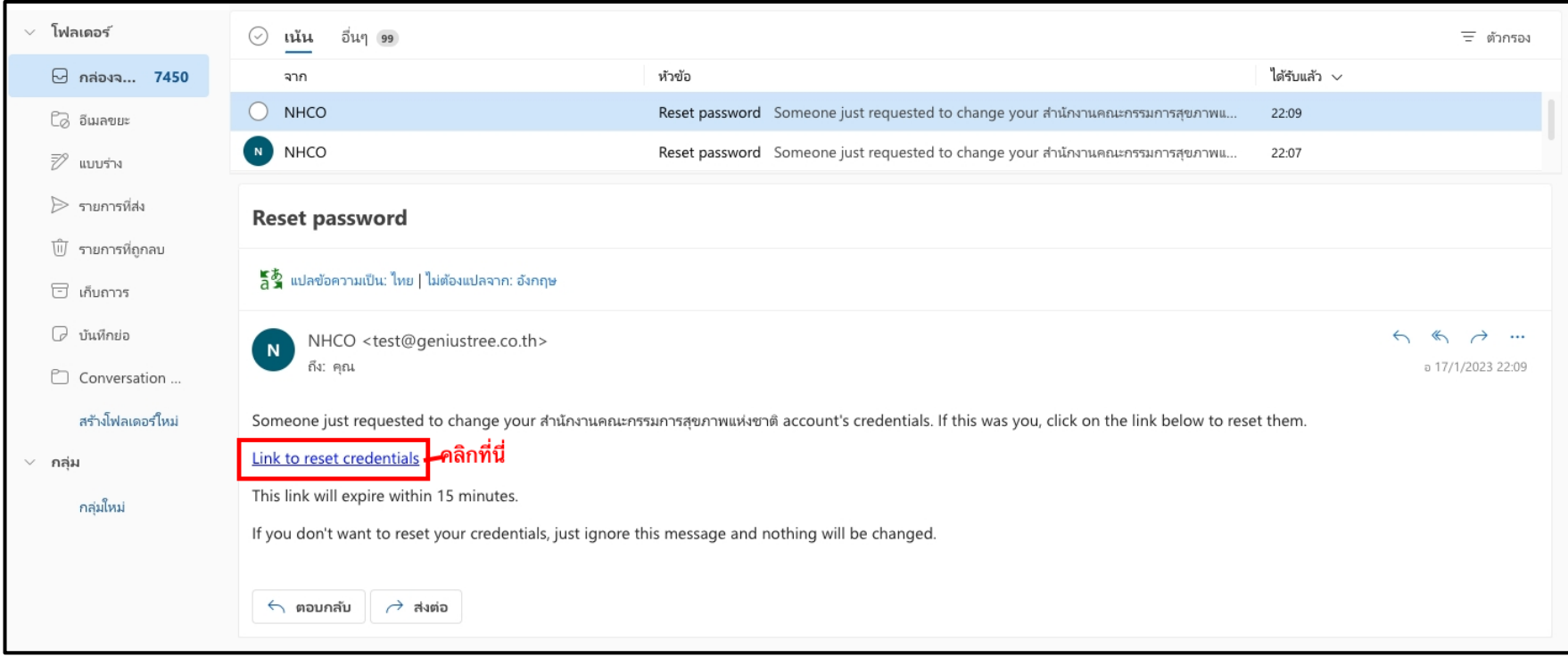

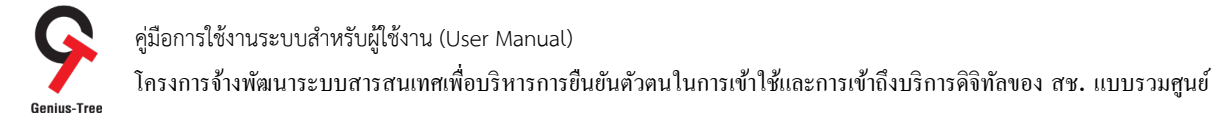

# 4.13.7 จากนั้นระบบจะแสดงหน้าจอให้กำหนดรหัสผ่าน (Update password) ดังรูป

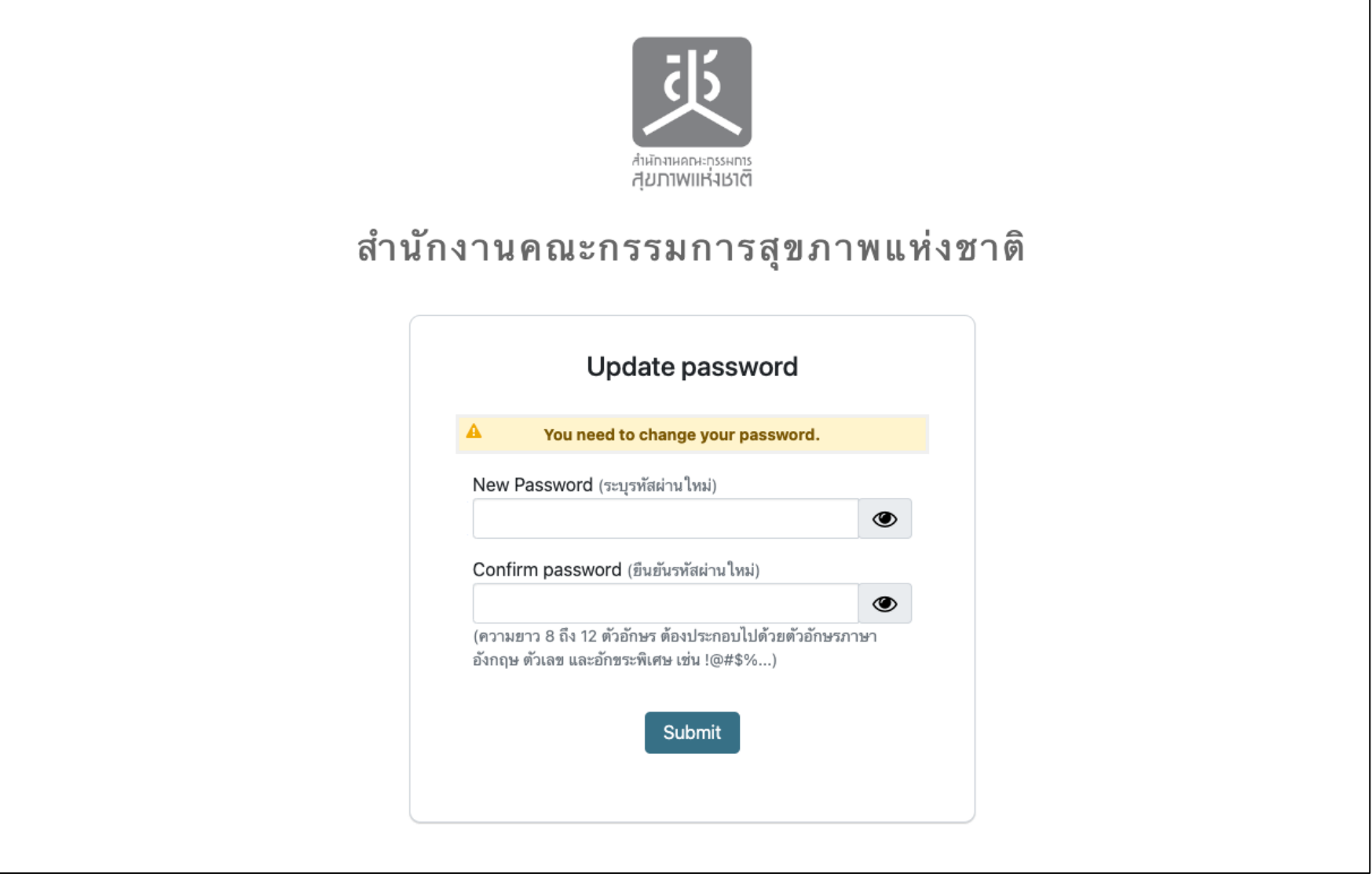

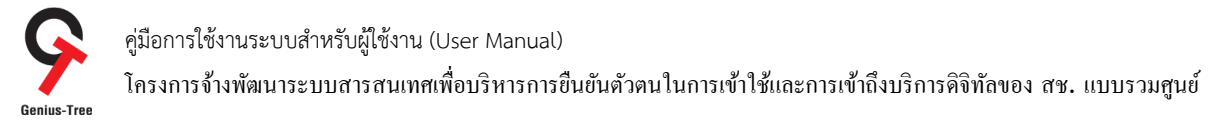

4.13.8 ให้ทำการระบุรหัสผ่านใหม่ ตามที่ต้องการ โดยต้องมีความยาว 8 ถึง 12 ตัวอักษร ต้องประกอบไปด้วยตัวอักษรภาษาอังกฤษ ตัวเลข และอักขระ พิเศษ เช่น !@#\$%...... จากนั้นทำการระบุรหัสผ่านในช่องยืนยันรหัสผ่านใหม่อีกครั้ง เพื่อให้ระบบตรวจสอบความถูกต้องตรงกันของรหัสผ่าน

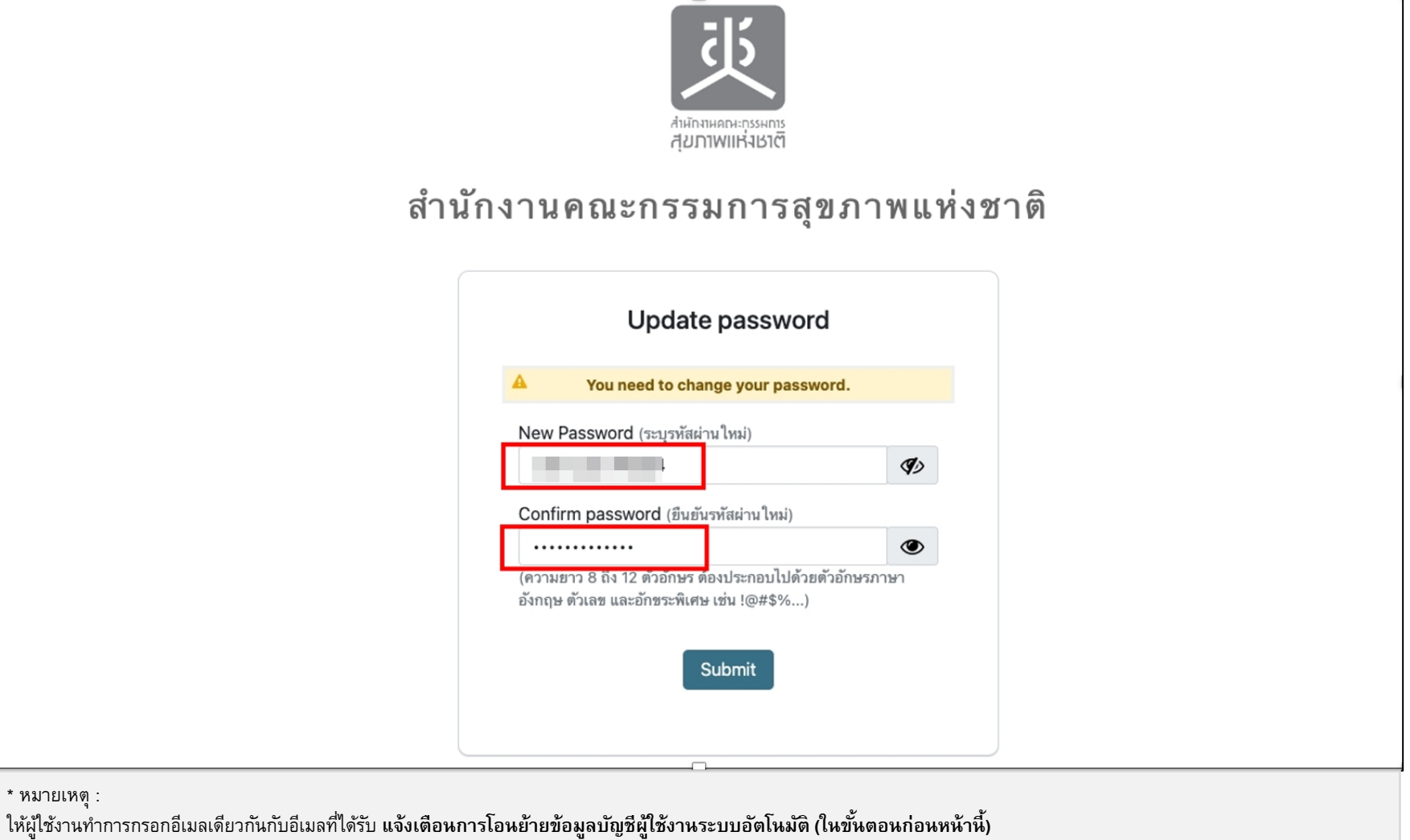

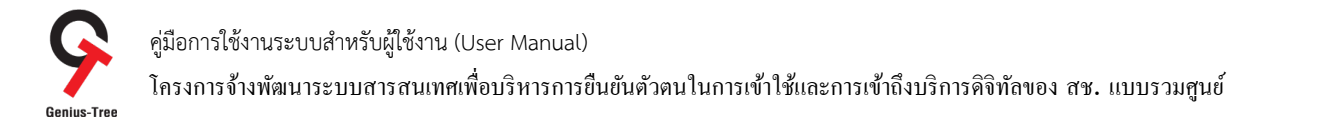

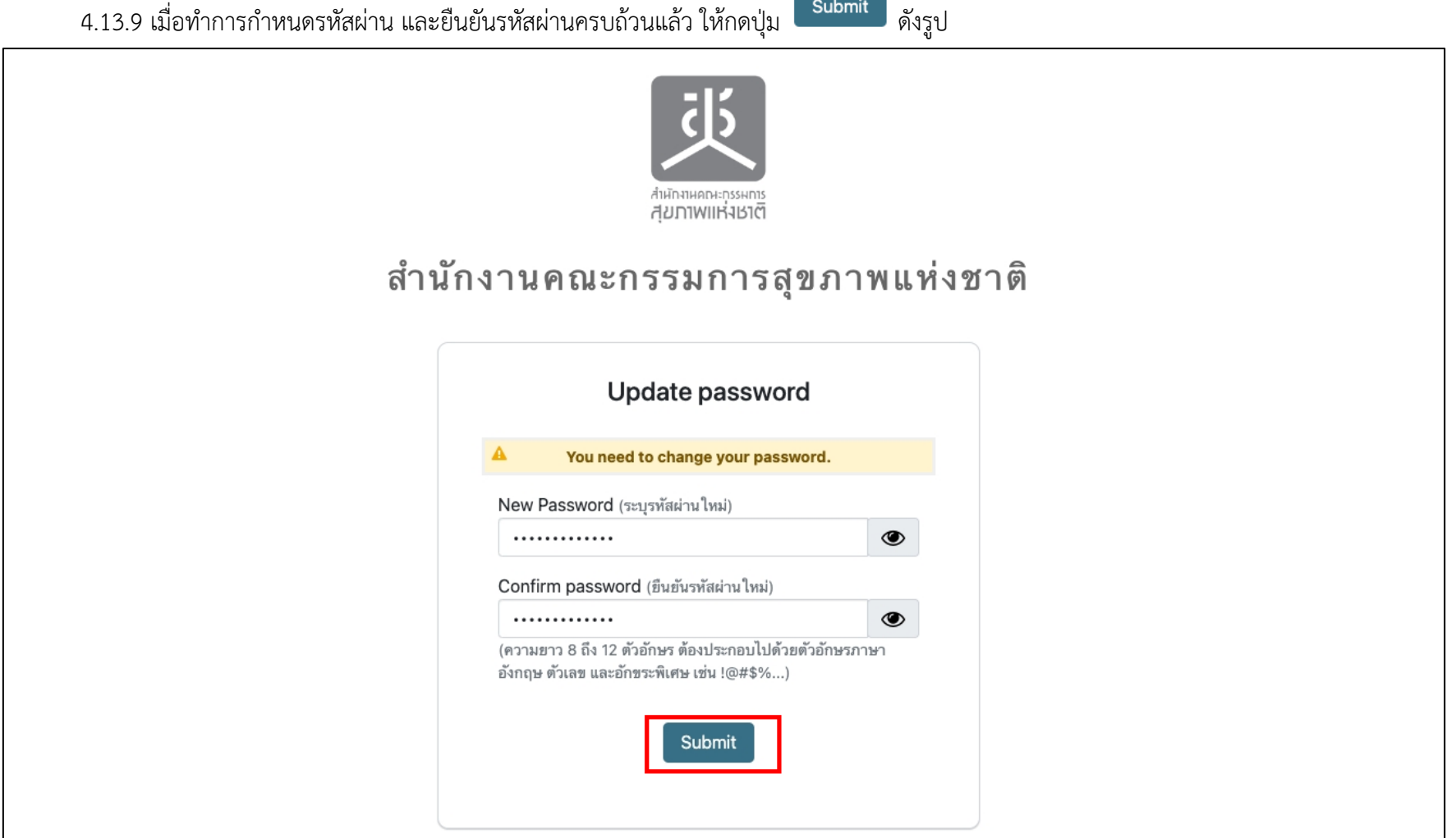

**Contract Contract** 

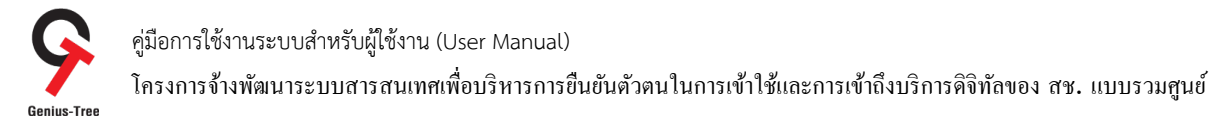

# 4.13.10 จากนั้นระบบจะเข้าสู่หน้าจอระบบรวมศูนย์กลางบริการ e-Service Portal ให้อัตโนมัติ ดังรูป

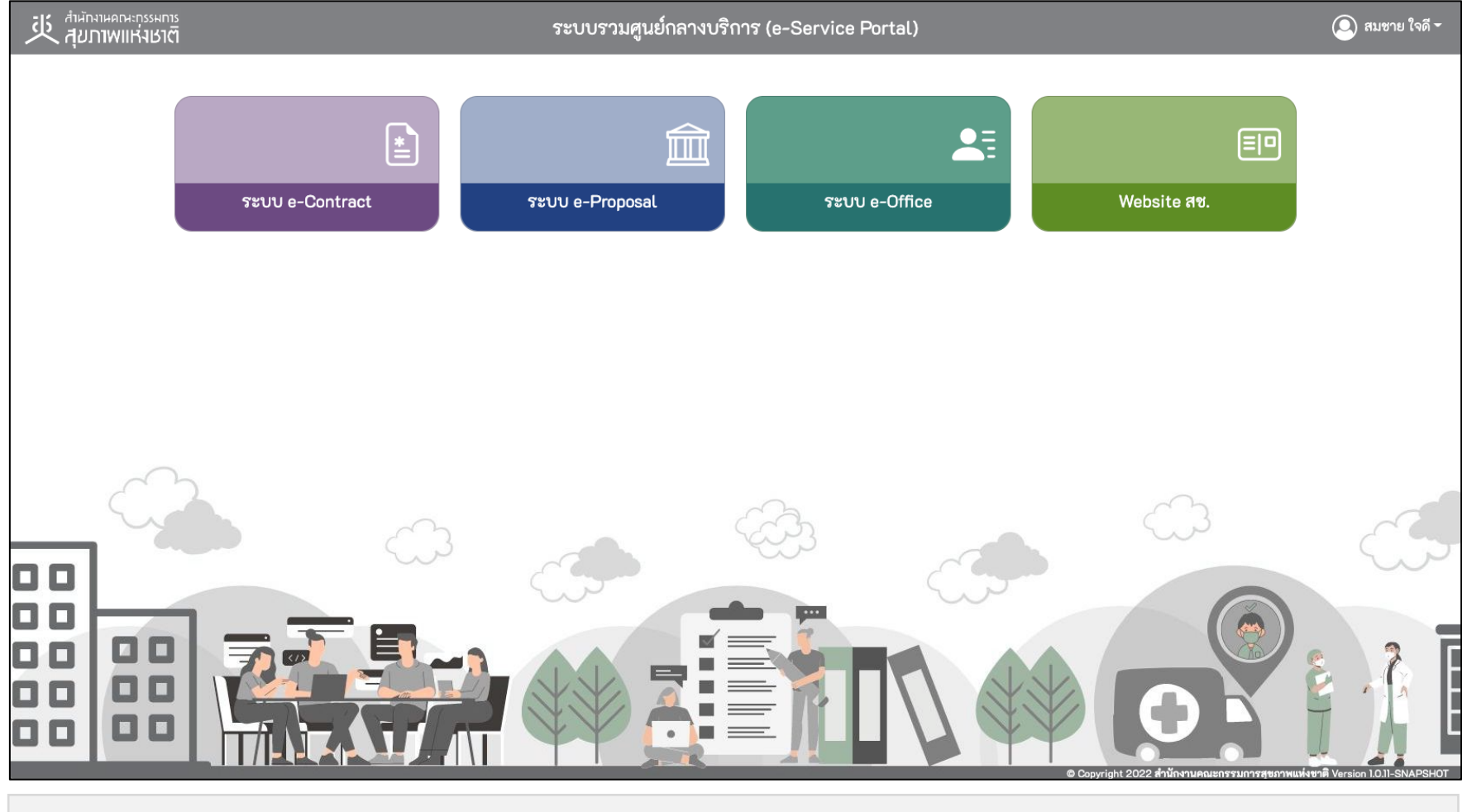

#### \* หมายเหตุ:

่ ระบบรวมศูนย์กลางบริการ (e-Service Portal) จะแสดงกล่องระบบงานตามสิทธิ์การเข้าใช้งานระบบของผู้ใช้งาน **(แต่ละ User อาจแสดงจำนวนกล่องระบบงานไม่เท่ากัน)**